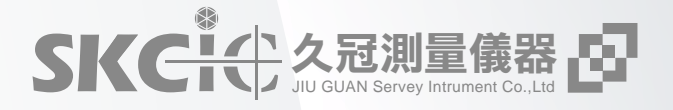

## MACNETT Field 簡易操作手冊

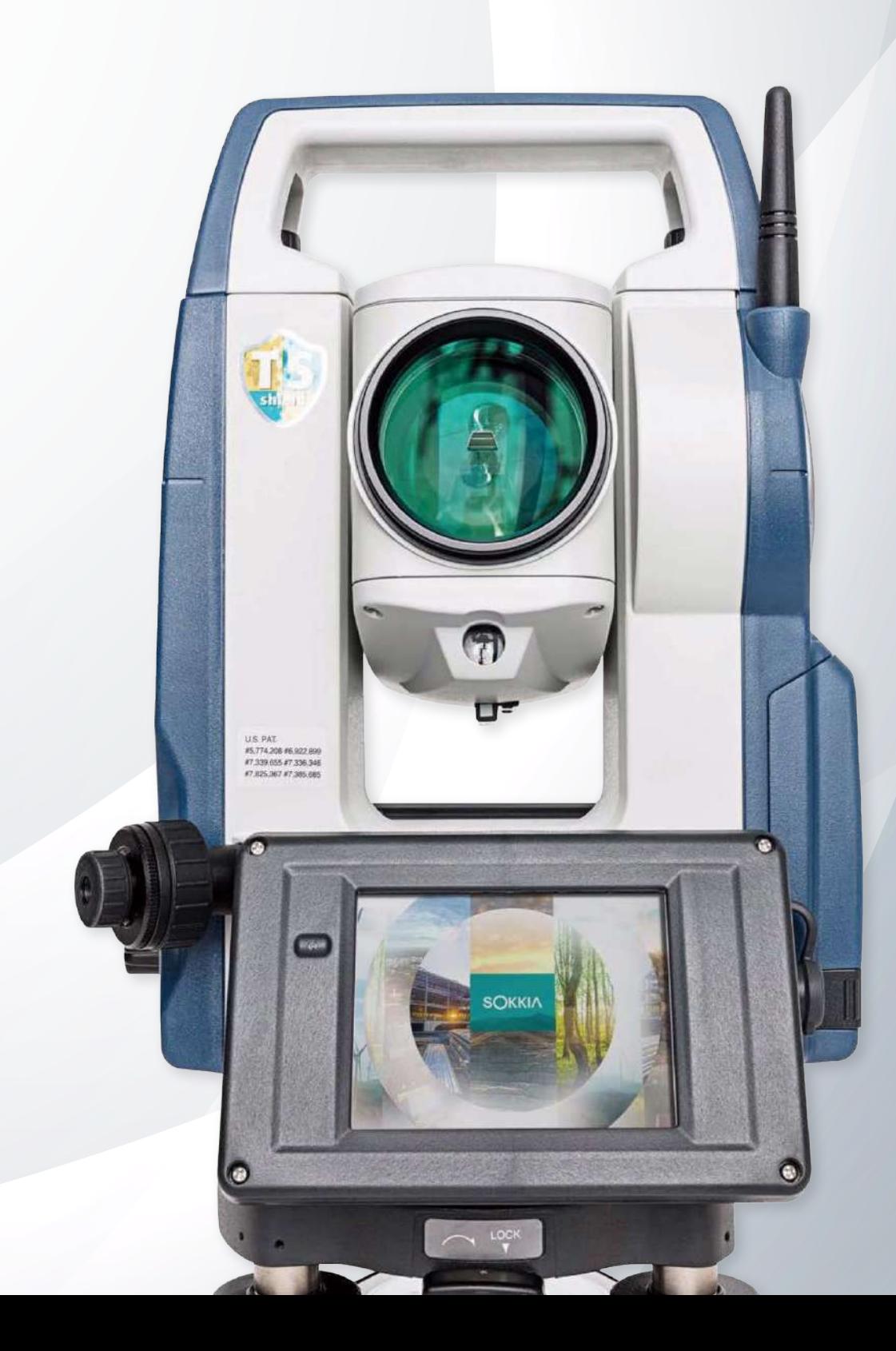

## Unit 1 觀測 & 放樣

1-1 開啟新工作檔

1-2 後視設定

1-3 後方交會設定

1-4 測量

1-5 放樣

1-6 匯出數據

1-7 匯入數據

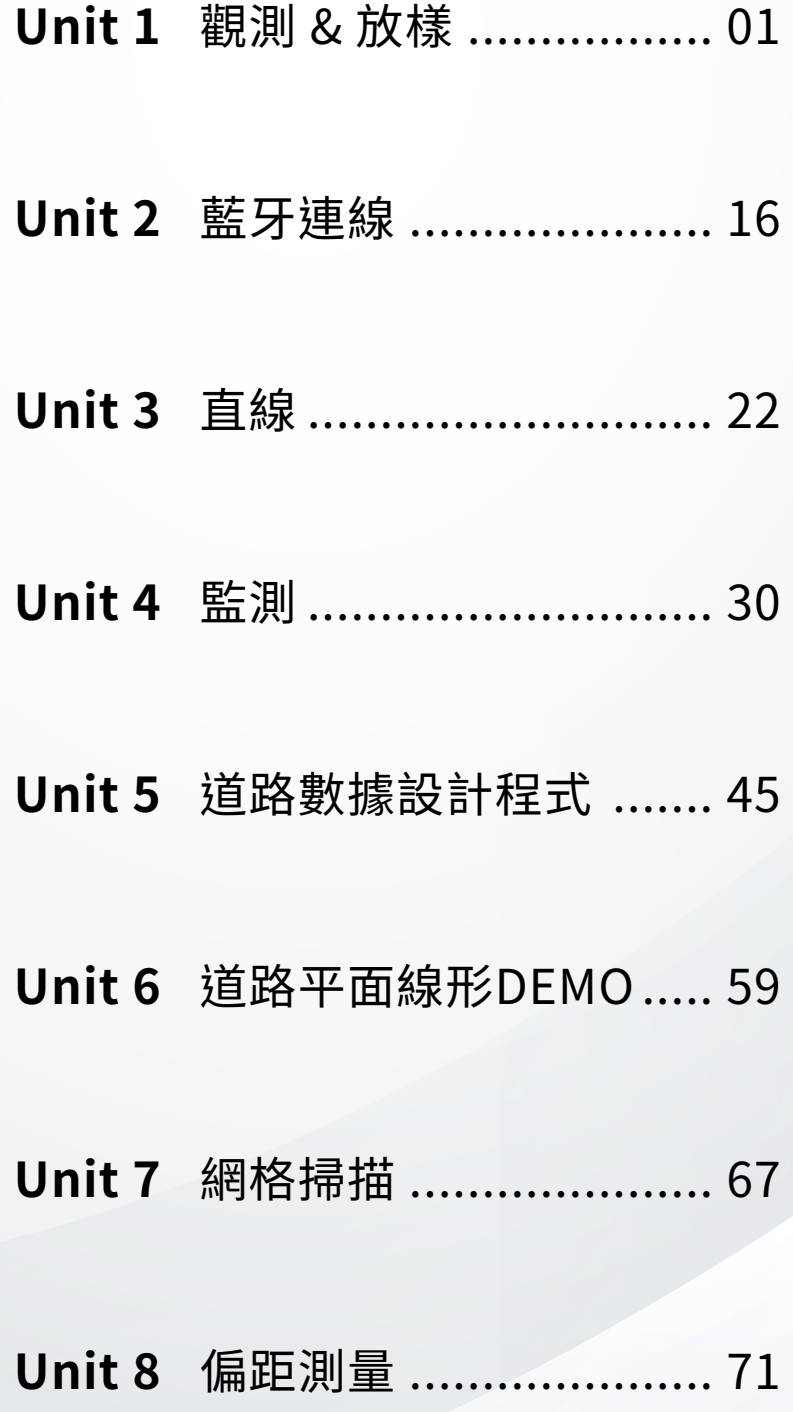

# **SKOLL SKOLL SKOLL 開啟新工作檔**

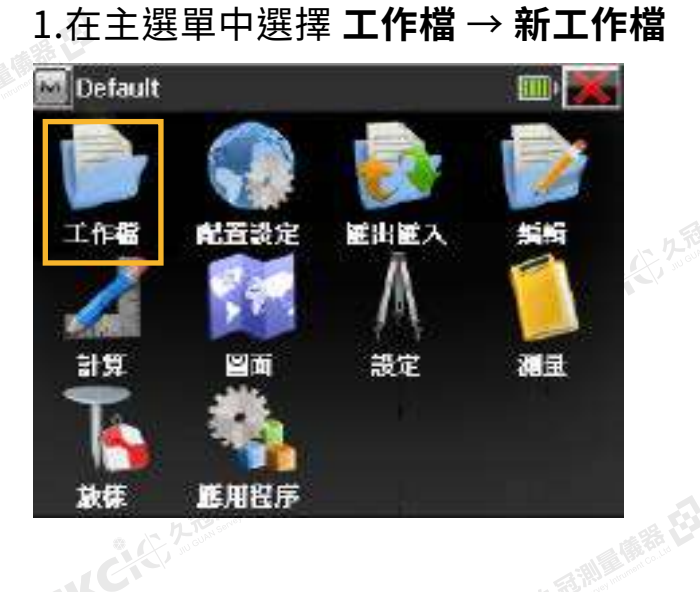

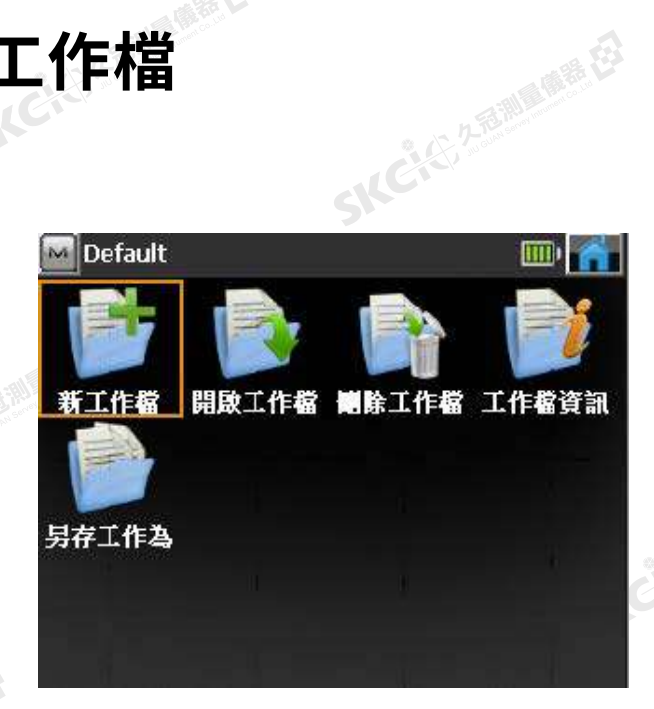

SIC

绿母

### 2.輸入檔案名稱後打勾

解毒田

縣田

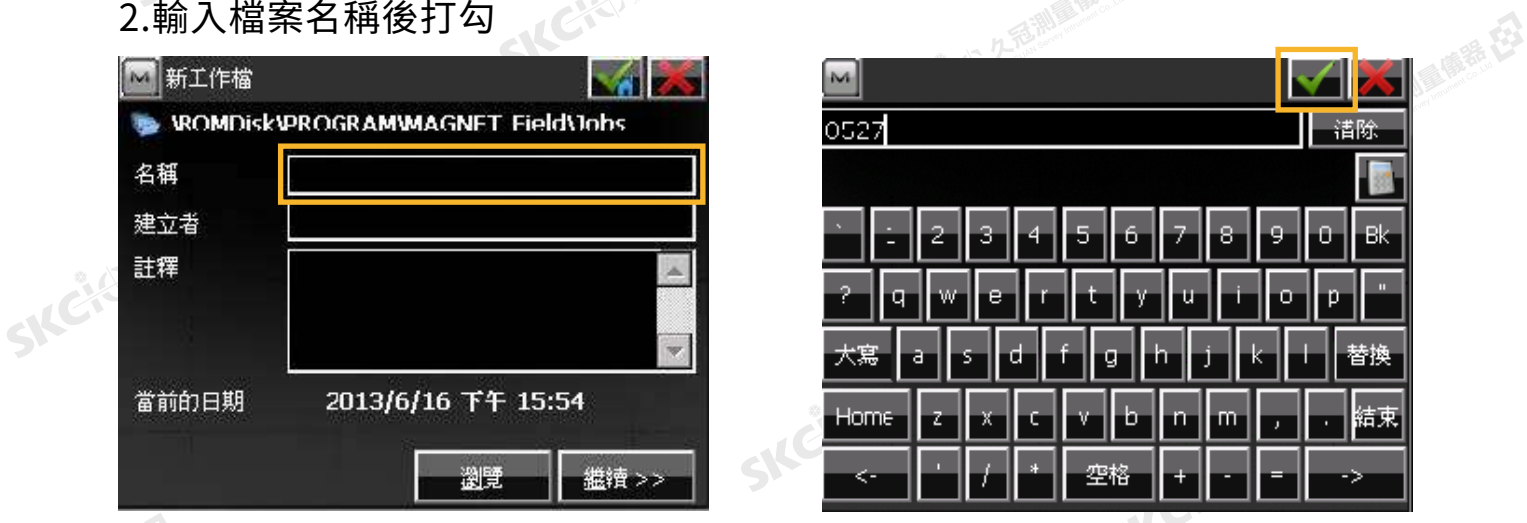

## ——<br><br><sup>小</sub>。 3.再次打勾確認後,即完成新增並自動返回主畫面</sup>

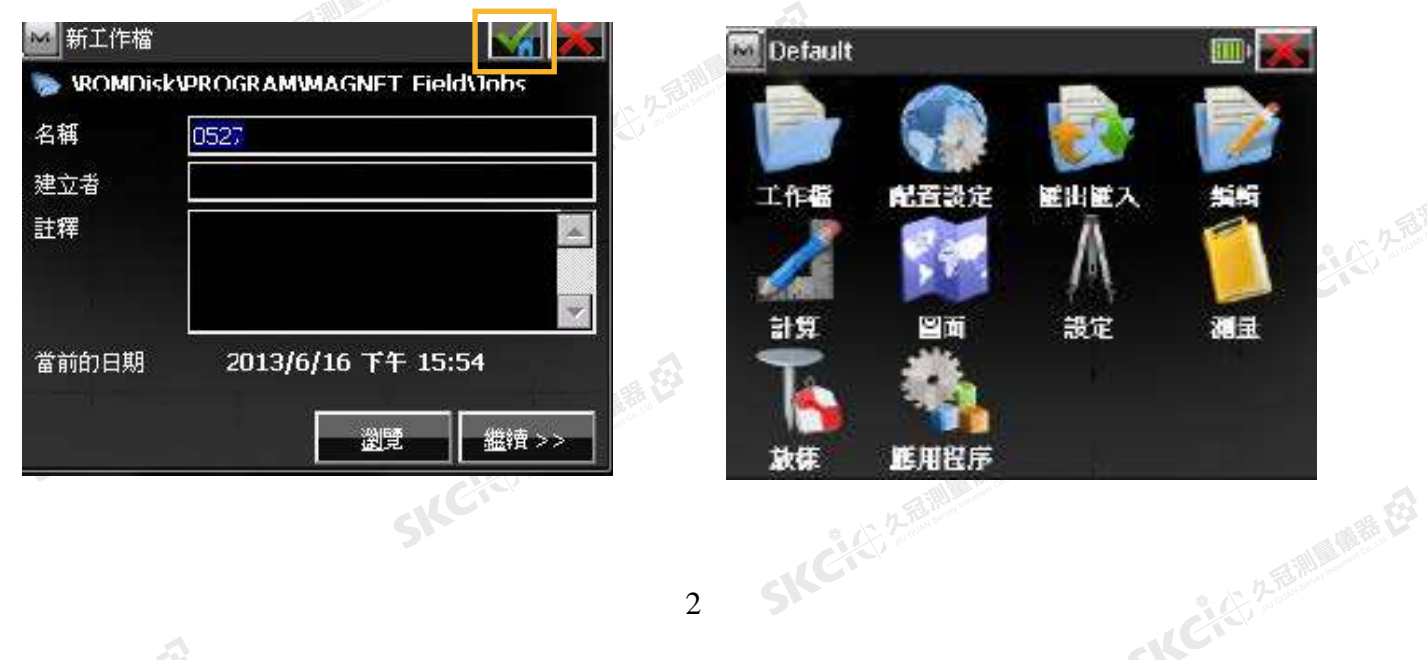

**後視設定** 1-2

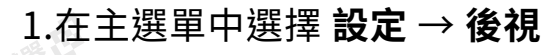

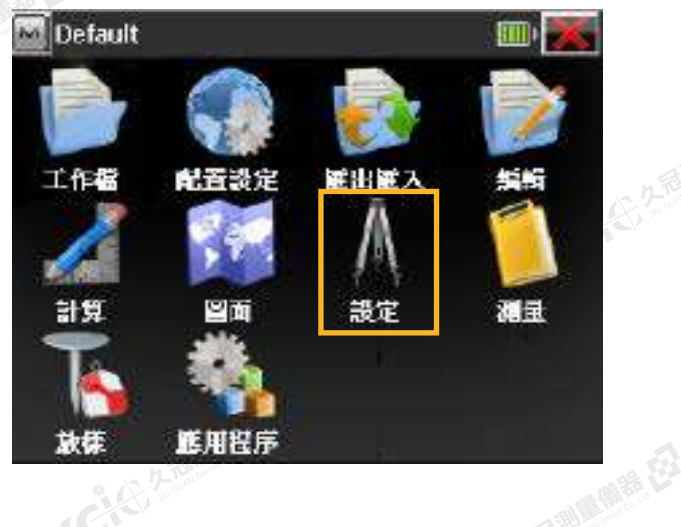

睡母

購税

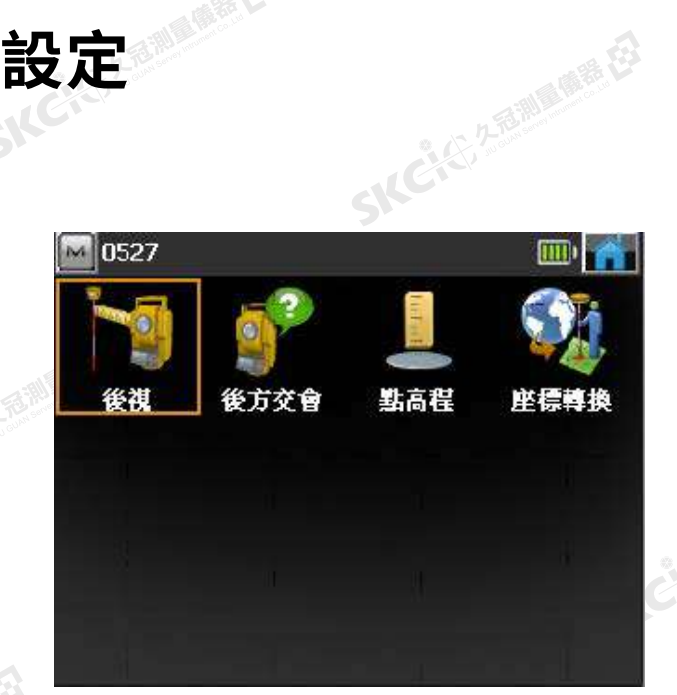

2.輸入點名、儀器高、尺度比(通常為1)

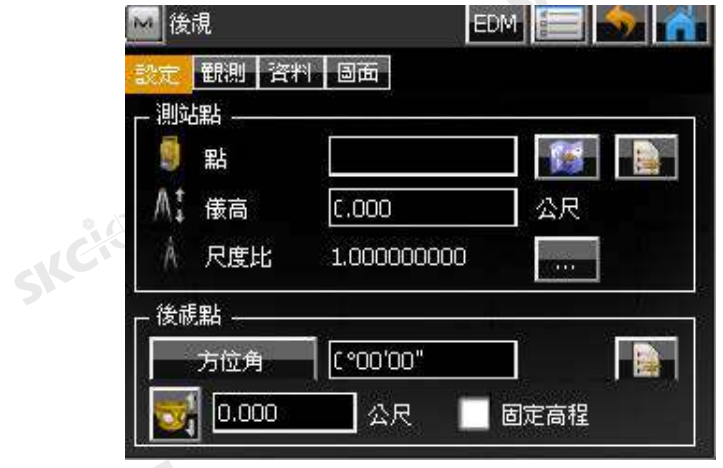

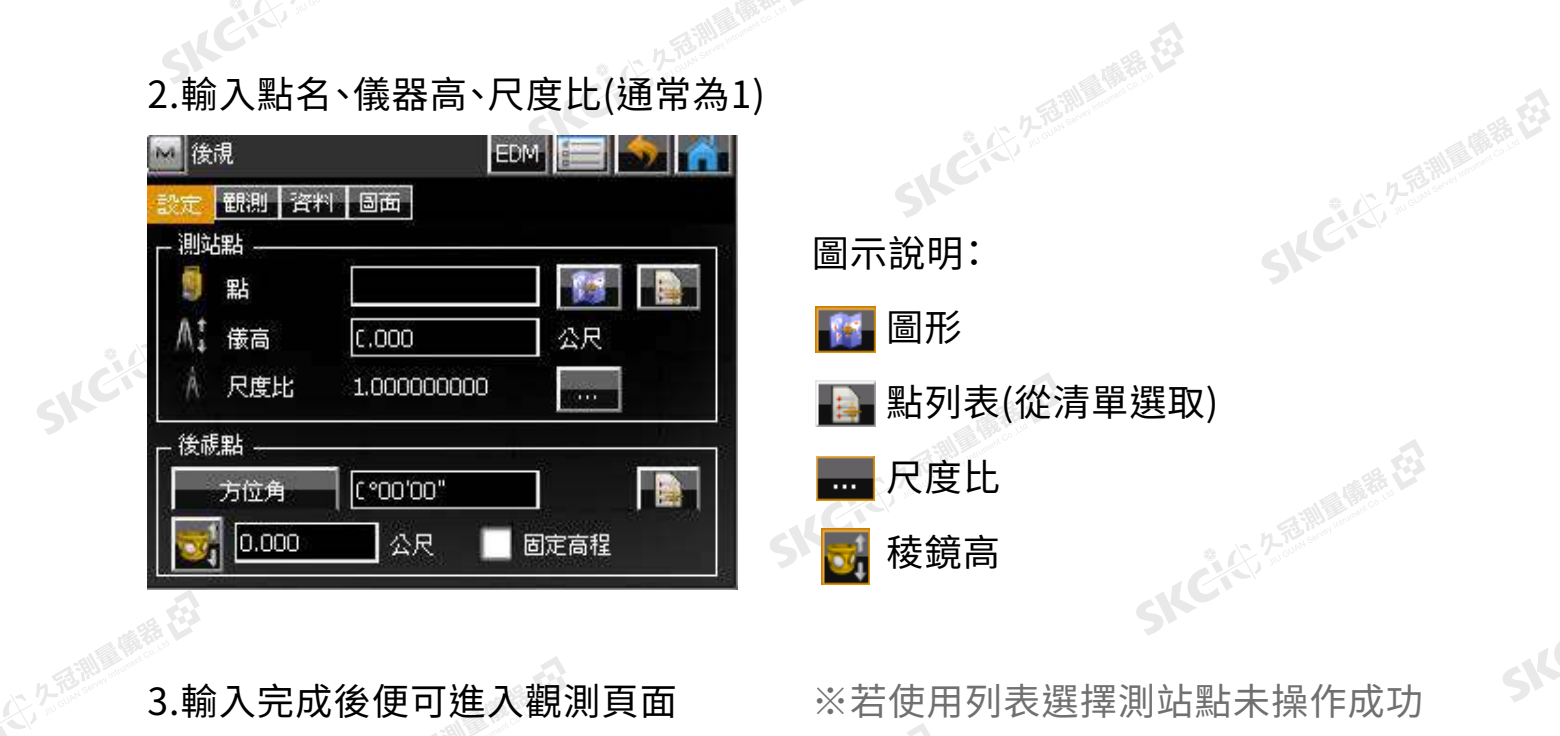

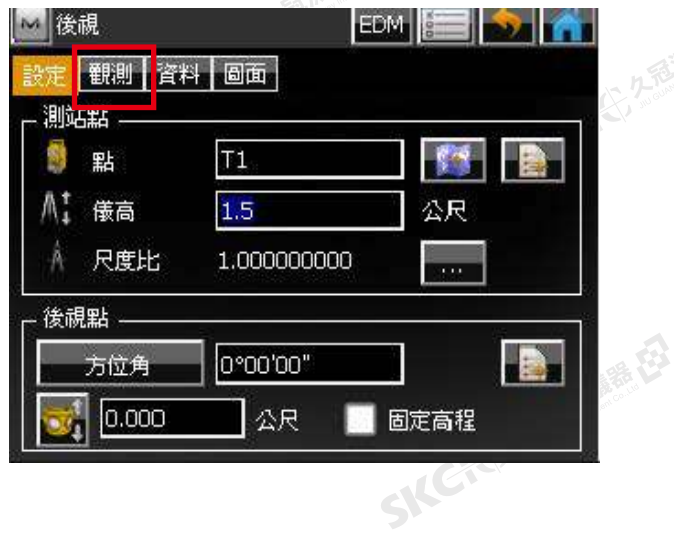

將出現以下警告,請按關閉後再次選擇 設定標籤,重新檢視測站點的設定。

SILC'

**SKCKS** 2-5 Miles

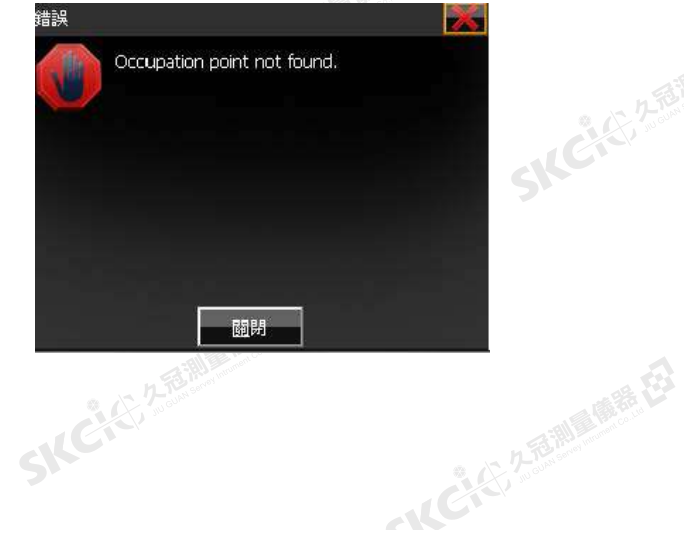

康恭母

绿母

### KA ■増加點 回層/様式 影像 點  $T1$ 編碼  $\overline{\phantom{a}}$ 註釋  $0.000$ N<sub>1</sub>  $\blacktriangle$ E東 0.000 0.000 高程 ÷. ■控制點 ICKS, SENDOMERED

SKC & C. 2-Bill B. O. F. E.

"公元通過重備器 在 4.輸入點座標後打勾確認 1999年 D.選擇稜鏡圖示 開始**自動照準稜 鏡**,完成後選擇**設置**。

解码

SILC

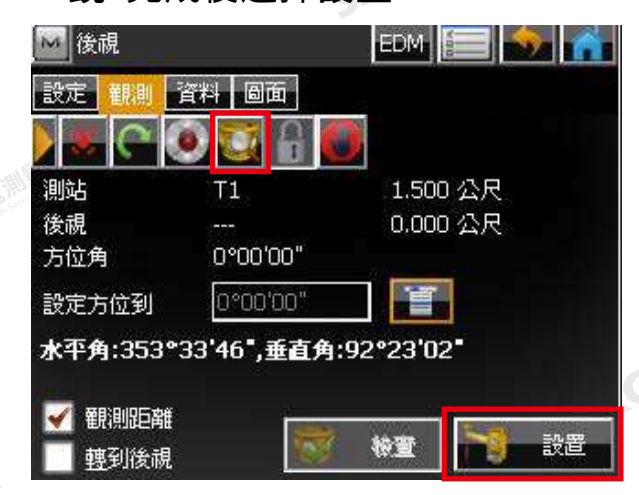

### 2.將後視點儲存

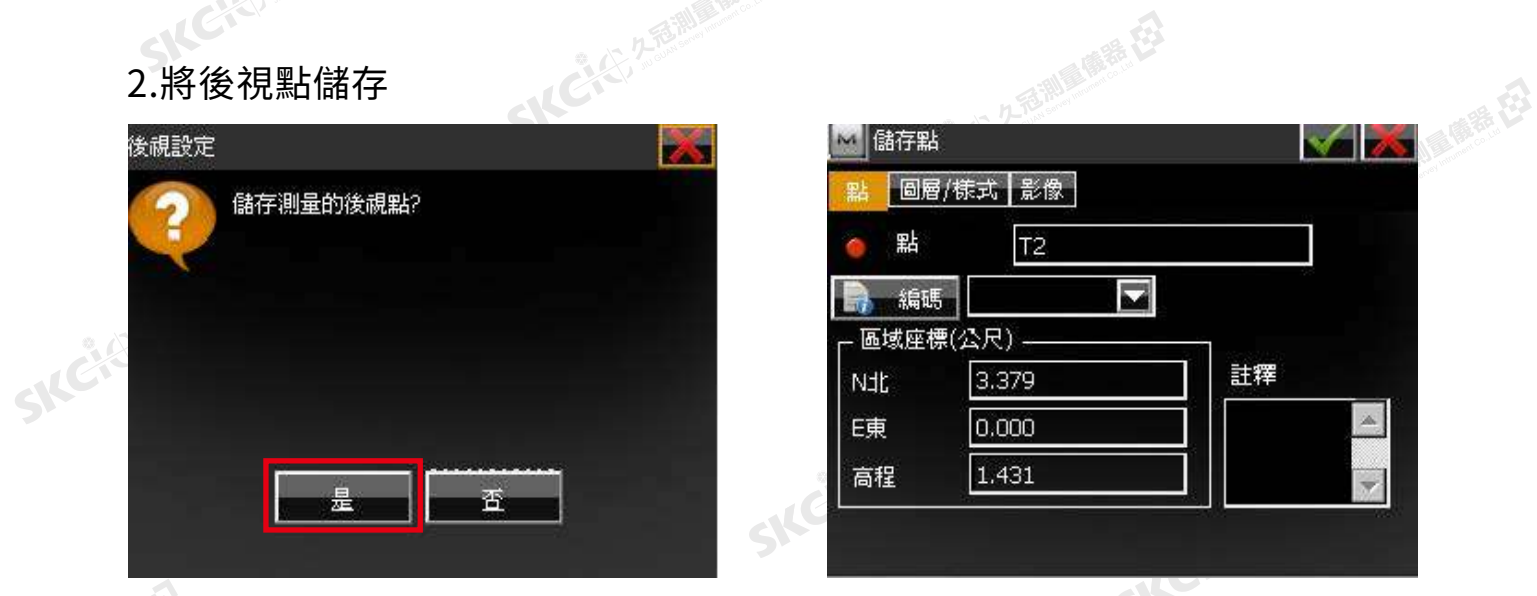

**1999年**<br>1999年<br>1999年 3.後視設置完成後可在資料頁面查看數值,也可在圖面頁面檢視相關位置。

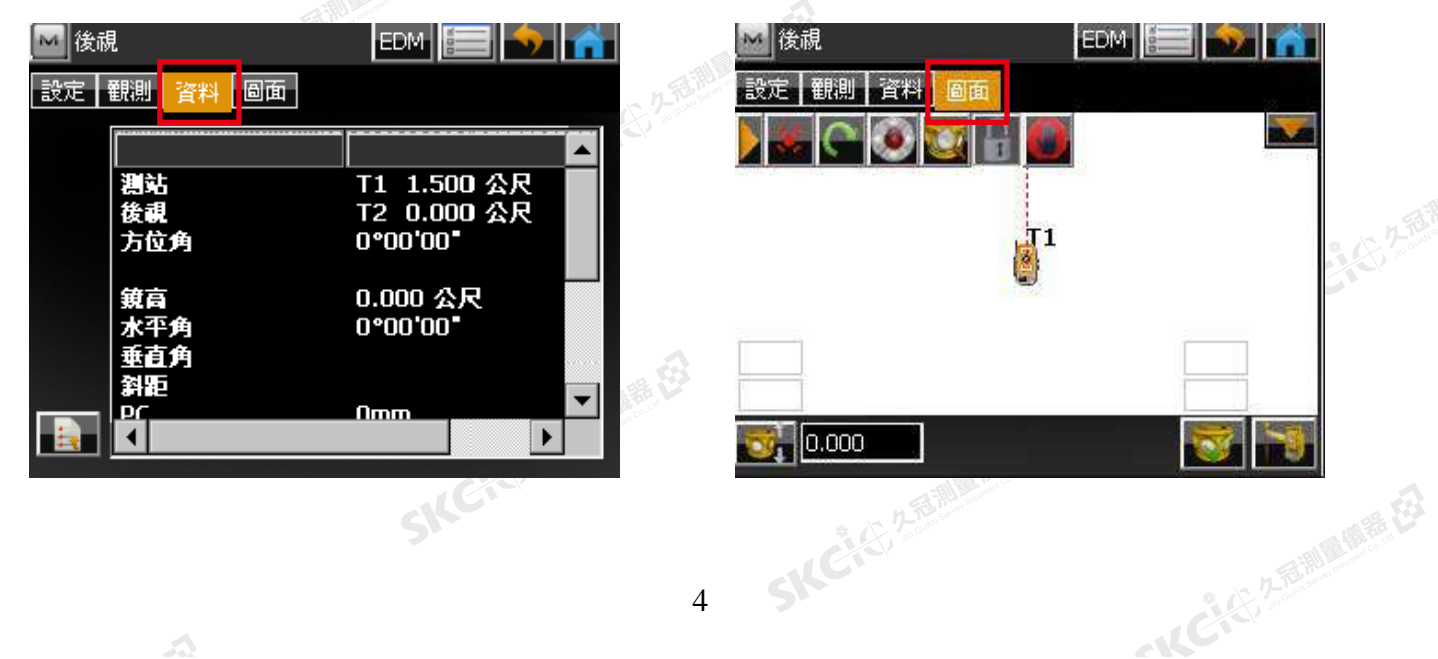

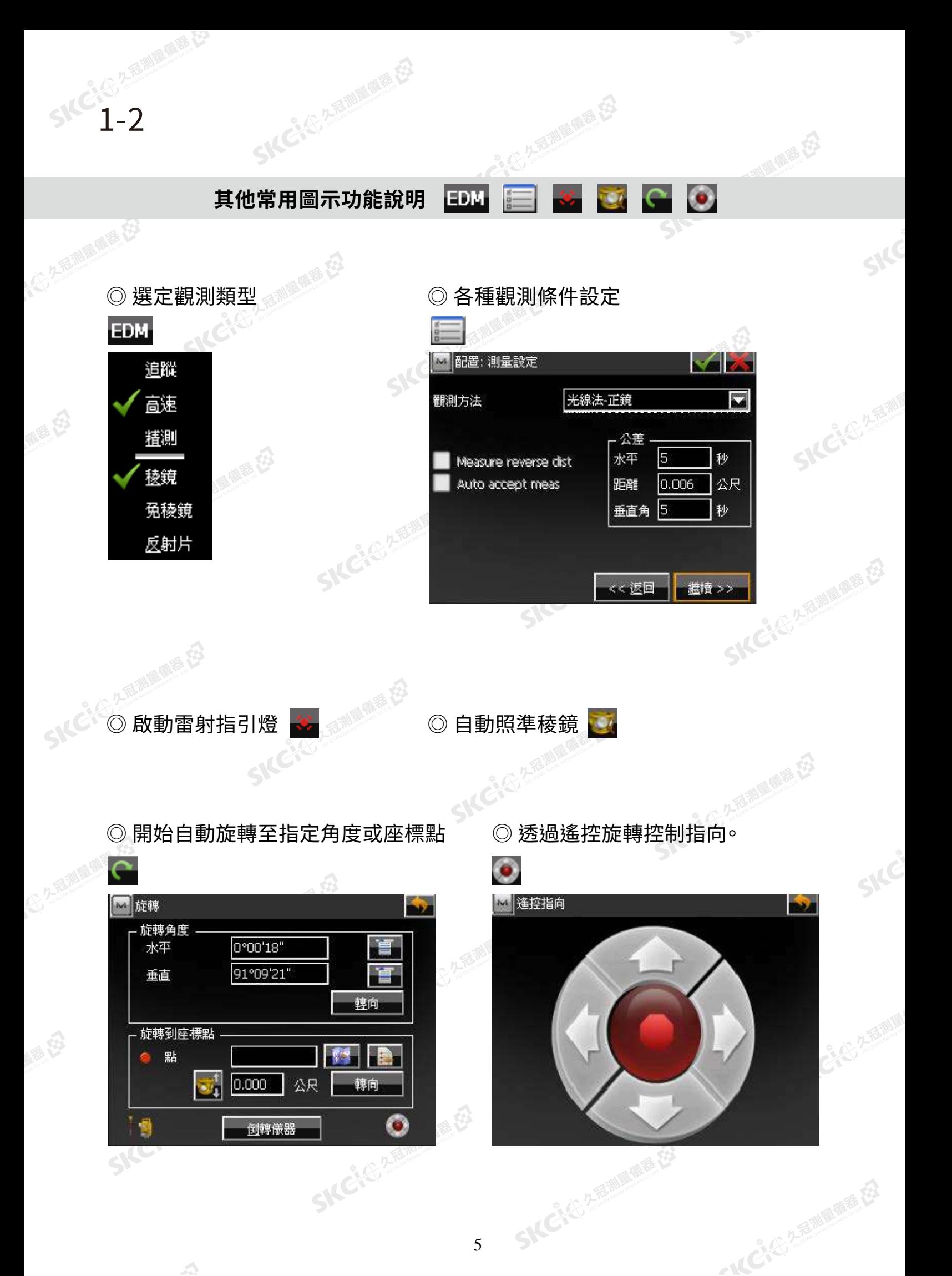

5

 $\triangle$ 

# **SNC 1-3**<br>SNC 1-3<br>SNC 後方交會設定

 $-10527$ 

後視

後方交售

SKC & C. 2-Rill & M. P. E.

點高程

 $\mathbb{Z}$ 

SICE

13后装板

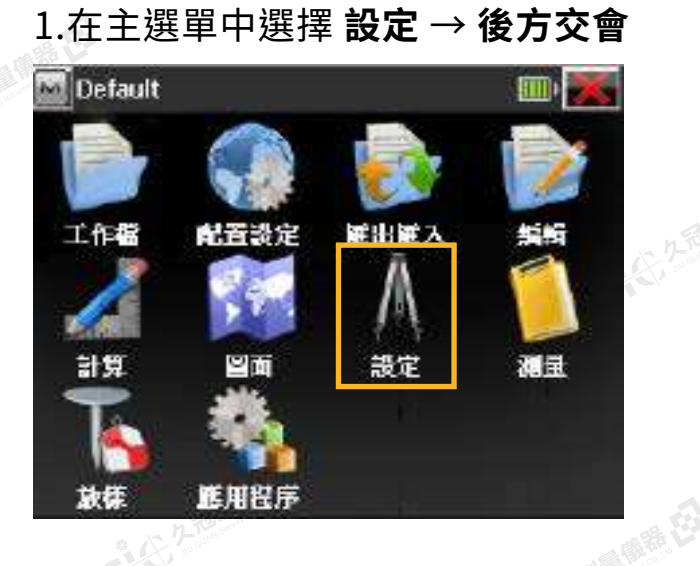

康恭母

購税

 $\triangle$ 

2.輸入輸入測站定名、儀器高、稜鏡高

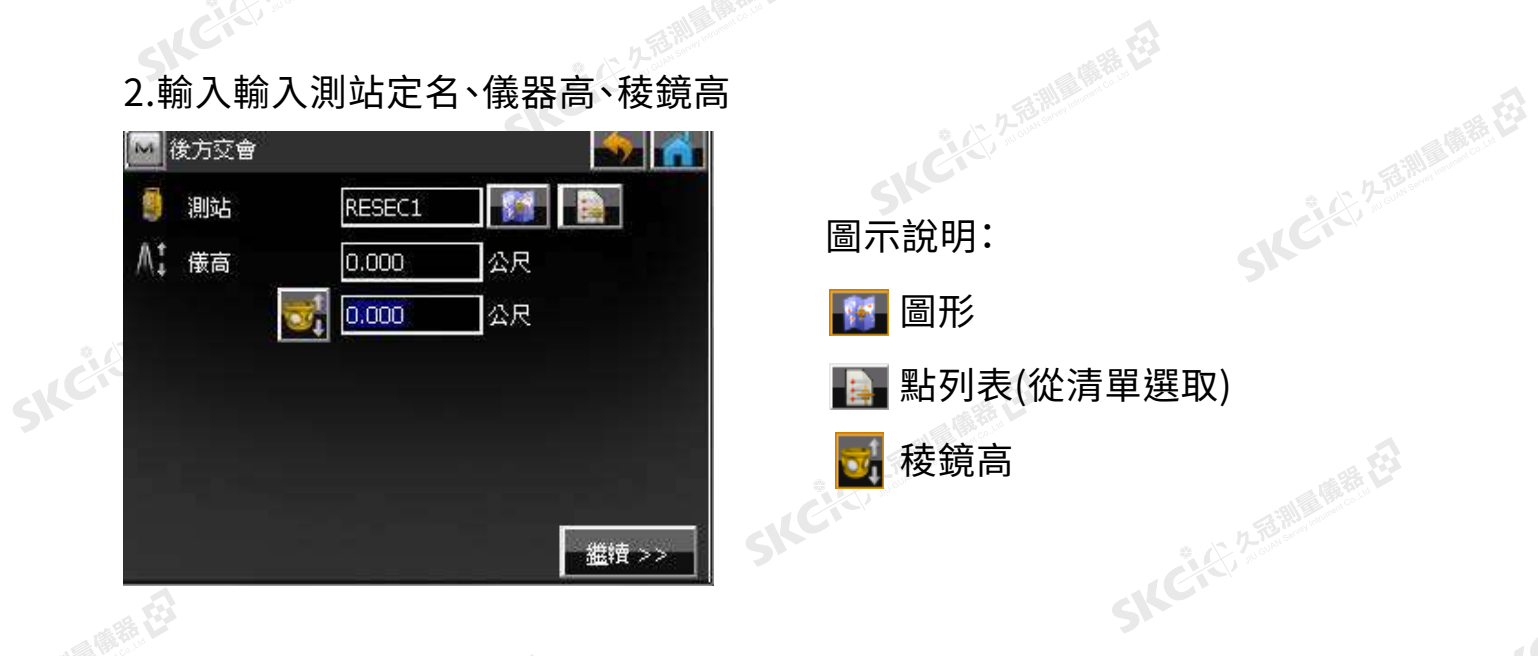

<sub>。<br>1. 3.點選 日 打開列表,選擇第一個欲作為後方交會的點後打勾確認。<br>1. 3.點選 日 打開列表,選擇第一個欲作為後方交會的點後打勾確認。</sub>

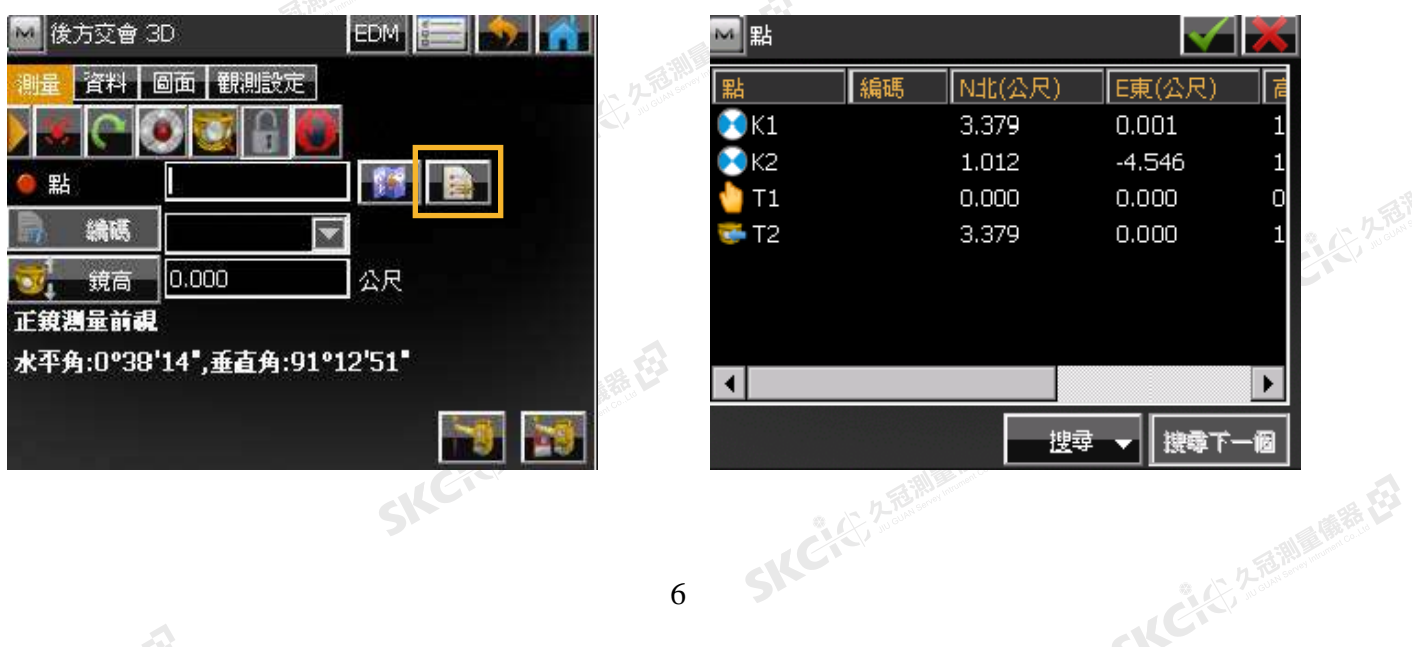

### 4.透過瞄準器對準目標的大致方位後,使用自動照準稜鏡功能,按下**觀測並保存**。

**ICIS ASILE REE** 

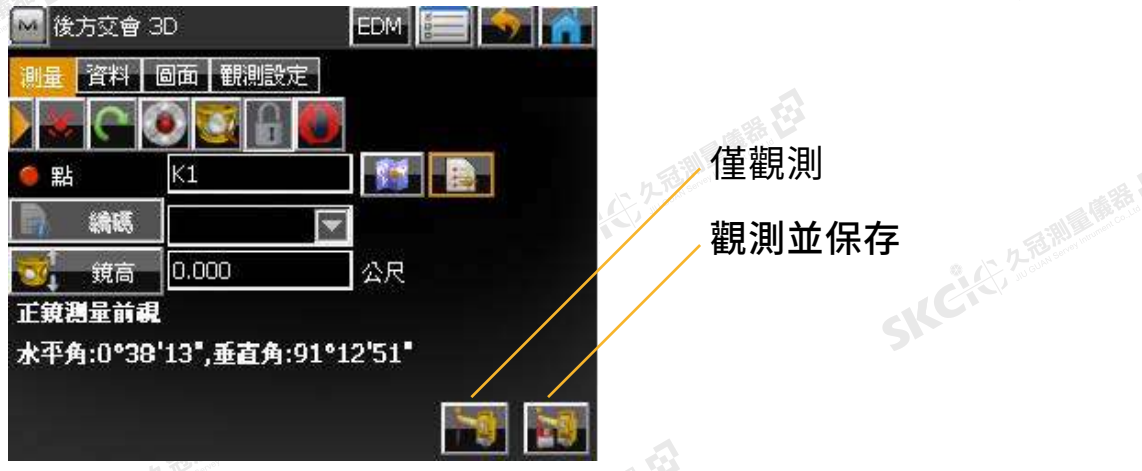

SKC (25 25 Million R ES

1-3

聯想

绿母

5.重複步驟3~4,完成第二點。完成後可在觀測設定頁籤中確認結果。

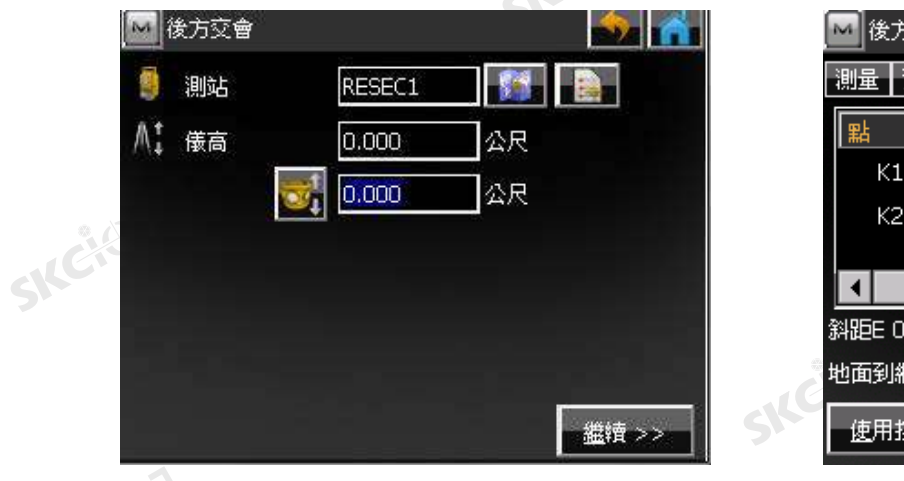

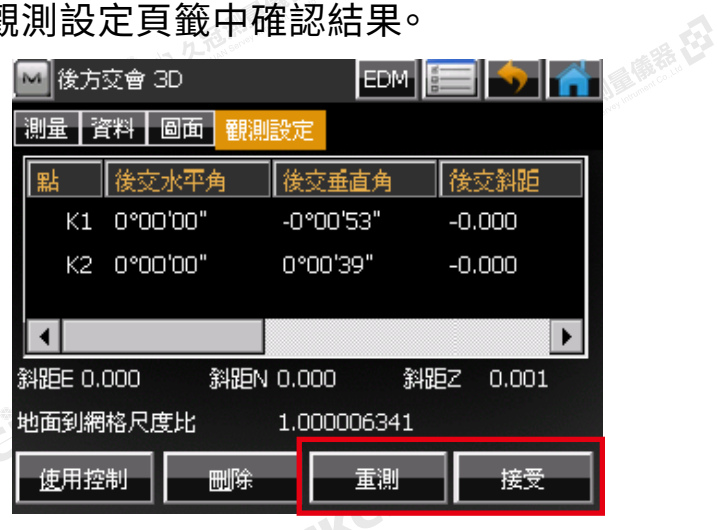

**SKCHERE** 

6.若觀測誤差符合預期,選擇 **接受**  進行後方交會計算。若觀測誤差 不可接受,選擇**重測**。

SIC CITY AREA

7.計算完成後輸入點號並打勾即可 保存後方交會結果。

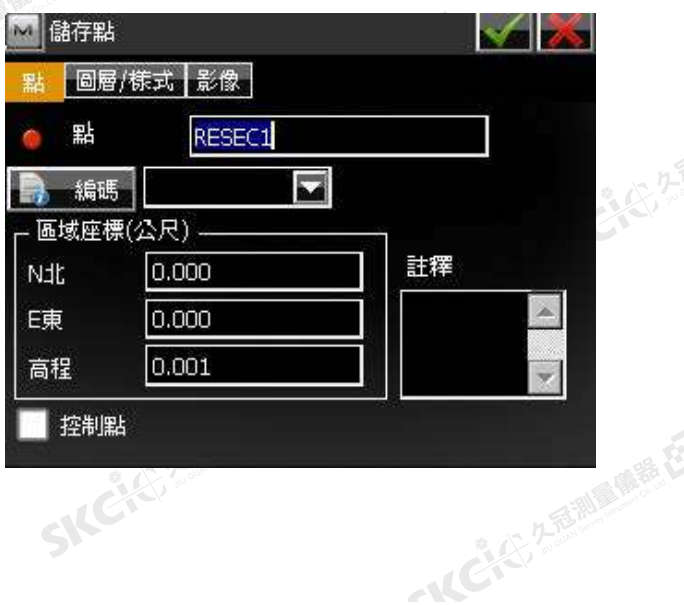

SKC CAC 2 River CA

skeep 3keep 3keep 3keep 3keep 3keep 3keep 3keep 3keep 3keep 3keep 3keep 3keep 3keep 3keep 3keep 3keep 3keep 3keep 3keep 3keep 3keep 3keep 3keep 3keep 3keep 3keep 3keep 3keep 3keep 3keep 3keep 3keep 3keep 3keep 3keep 3keep

公务部副商店

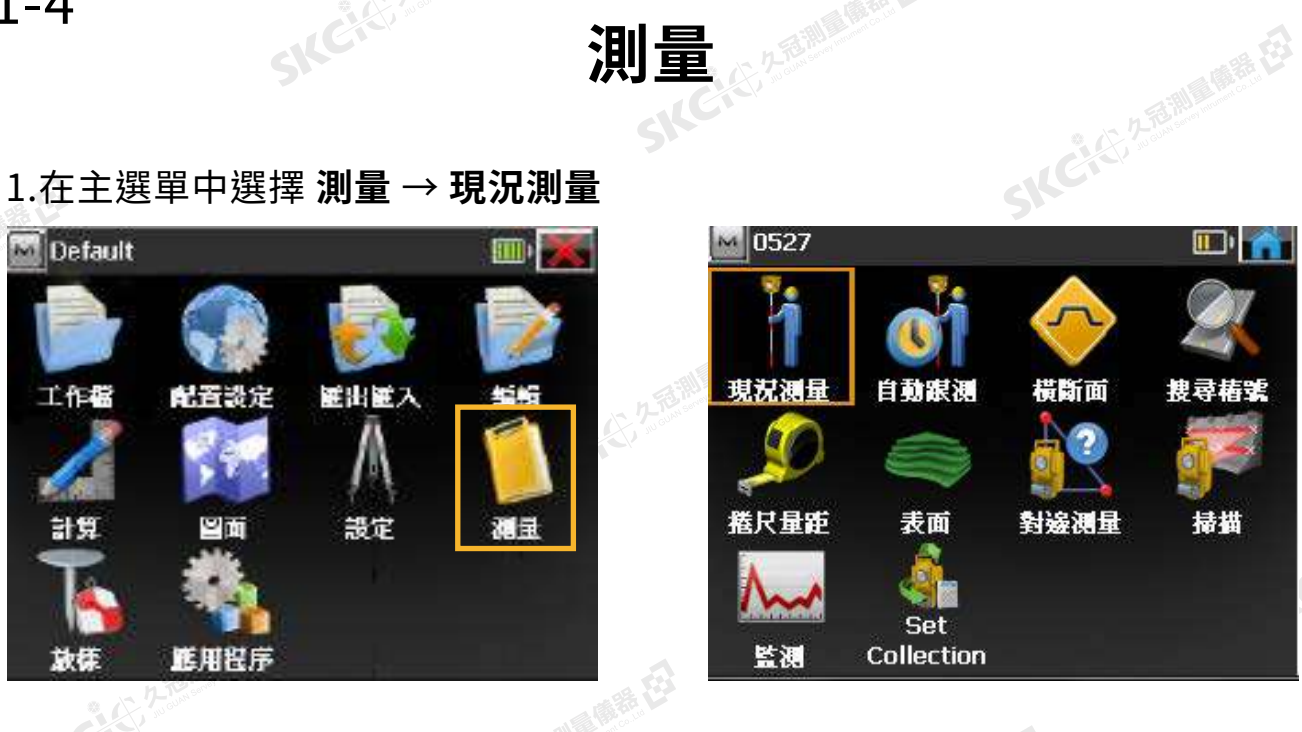

1.在主選單中選擇 **測量** → **現況測量**

康恭母

绿色

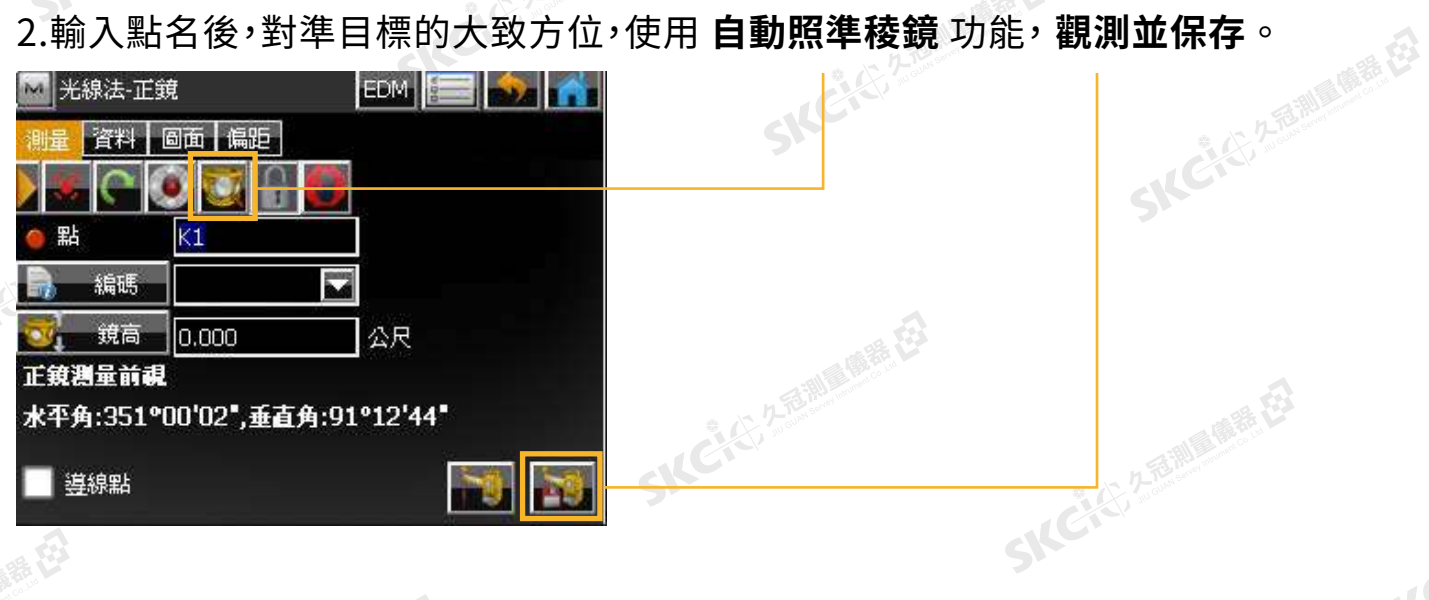

4.**資料** 頁面可查看詳細觀測數據,若想繼續測量則再次點選 **測量** 頁籤即可。

SILC

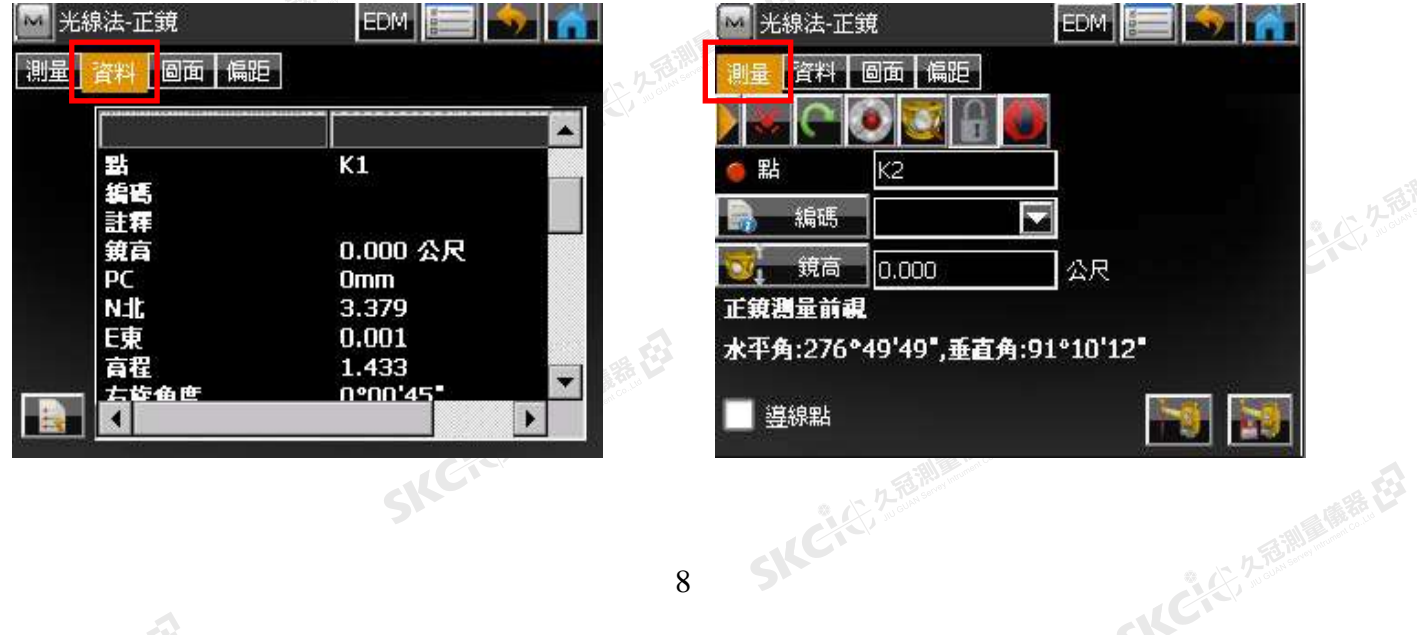

**放樣** 1-5

1.在主選單中選擇 **放樣** → **點**

解释

绿色

Δ

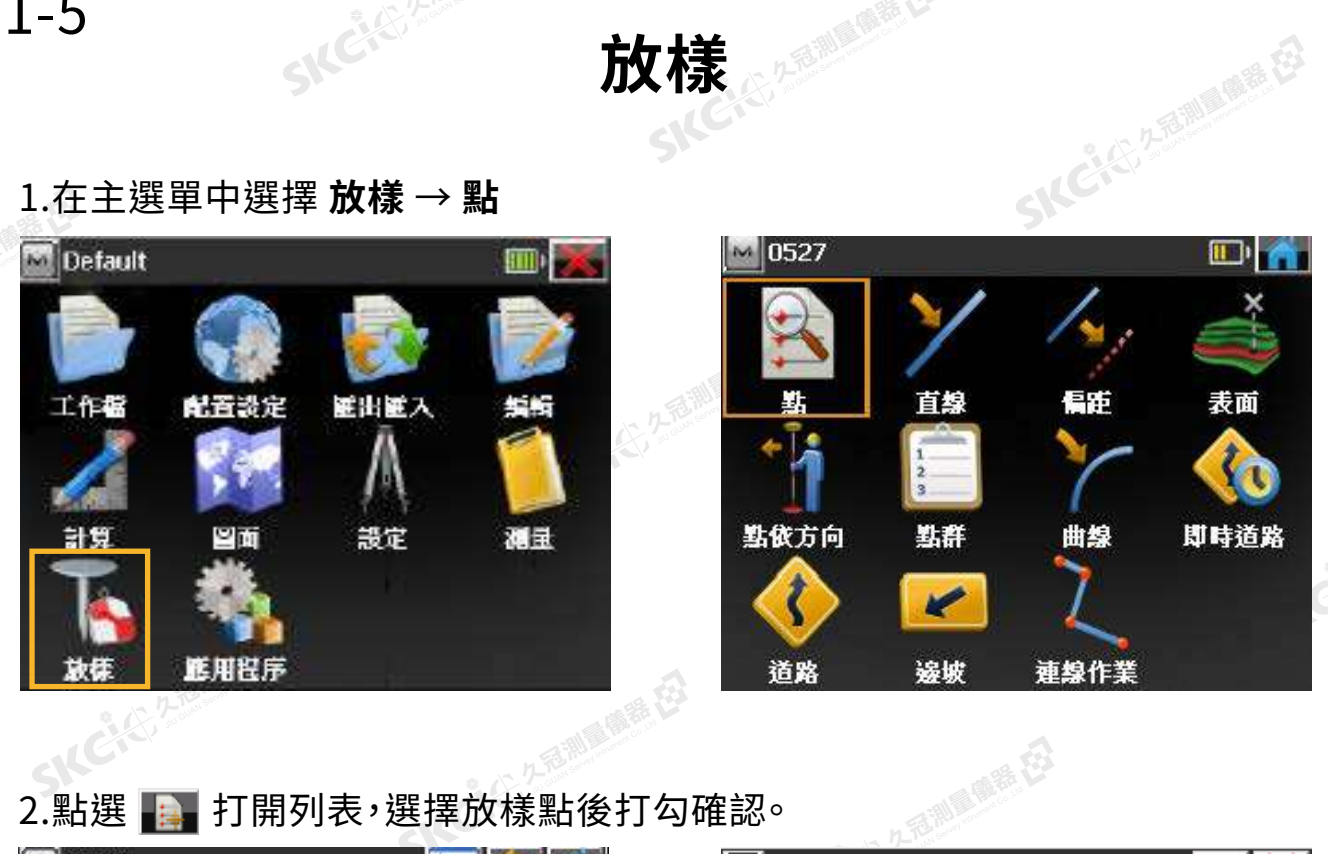

### 2.點選 – 打開列表,選擇放樣點後打勾確認。

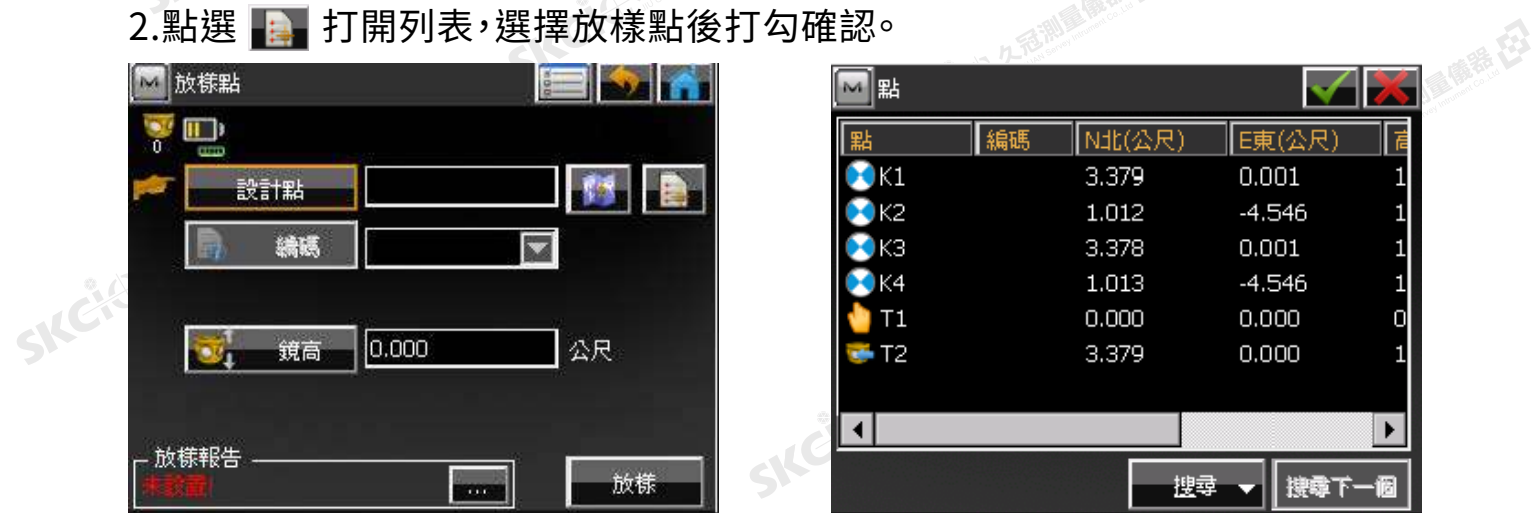

### 3.選擇 **放樣** 後,水平及垂直角將會自動旋轉至放樣方位,此時再點選 **觀測**

SILC

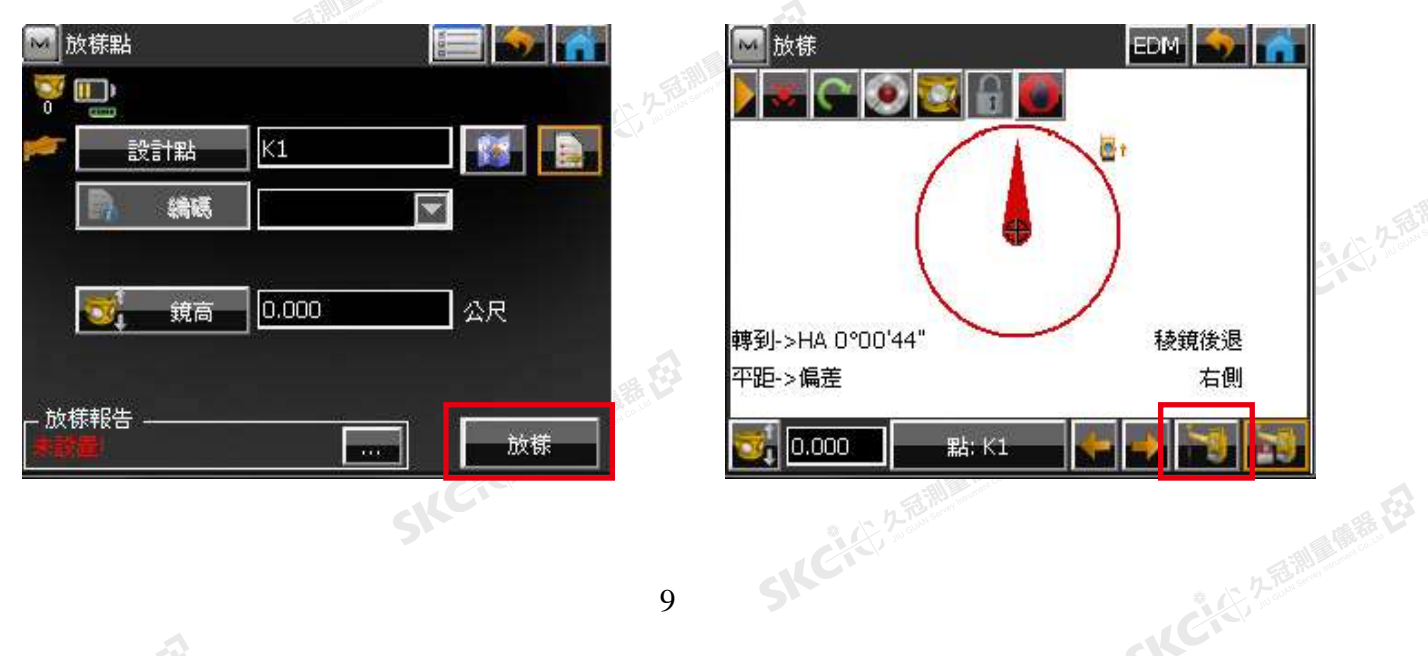

睡母

購税

### 4.進行放樣

設計編碼

■ 進階

九起測量(開発)

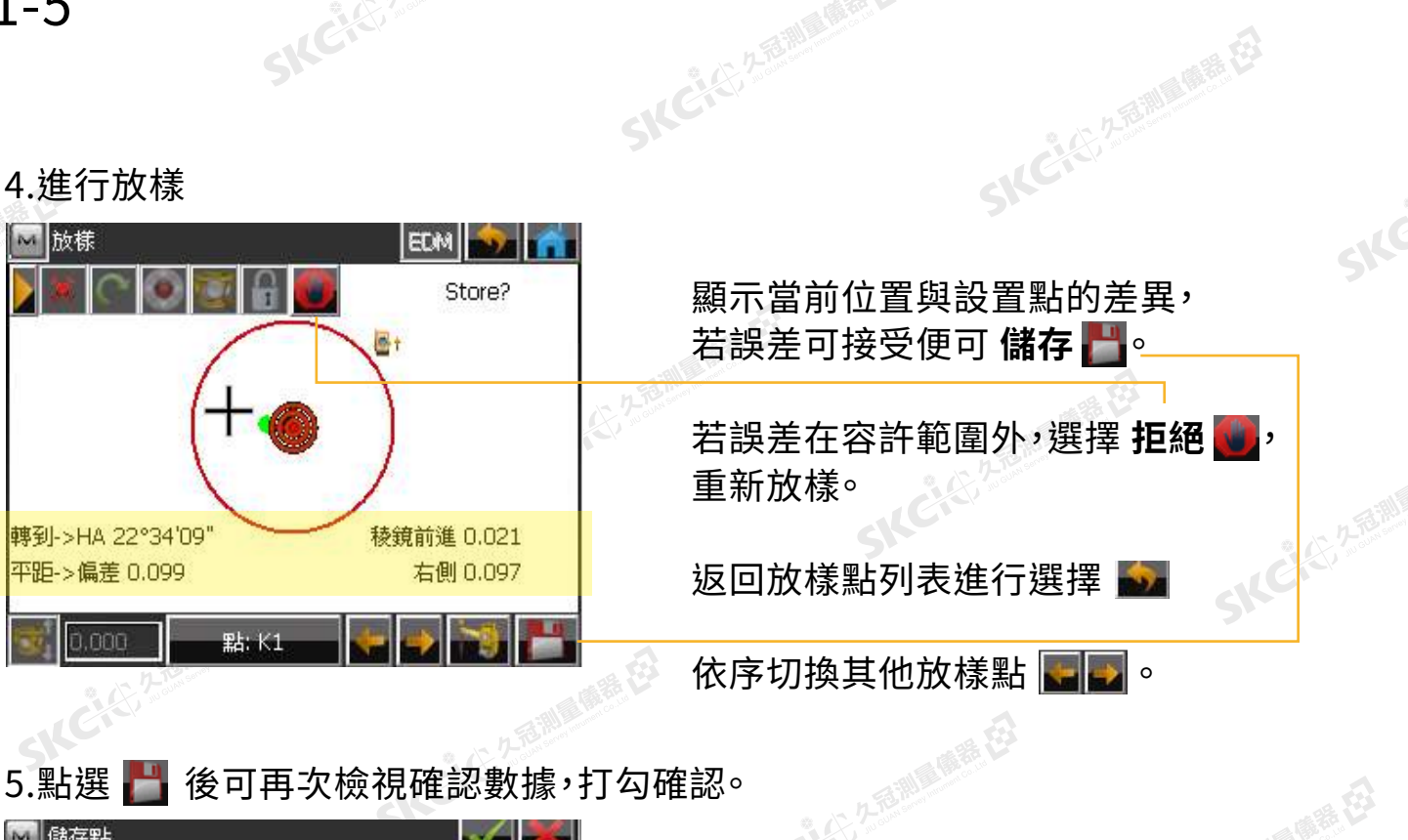

SKC & C. 2-Rill B. O. R. E.

### ■ 儲存點  $\sim$   $\sim$ 放様 編碼 註釋 管料 數值  $K1$ 設計參考點 測站點  $T1$ .1<br>0.000 公尺<br>0°00'00" 儀器高

 $K1$ 

SKC & C 25 25 Miller R EX

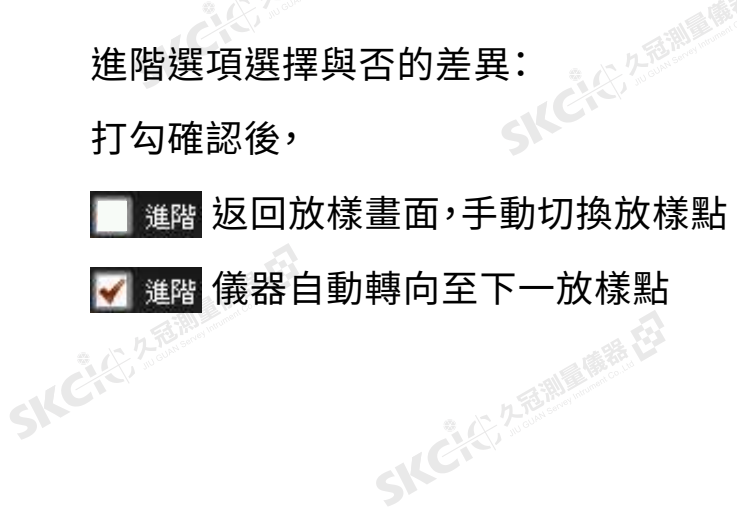

SKC & C. 2 Rill & M. E.

SKC & C. 2-Rill & M. E. E.

SICE

SKC, C, 2 R. Mille

一、《三、久意测图集在》

 $\overline{\phantom{a}}$ 

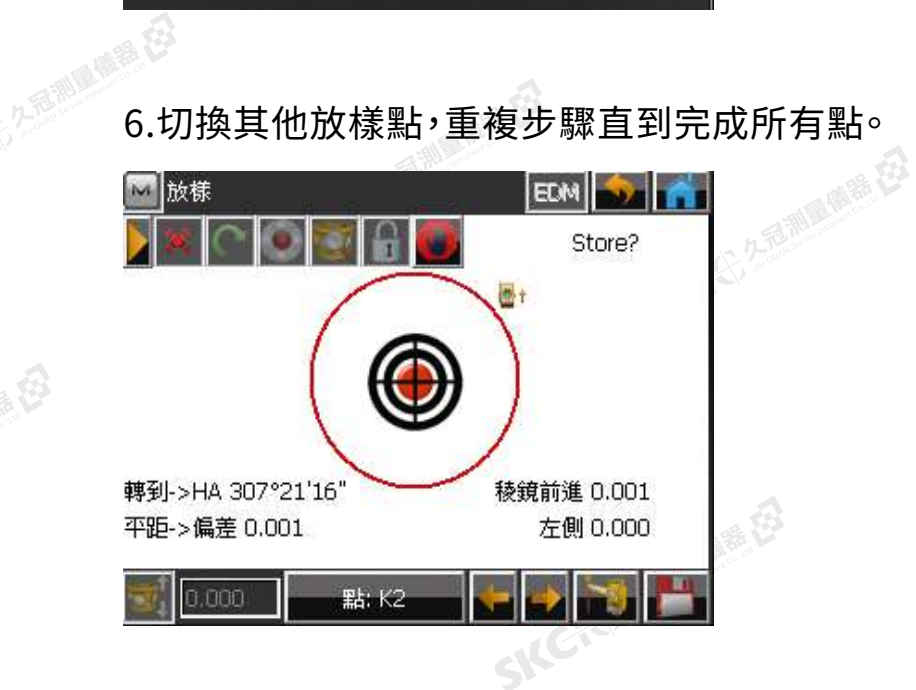

 $\triangle$ 

## <sub>心</sub>其他設置參考<sup>念</sup>

### **放樣的條件設置**

( 新任)

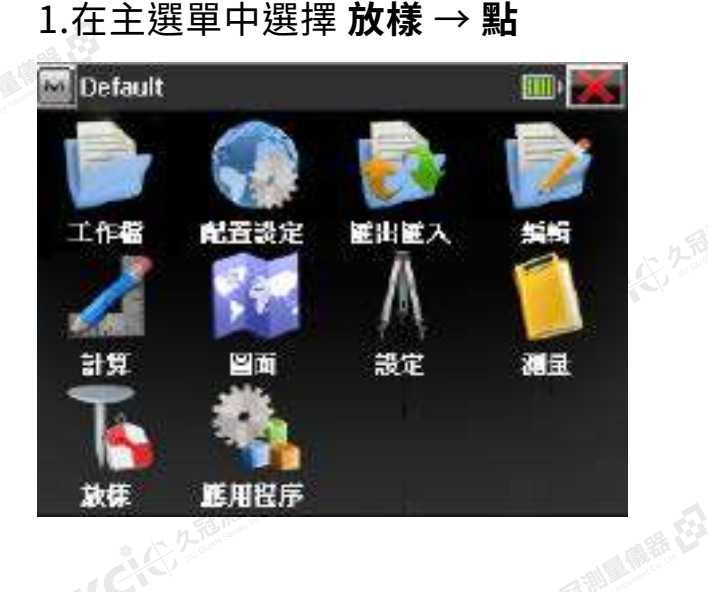

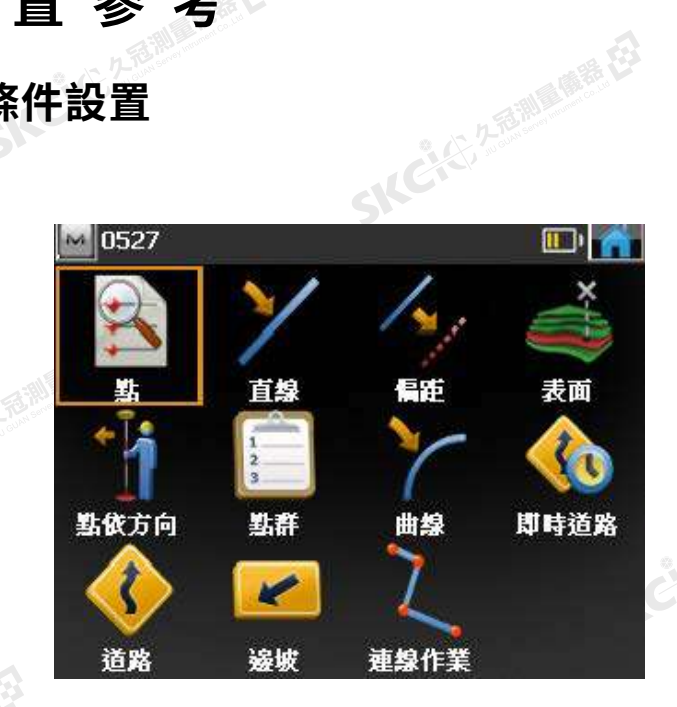

**SIKCILL 2-5 MILLIONS C2** 

康恭母

绿色

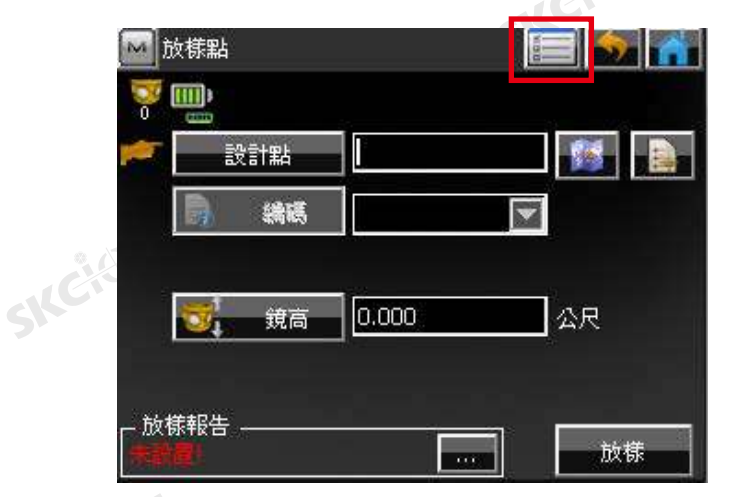

### 各種觀測條件設定 まいしい お置自動旋轉功能

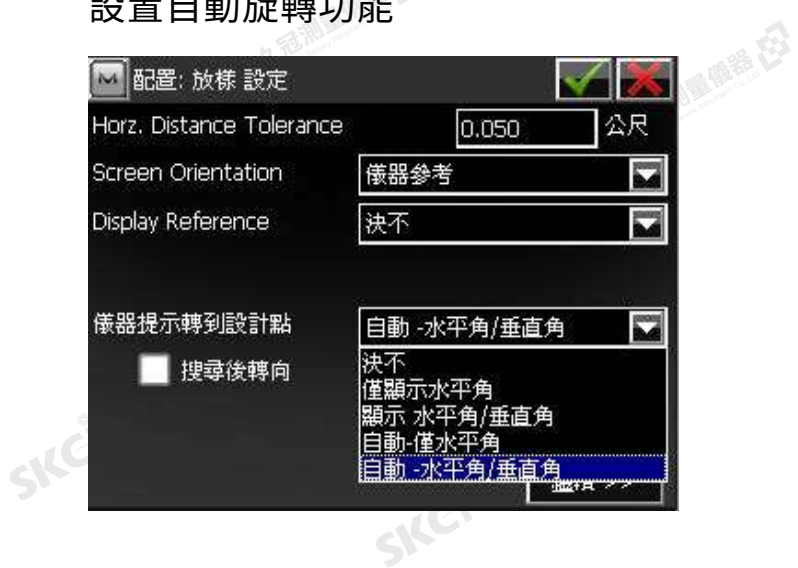

SILC

### **放樣評估選項的設置**

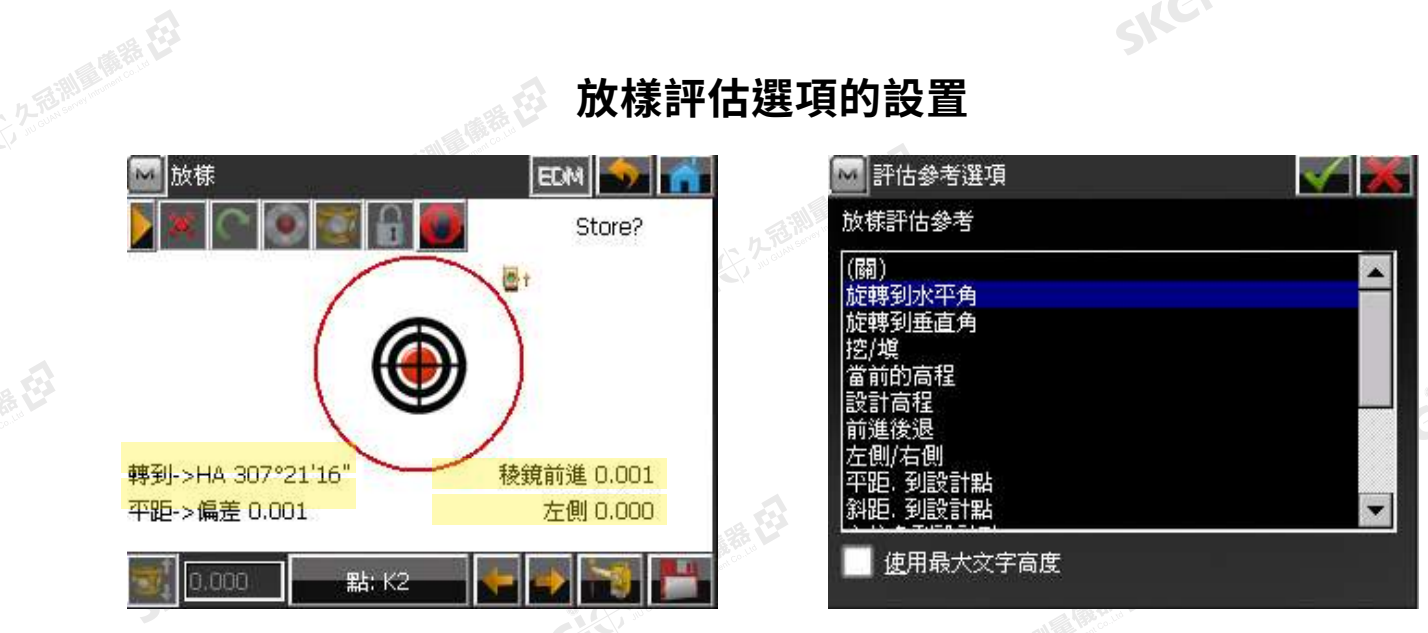

點擊任一項放樣評估,可打開詳細選項列表如圖,您自由替換四項參考選項。<br><sub>第一章</sub><br><sub>[1]</sub>

# SNC 1-6 SNC 2009 THE H \$1 HS 2009 12

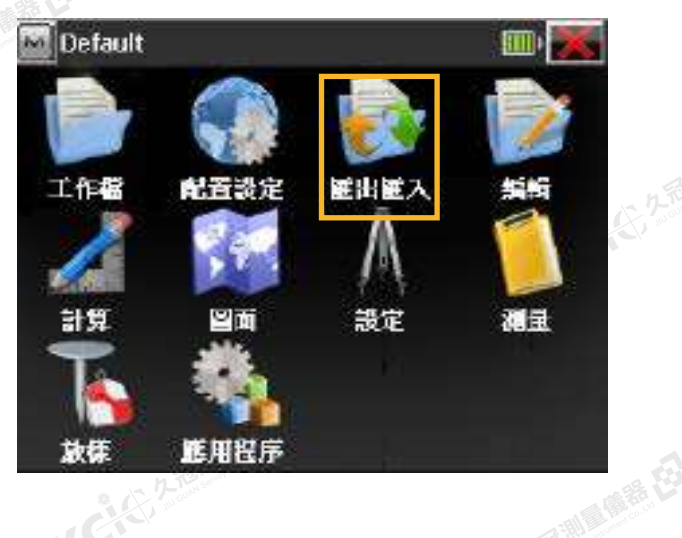

### 1.在主選單中選擇 **匯出匯入** → **到工作檔**

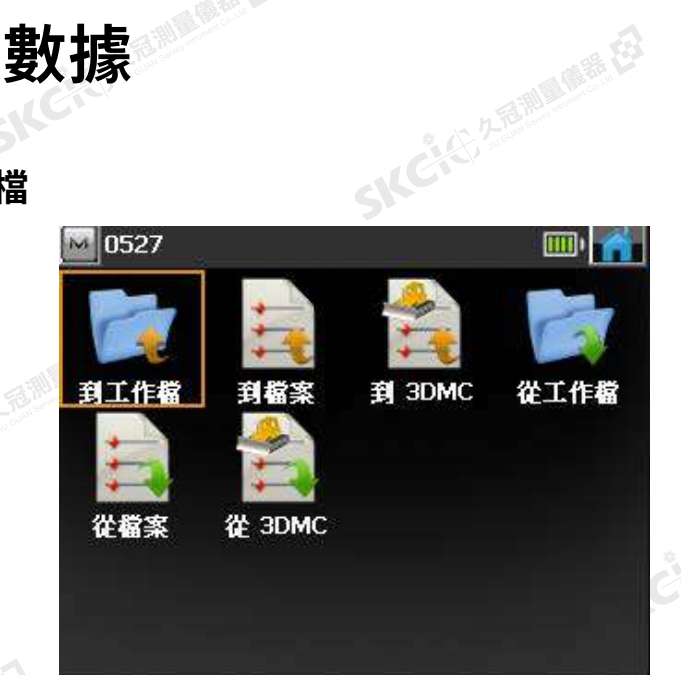

### 2.輸入檔案名稱後打勾

陽義母

绿色

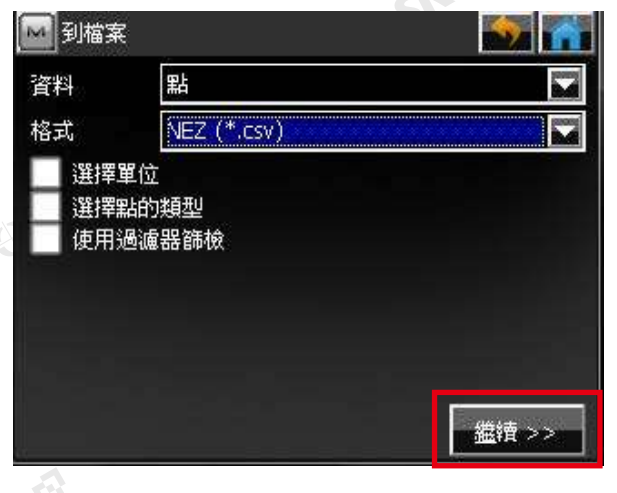

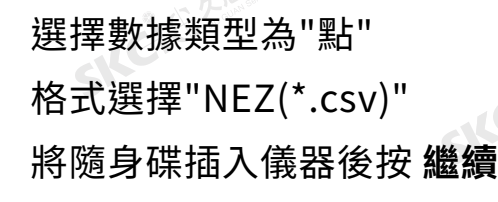

SKC CAC 2 River CA

公元后调度师告任

SILC

SKC & C. 2-Rill & M. R. E.

### 3.再次打勾確認後,即完成新增並自動返回主畫面

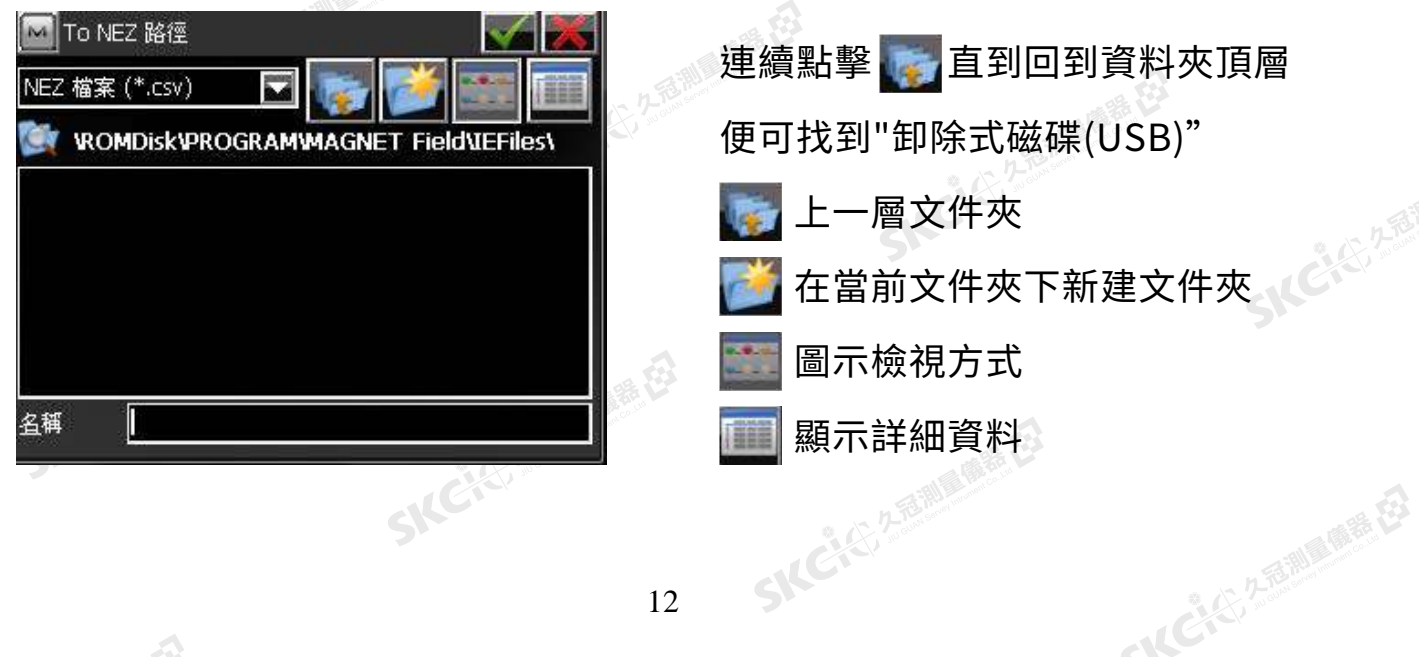

公元海測

麻黄田

# SKC CERTIFICATE 1.選擇輸出位置為 卸除式磁碟 ,輸入檔案名稱後打勾確認。

SKCKS 2 FOR MAIN RE

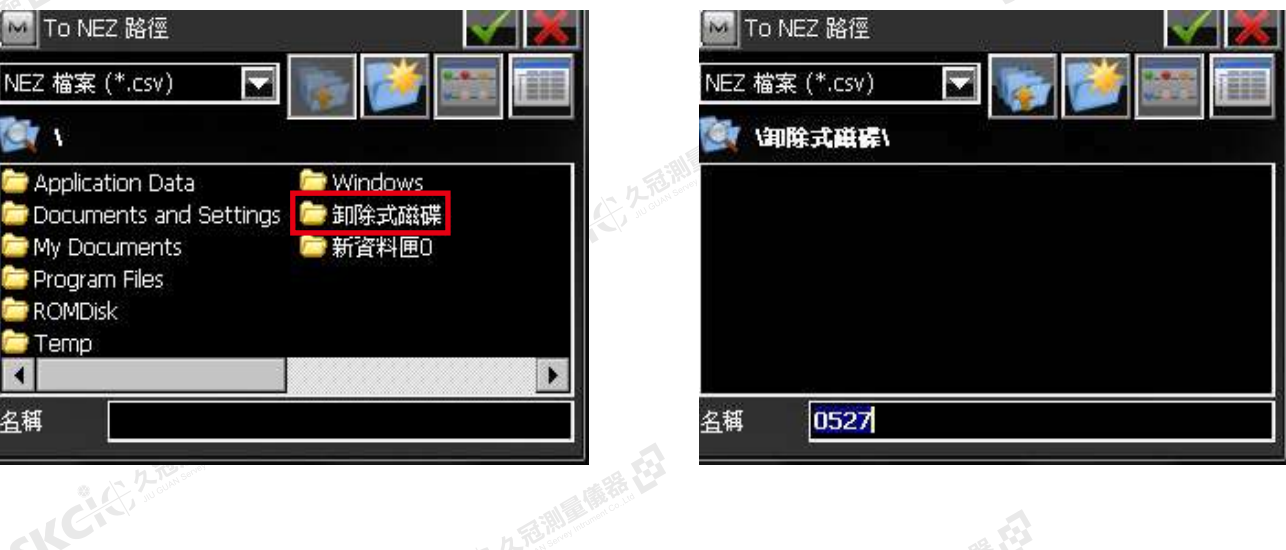

### 2.檢視座標系統內容(無須更改預設值),打勾確認開始匯出,待完成即可關閉。

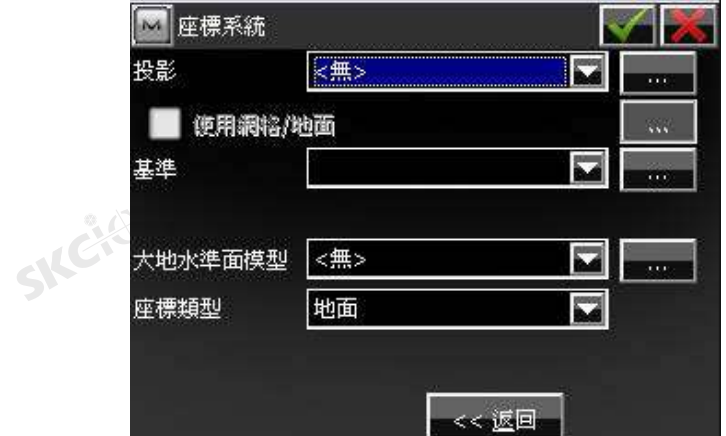

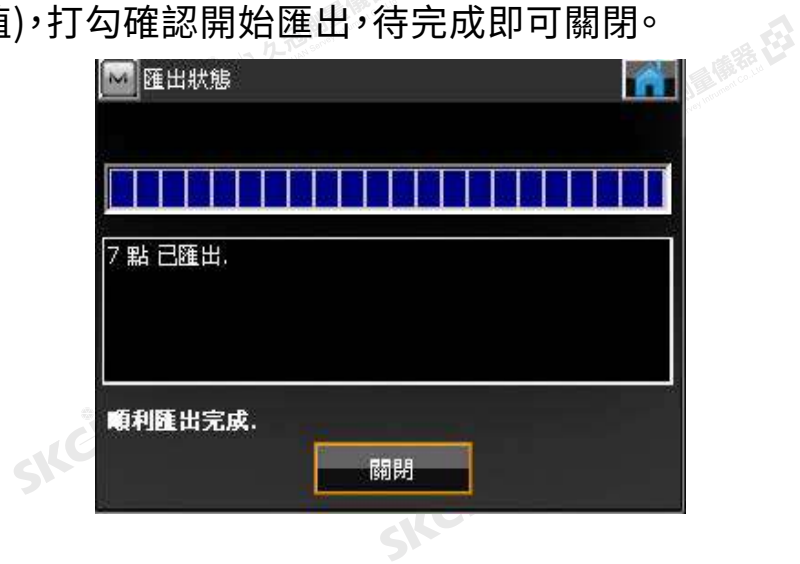

SKCKER A REMARKEE

SKC CAC 2 REAL AIR REEL

SILC

**SKCKS** 2-5 Miles

一本ビンタ通過通信長

 $\mathcal{P}$ 

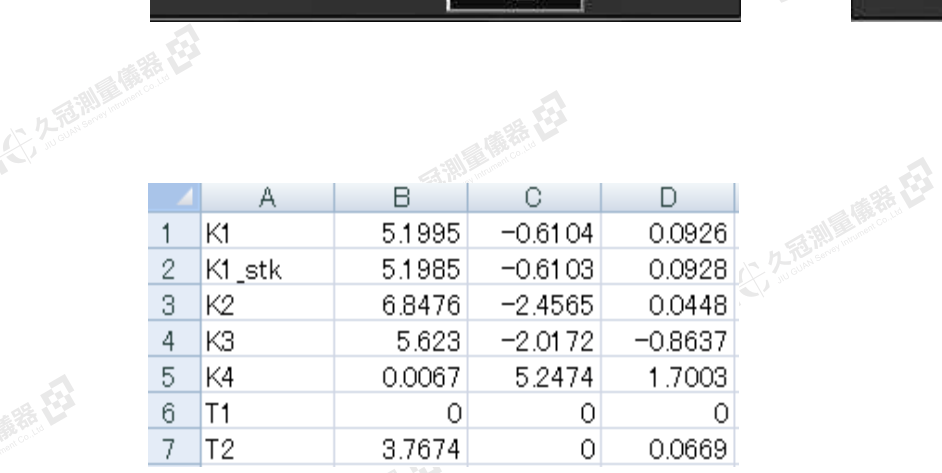

# \*csv格式的數據

縣

SICLE 2 FOR DELIGIO

SKC 1-7 SKC 2000 **匯入數據** 

1.在電腦端以EXCEL製作所需檔案, 格式如下: 九角湖區傳播 在

欄位依序為

24个人,久病:眼周 ( )

陽義母

绿色

P 點號 / N 座標 / E 座標 / Z 高程 將製作好的檔案匯出為csv存入隨身碟

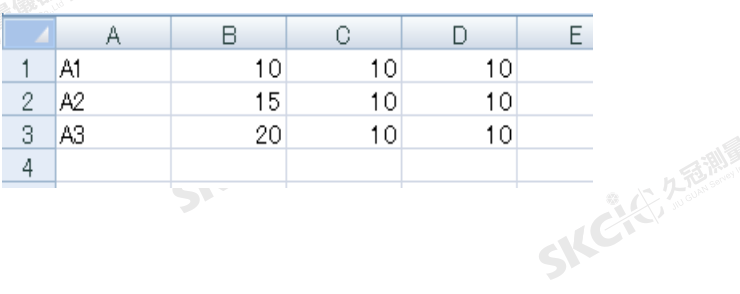

SKCKC 25 Million R.E.

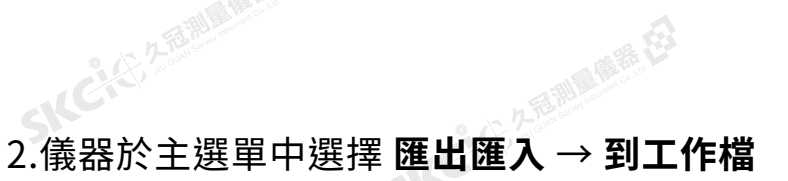

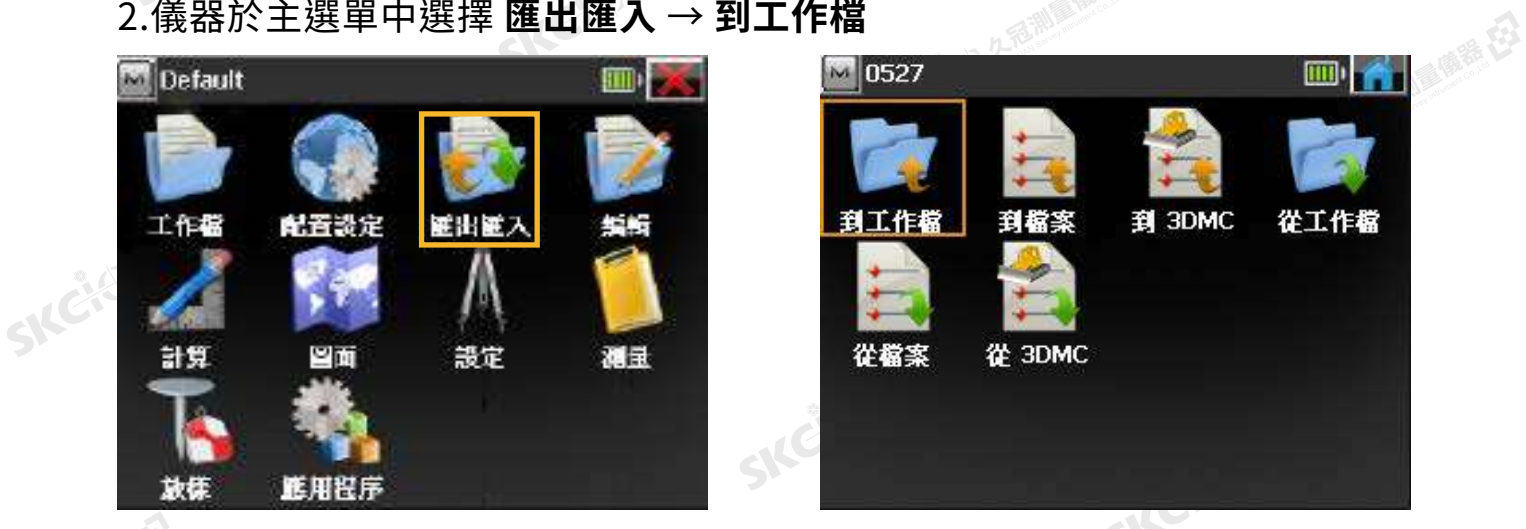

3.選擇 卸除式磁碟 ,點選檔案名稱後打勾確認。

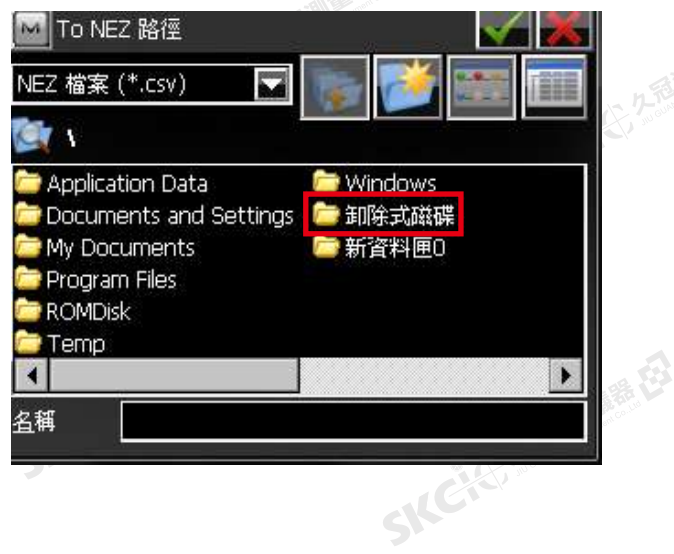

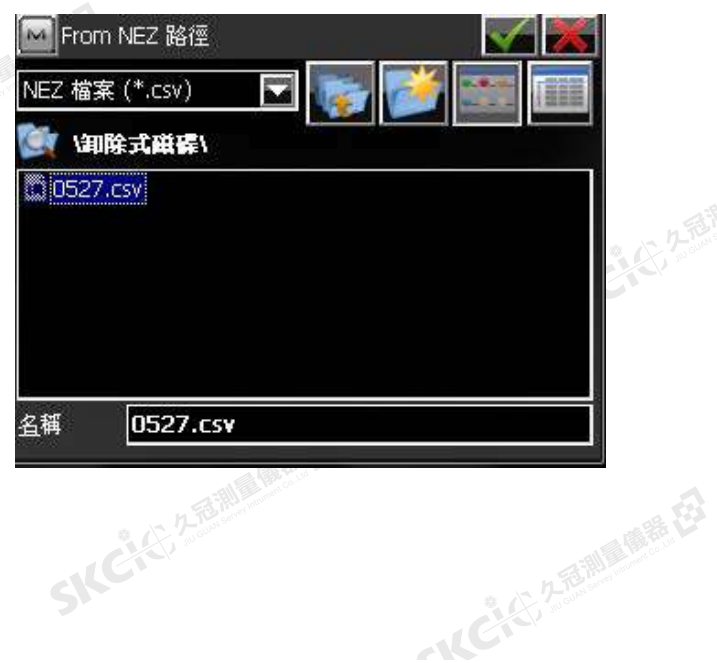

SILE

麻蒂田

購税

 $\triangle$ 

### 4.選擇匯入資料格式

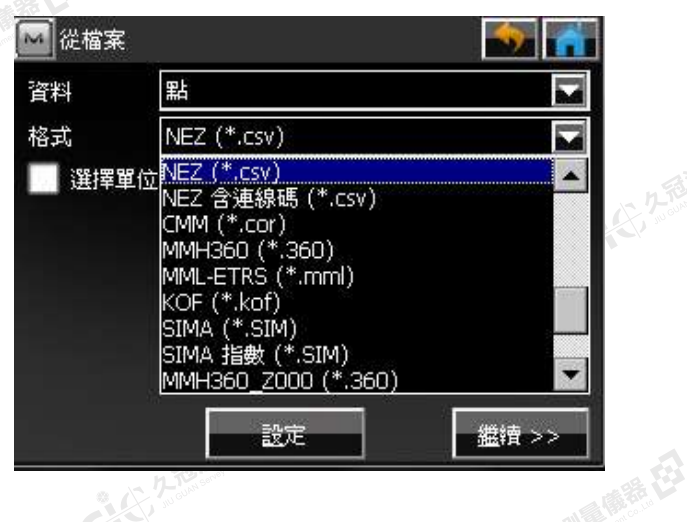

SKCKS 2 River R.ES

KCKS 2 MILLER 選擇數據類型為"點" 格式選擇"NEZ(\*.csv)" 按 **繼續** SKC & C. 2-Rill & M. R. E.

SIC

**SKCKS** 25

医麻黄豆

SICE

SKC CAC 2 River CA

2.檢視座標系統內容(無須更改預設值),打勾確認開始匯入,待完成即可關閉。

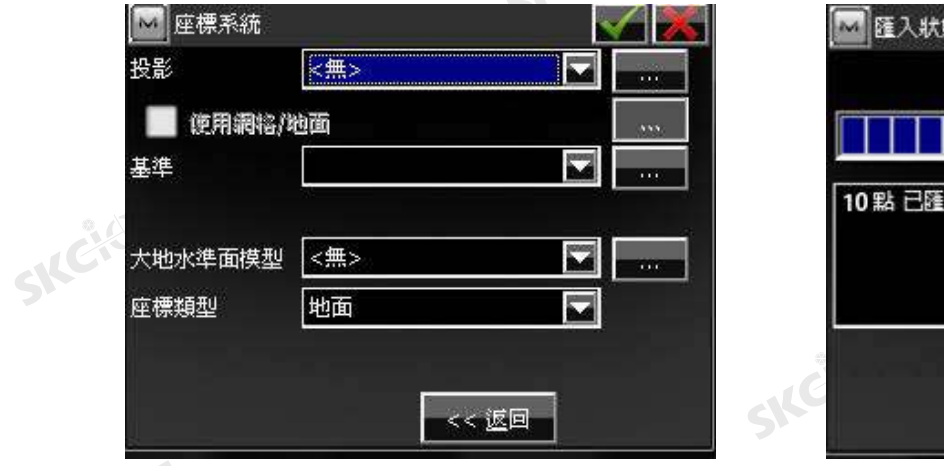

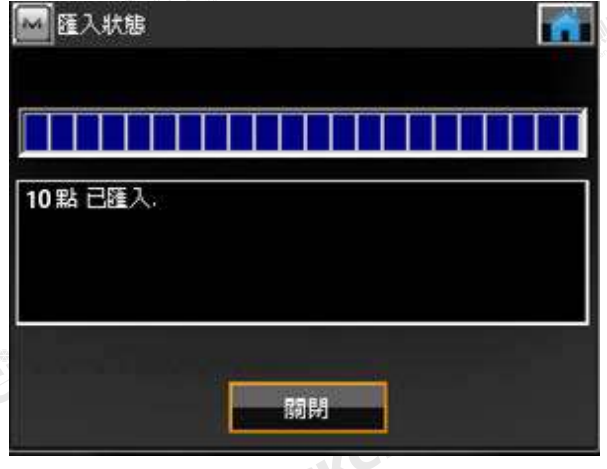

3.查看匯入的點。 點選 返回主畫面,選擇 **編輯** → **點**,可看到匯入的點。

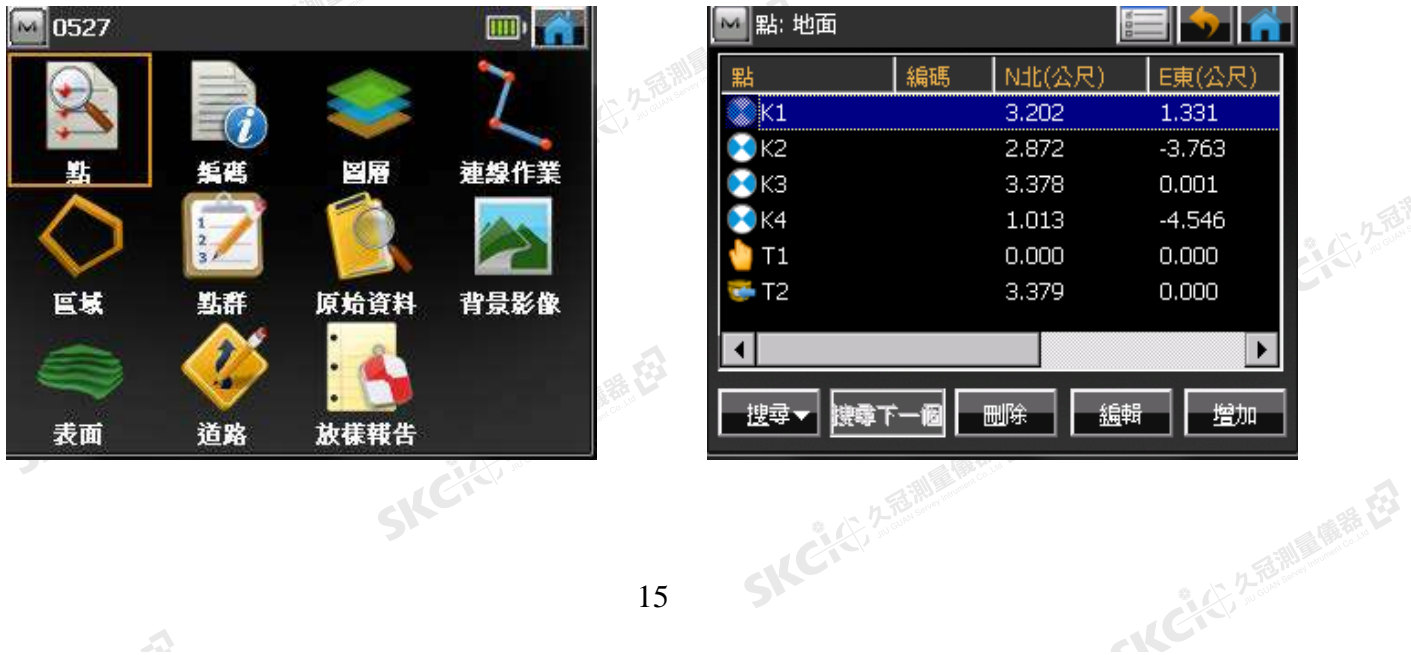

## Unit 2 藍牙連線

## 2-1 儀器設定

2-2 控制器設定

sker2-1 skere (義器設定)

山东麻清石

 $\supset$ 

1.全站儀選擇 **連線設置** 圖示 → 藍芽-Slave

康泰母

绿色

 $\triangle$ 

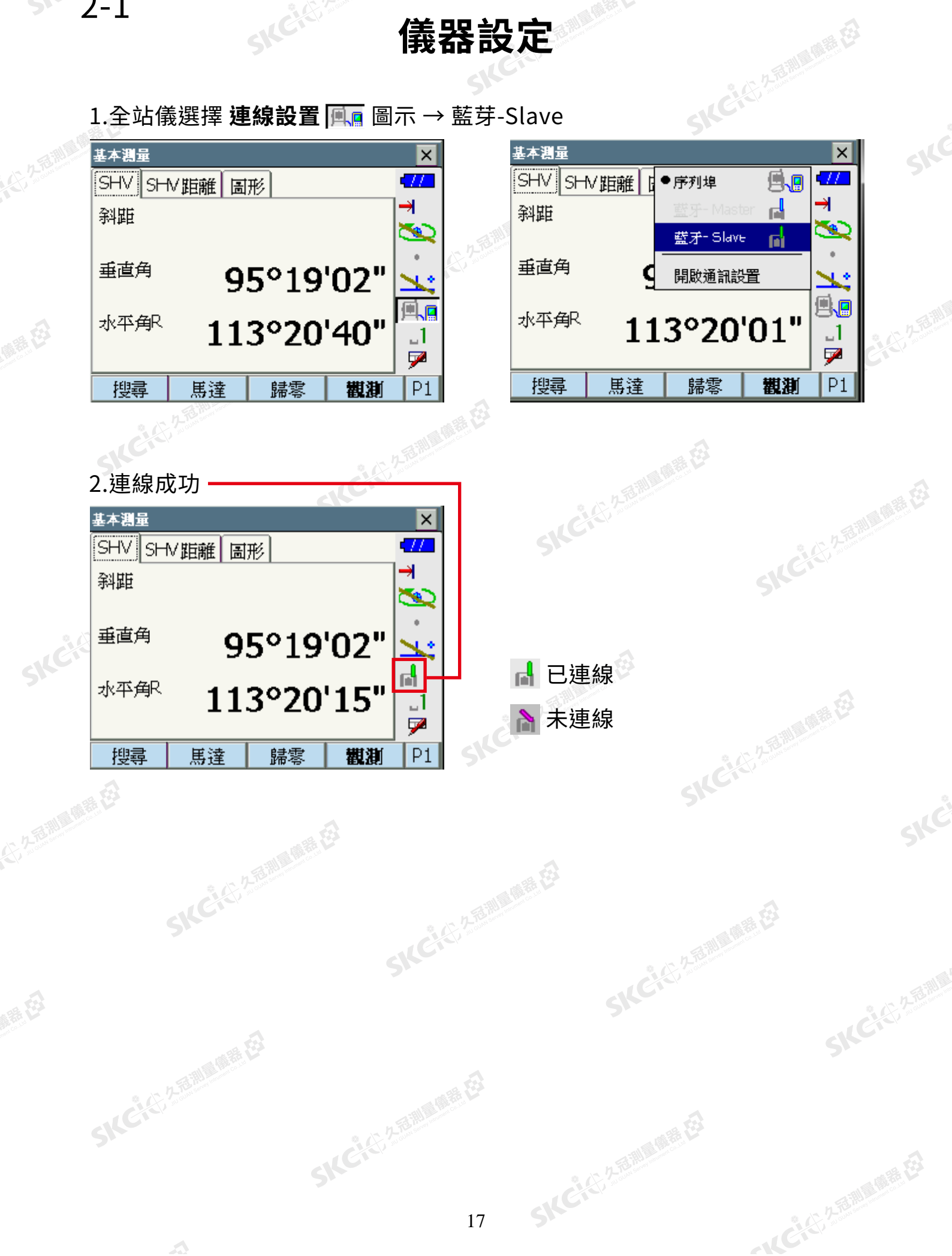

# sk<sup>e2</sup>2-2 ske<sup>e32</sup> 控制器設定

医藤黄豆

### 1.選擇 **Configure設置** → **Survey測量**

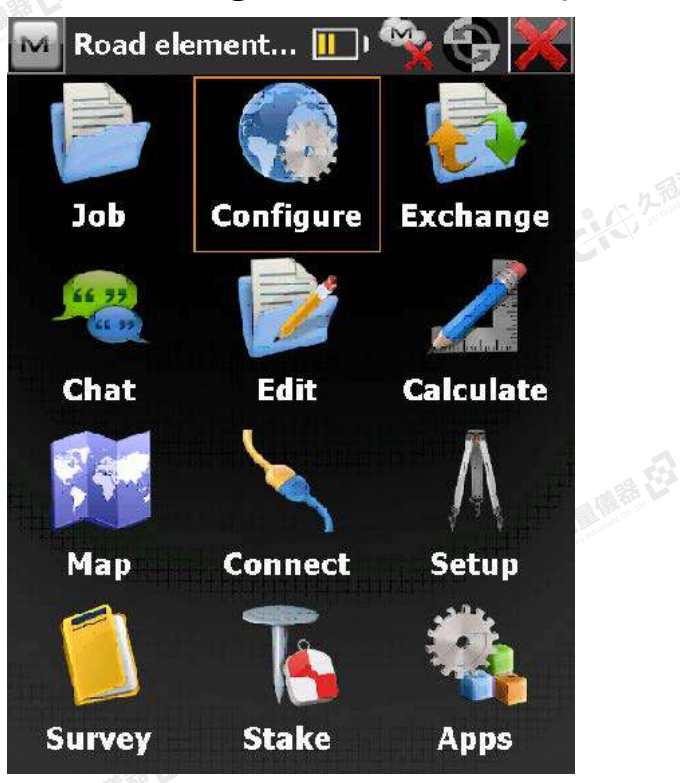

聯想

绿色

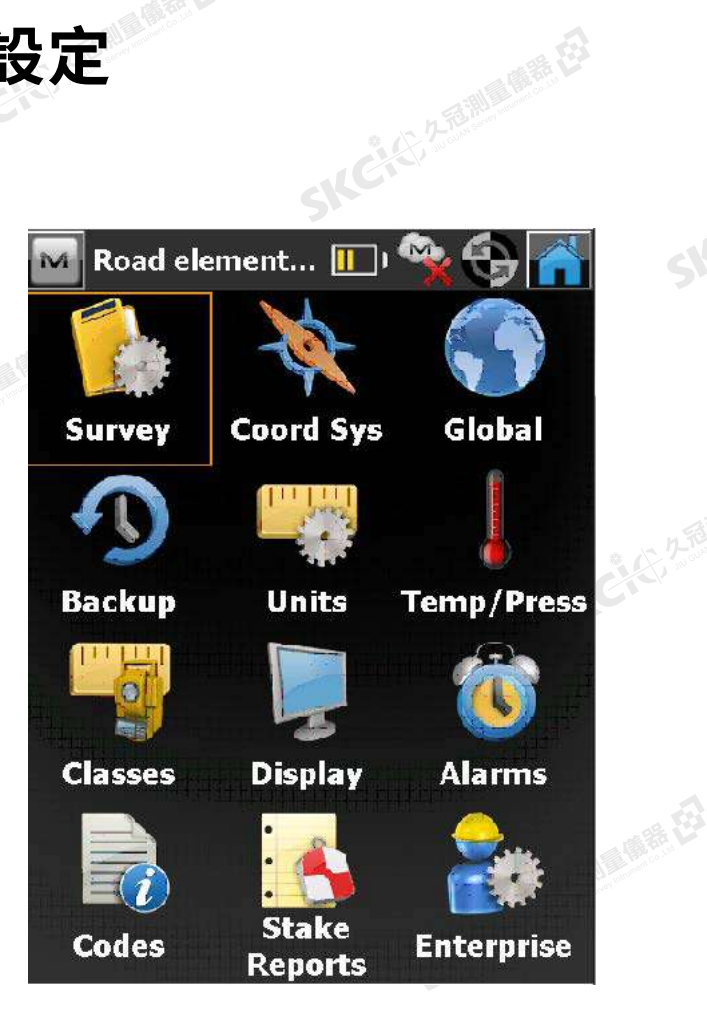

### 2.點擊打開列表,選擇My Conventional後, **Add** 加入。

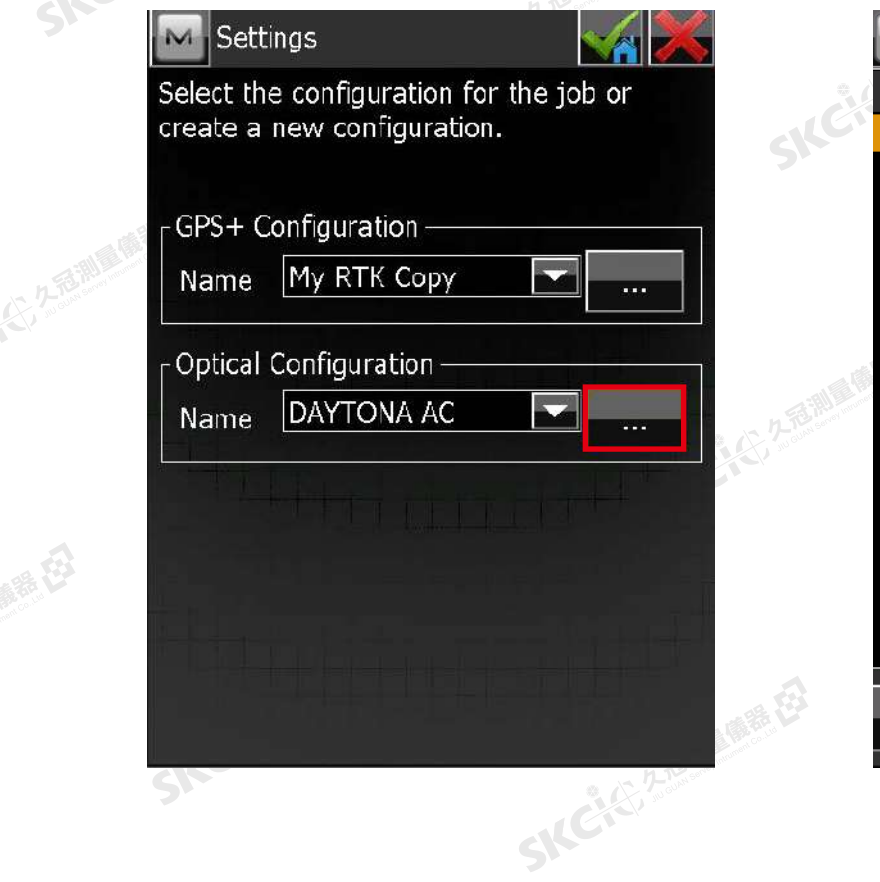

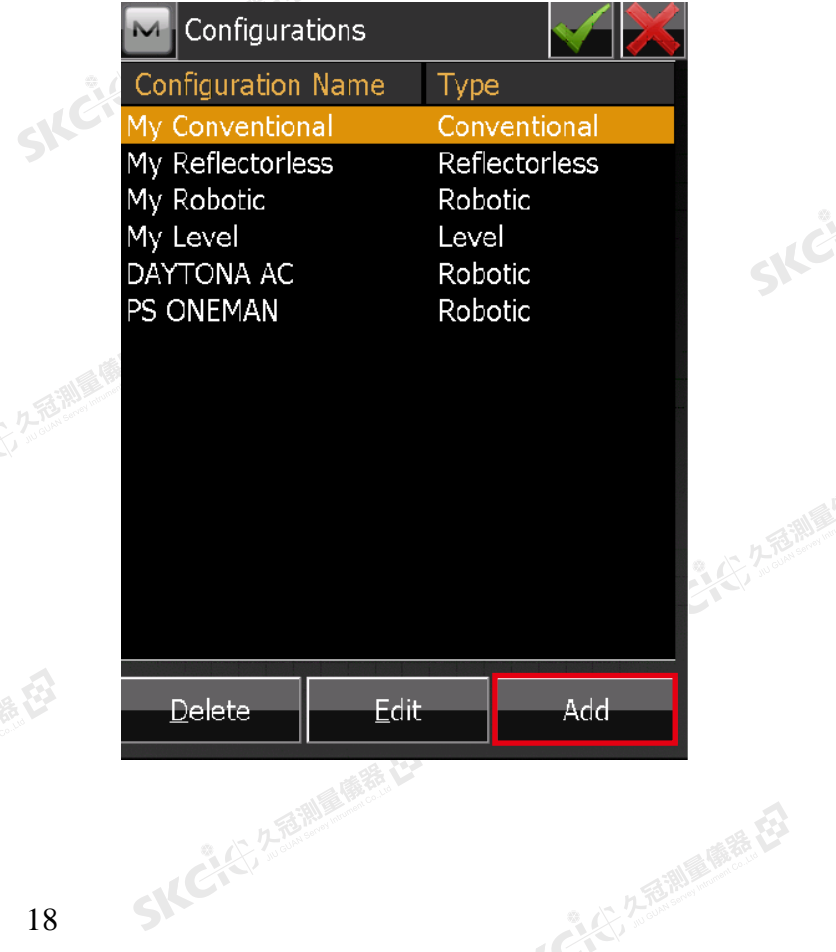

SILC

- AC-452 2 和助 (開発)

经生理

康恭母

縣

# 3.輸入自訂名稱,並選擇類型為 **Robotic** 機器人

SKCKS 2 River R.ES

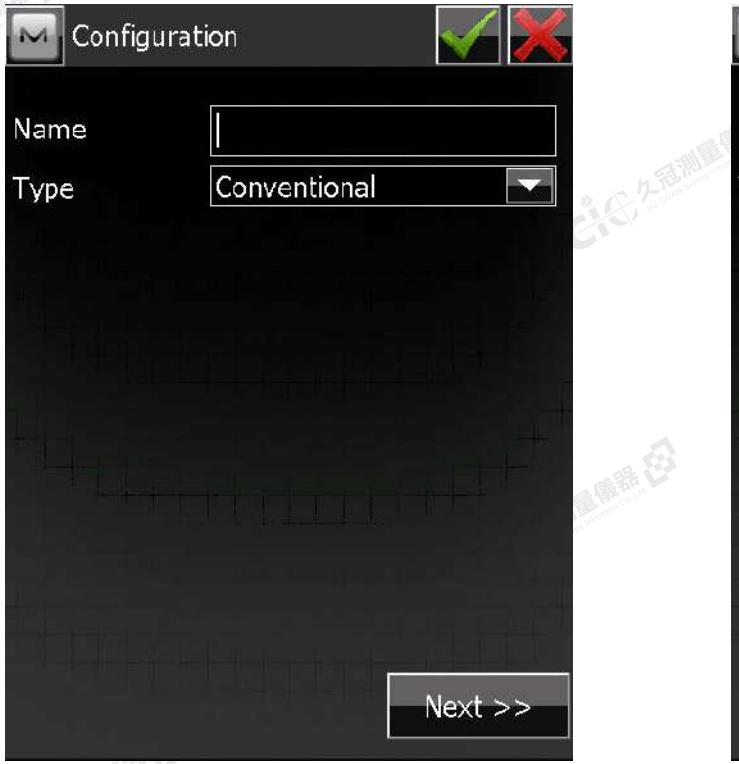

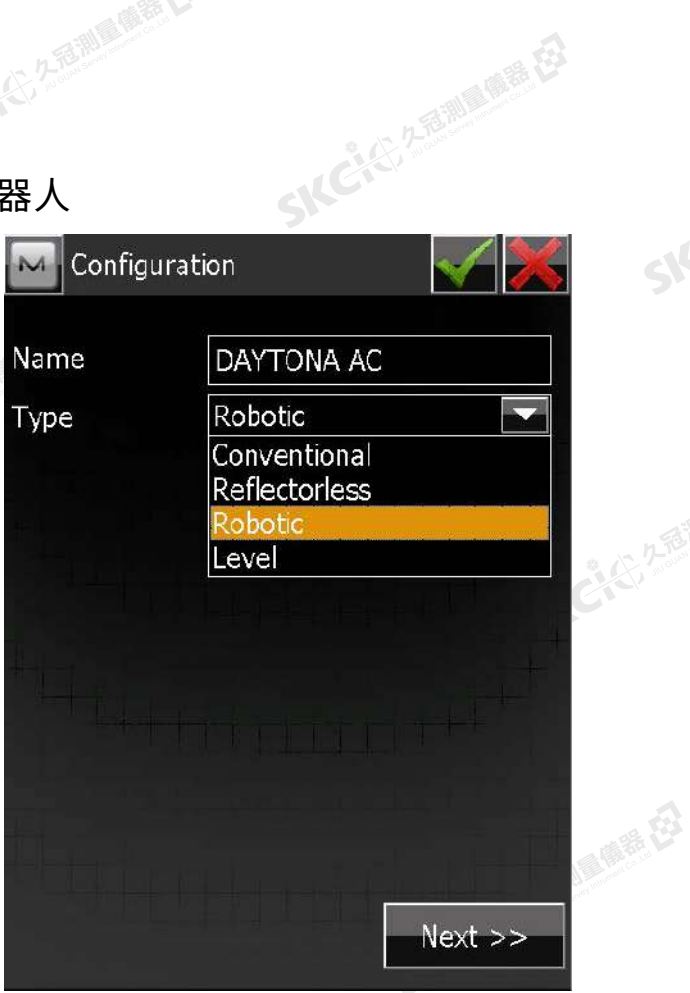

 $\mathcal{P}$ 

SIC

SIC

110%325 200 1000 000

### 4.依照您的儀器選擇對應的廠牌及型號

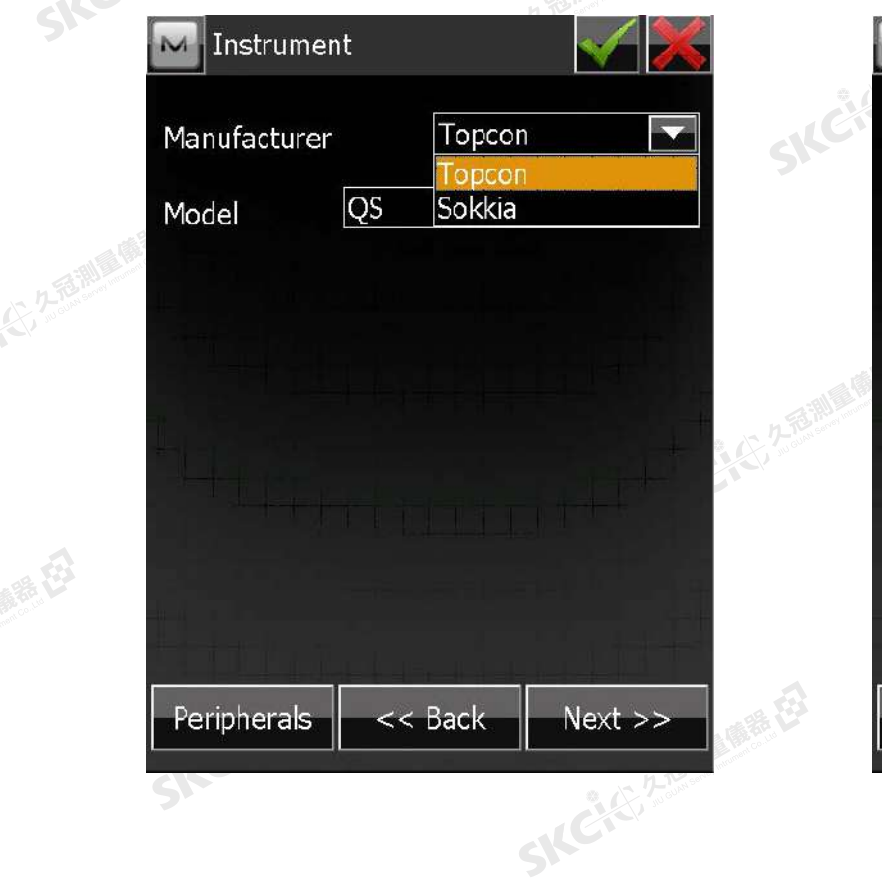

 $\Delta$ 

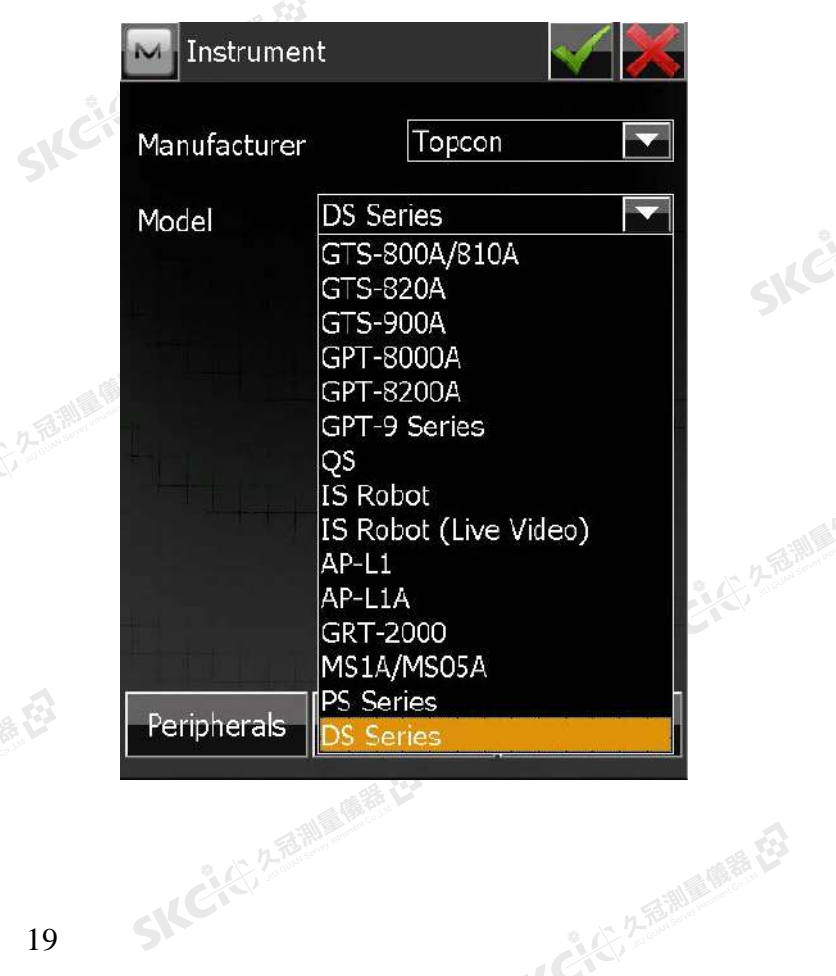

康恭母

绿色

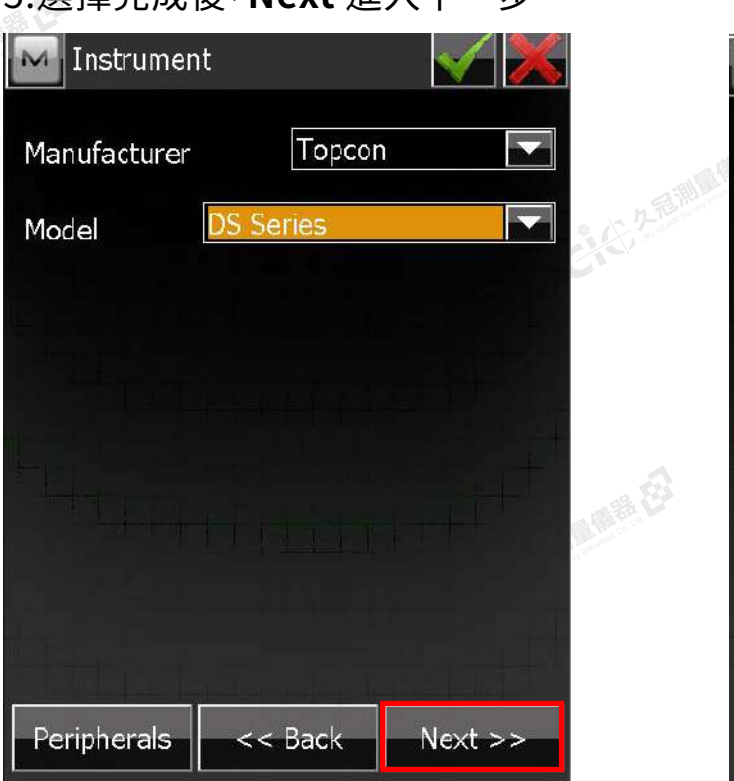

### 5.選擇完成後,**Next** 進入下一步。

SICCLE 25 25 MILES RD

## 8. 2.6.找到步驟3的自訂名稱後勾選確定。 7.自動搜索藍芽設備清單

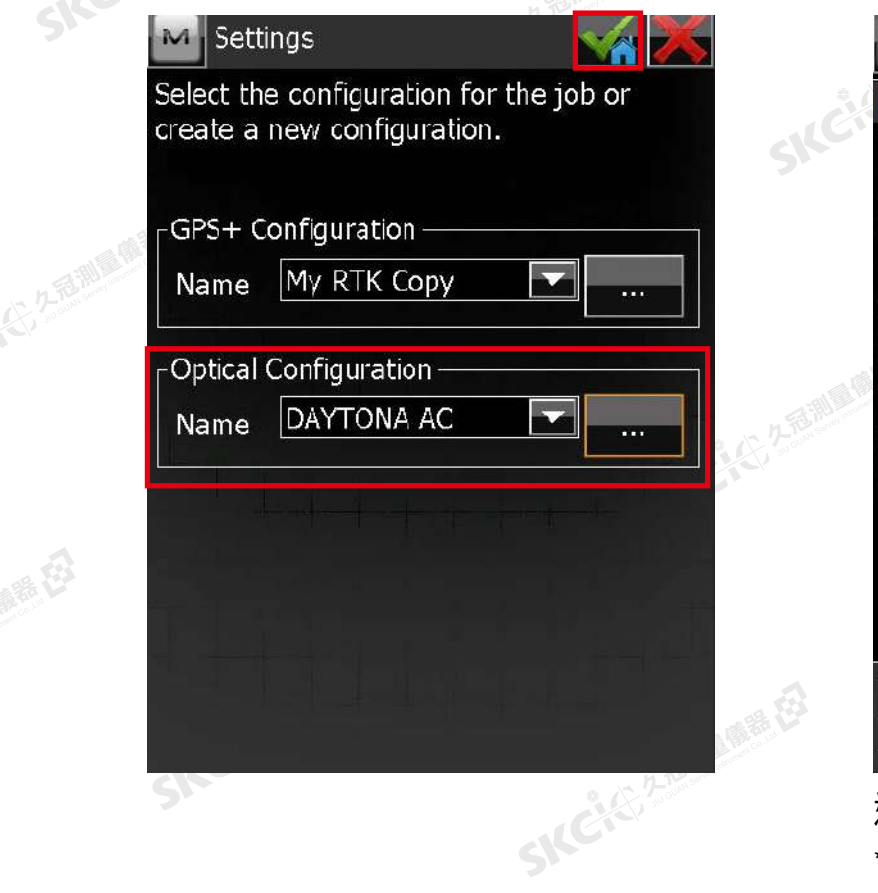

 $\triangle$ 

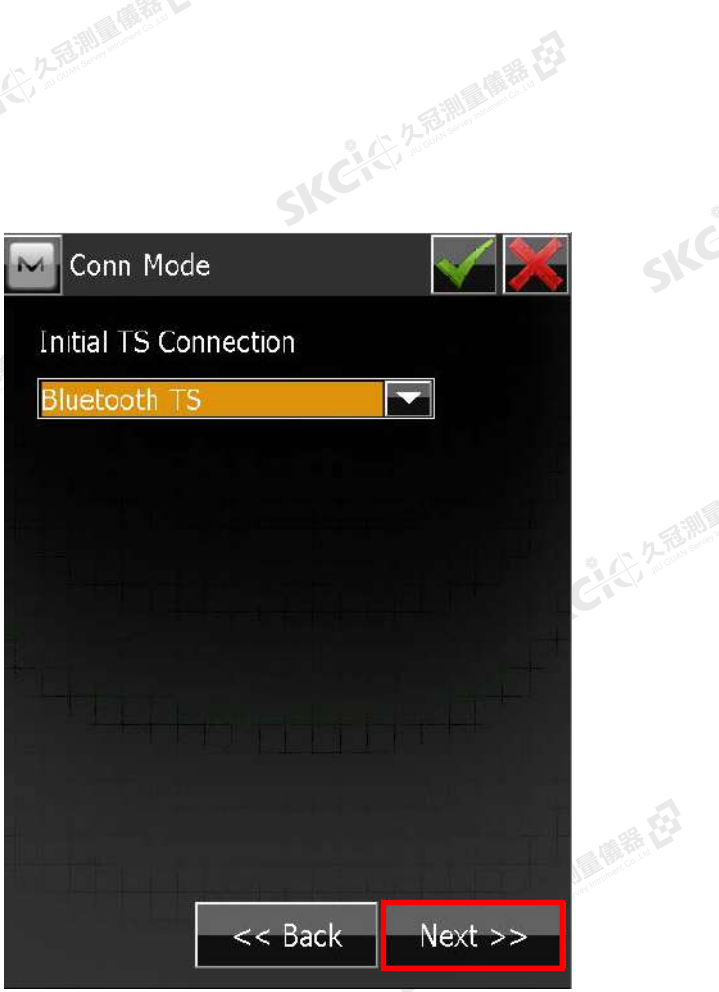

SKCI START AREA

 $\mathcal{P}$ 

SIC

SICE

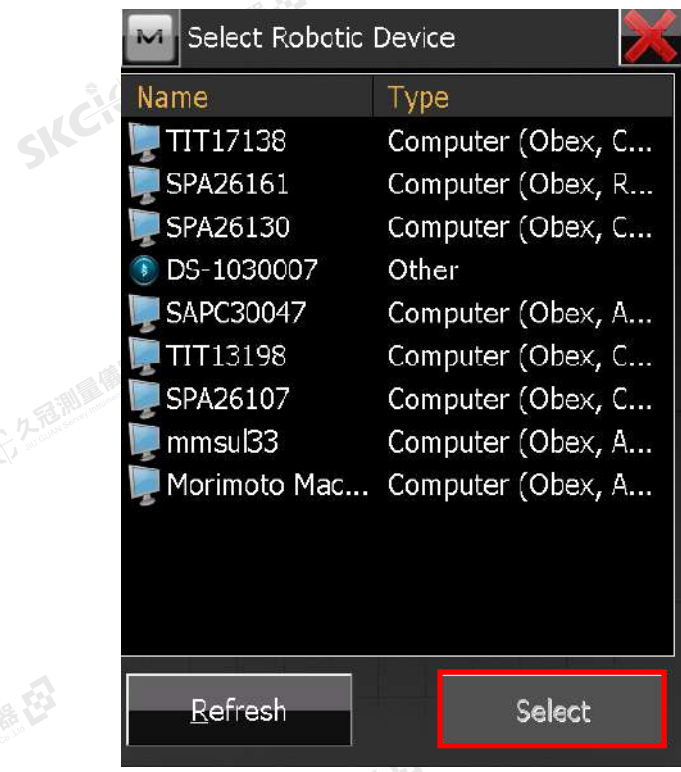

選擇您的全站儀後按下 **Select** \*若清單中無您的設備,請按 **Refresh** 重新搜索 解毒田

購税

### 8.確認儀器無誤後,按 **Connect** 。連線成功後畫面上方將顯示全站儀小圖示。

公元志測画像器

SKCKS 2 FOR MILE ES

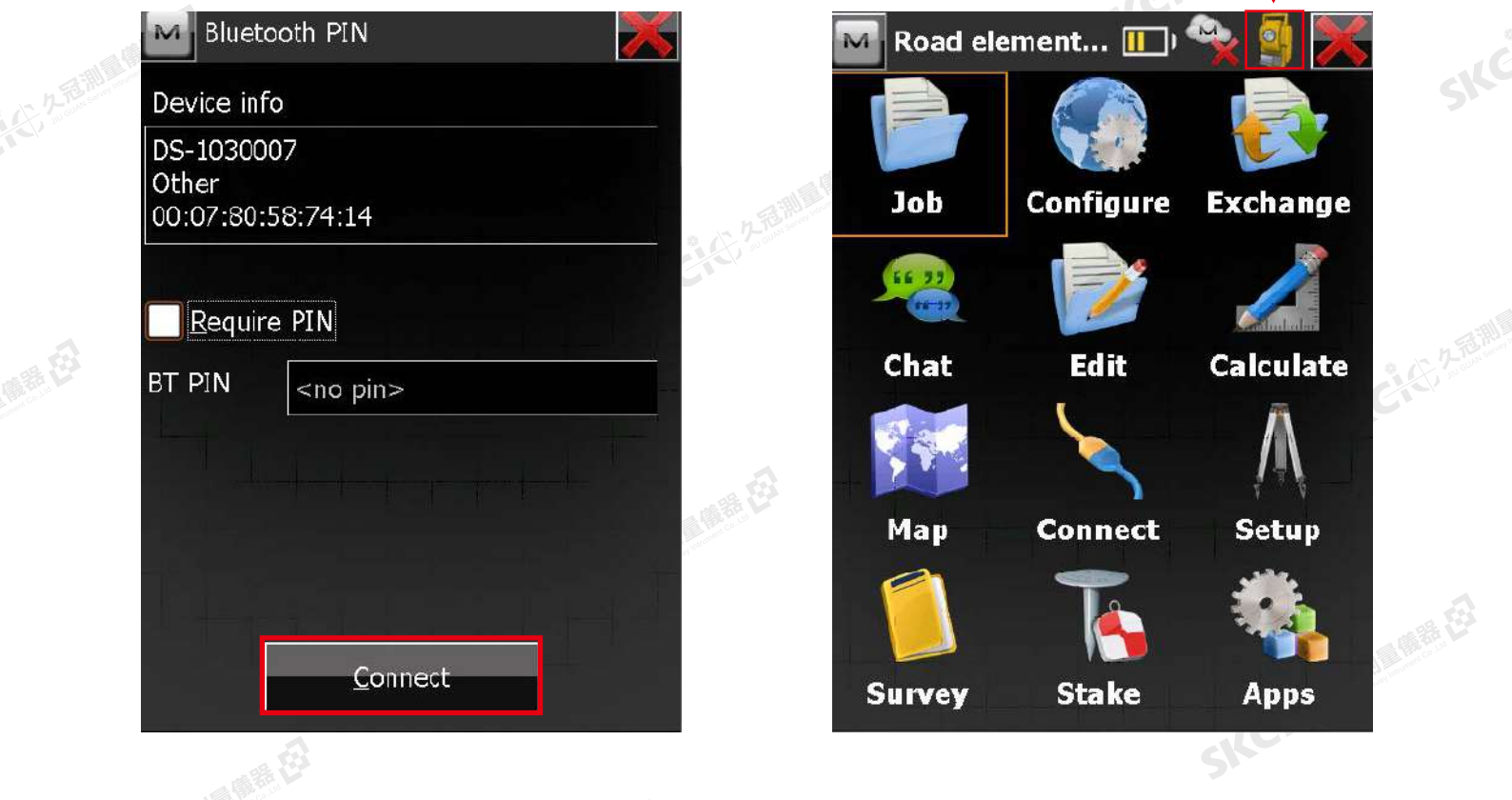

若您的全站儀及控制器在此之前已操作過上述步驟,在您下一次開始使用時僅 需如下2步操作選擇您先前設定好的連線名稱,即可快速恢復連線狀態。

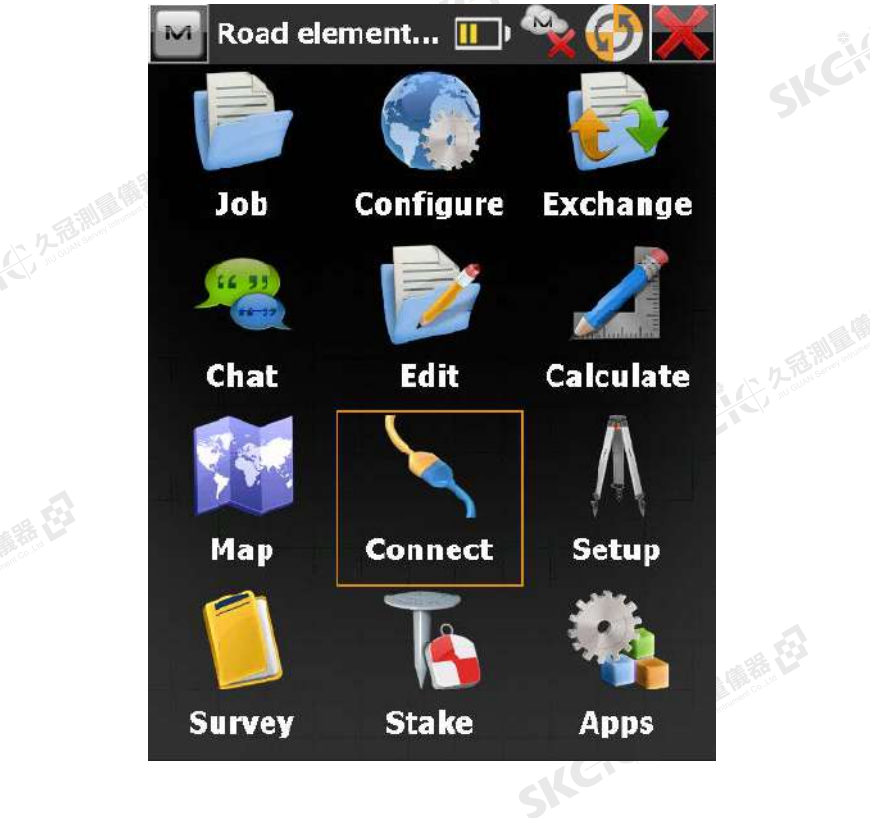

 $\triangle$ 

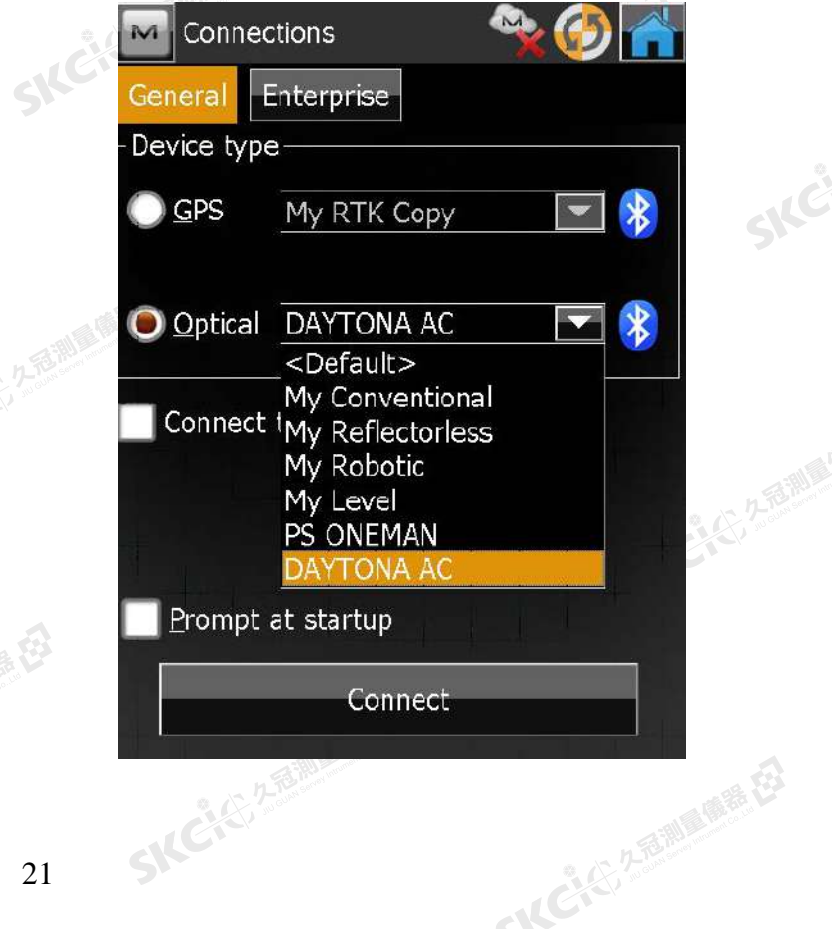

52

绿色

SIC

SIC

## Unit 3 直 線

## 3-1 PTL ( 點到線 )模式

通過兩點確定要觀測的相關位置。

3-2 直線放樣 放樣直線偏距(水平方向和垂直方向)。

3-3 線偏距計算 確定兩點間的一條直線,該直線用於 計算點到該直線的距離。

## **PTL(點到線)模式** 3-1

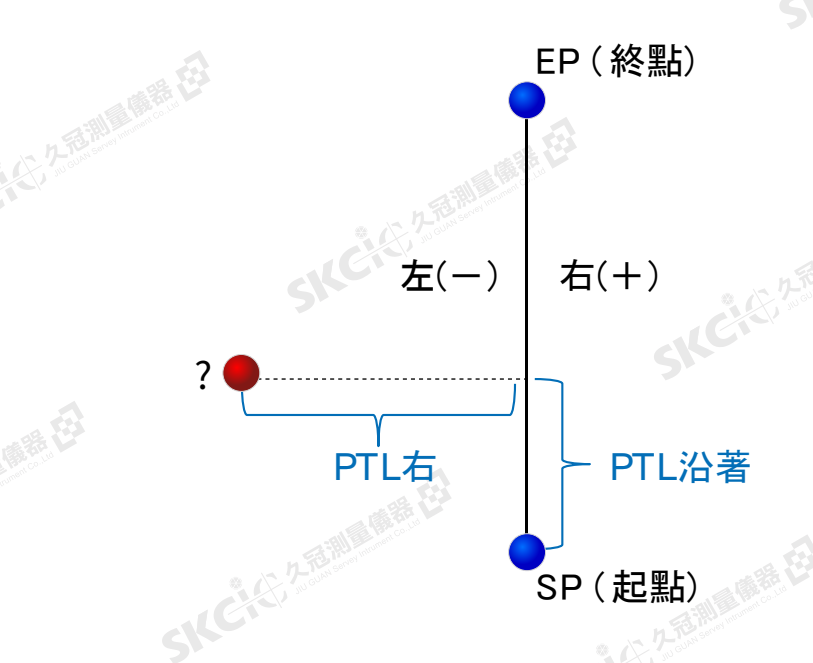

透過兩點確定要觀測的相關位置。

SKC & C. 2-Rill & O. R. E.

- ・PTL 沿著: 從SP往EP方向的距離
- •PTL 右:從SP往EP方向的左(-)右(+)<br>•PTL 高程:當前高程<br>-・PTL 高程:當前高程

### 選擇 **測量** → **現況測量**

陽海母

绿色

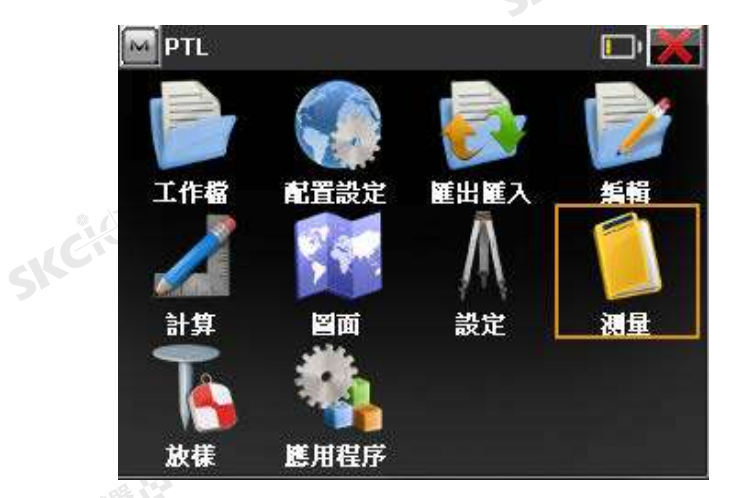

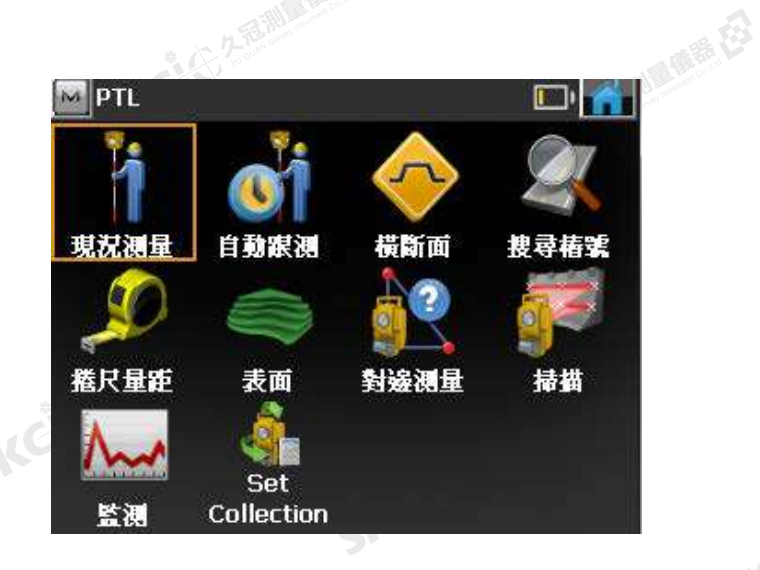

SIC

### 點 ■ 打開選單,選擇 設定 → PTL模式

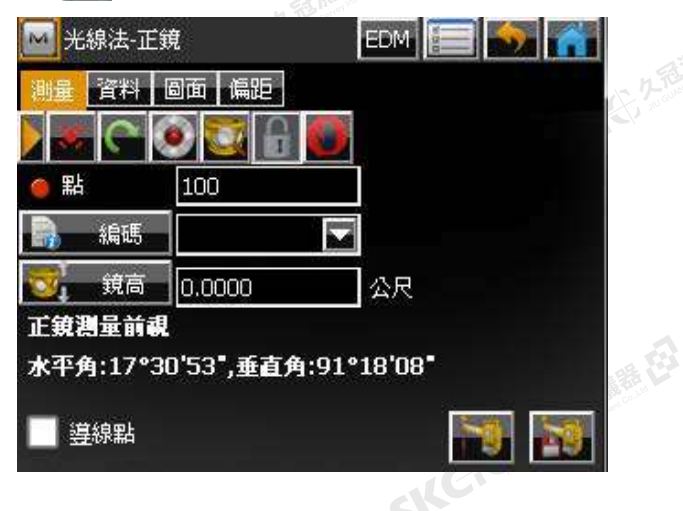

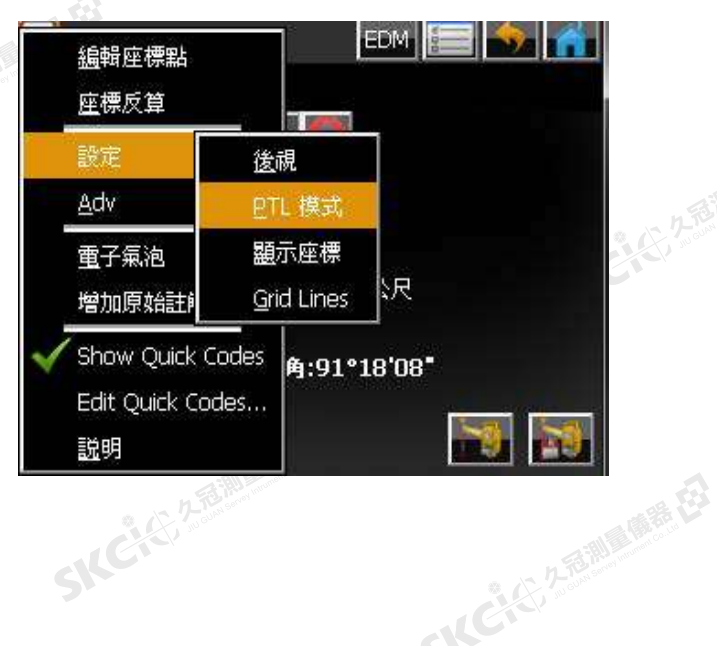

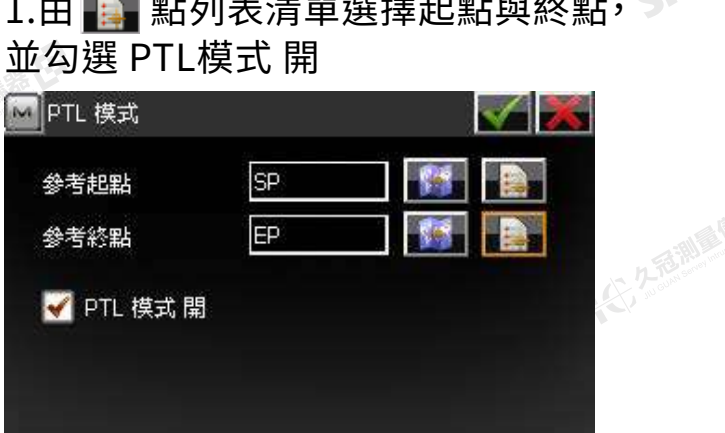

SKC & C. 2-Rill B. OFF. ES

(七) 久遠測層(開春大学)

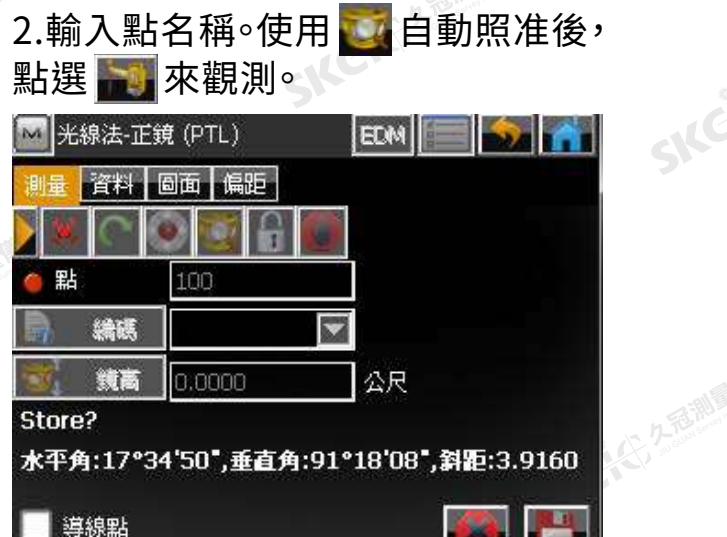

 $\mathcal{P}$ 

Skć

SILE

大石湖

### 測量結果 (沿著 / 右 / 高程)

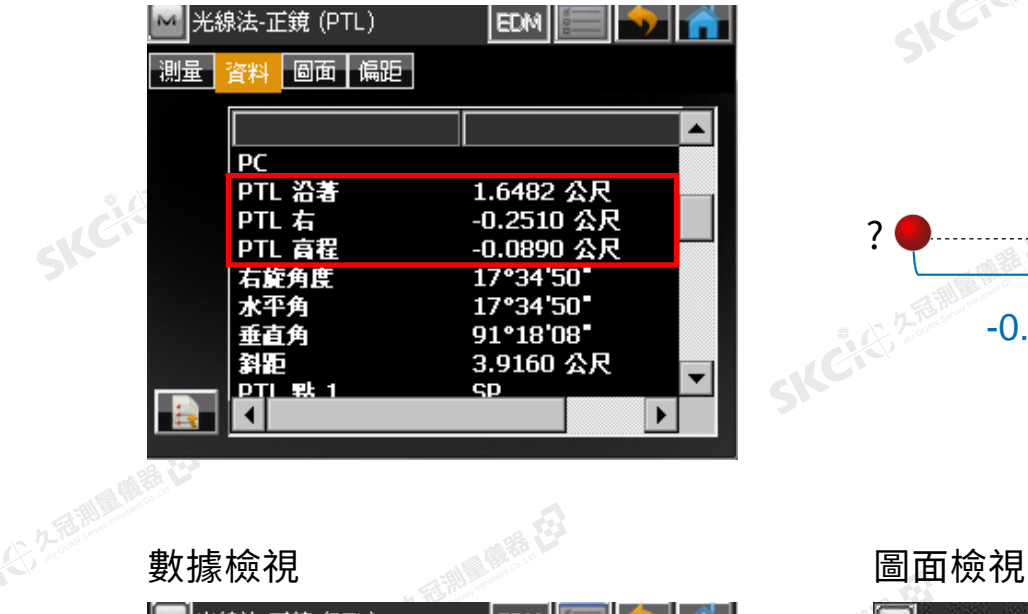

## SKC & C. 2-Rill B. M. E. EP (終點) ? SILCIES  $-0.2510$   $+ 1.6482$ SP (起點)

 $\triangle$ 

**SKCIERRE** 

**SKC-2-18 March 12** 

麻香

縣

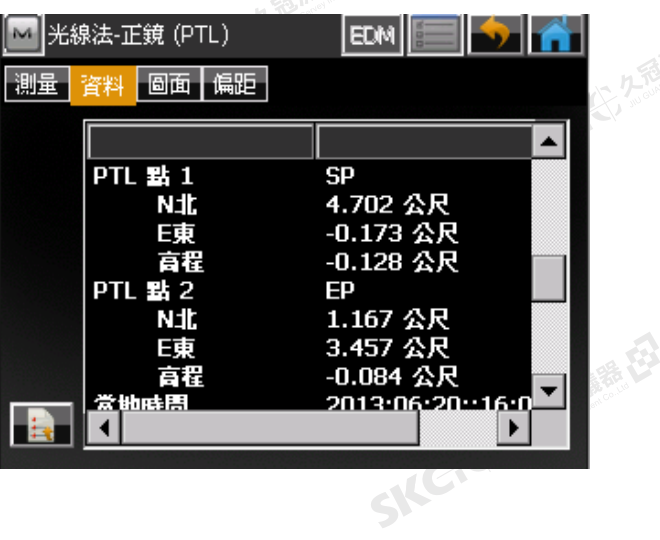

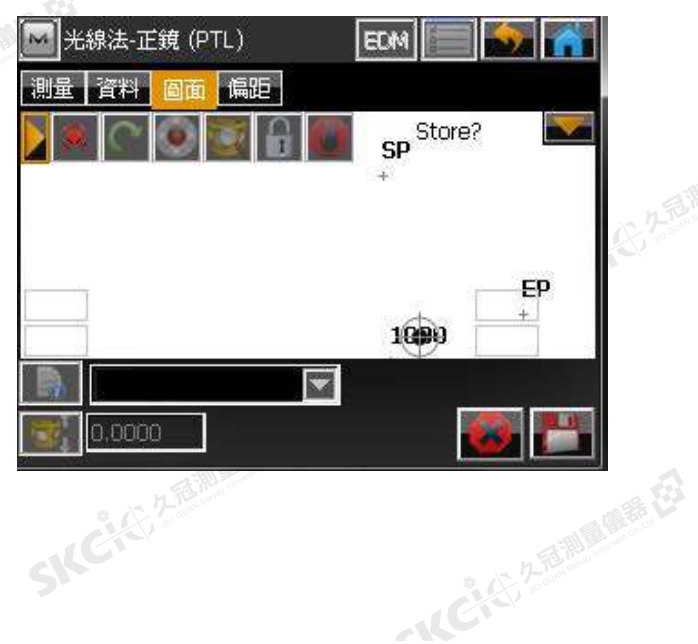

**。 放樣直線偏距** 80 3-2 SKC & C. 2 Rill & O. F. E. **(水平方向和垂直方向)** (大) 久香湖風願器 在 EP (終點) 放樣直線偏距 左(一) 右(十) ・里程偏距: 從SP往EP方向的距離 放樣點 ・左右偏距:從SP往EP方向的左右距離 ・高程偏距:高低距離 左右偏距 | - 里程偏距 SP (起點)

1.在主選單中選擇 **放樣** → **偏距** → **直線**

陽泰氏

绿色

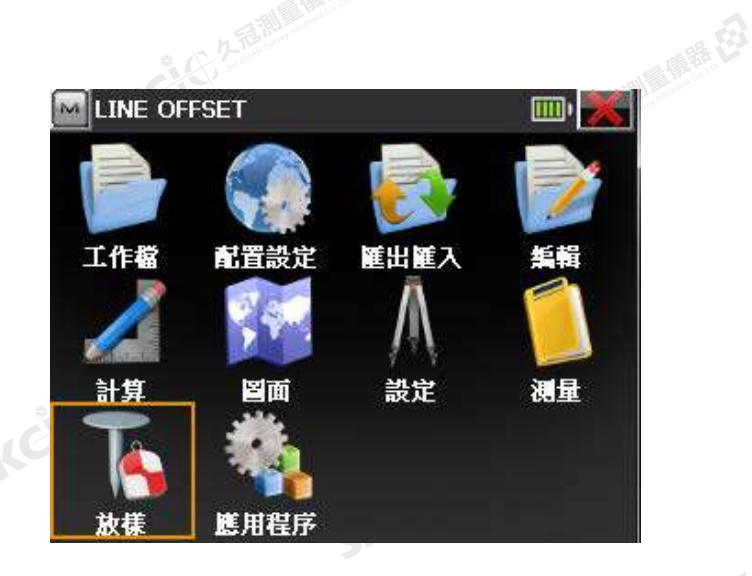

SILE

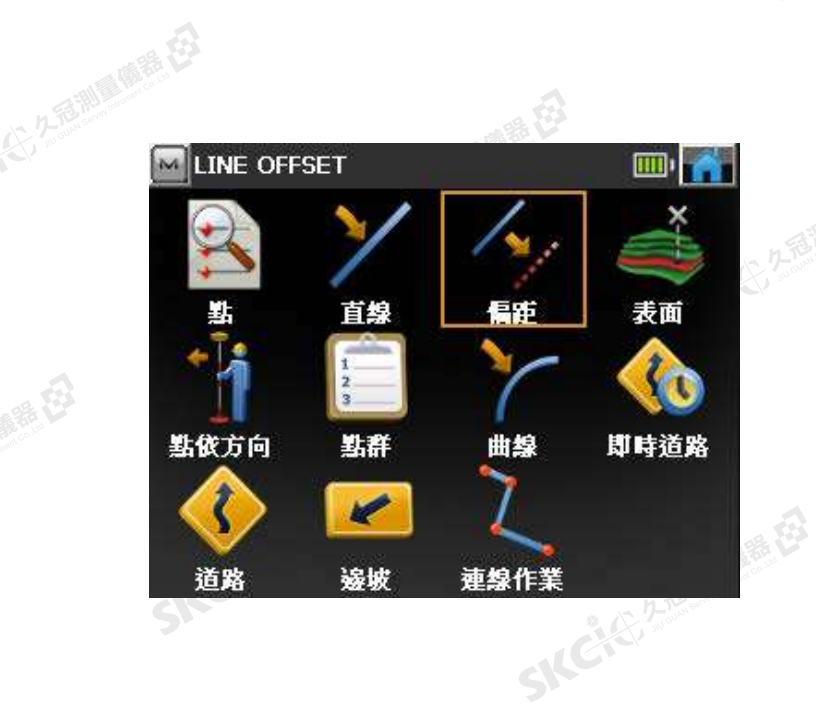

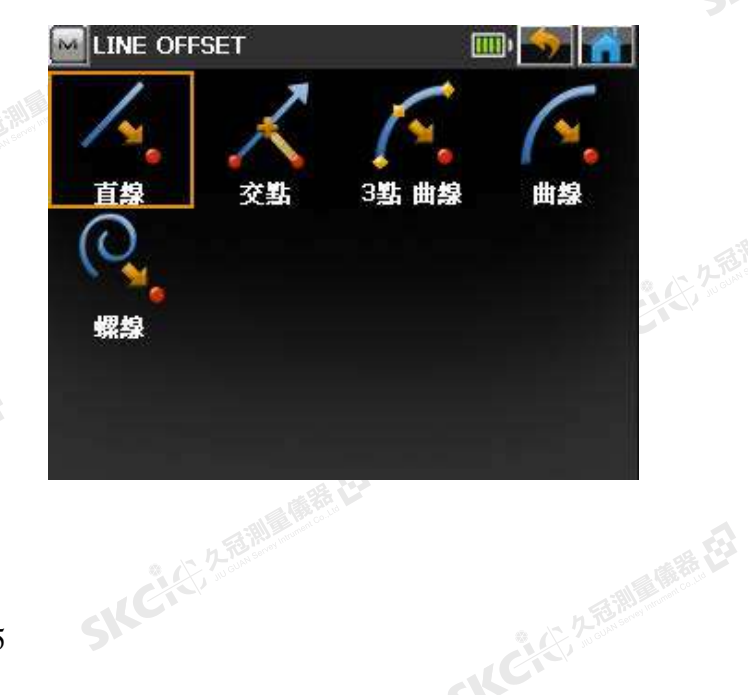

康恭公

绿色

### 1. 以下有兩種方式可設定直線。 (1)設定終點 ; (2)輸入方位角

SKCKS 2 FOR MAIN RE

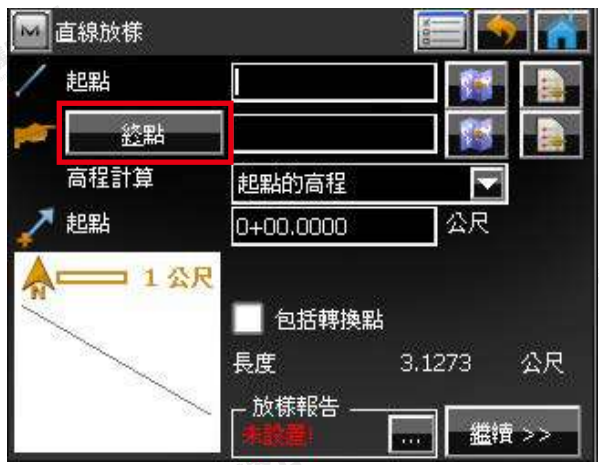

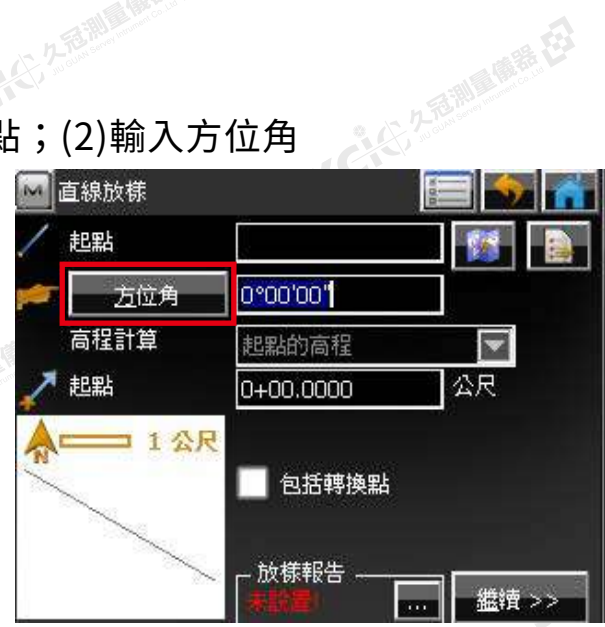

公元是測量備養存

2.在此從點列表選"起點"和"終點"。

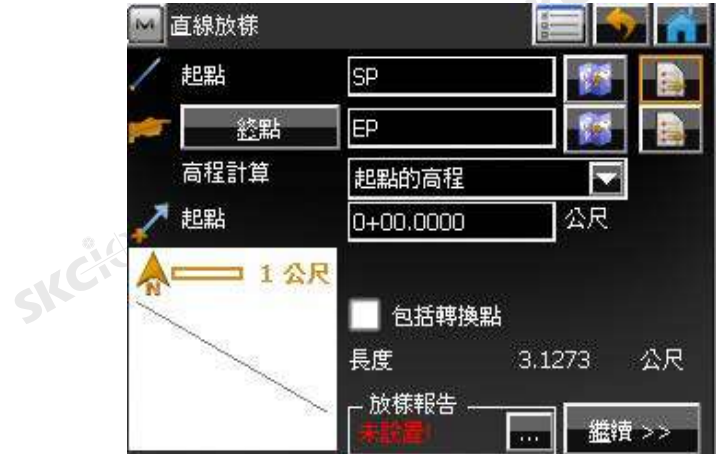

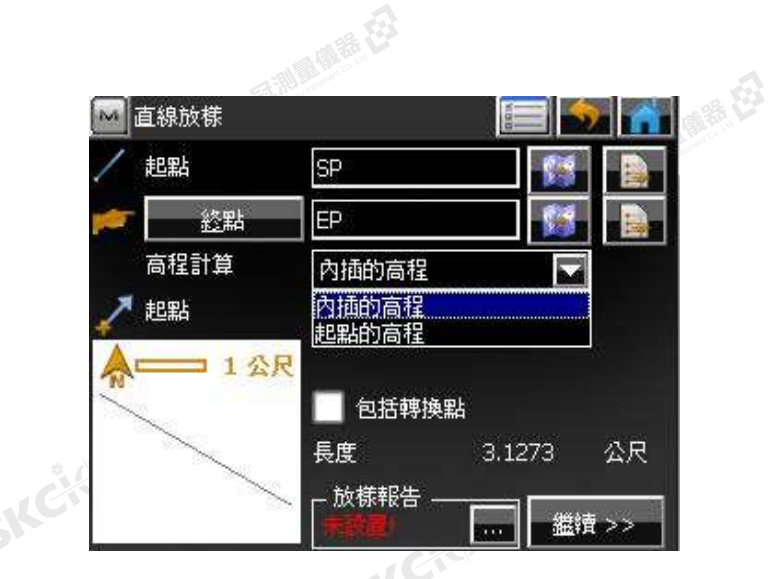

SIC

SKC, C, 2 R. Mille

一人已经经通过

2.2.香湖属鹿鹿 在 ・起點的高程: 放樣點將具有和直線起點相同的高程。

・內插高程: 放樣點的高程為直線起點的高程和終點的高程的內插計算值。<br>在此選 [內插高程] - **繼續**。

SKC & C. 2-Rill & M. E.

医绿色

在此選 [內插高程] - **繼續**。

SKC+C 25 25 Miller Rd

SKC CAC 2 River CA

康恭母

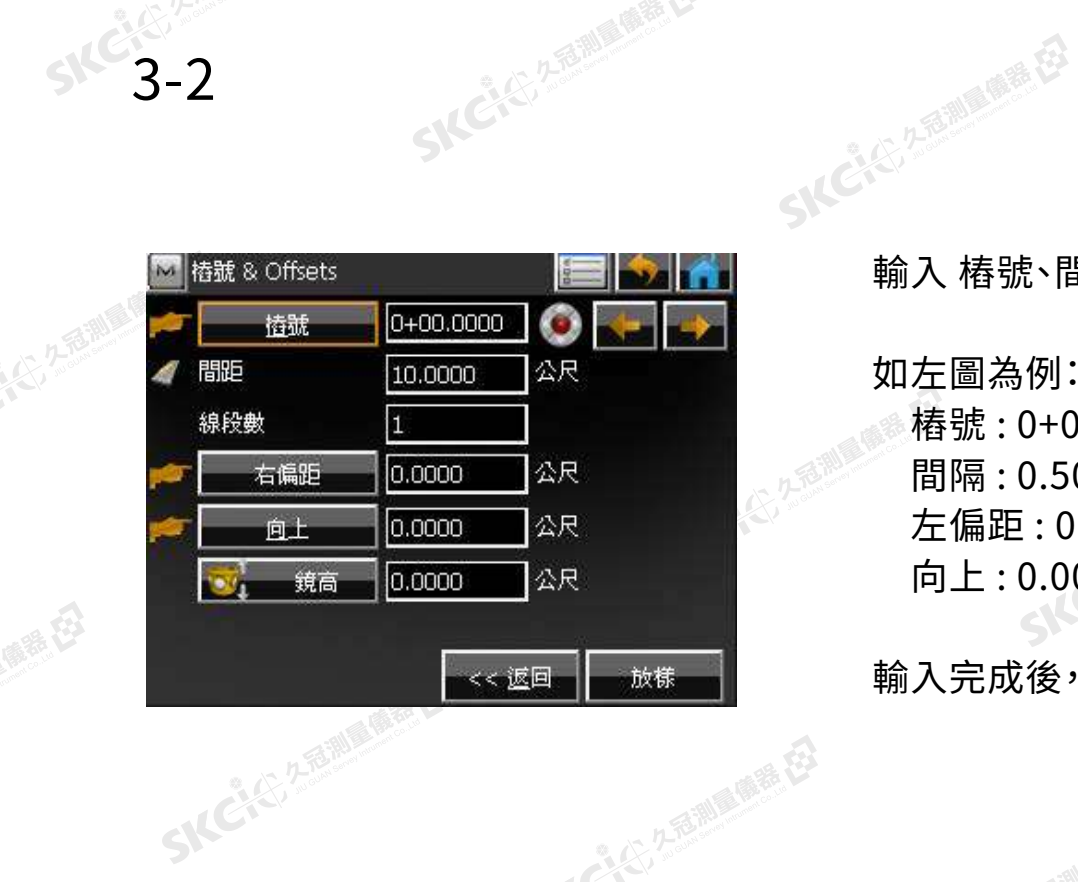

SKC & C 25 25 Miller Rd

輸入 樁號、間隔、左偏距、向上

2.香港高橋 在

**SKCKC, 2-5 AM** 

如左圖為例: 樁號 : 0+01.0000 間隔 : 0.5000 左偏距 : 0.5000 向上 : 0.0000

輸入完成後,按下 **放樣** 。

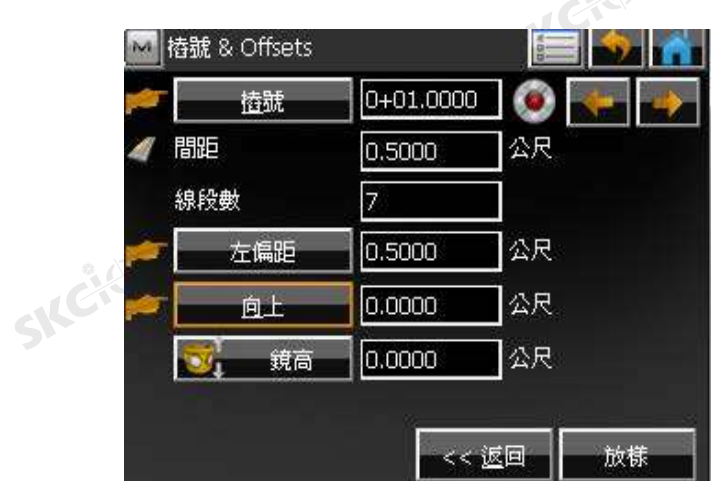

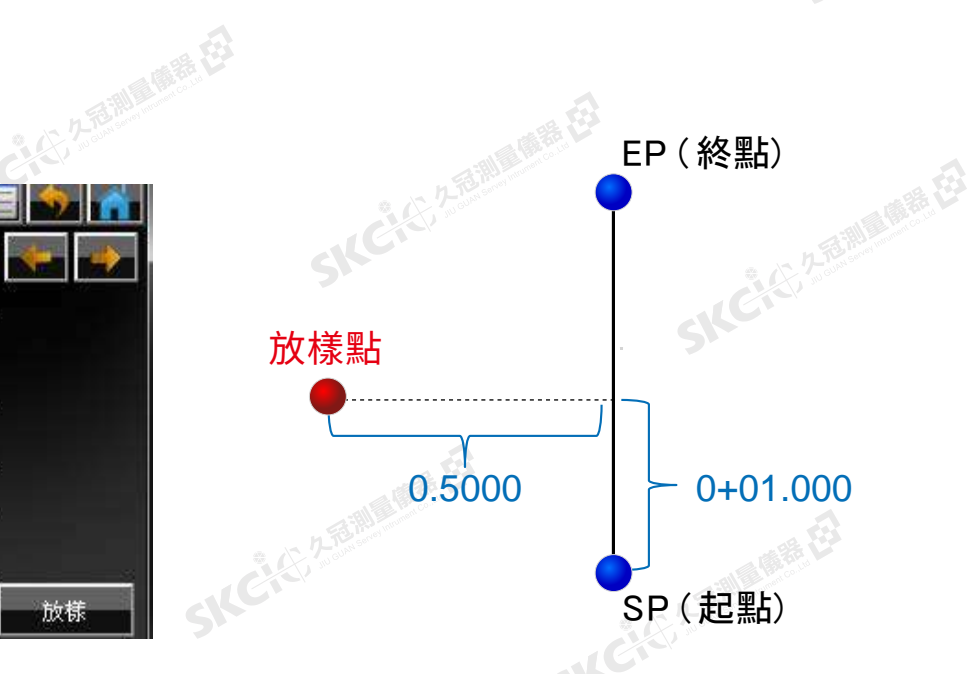

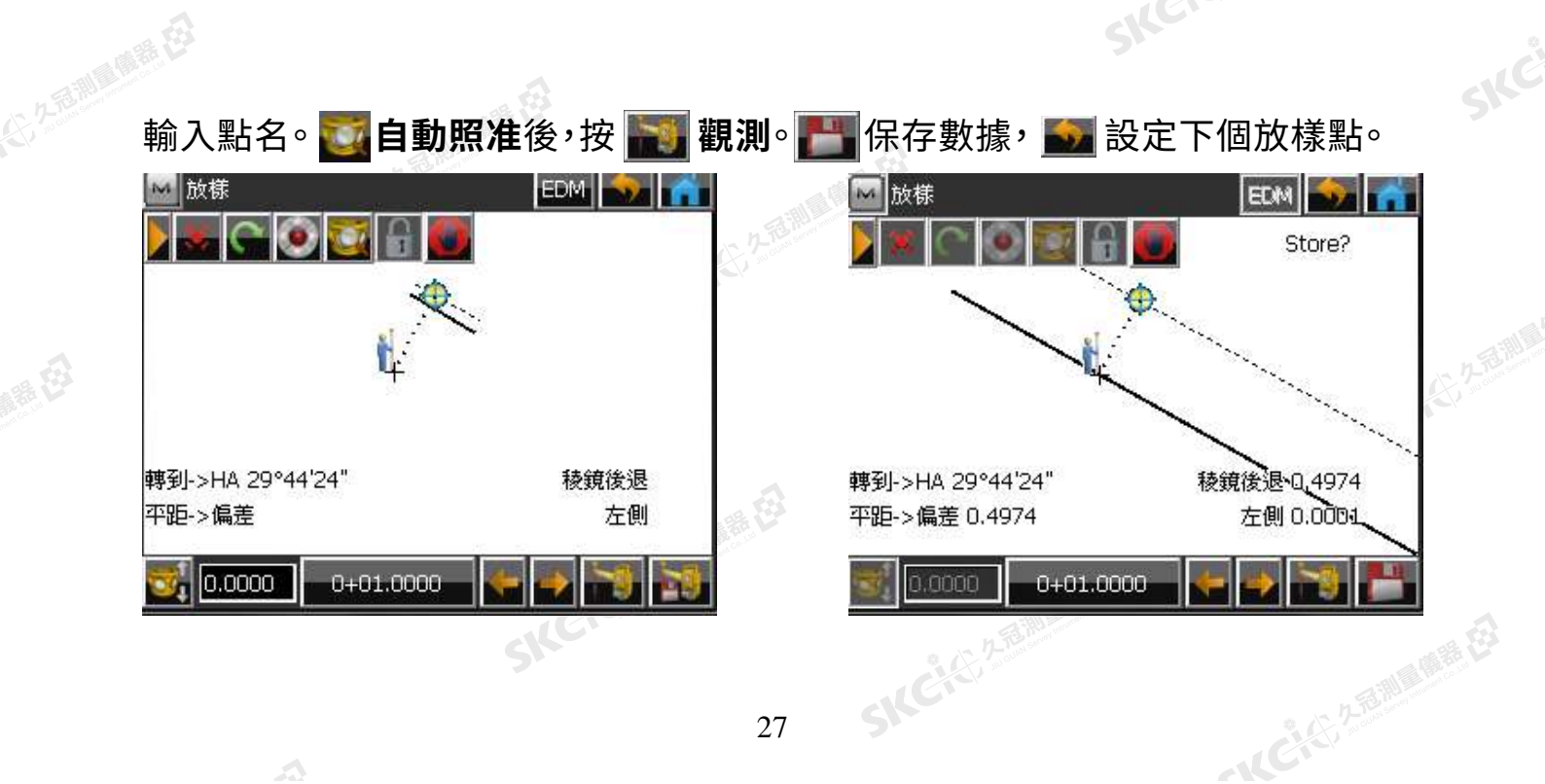

# **8-3 2000 線偏距計算**

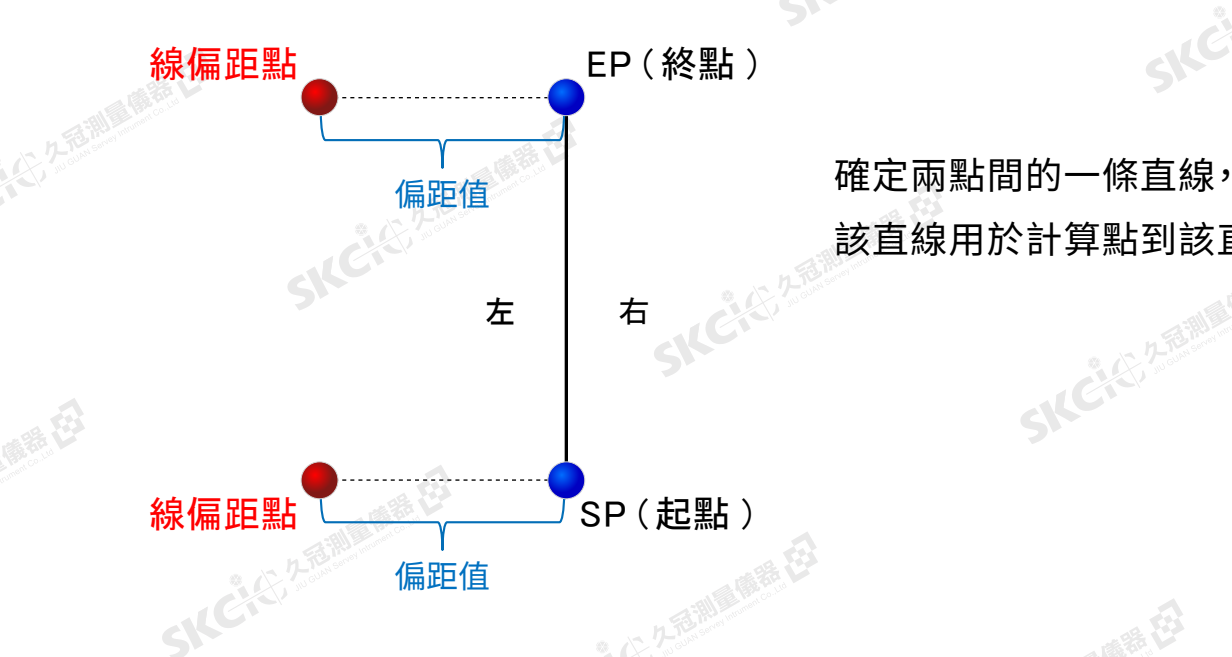

### 選擇 **計算** → **偏距** → **直線**

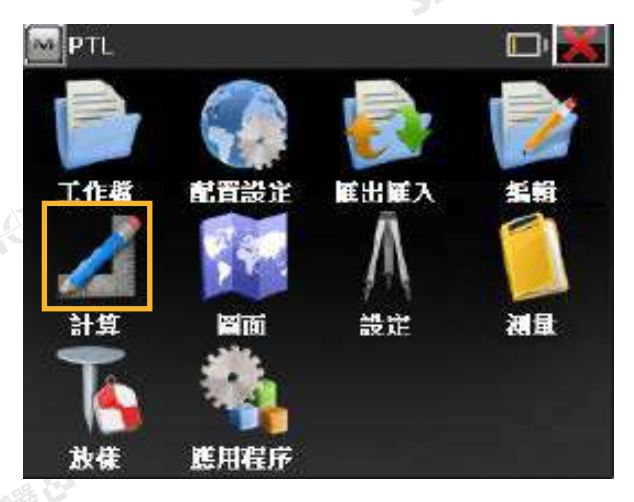

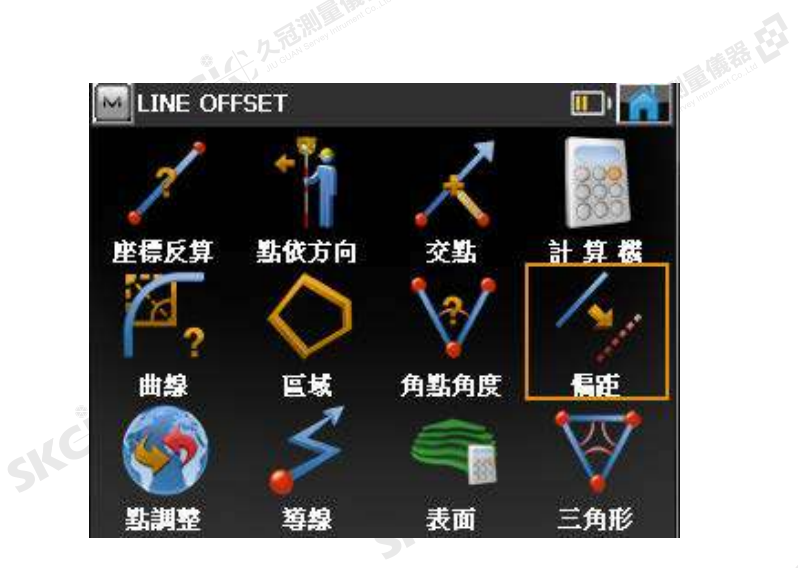

該直線用於計算點到該直線的距離。

SKC & C 2-REMIDERERED

SIFE

SKCKE, 25

SIC

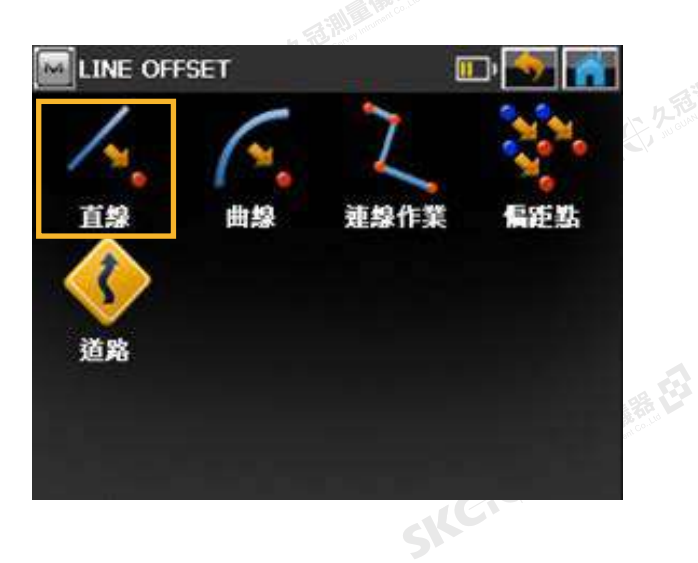

绿色

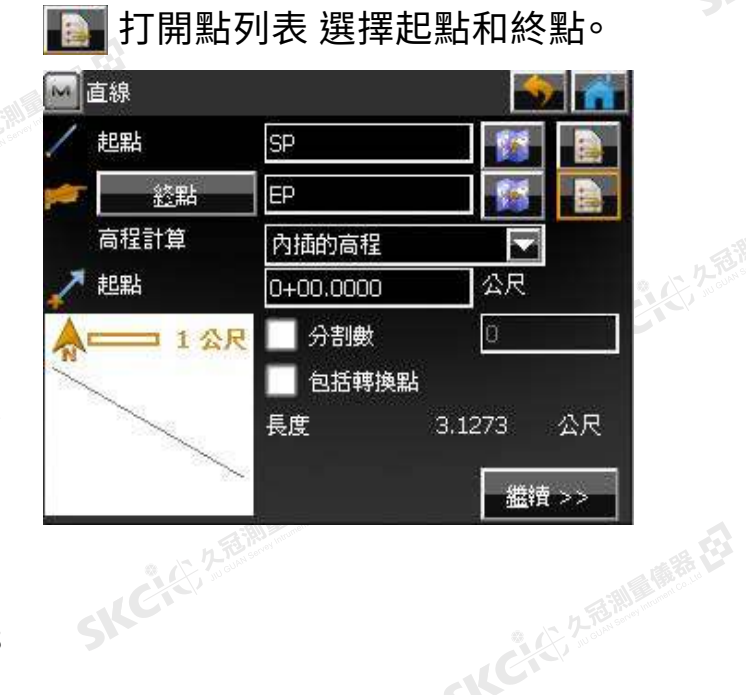

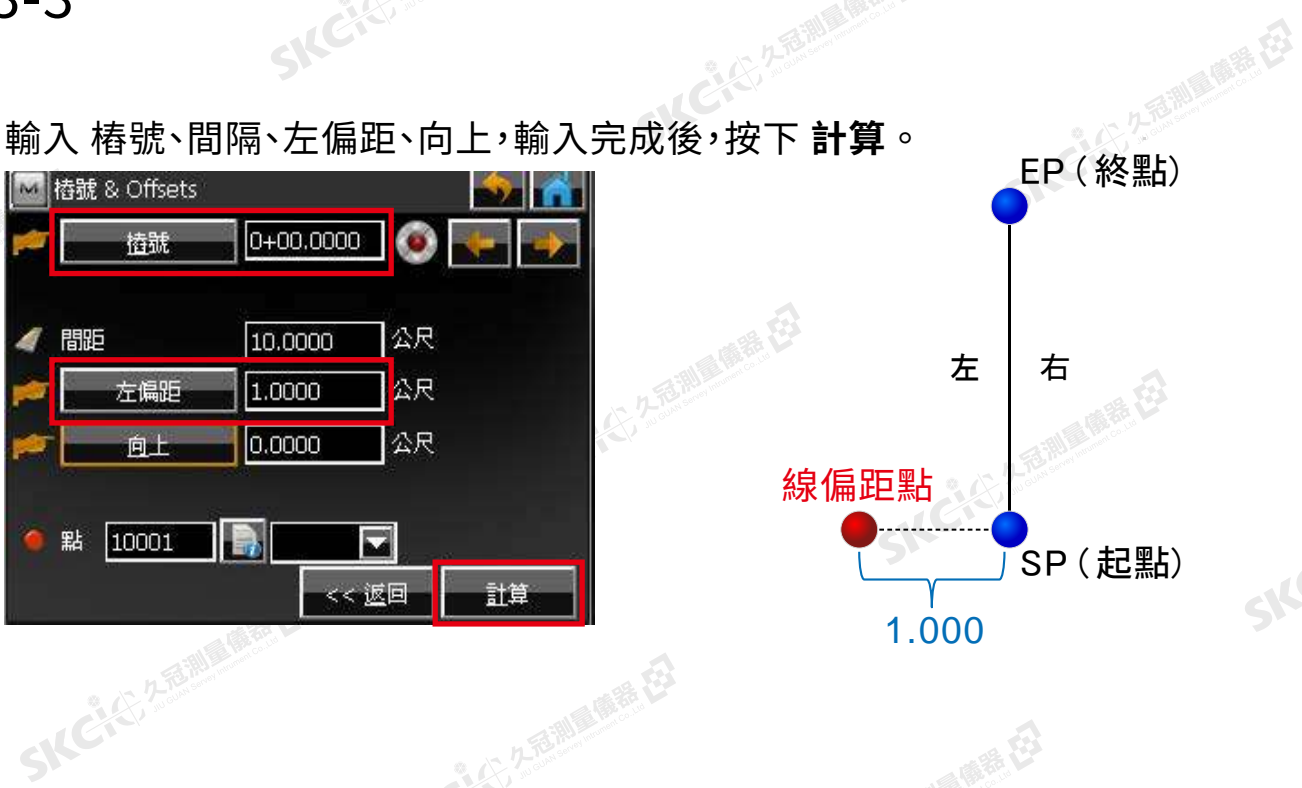

公元在湖面偏垂在

石油脚麻麻石

 $\supset$ 

SIFC

SKCKE, 2 FEMIL

### 輸入 樁號、間隔、左偏距、向上,輸入完成後,按下 **計算** 。

SKC & C. 2-Rill & M. E.

**SKE 3-3** 

康泰母

縣

 $\triangle$ 

"长"和"雕器"

取得起點偏距點,**關閉**。 繼續操作取得終點偏距點。

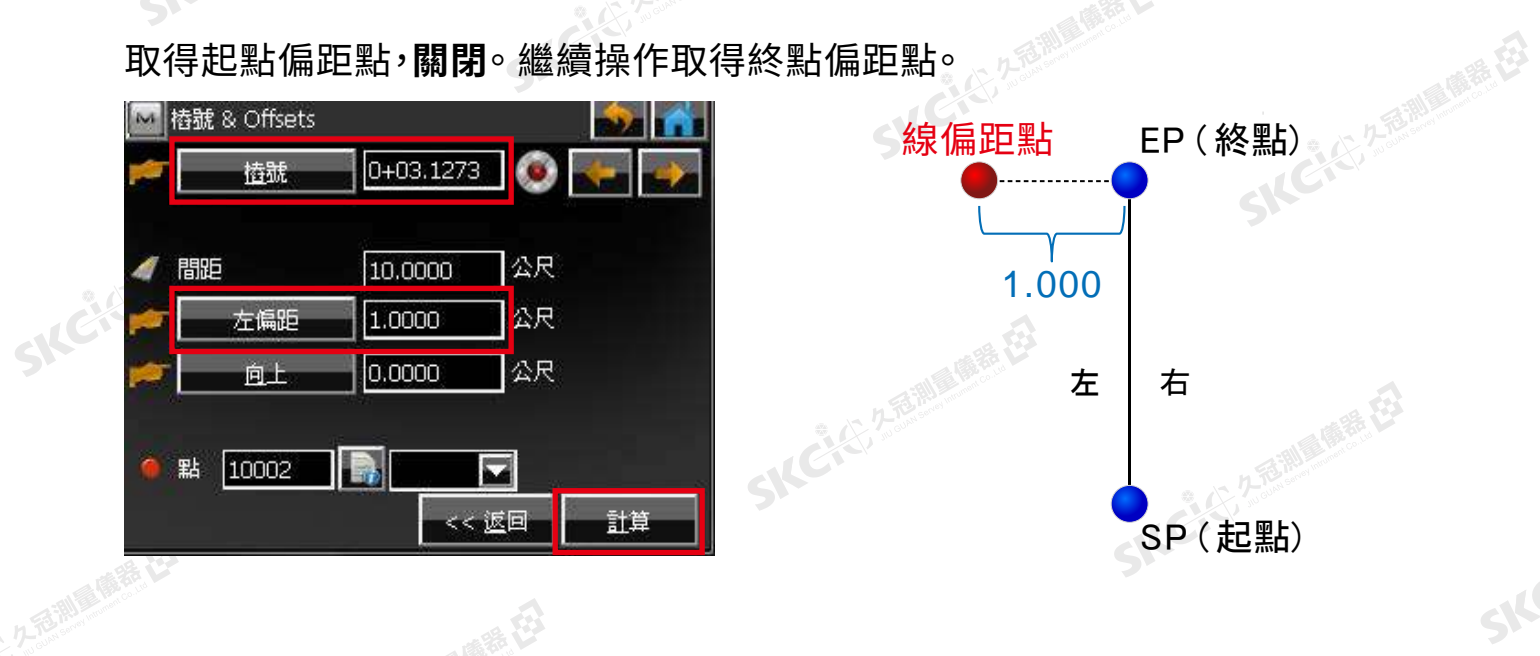

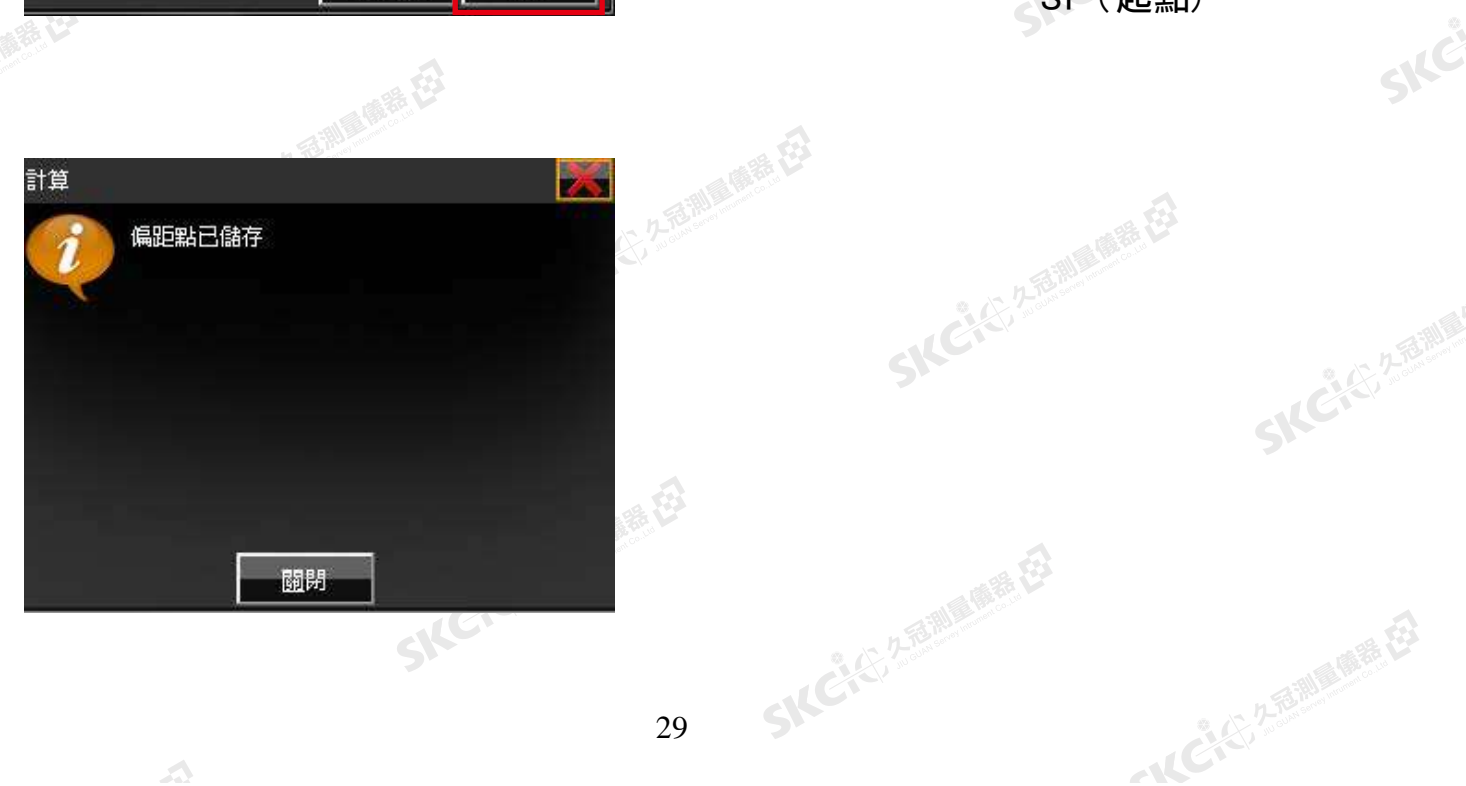

# SNCKER Unit 4 監 測

SKC & C. 2-Bally of H. E3

-- 大学 ·- 1995年

SICKE

Skć

SKCKS, 2 FEMI

SILC

**SKC+C**22

一起已经发掘的原理程

SKCI CARDING CA

SKC CITY A REAL PLACE CIT

SKC & C. 2 FEMALE REELES

SKC, 25 Millet E

SKC CAC 2 REMARKER

SKCKC ZEINERE

SKCHER STANDARD

SKC+C 25 25 Miller RE

 $\Lambda$ 

SKC+CE 2- FEMALE ES

公元香湖風幡港石

绿色

(1) 久志潮風靡語 在

陽義母

医麻疹在 4-1 新工作檔 4-2 設定 (後視) 4-3 匯入數據<br>4-4 測量 **SKCK** 25 4-4 測量 4-5 創建點群 SKCIC 25 Million B 4-6 監測 4-7 確認數據 4-8 匯出數據

SKCKS 2 River CE

# **SKC2-1**<br>SKC2-1 SKC<sup>2000</sup>開啟新工作檔

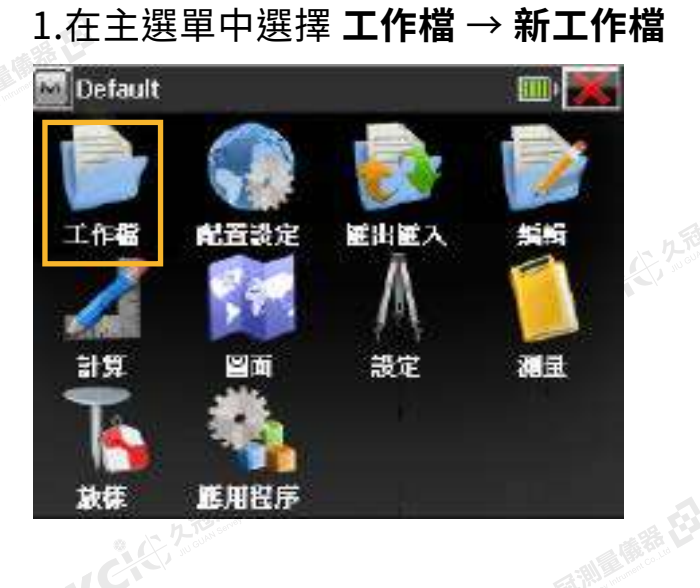

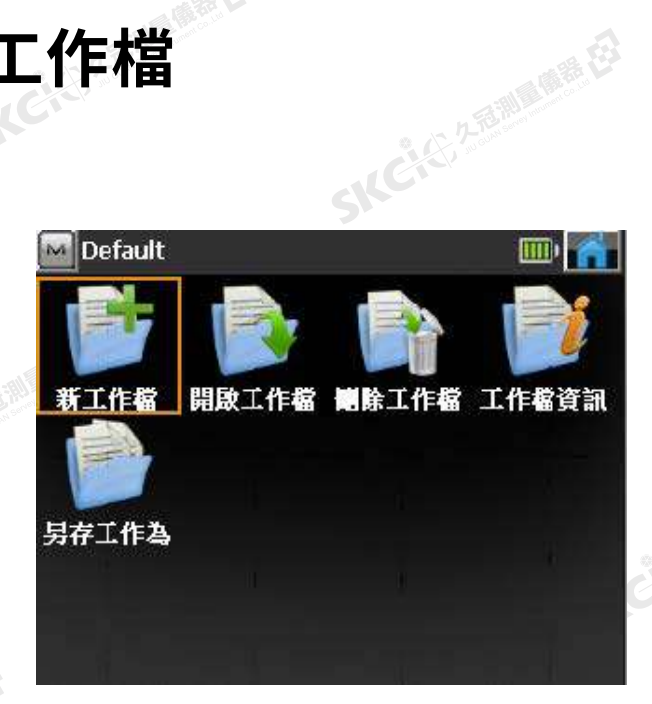

医康绿石

SILC

### 2.輸入檔案名稱後打勾

陽母

麻精田

羅母

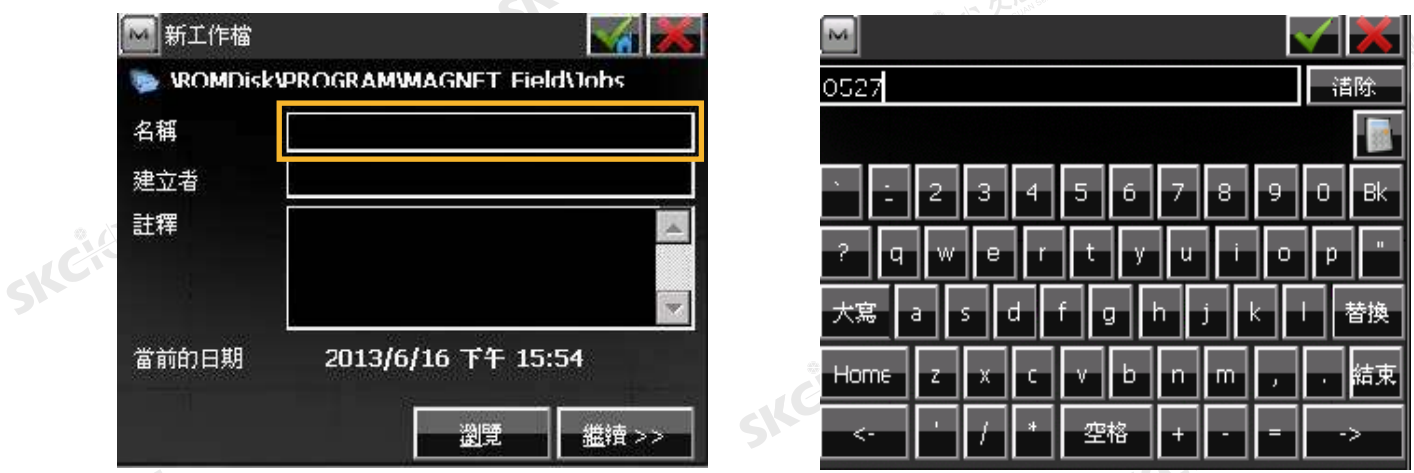

### 3.再次打勾確認後,即完成新增並自動返回主畫面

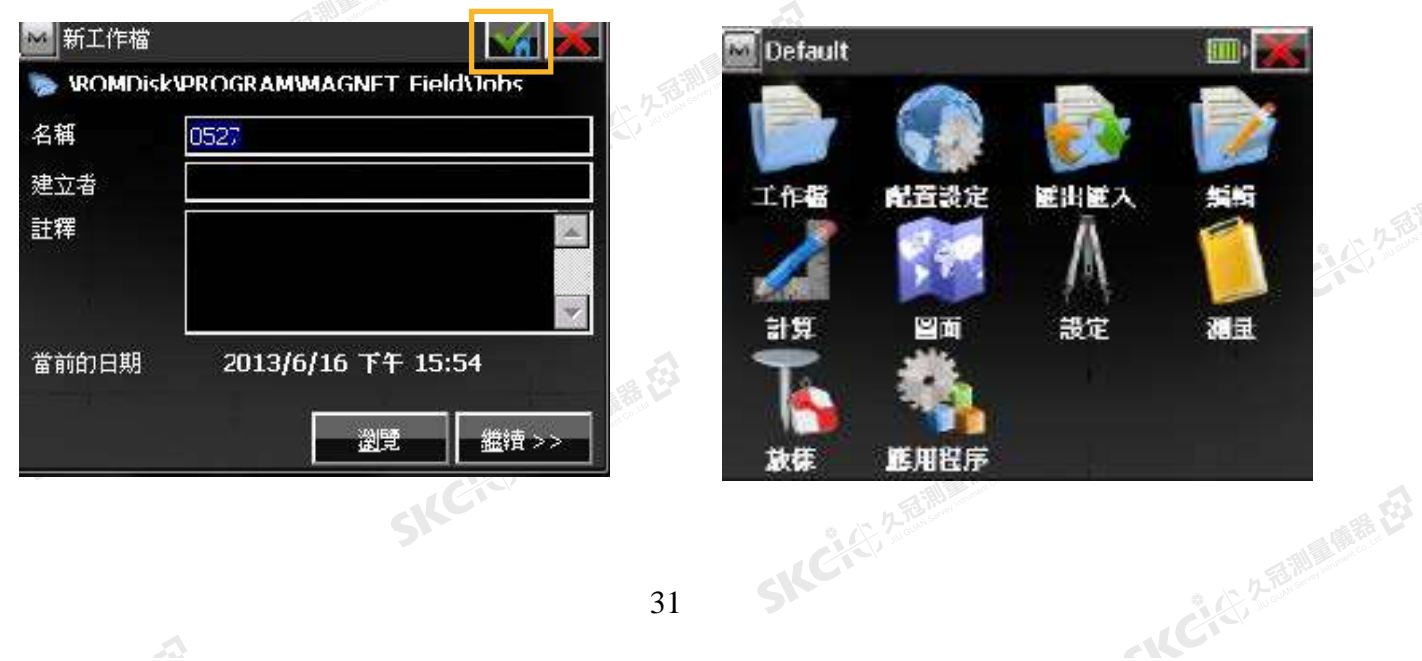

(C) SKCK 1990年度

### 1.在主選單中選擇 **設定** → **後視**

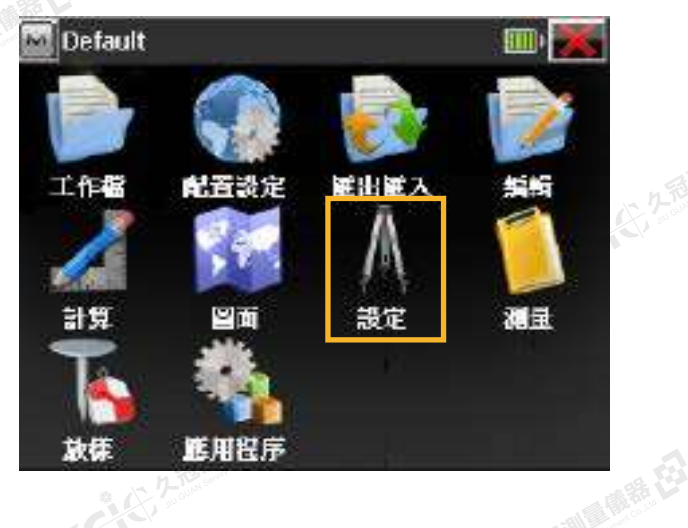

睡母

購税

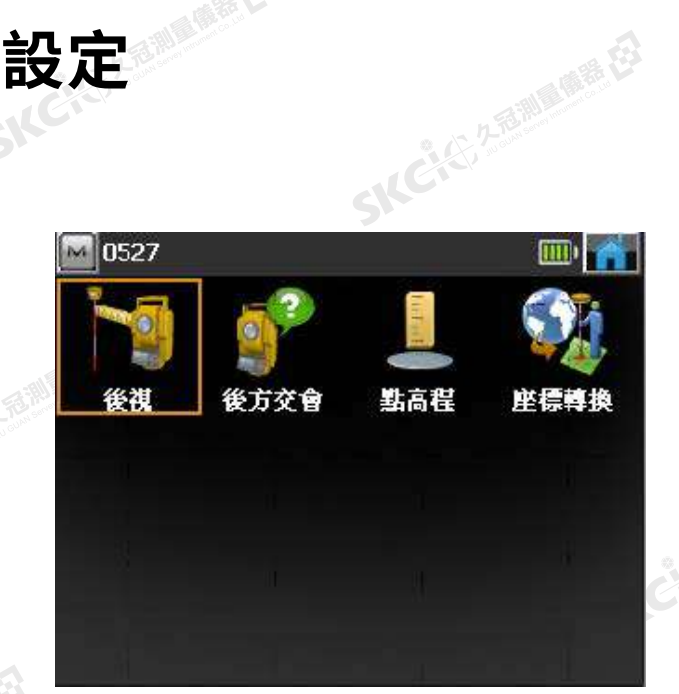

2.輸入點名、儀器高、尺度比(通常為1)

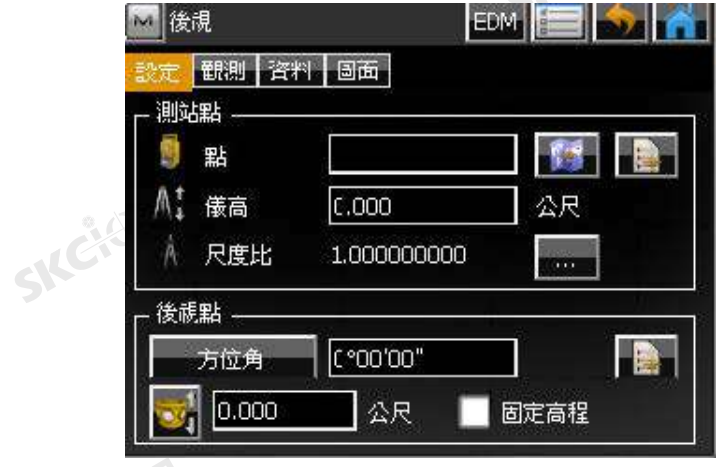

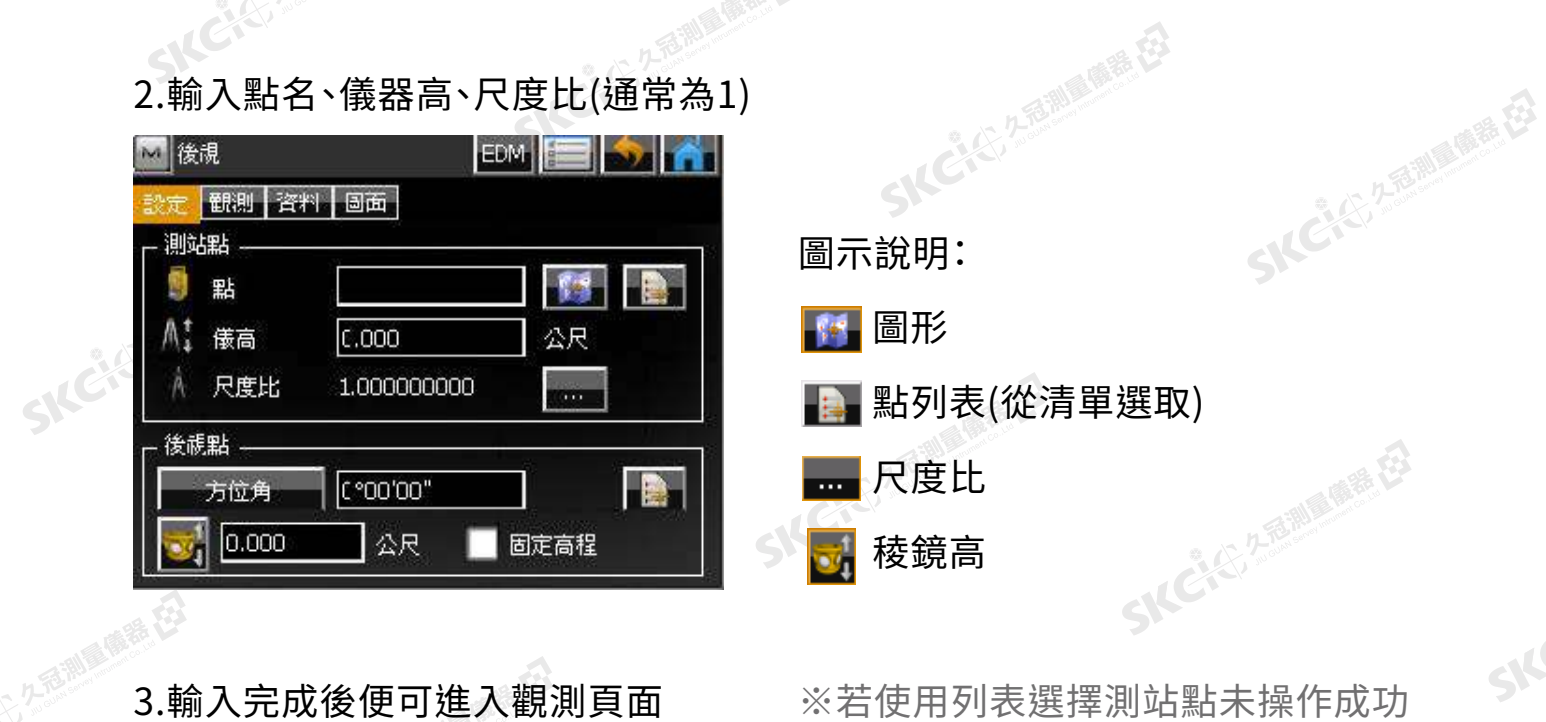

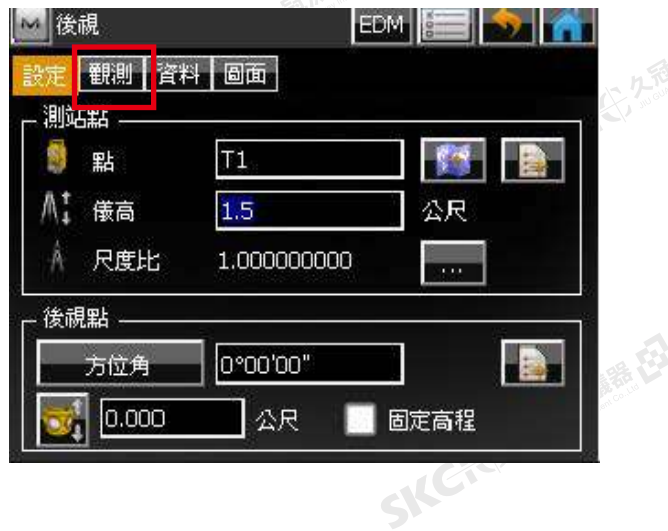

將出現以下警告,請按關閉後再次選擇 設定標籤,重新檢視測站點的設定。

SILC

**SKEICHERMEN** 

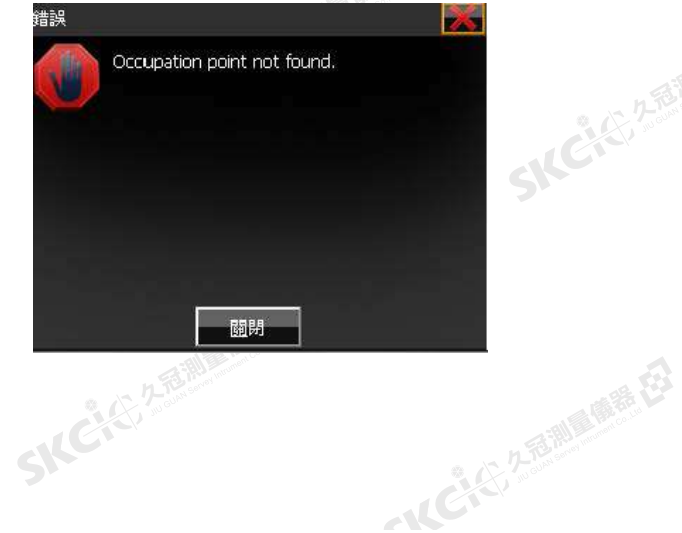

■増加點

Ndb

E東

高程

| 控制點

麻黄田

绿母

點

編碼

九冠測 (麻養社)

 $|T1|$ 

0.000

 $0.000$ 

0.000

N

<mark>圖層/樣式 影像</mark>

SKC CE 2-FORMA ONE EX

註釋

**Kal** 

 $\blacktriangle$ 

 $\overline{\phantom{a}}$ 

### 4.輸入點座標後打勾確認 1999年 10.選擇稜鏡圖示 開始**自動照準稜 鏡**,完成後選擇**設置**。

解码

SICE

"公元通過重備器 在

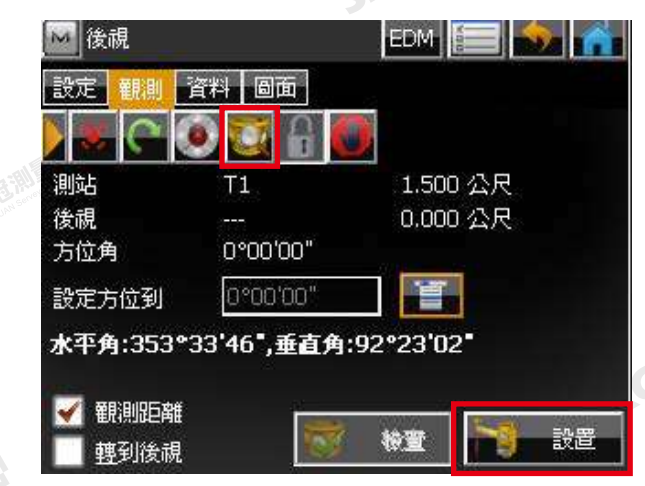

### 2.將後視點儲存

 $\mathcal{A}$ 

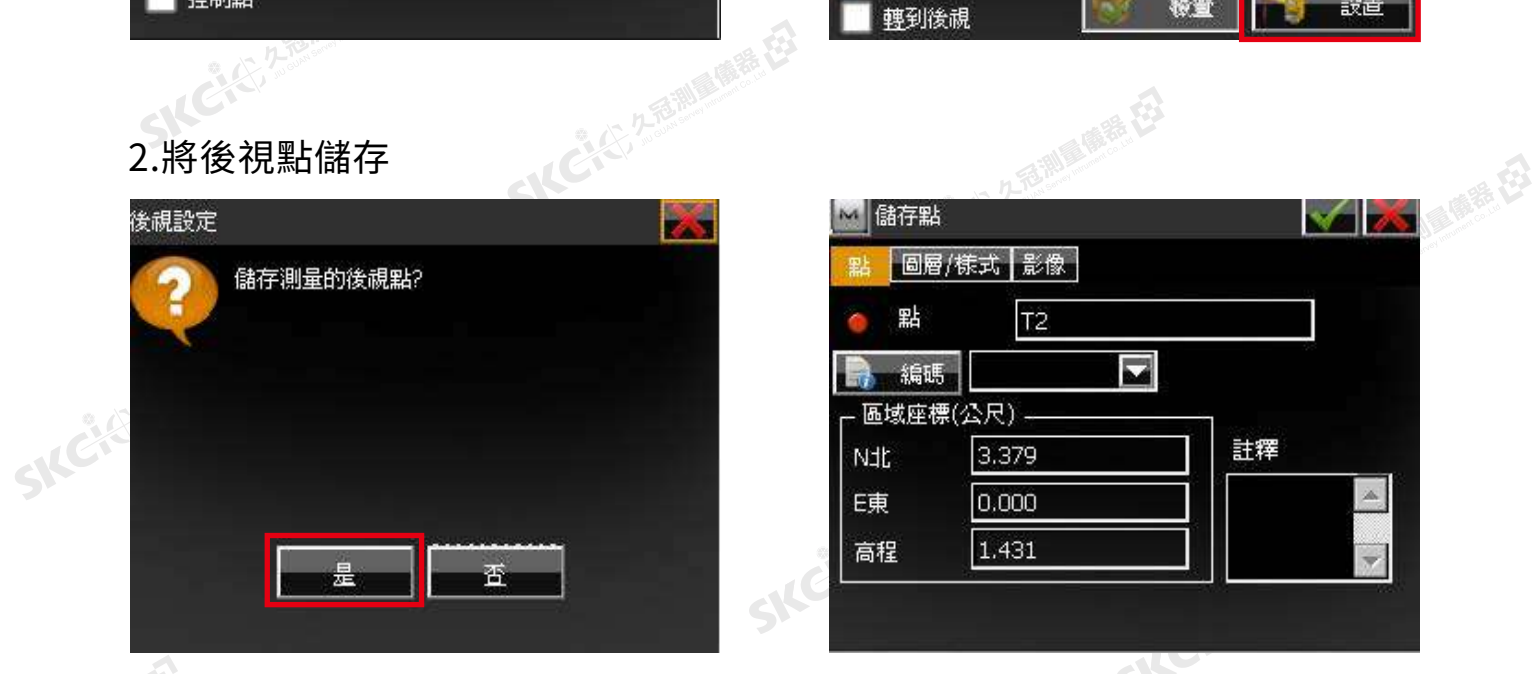

## 3.後視設置完成後可在資料頁面查看數值,也可在圖面頁面檢視相關位置。

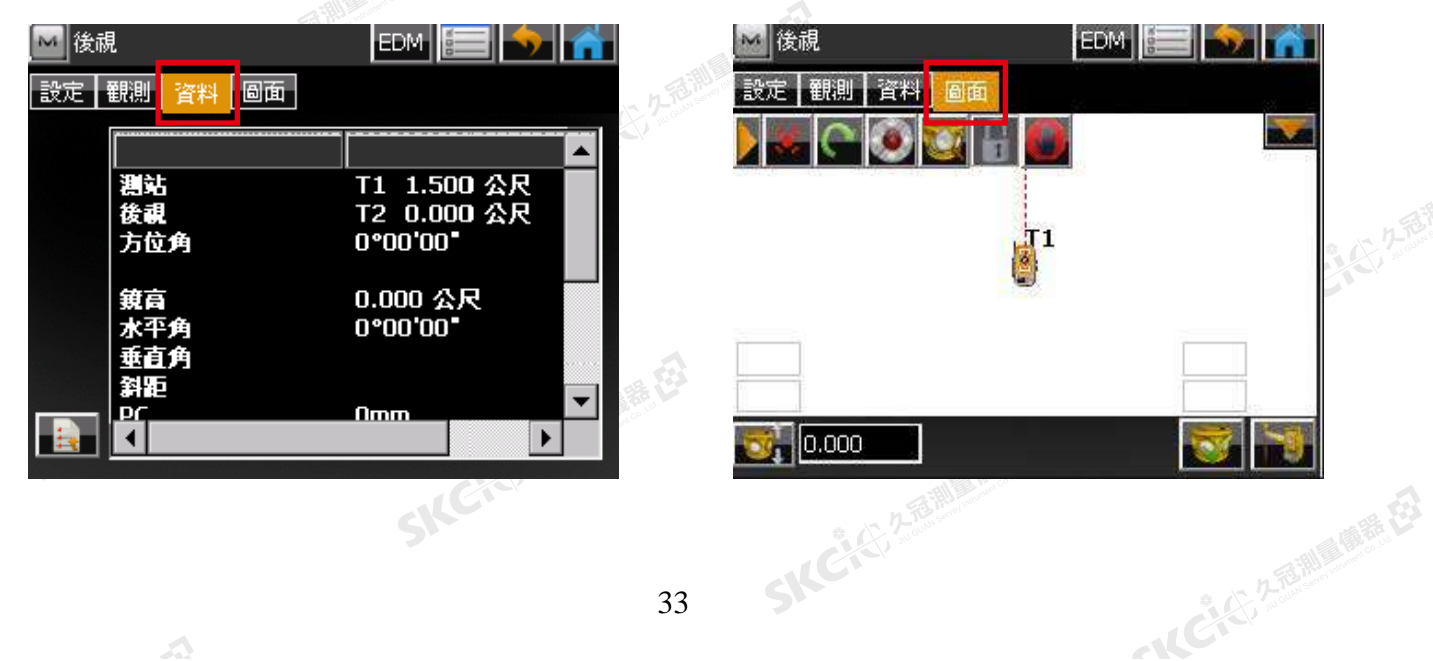

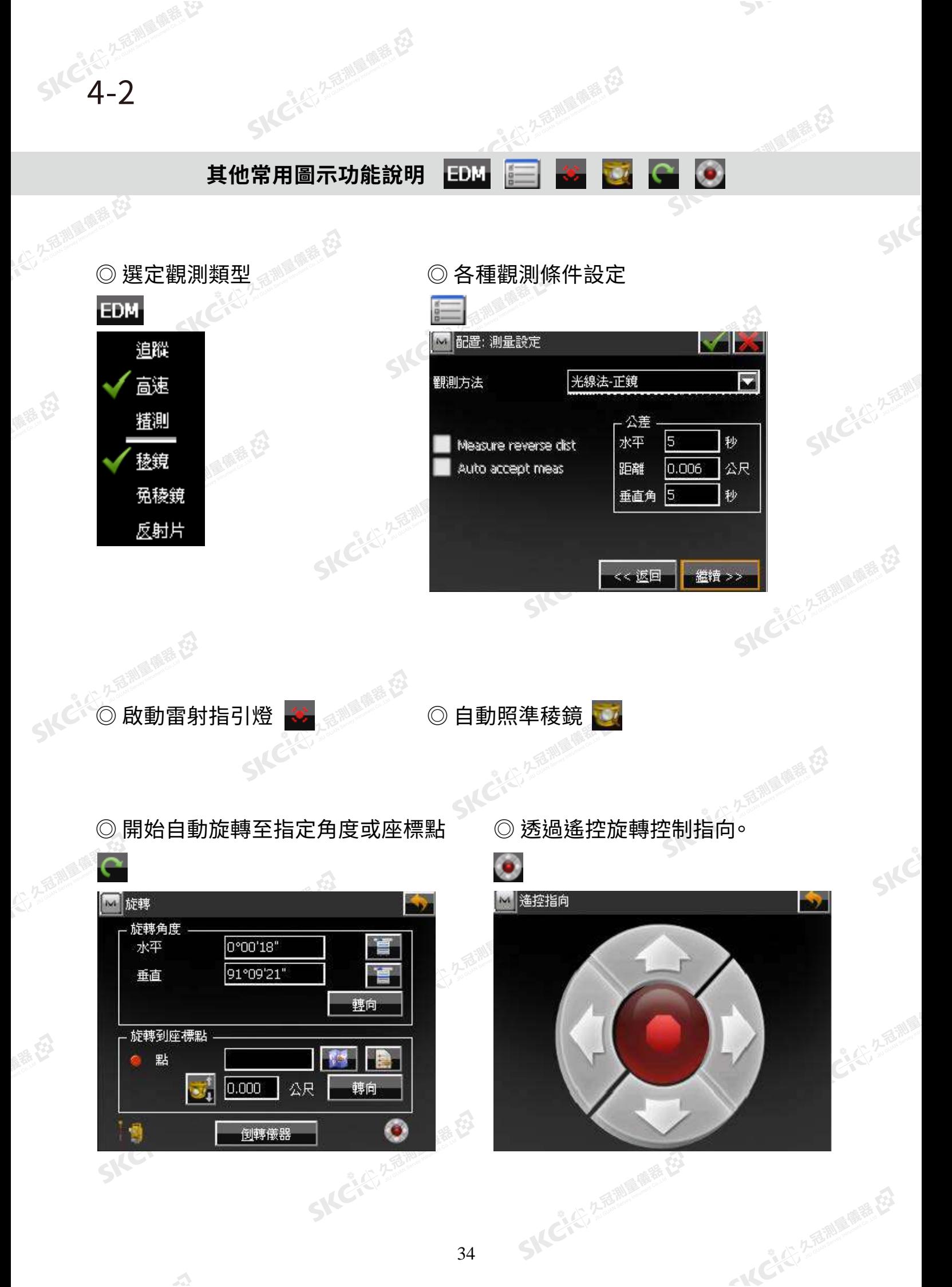

34

 $\mathcal{A}$
# **匯入數據** 4-3

1.在電腦端以EXCEL製作所需檔案, 格式如下: 2番調量優雅在

### 欄位依序為

(大学) 大海湖 風景 (大学)

解毒田

绿田

P 點號 / N 座標 / E 座標 / Z 高程 將製作好的檔案匯出為csv存入隨身碟

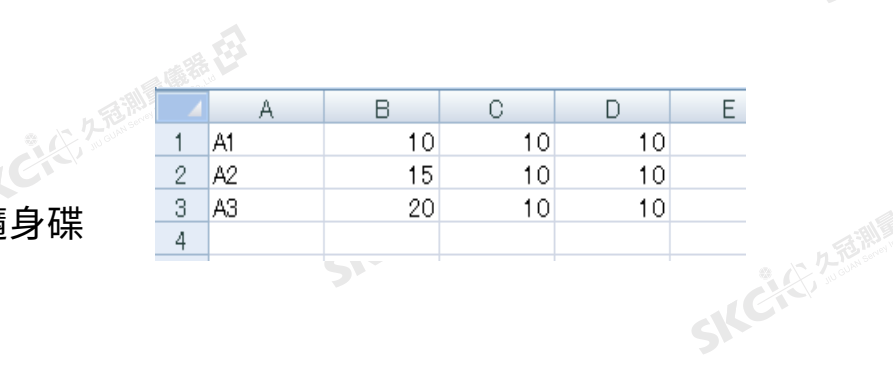

SKC & C. 2-Rill & M. E.

## 2.儀器於主選單中選擇 **匯出匯入** → **到工作檔**

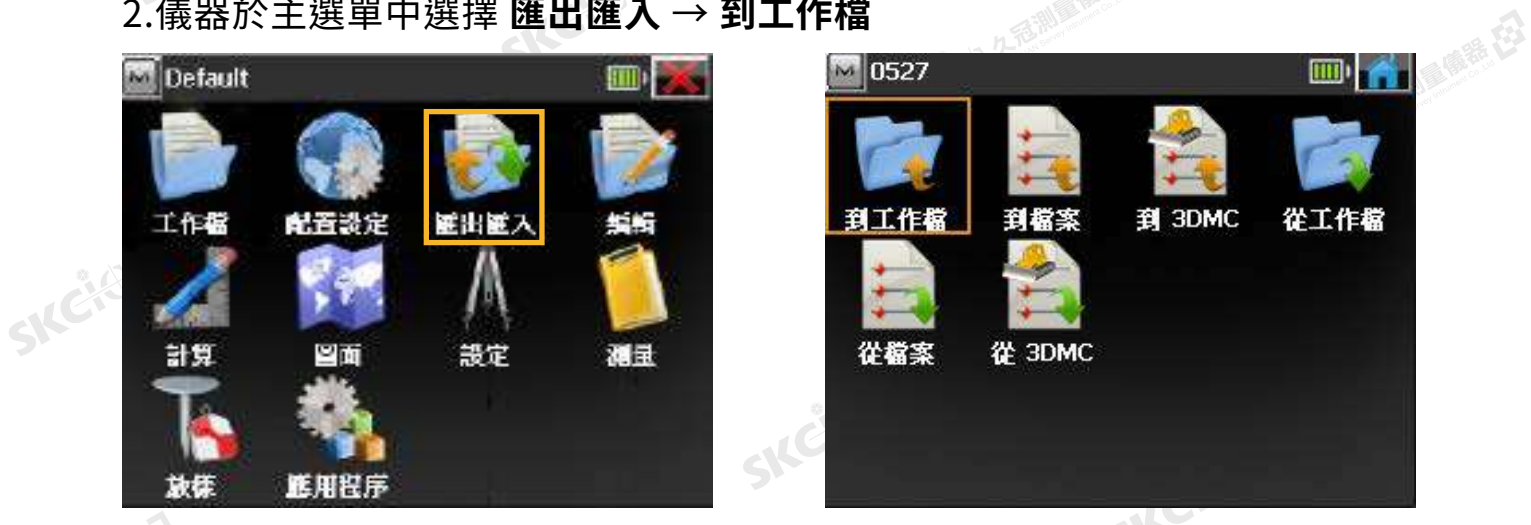

測量構在

## 3.選擇 卸除式磁碟 ,點選檔案名稱後打勾確認。

M To NEZ 路徑 NEZ 檔案 (\*.csv)  $\overline{\phantom{a}}$ Windows **Application Data** Documents and Settings <sup>■</sup>卸除式磁碟 My Documents ■新資料匣0 Program Files **ROMDisk** Temp 医母  $\blacktriangleright$ 名稱 SICHE

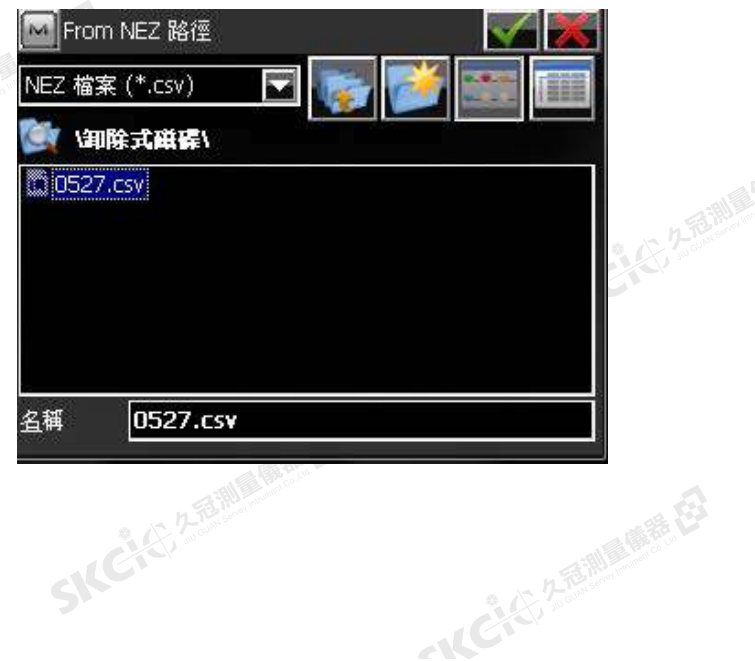

SILC

解释

绿田

## 4.選擇匯入資料格式

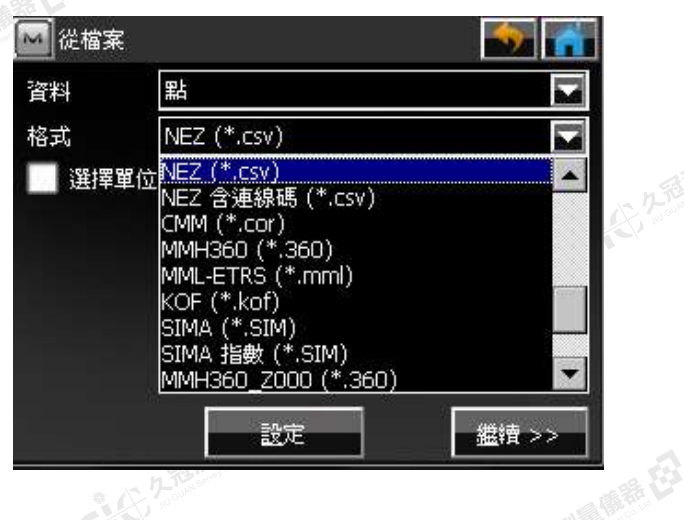

SKCKS, 2-5 Milletter EX

SKC+C 25 A FEMALES 選擇數據類型為"點" 格式選擇"NEZ(\*.csv)" 按 **繼續** SIC CI 2-BIN AIRE EX

SKCKE, 25

医康装在

SILE

SKC & C. 2-Rill Rights E3

2.檢視座標系統內容(無須更改預設值),打勾確認開始匯入,待完成即可關閉。

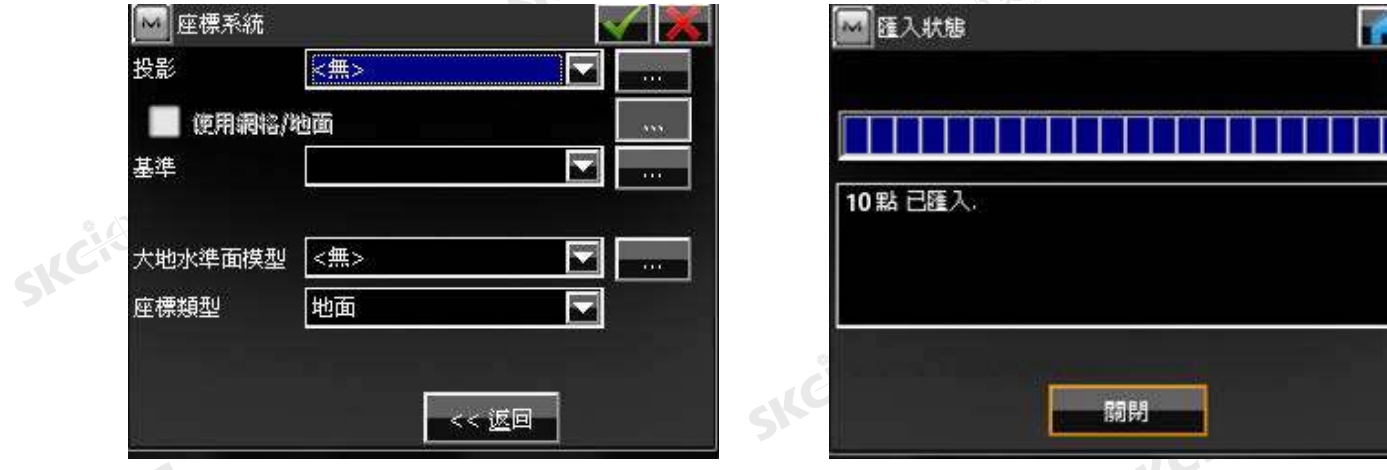

<sub>。</sub><br>◎<br> 3.查看匯入的點。點選 → 返回主畫面,選擇 **編輯 → 點**,可看到匯入的點。

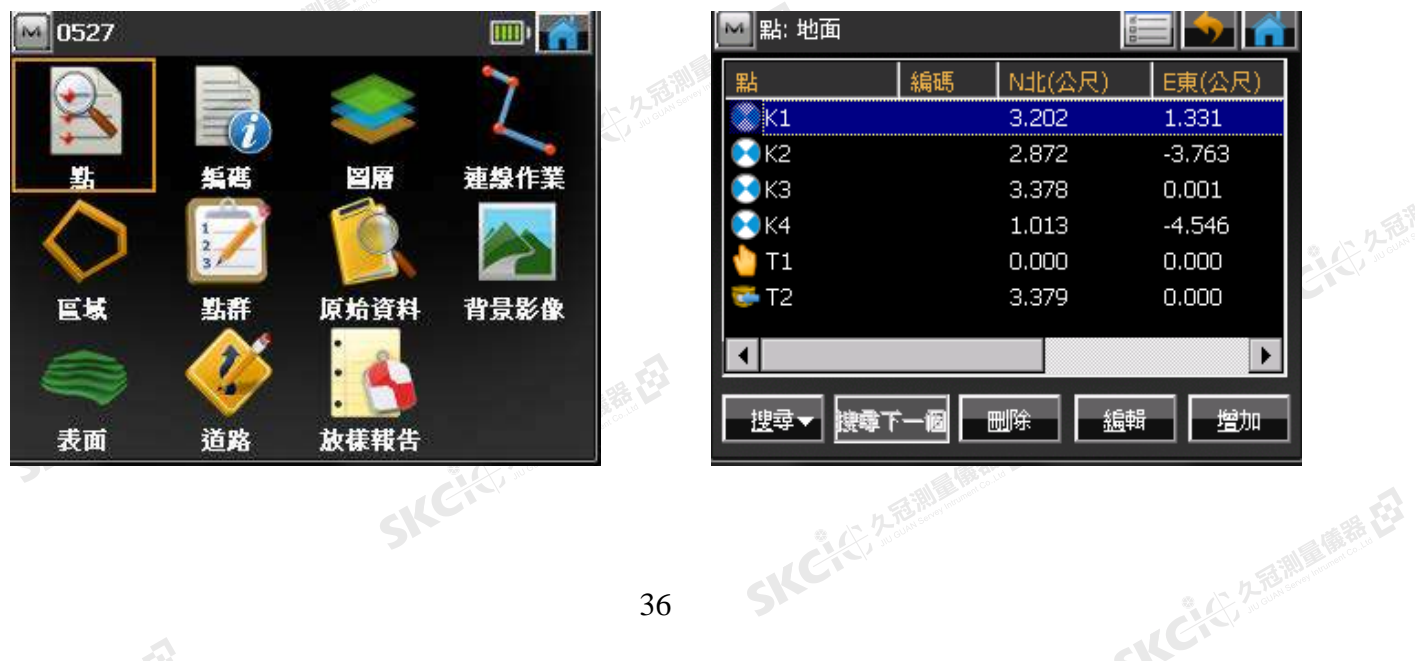

SKC各名-4-4 SKC<sup>化选择图像程序</sup>

公元長調理備語伝

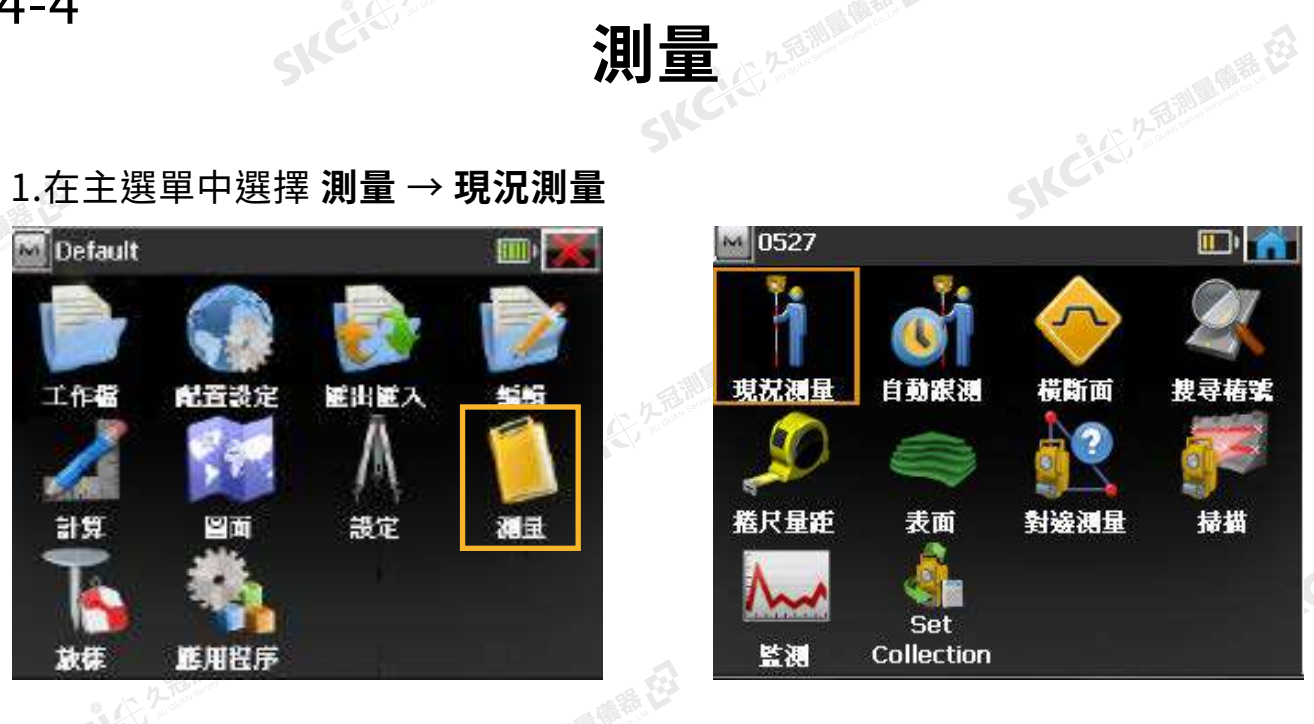

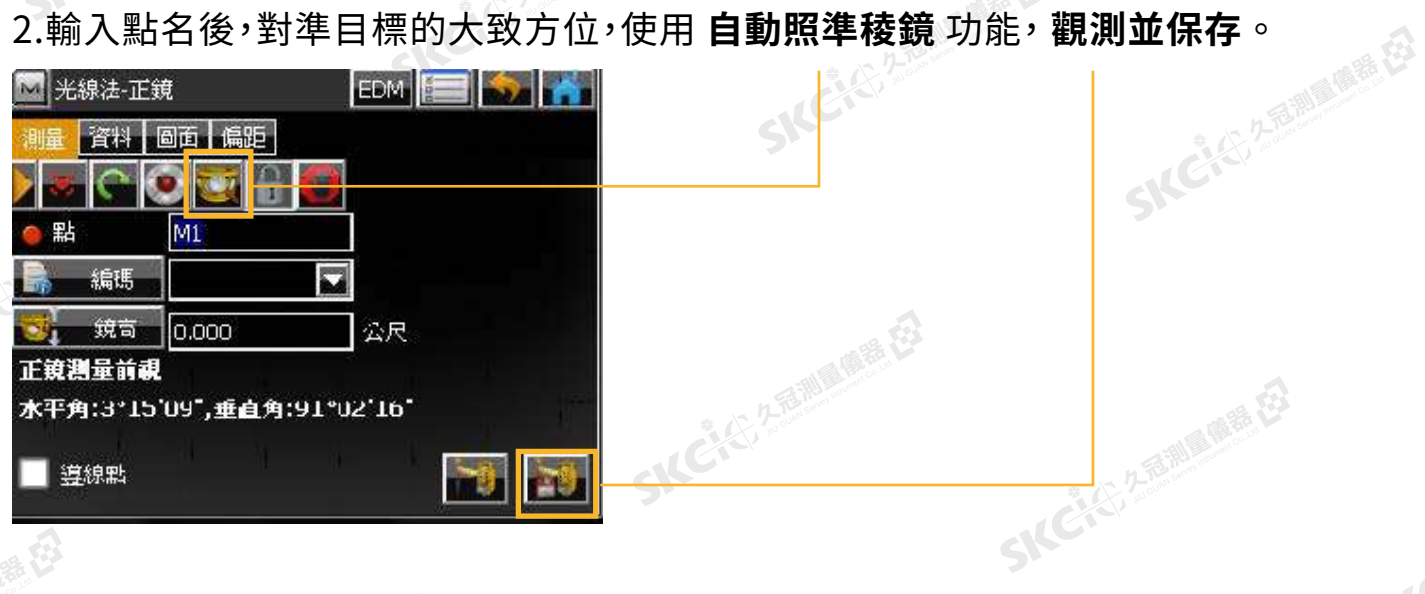

### 4.重複以上步驟進行測量。 \*點名後數字將自動依序遞增( ex.M1 → M2 → M3 )

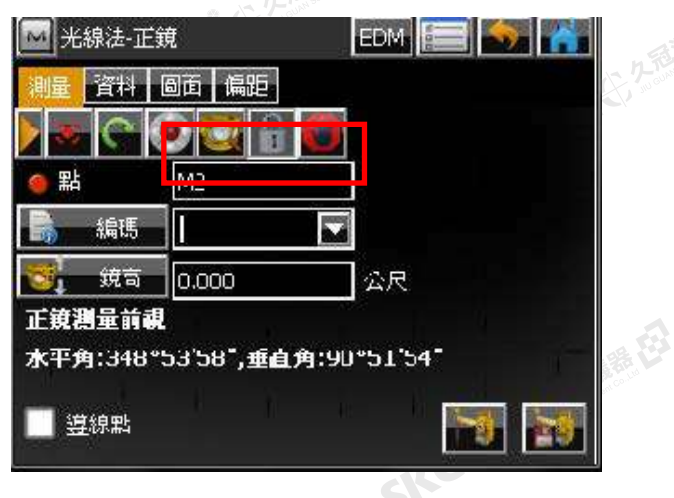

# 4.完成測量,選擇 返回主畫面。

SICE

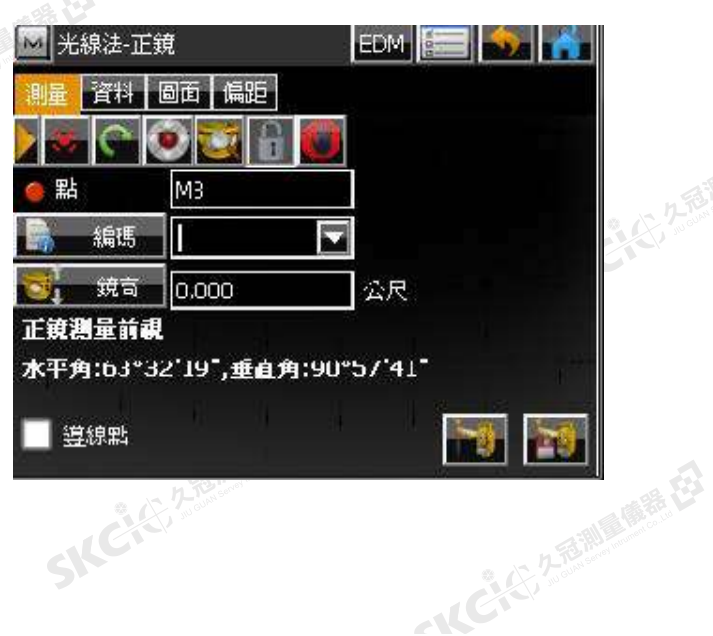

# 1.在主選單中選擇 **測量** → **現況測量**

麻黄田

绿母

37

SK<sup>er 2</sup>4-5 SKer 2009年第12章 第12章 2009年第12章

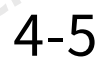

康恭母

縣

九道測量(重装)

### 1.在主選單中選擇 **編輯** → **點**

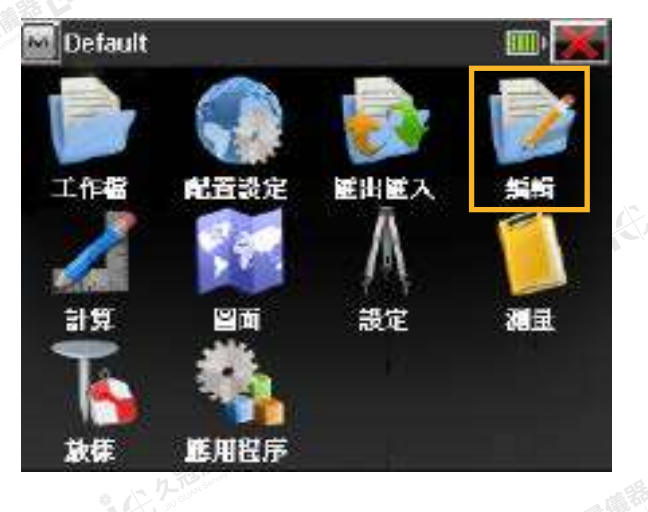

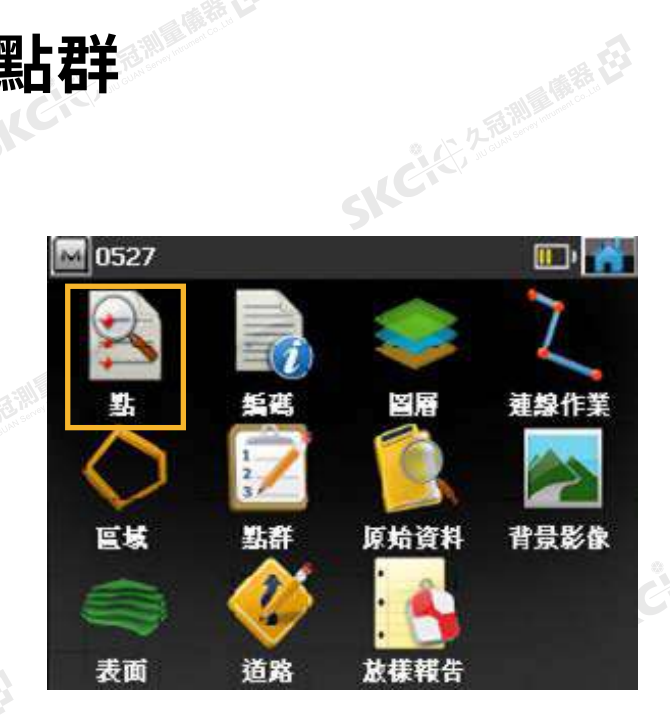

## 2.確認已保存的點後, 返回前頁。 3.選擇 **點群**

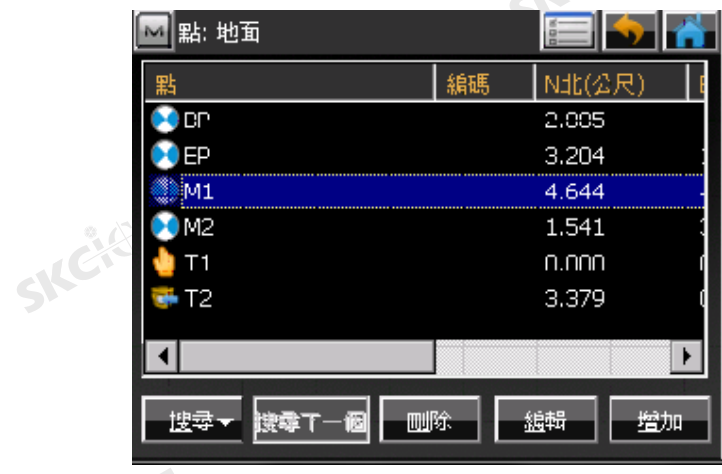

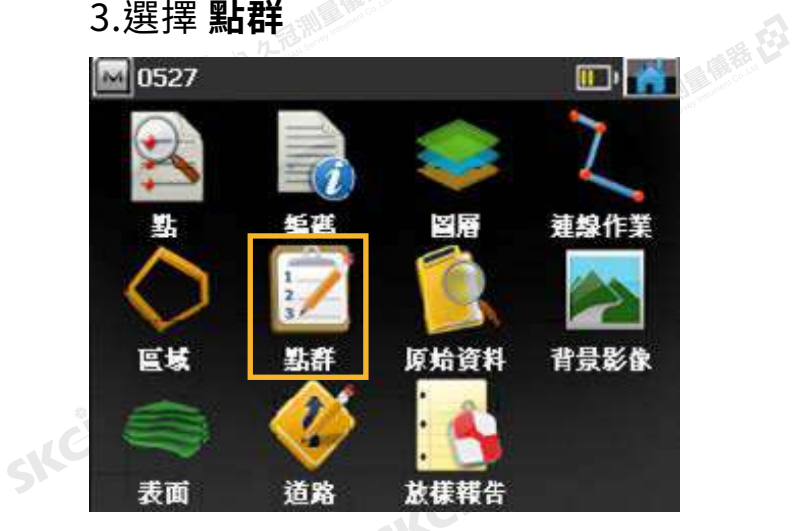

SILC

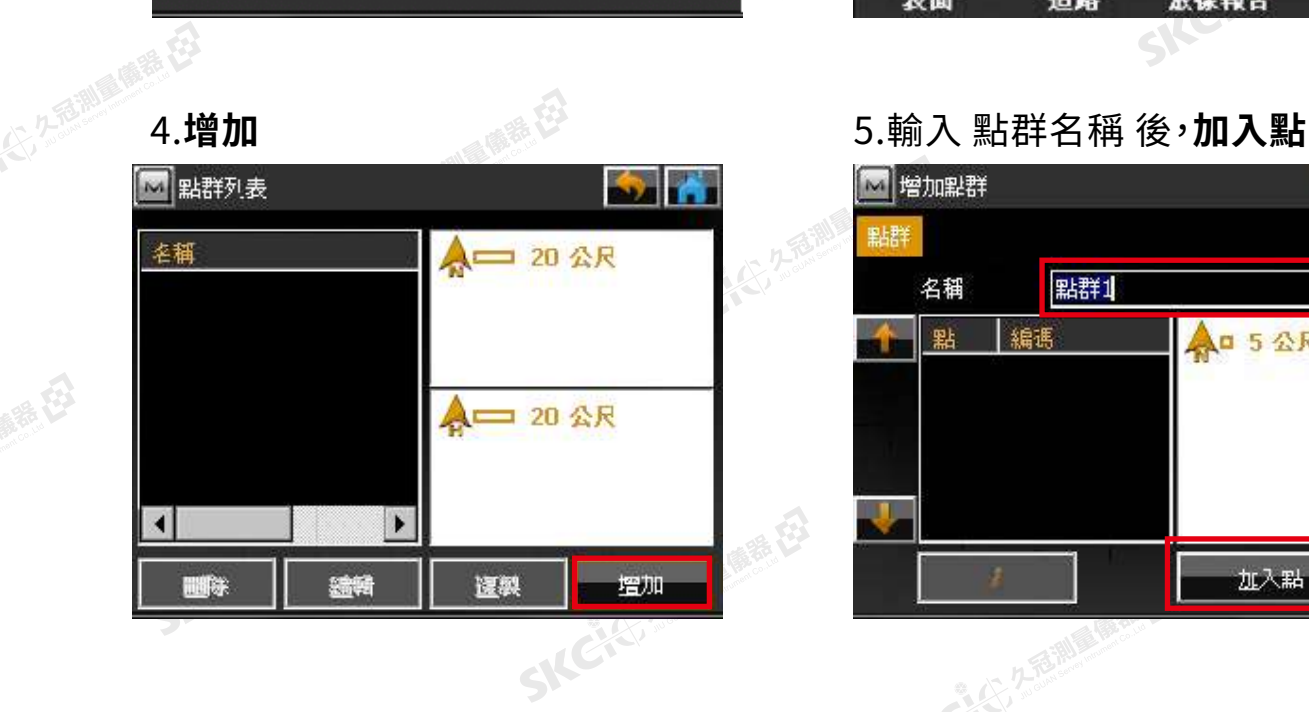

 $\mathcal{A}$ 

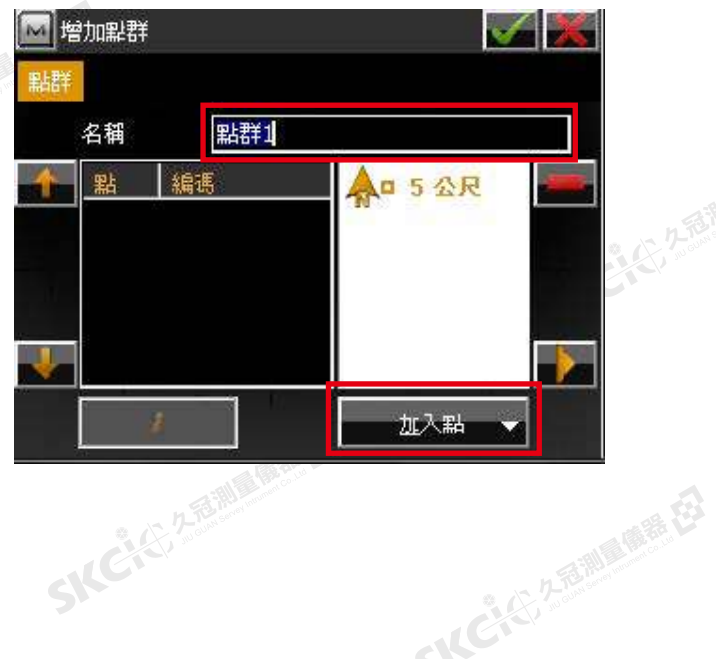

康恭母

縣

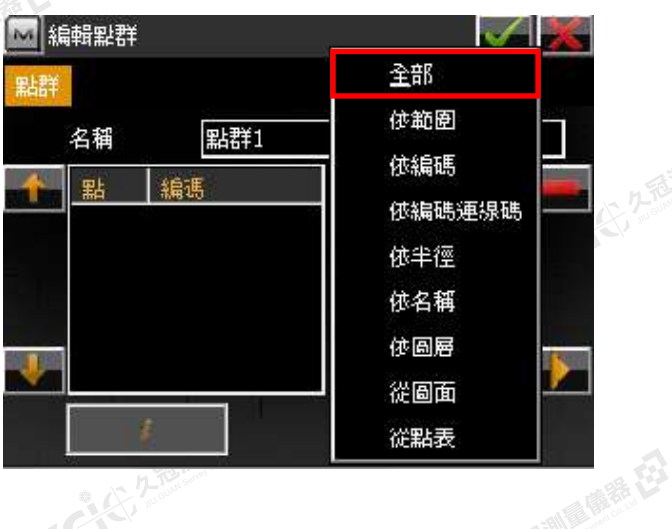

SKC & C. 2 FEMALE ES

# SKCKS 2-BIN BINE ES 6.選擇 全部 インジン インス こうしゃ 7.確認所有點皆有顯示在列表之中

ファ

万万里 医毛豆

SIC

SILC

**SKC+C**22 2 FEMINE

一人已经经通过重要

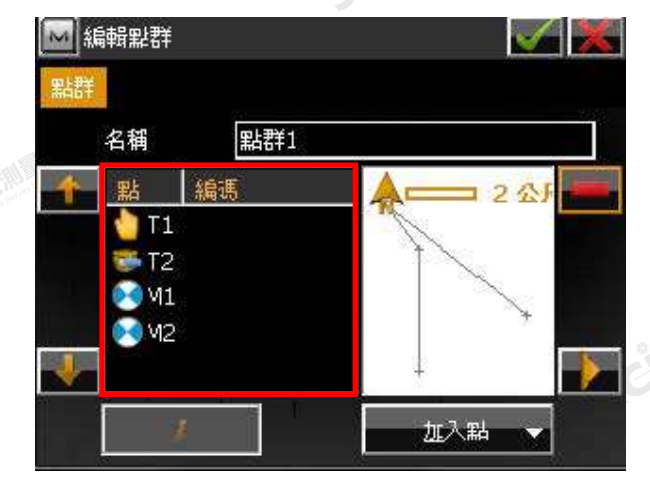

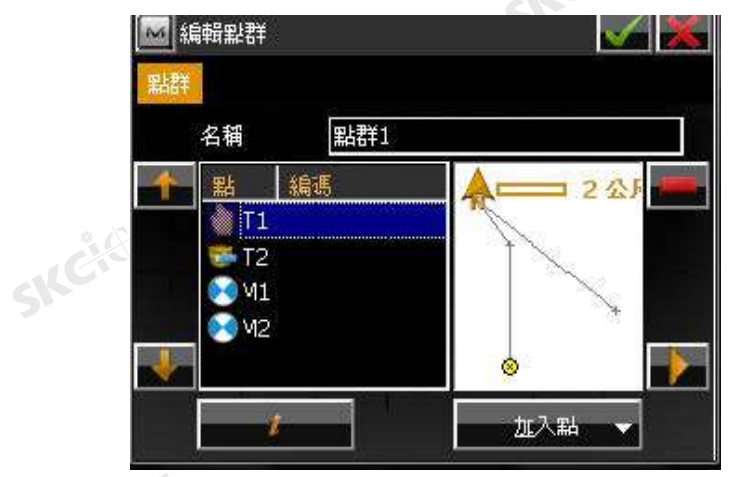

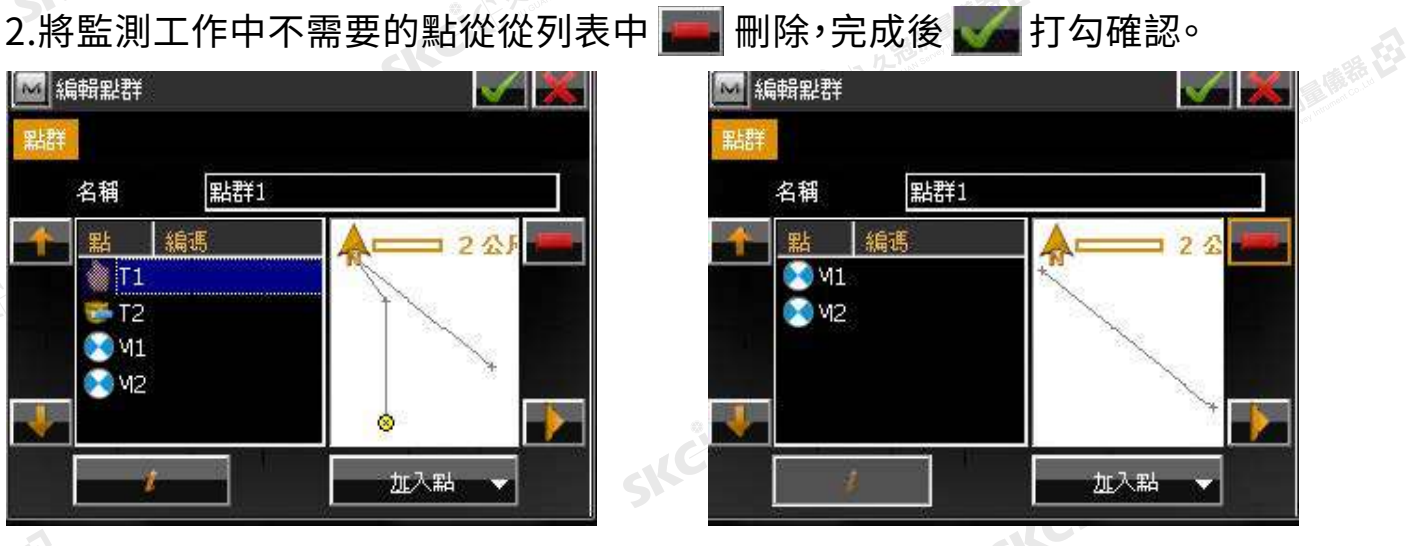

SKC & C. 2-Rill & M. E.

SKC CE 2- FOR MAIL CARE CE

# $\begin{array}{cc} \mathbb{R}^n & \mathbb{R}^n \end{array}$  4.完成,返回 主畫面。

 $\mathcal{L}$ 

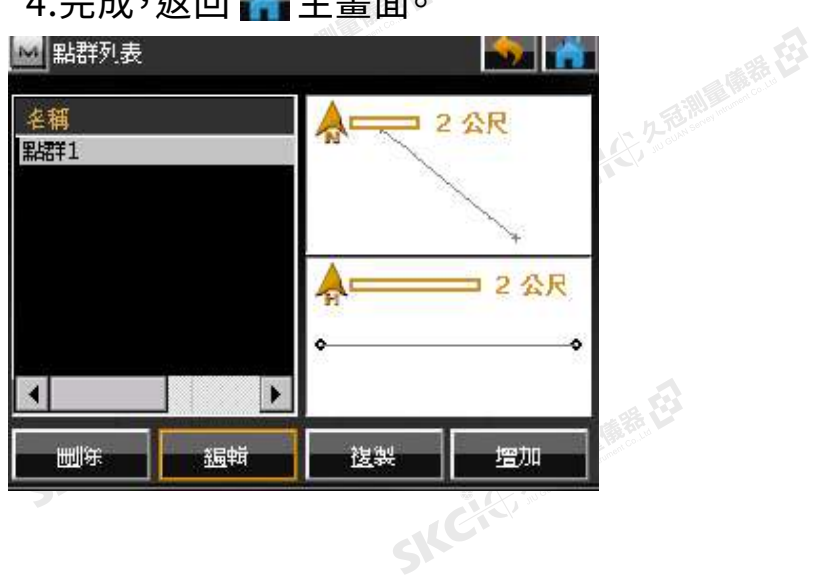

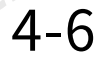

解毒田

歸田

**SNC 4-6**<br>SNC 4-6

(),久香湖風靡香 在

1.在主選單中選擇 **測量** → **監測**

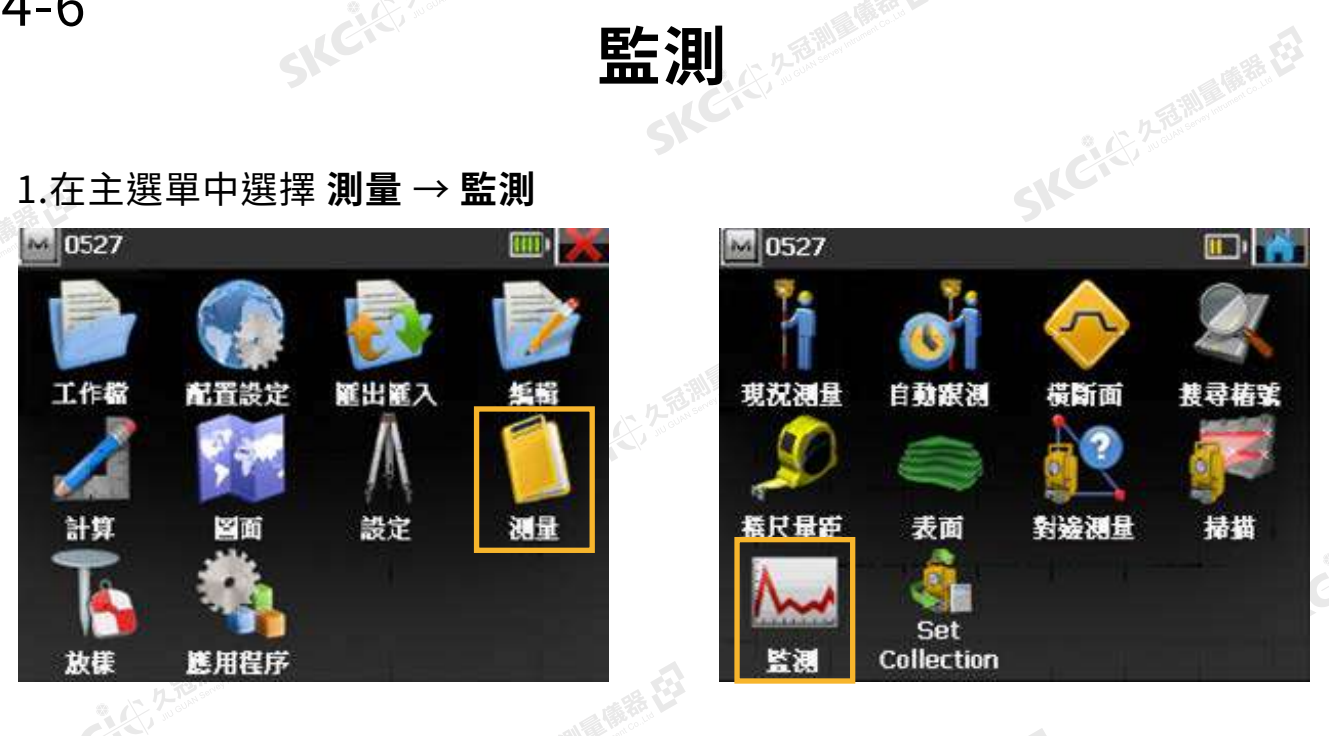

2. 第 打開點列表,由清單中選擇所需的點列表後打勾確認。

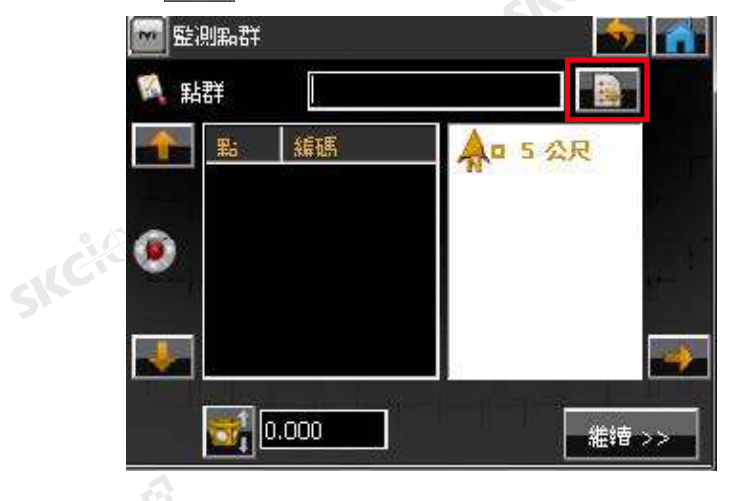

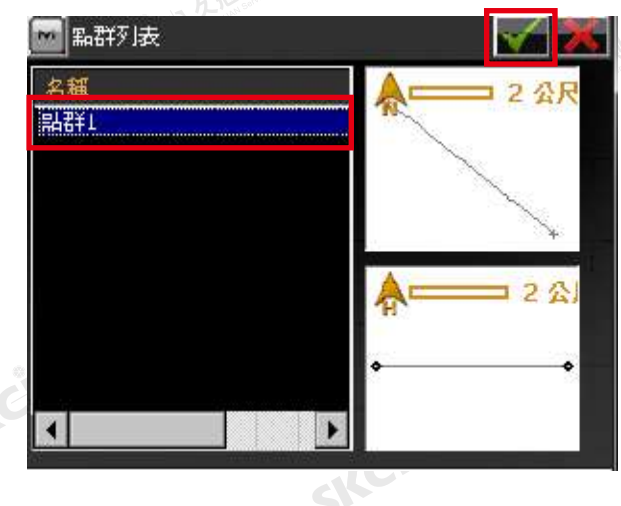

医康蒂石

SILC

3.選定監測點、選填稜鏡高後 **繼續** 。 4.輸入點名、時間,自動:開。

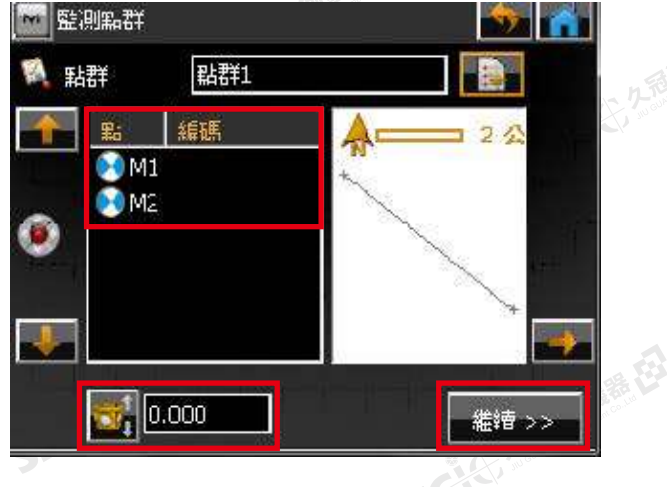

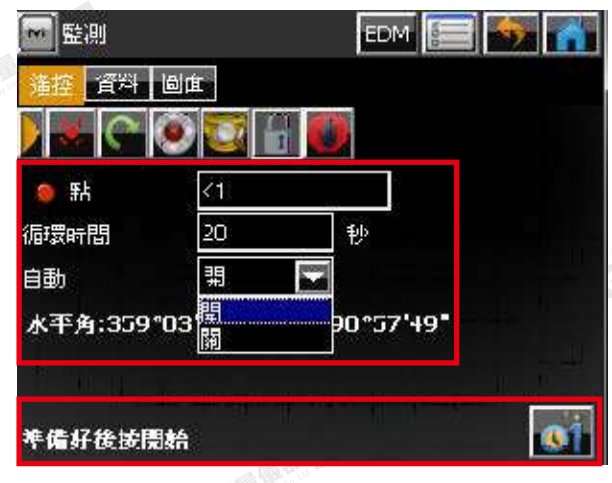

觀測間隔(循環時間)可設置為86,400秒以上。 (24H以上)

\* 設置為"自動"時,儀器會自動旋轉、照准、觀測、儲存數據。

全分感謝

康恭母

縣

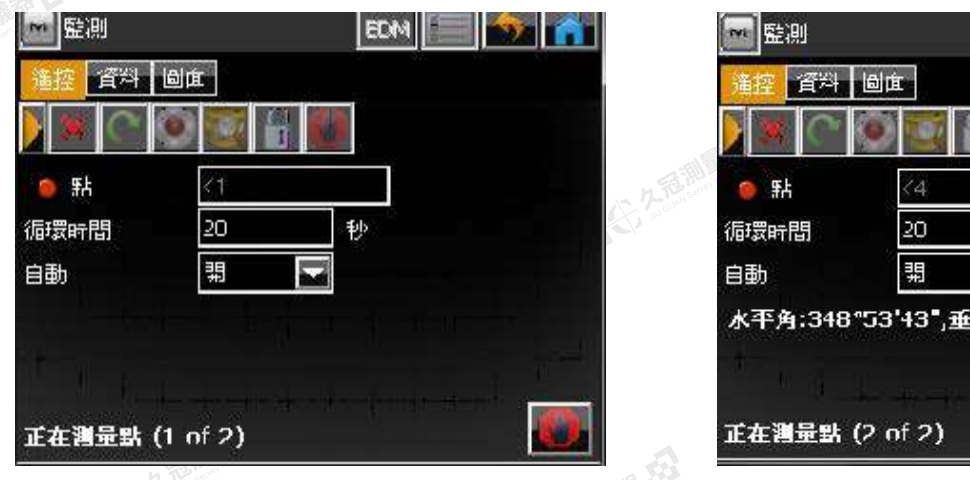

SKCKS 2 River Re

# SKC & C. 2-Rill & M. P. C.  $5.$ 開始自動觀測,自動儲存點名。\*點名後數字將自動依序遞增( ex.K1 → K2 → K3)

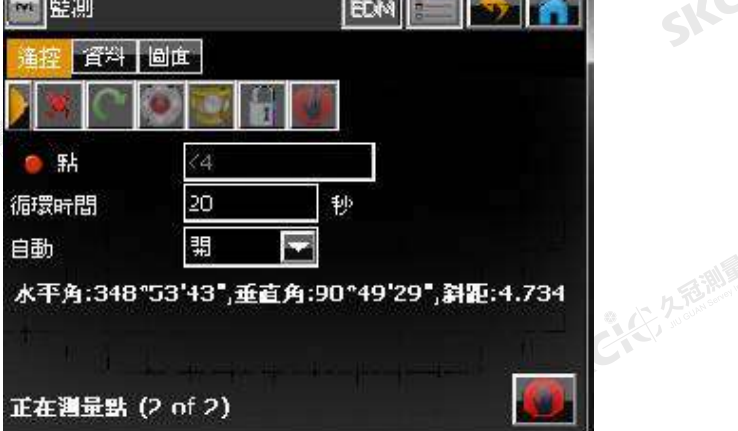

ファ

上九章測量 (2)

SIC

SILC

SKC-KE-ZEE

一人已经经通过

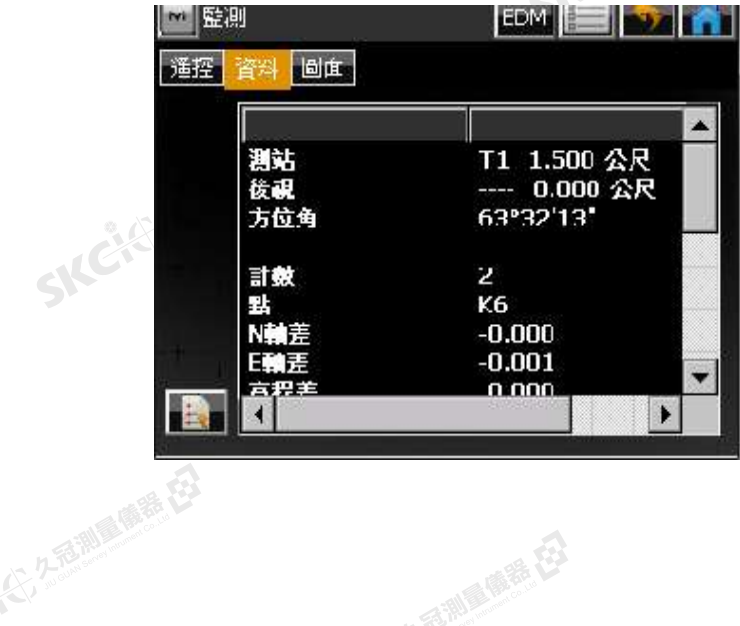

SKC & C. 2-Rill & M. E.

SKC CIT 2-10 MILE ES

 $\mathbf{A}$ 

### くして<br>6.可在資料頁面查看觀測差異。 7.按 <mark>④</mark> 停止 即可結束觀測。<br><mark>單<sup>壁測</sup> 画面</mark> 【~】監測 資料 圖面 IT 點  $\langle 4$  $20$ 循環時間 秒 自動 盟 z 水平角:348°53'43",垂直角:90°49'29",斜距:4.734 SK  $\omega$

SKC CE 25 Million R.E.

正在测量點 (2 of 2)

SKCKS 2 FORMAIDE EX

SKC & C 2 FEMALE EX

SKC & C. 2 Rill & M. E.

**SNC 4-7**<br>SNC 4-7<br>SNC 3NC 2019年認數據

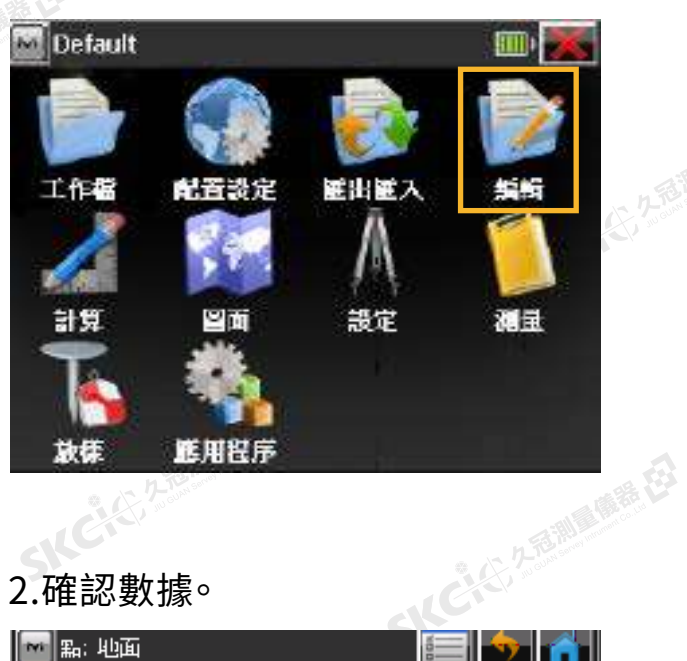

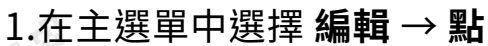

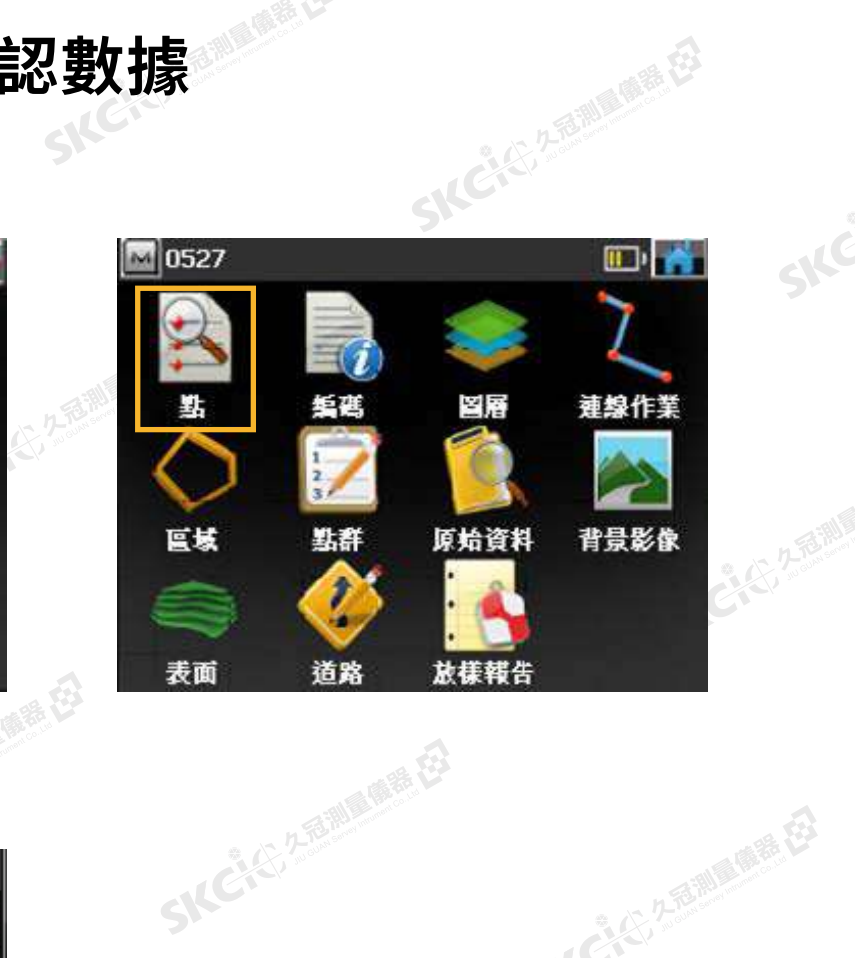

 $\mathcal{P}_{\mathcal{P}}$ 

SIC

SKC & E Z MILLER ES

SILC

SKC-KIZER

一本已经发展期间的重要

SKC & C. 2 FEMALE ES

SKC & C. Z. River C. E.

SKCKS 2-River (RE

### 2.確認數據。

公元海湖

睡在

縣

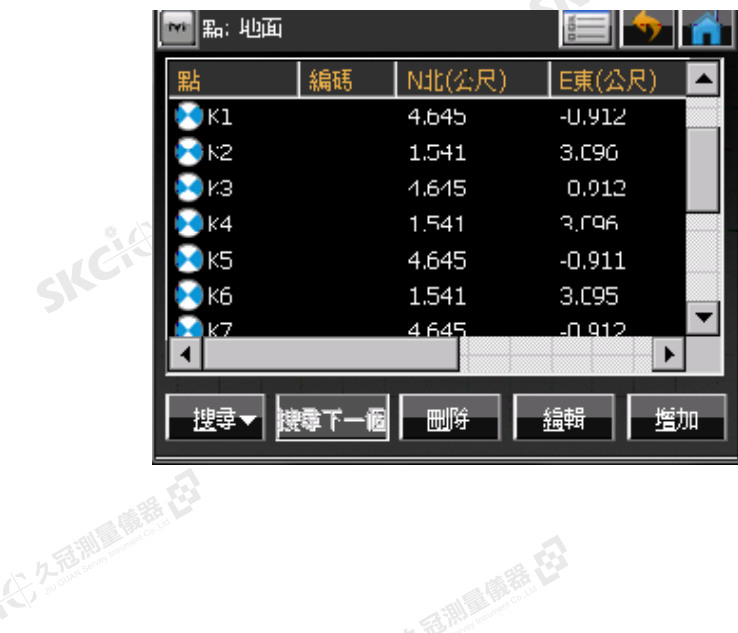

SKC & C. 2 Taille in F. E.

SKCI SARA ME EI

 $\mathcal{L}$ 

SKC & C. 2 FOR MILE ES

SKC & C. 2 Million R. E.

SKC CITY AREA

# SKC1-8 SKC100 SKC100 **匯出數據**

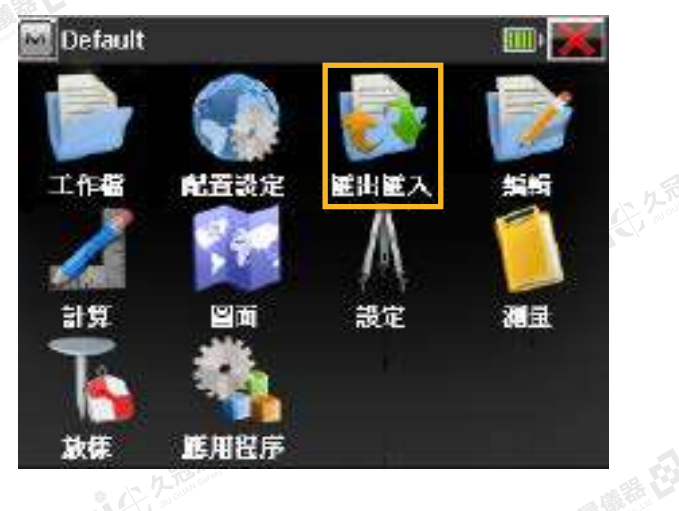

麻蒜田

歸田

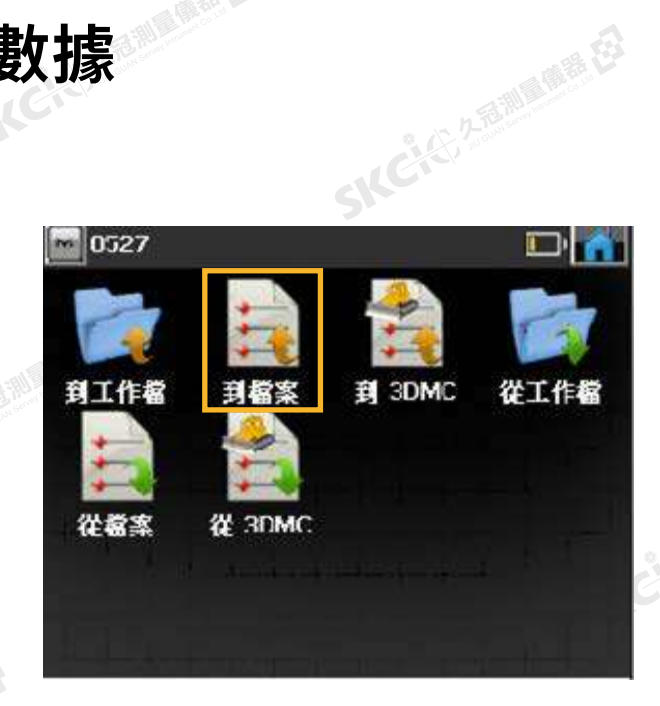

2.資料選擇 **點**,格式**"Topcon 本文自定義(\*.txt)"**,**繼續** 插入隨身碟存檔。

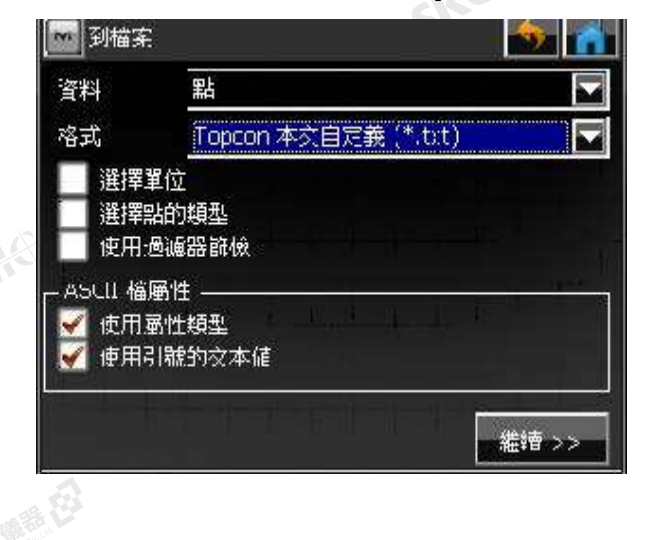

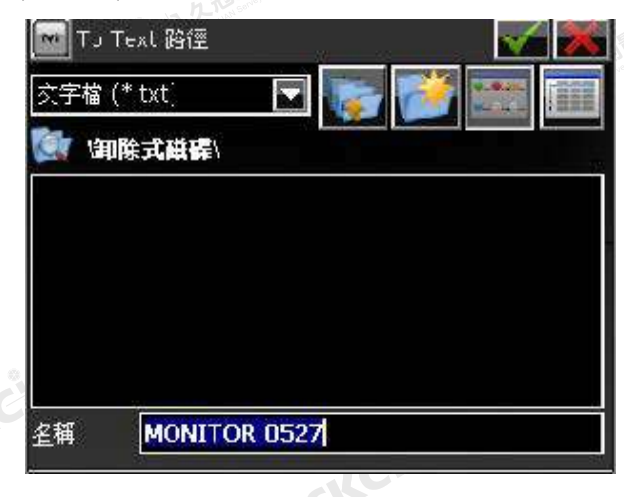

( 新春 在

SILC

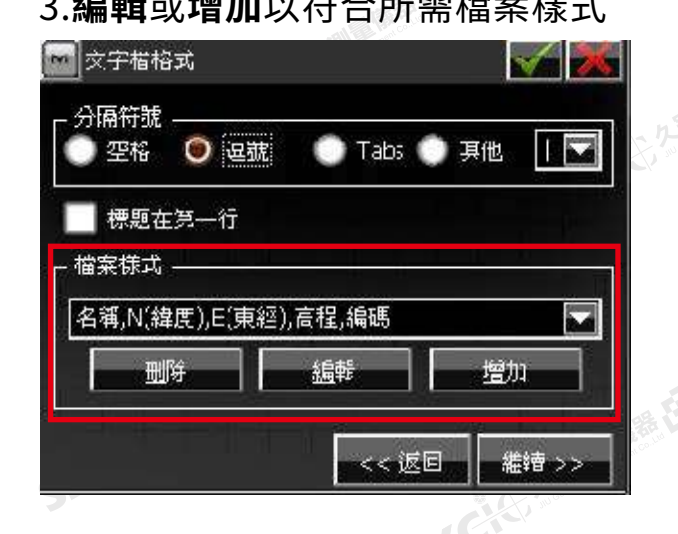

3.**編輯**或**增加**以符合所需檔案樣式 \* 將所需樣式置於右側後打勾確認。

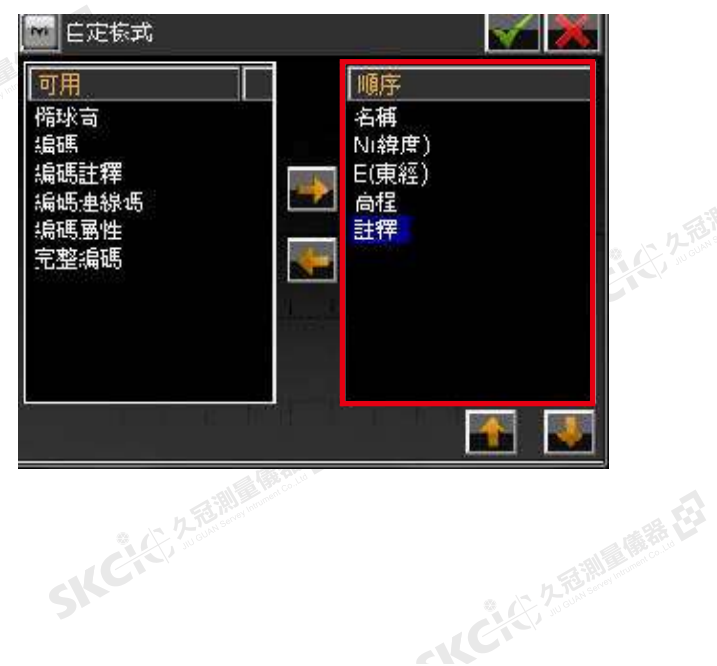

1.在主選單中選擇 **匯出匯入** → **到檔案**

SKC CE 2-5 2-5 10 M ER

SKC CE 2-FORMA ONE EX

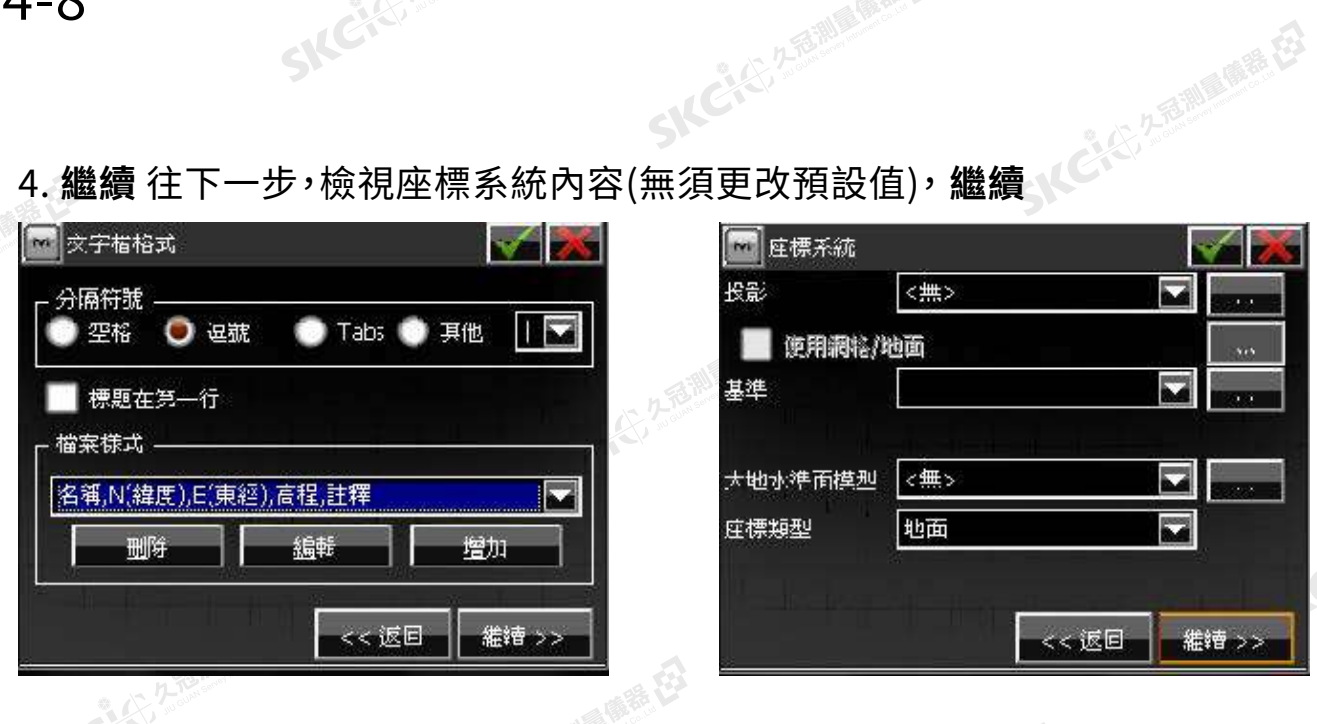

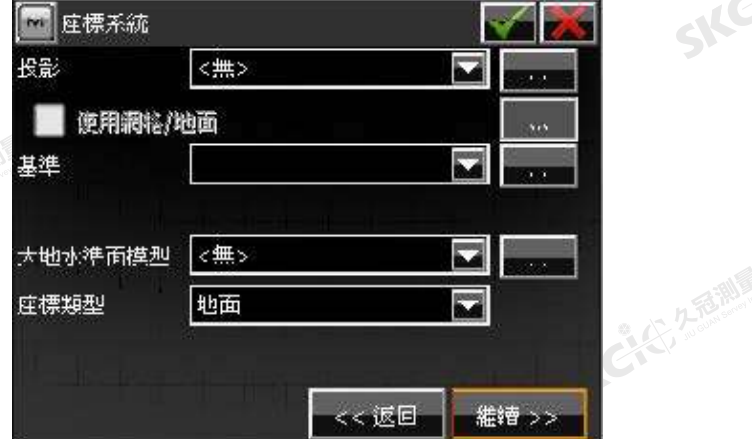

フ

SIC

SILC

**SKC+C**22 2 FEMINE

一、《三、久意测图画集在》

## 5.打勾確認開始匯出,待完成即可關閉。

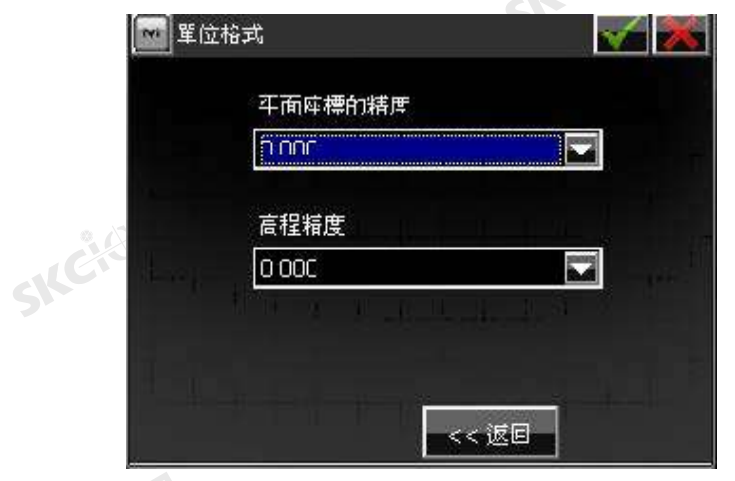

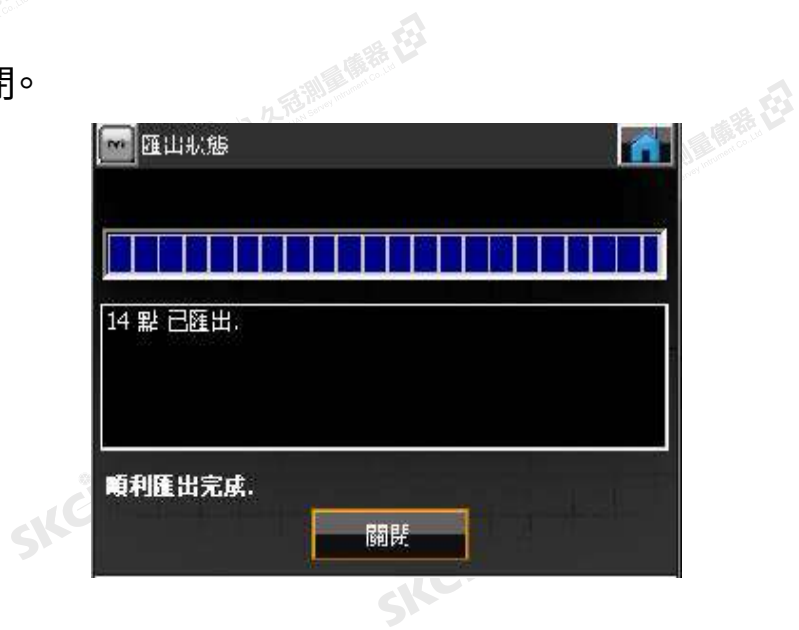

SKC & C. 2-Rill & M. R. E.

SICCTES 2-1910 IN ELET

。<br>《<sup>外國》第13</sup>6.查看數據

JEN

■ Monitoring 20130521 - メモ帳 ファイル(F) 編集(E) 書式(0) 表示() T1,0.000,0.000,0.000,0,000,<br>
M1,-0.043,3.000,1.296,<br>
M2,-2.201,2.292,1.299,<br>
K1,-0.017,3.000,1.294,M1<br>
K2,-2.201,2.292,1.300,M2<br>
K3,-0.017,3.000,1.294,M1<br>
K4,-2.201,2.292,1.300,M2<br>
K5,-0.017,3.000,1.294,M1<br>
K6,-2.201,2.292  $T1, 0.000, 0.000, 0.000,$ SKG **SKCKER ASSESSING** 

公然

解释

绿母

番母

万万里 医生产

# Unit 5 道路數據設計程式

5-1 數據示例

5-2 設計平面線形

5-3 設計縱斷線形

5-4 設計橫斷面樣板

5-5 設計橫斷面組

# 5-6 設計道路

※ 道路放樣 / 搜尋樁號 / 橫斷面測量 等功能僅限水平線型可用 ※

**數據示例** 5-1

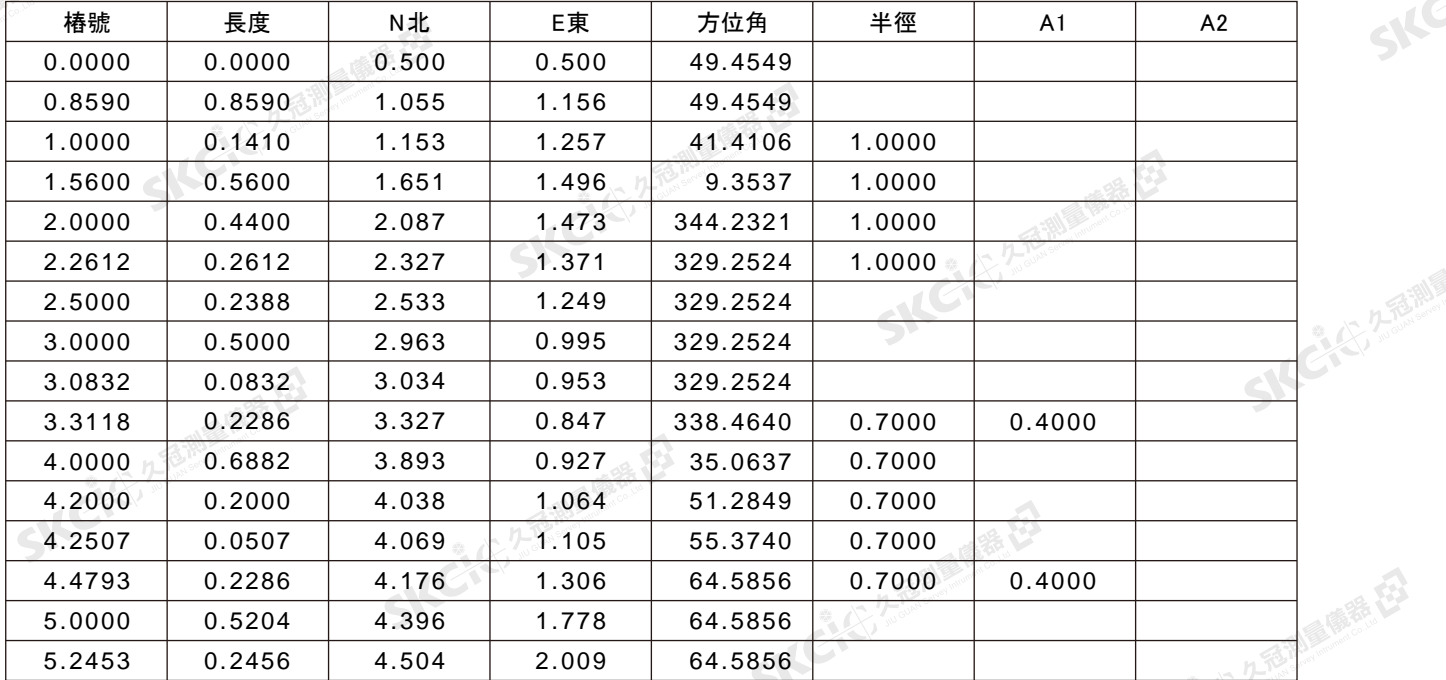

SKCKE

健康田

### 1.水平線形參數表

康恭母

绿母

\* 道路中心線示意圖

樁號: 離起始點的里程距 長度: 樁號之間的距離

方位角: 從起始點的方位

半徑:圓曲線、暖和曲線、交點等的半徑<br>A1:緩和曲線單元 1

A1: 緩和曲線單元 1

A2: 緩和曲線單元 2<br>-<br>S<sup>NC 3 25 25 25 26 27</sup>

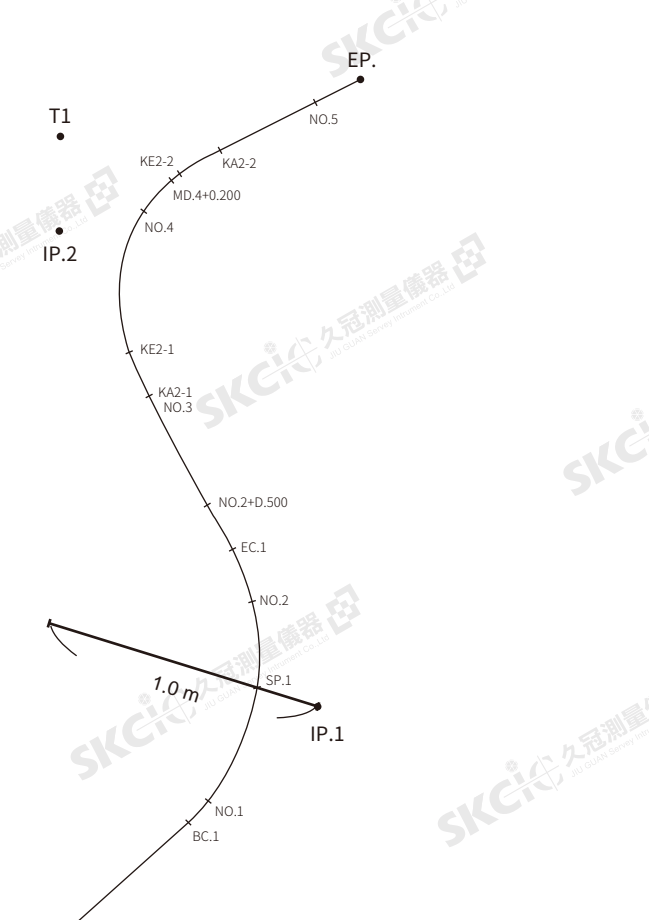

SICE

一、《三、久意测图集后》

ファ

SICCLE 25 AND IN THE EX

5-1

康泰母

公元香湖風鶴居石

縣

## 2.縱斷線形參數表

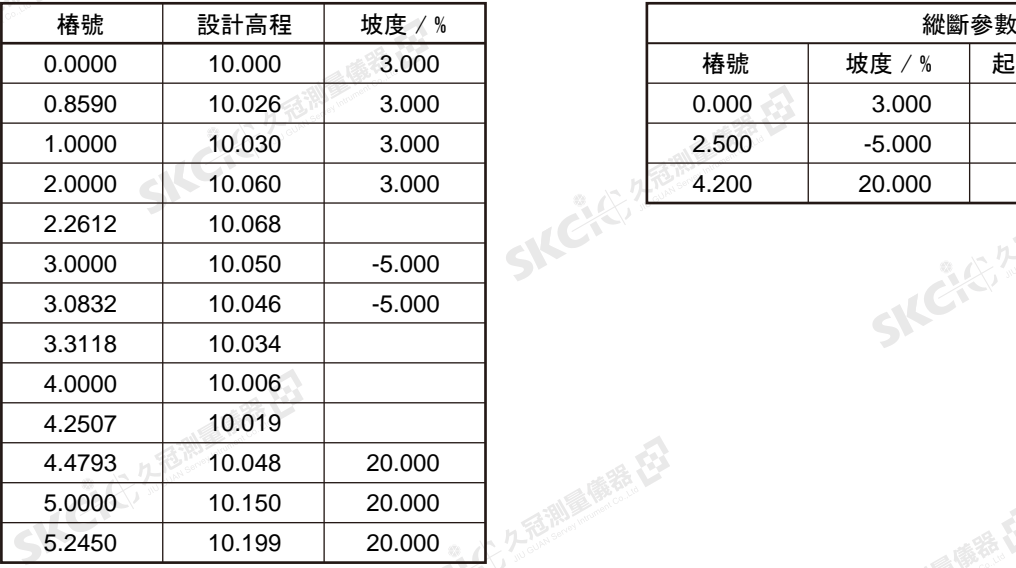

SKC & C. 2 FEMALE ES

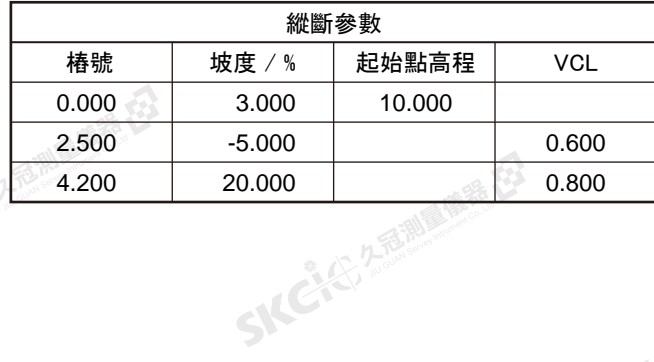

SKC & C. 2 Ring of B.

SKC & C. S. REALWAYER ES

 $\supset$ 

**SKCKE** 2 TEM

一人已经经通知票据

**Elevation** 

 $\triangle$ 

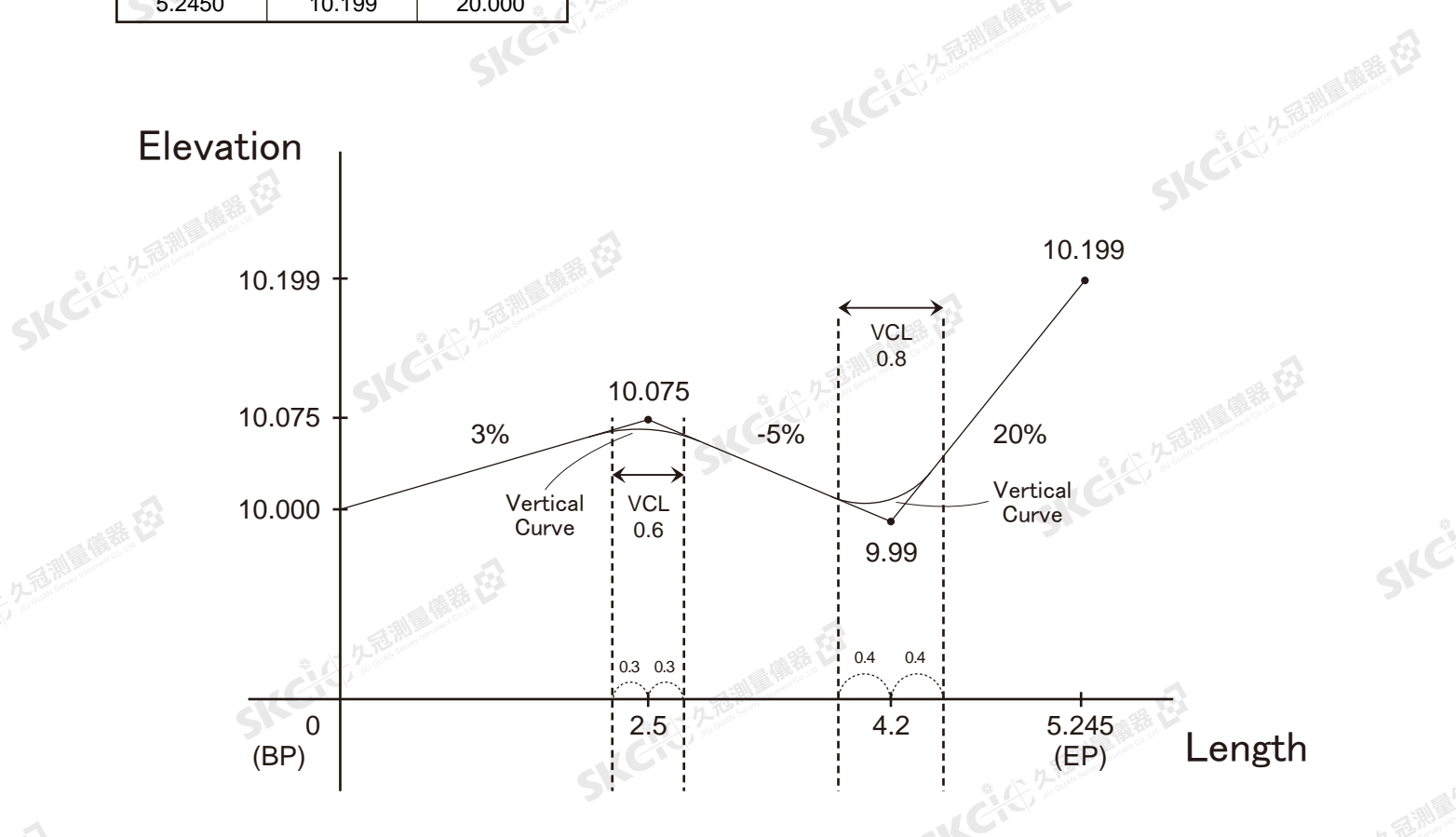

BP:起始點 (Beginning point) 经日 EP:終點 (End point) VCL:縱斷曲線長度 (Vertical Curve length) 5-1

解毒田

绿母

## 3.橫斷面樣板參數表

SKC (25 2 FEW OWNER EX

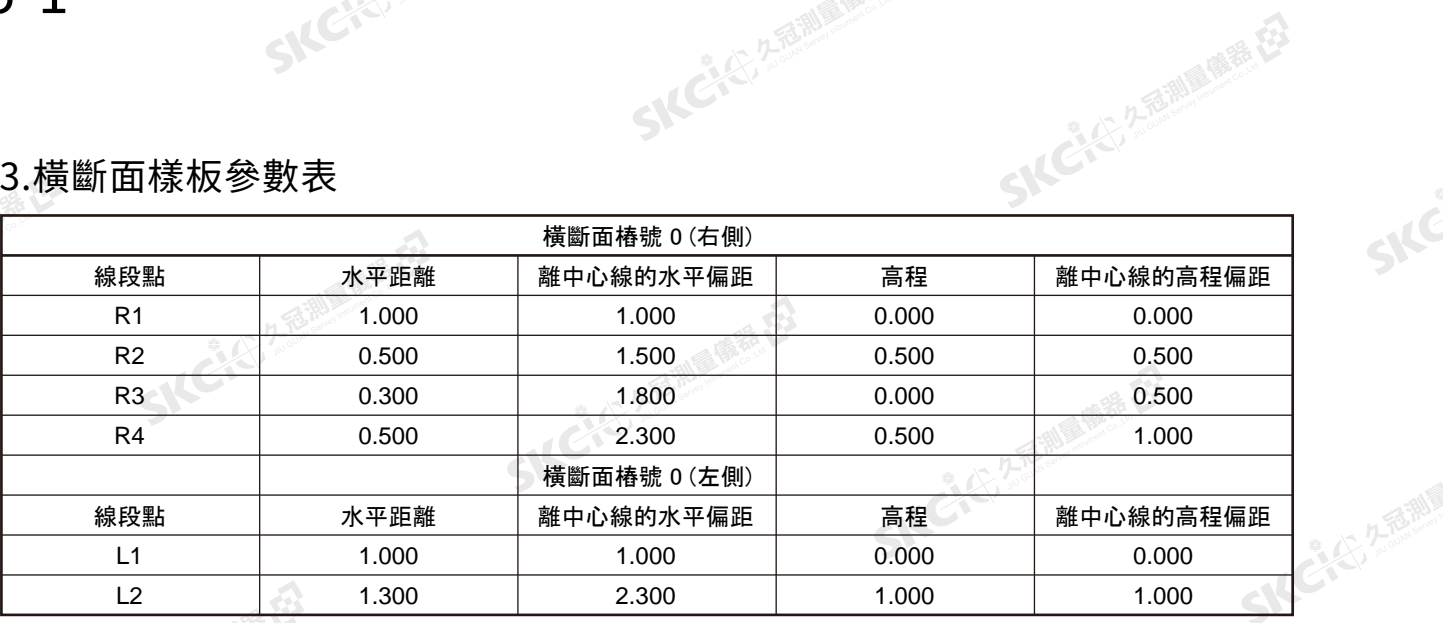

SKC, 25 Miller R. E.

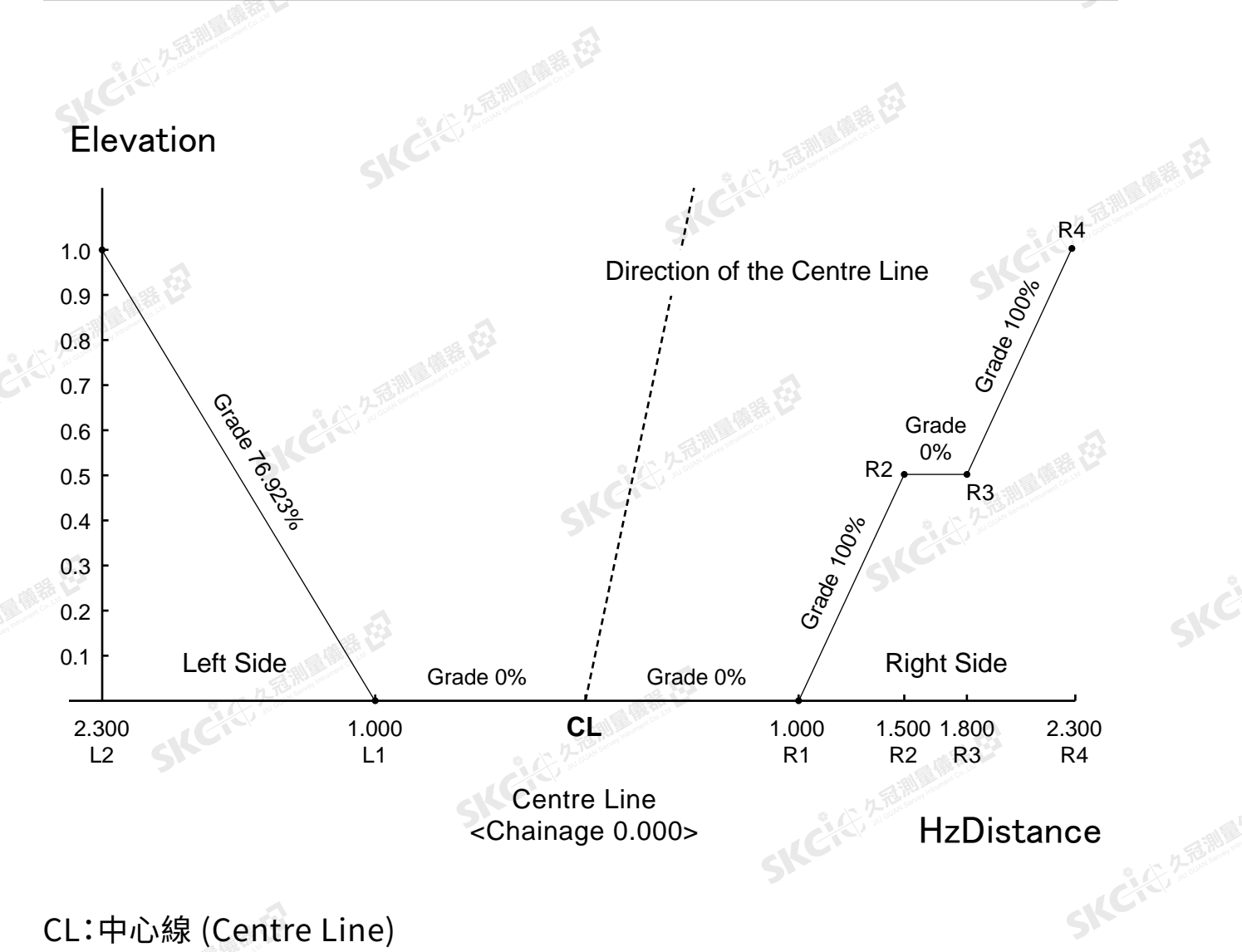

CL:中心線 (Centre Line)

4. 跟著我們利用上述數據來設計道路。

SICKER REMAINING

"儿子" "看到一番走

# **。<br><sub>St</sub>es<sub>5-2</sub>**<br><sub>St</sub>ess<sup>3</sup>設計平面線型

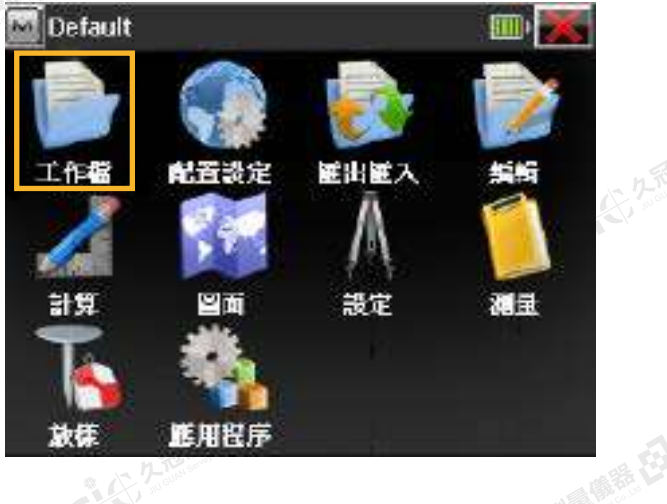

睡在

绿色

1.在主選單中選擇 **工作檔** → **新工作檔**

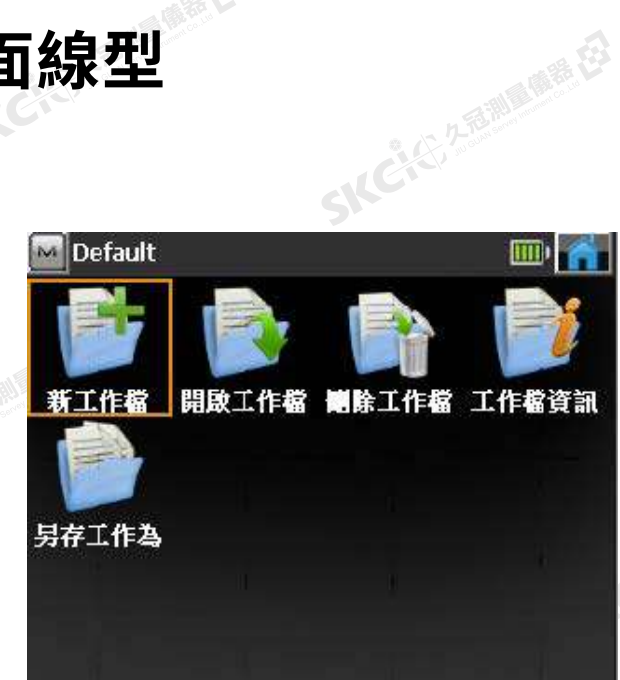

系纪

2.輸入檔案名稱, 確認並回主畫面。 3.在主選單中選擇 **配置設定** → **單位**

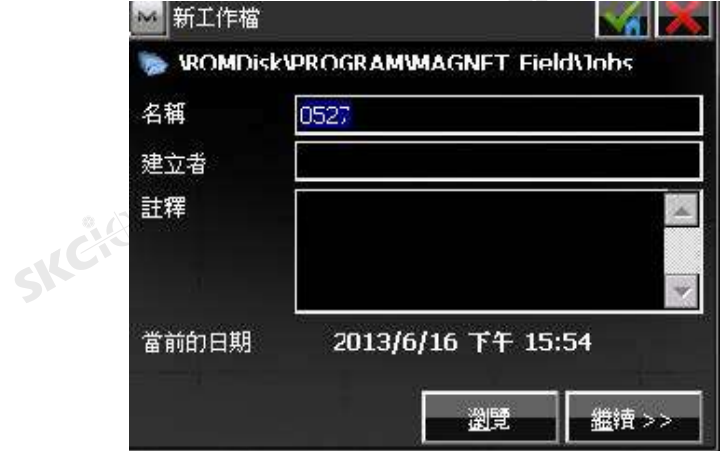

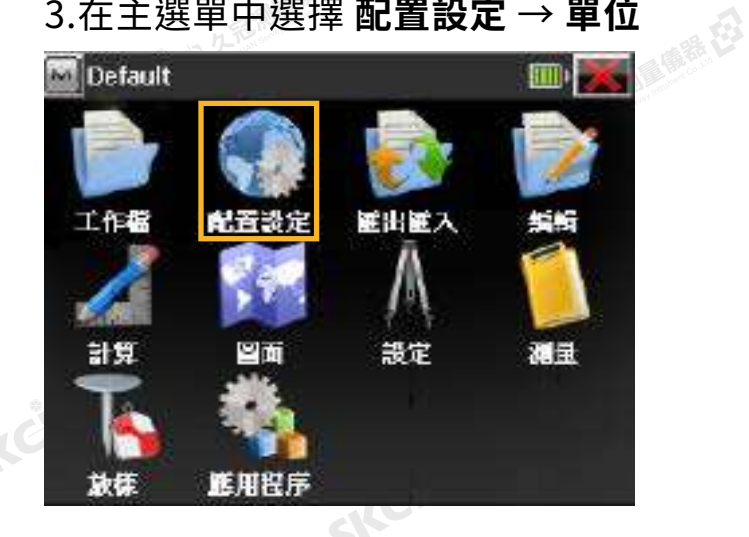

SICE

4.根據現場需要來設定單位選項,完成後 福認並返回主畫面。

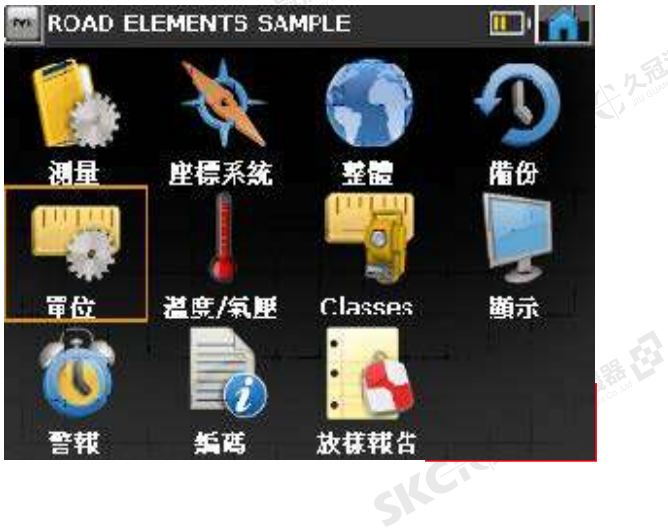

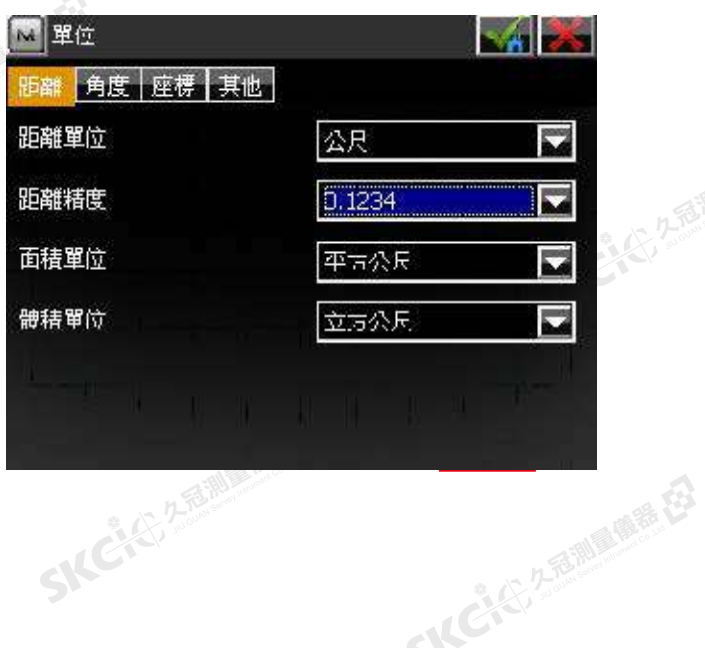

### 49

聯想

绿母

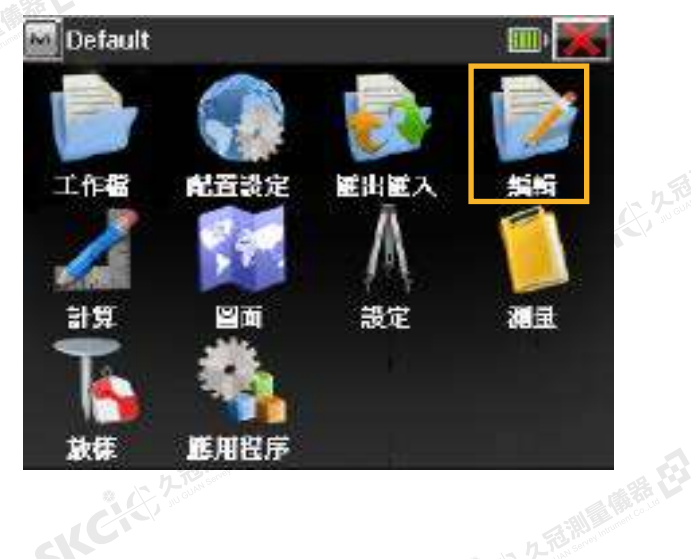

# SKC CE 2- FEMALE RE 5.設計平面線形 - 在主選單中選擇 **編輯** → **道路**

SKCKS 2 River R ES

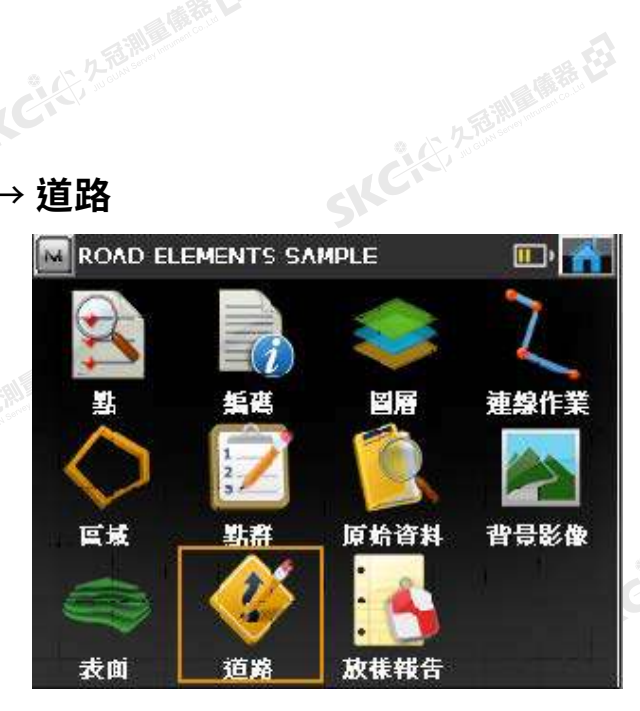

### 6.增加水平線形

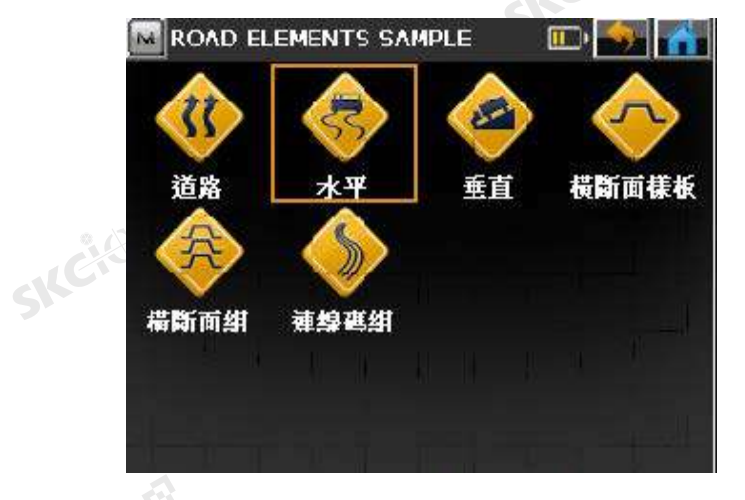

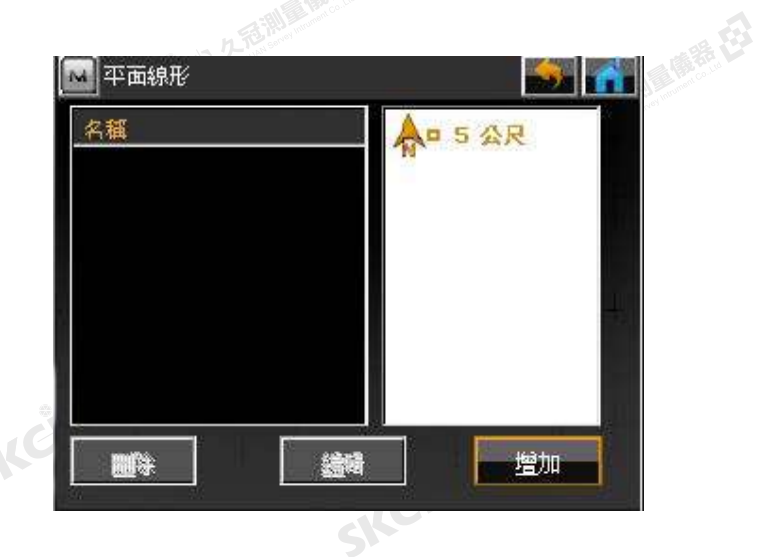

# 7.輸入起點資訊後,進入水平頁面,依序 **增加** 所需線段。

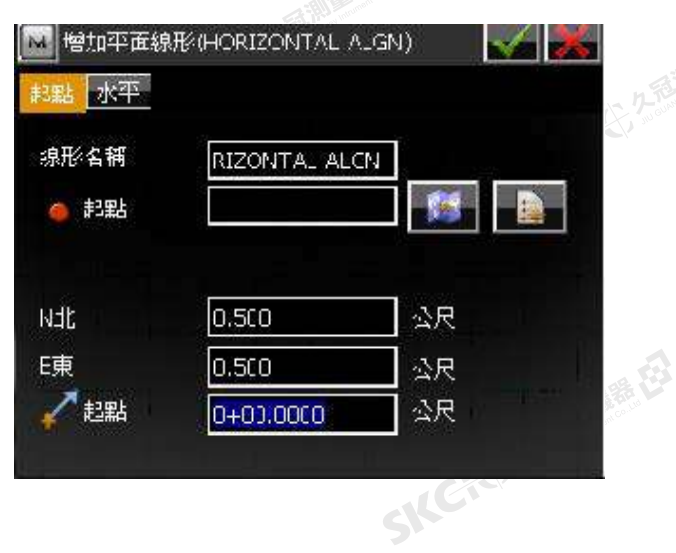

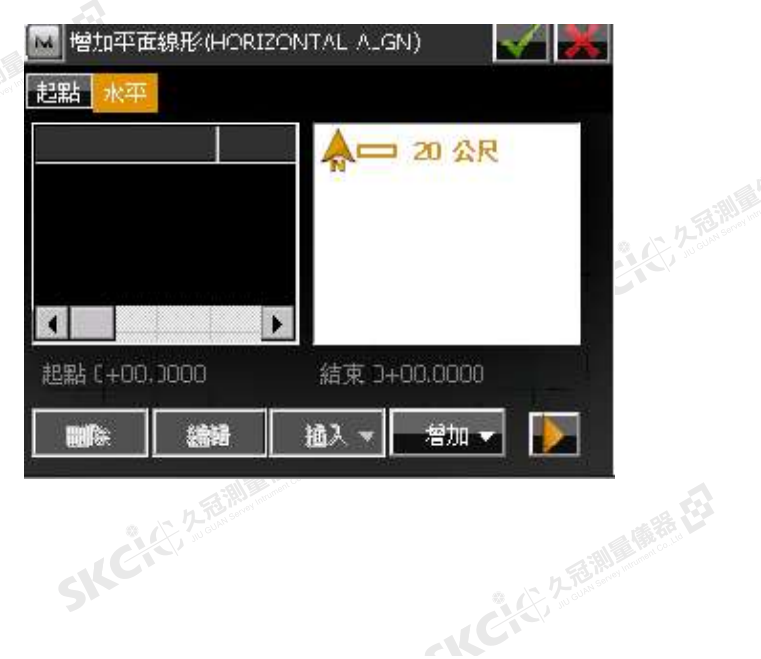

SILE

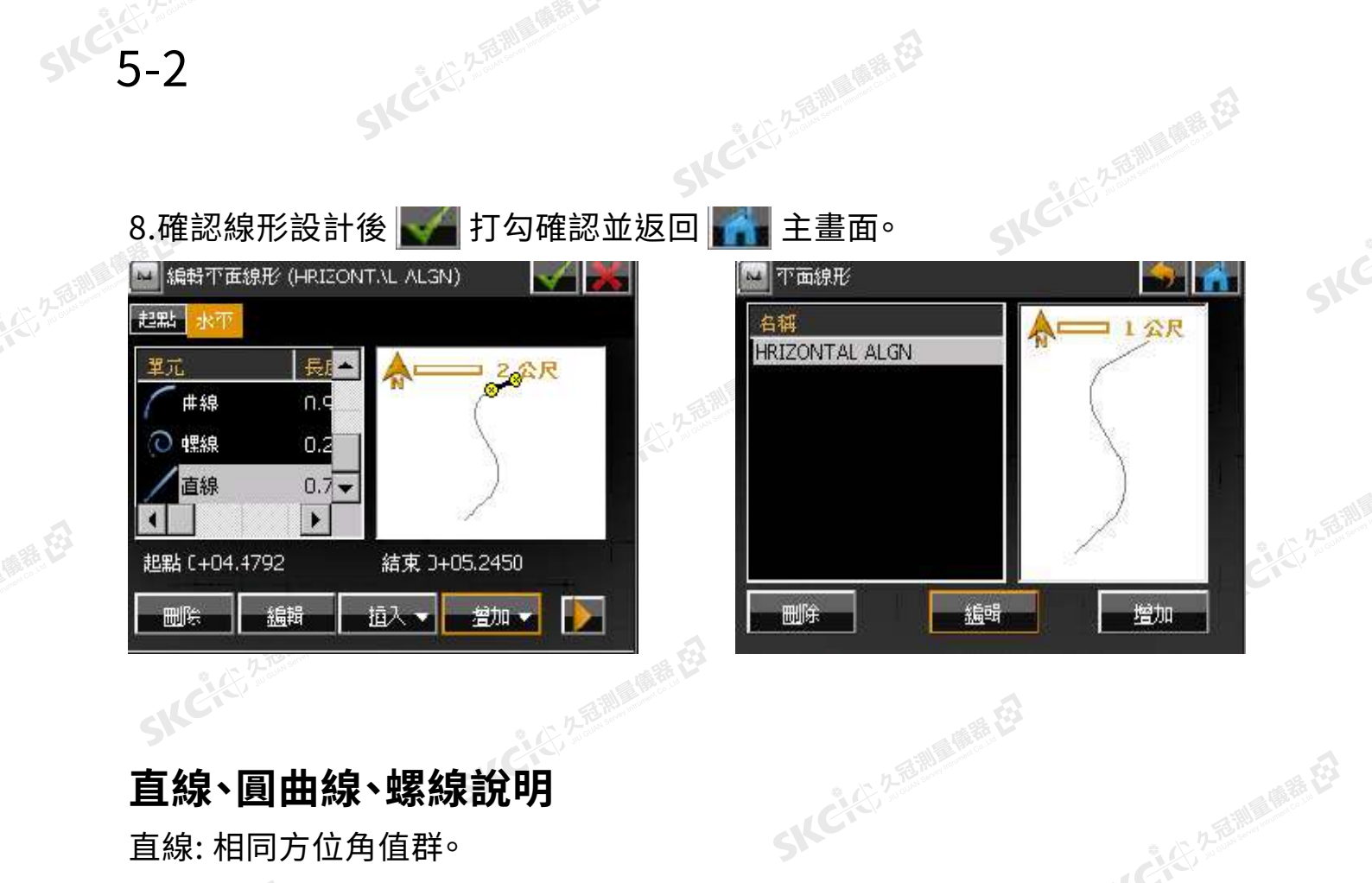

 $\mathcal{P}$ 

SKE

SKC CE 25 Million R.E.

SILC

SKC-KE-ZE

一人已经经通过

# **直線、圓曲線、螺線說明**

**SICKS 2-2 Millions** 

SILCH

绿色

 $\mathcal{L}$ 

直線: 相同方位角值群。 圓曲線: 相同半徑值群,不含緩和曲線單元。 螺線: 含緩和曲線單元。 绿母

SKCKS 2 River R ES

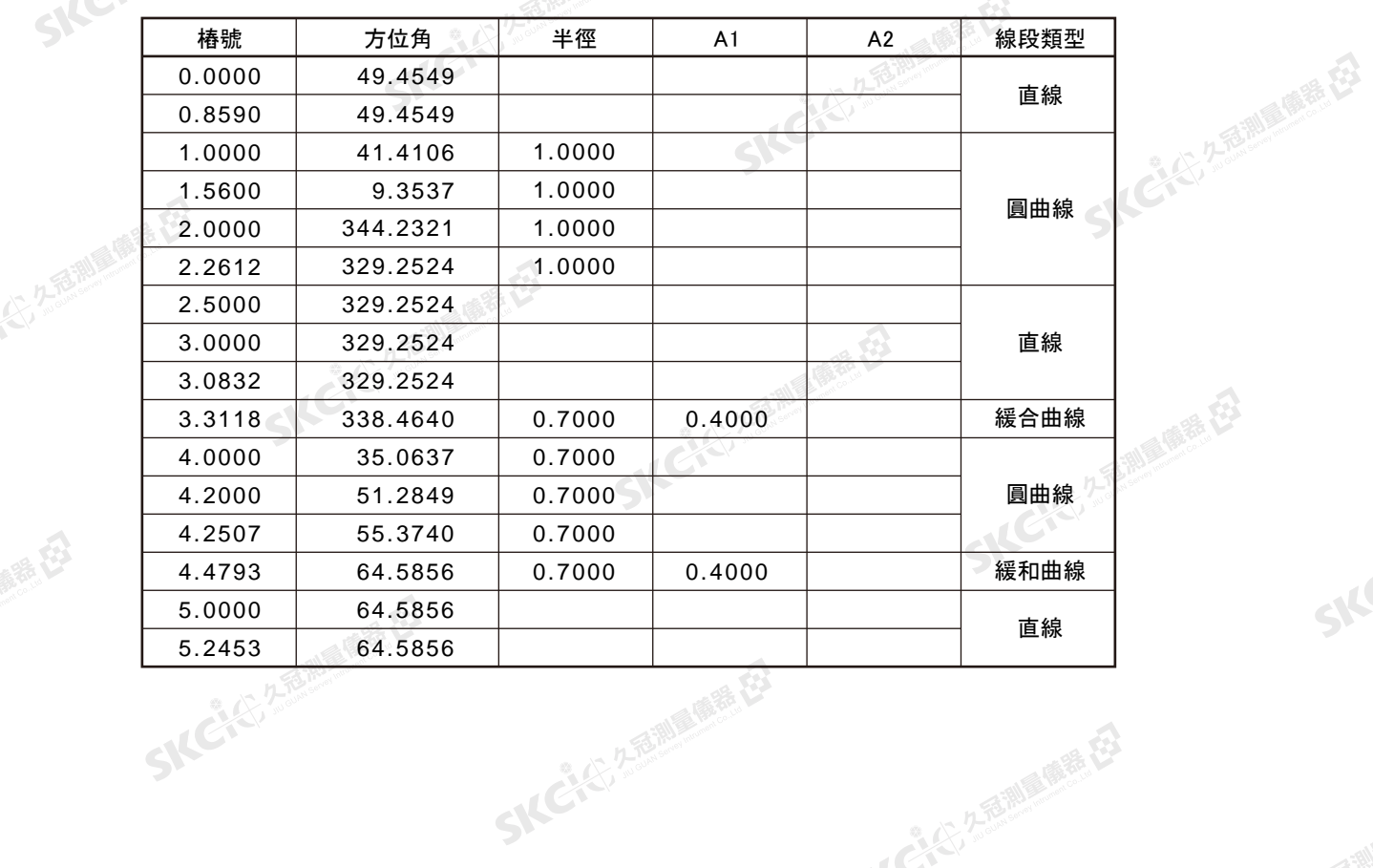

SKC CAC 2 River CA

**一般社會的**<br>一般計縱斷線型

# 1.在主選單中選擇 **編輯** → **道路 R** Default 医出置入 工作器 配置設定 调量 計算 凹面 設定 放标 底用程序 調整購用 在

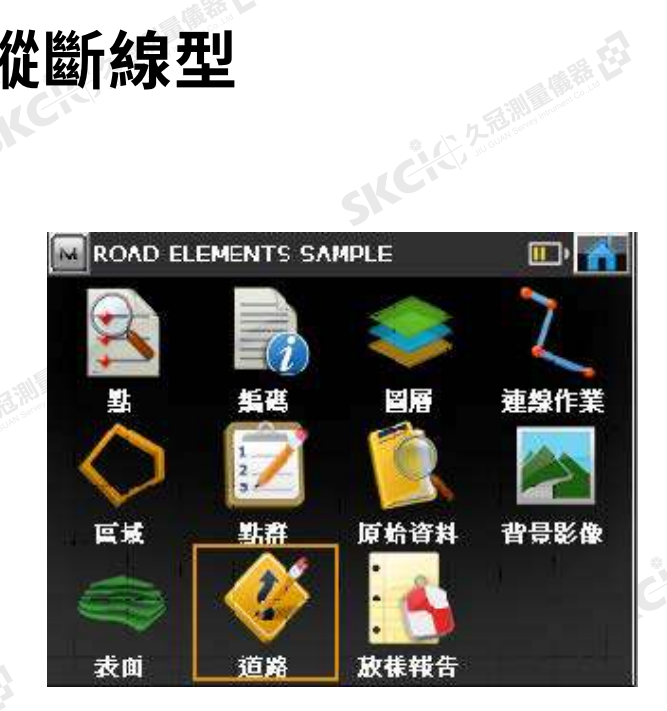

### 2.增加垂直線形

**SILE 5-3** 

睡在

绿色

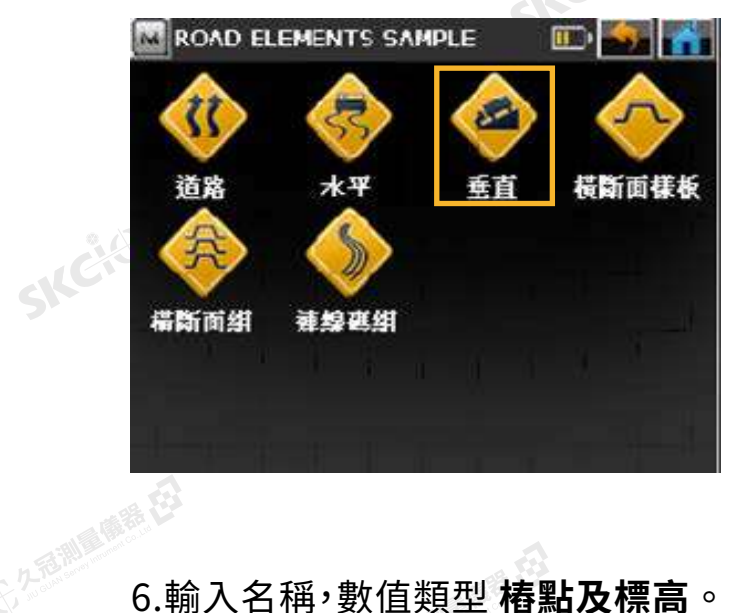

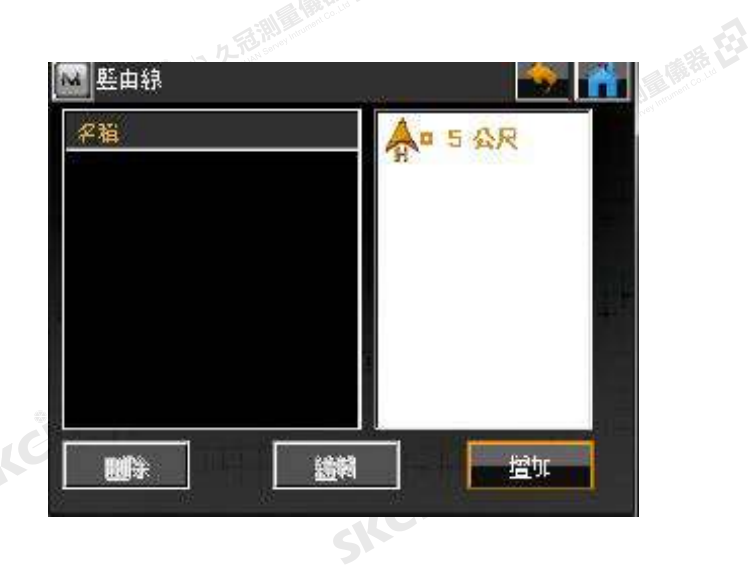

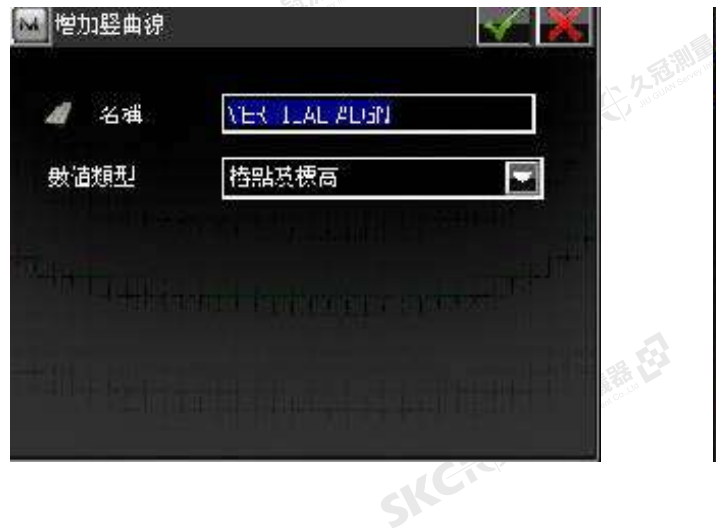

# 7.輸入起點資訊

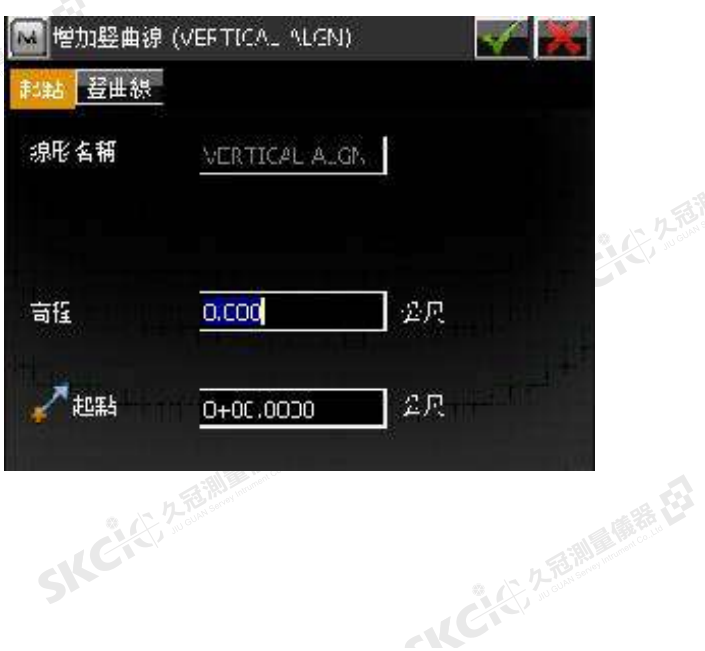

SICE

大好意調

睡在

無母

# 1.進入豎曲線頁面,依序 **增加** 所需線段。

SKCKS 2 River R ES

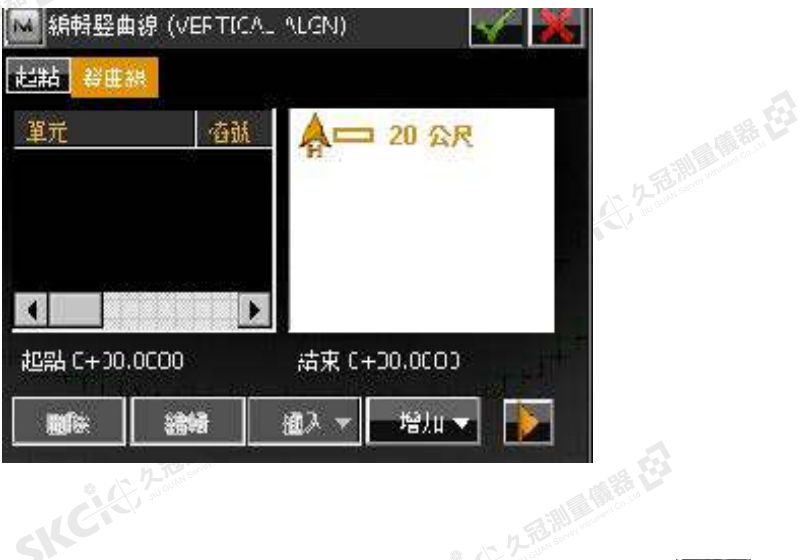

2.完成所有線段後打勾確認保存數據,按 回到主畫面。

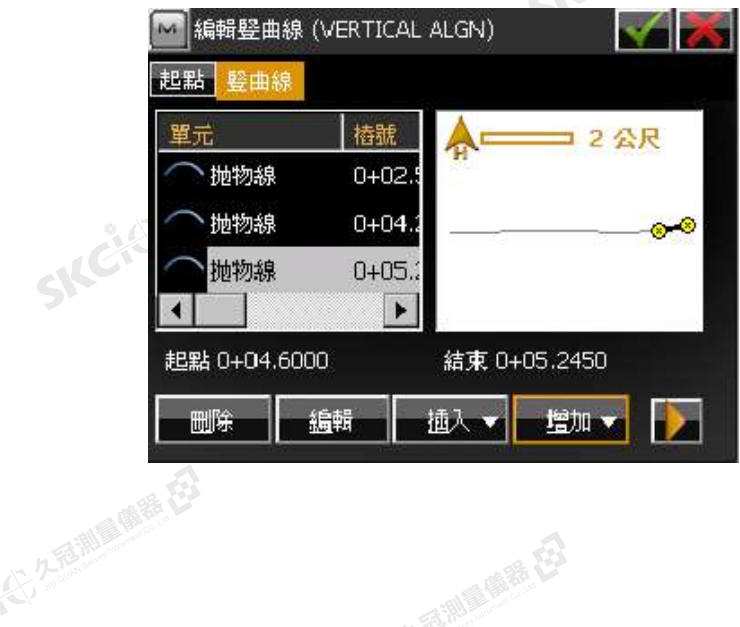

SKCKS 25 MILES ES

SIC CITY ASSESSMENT RE

 $\Lambda$ 

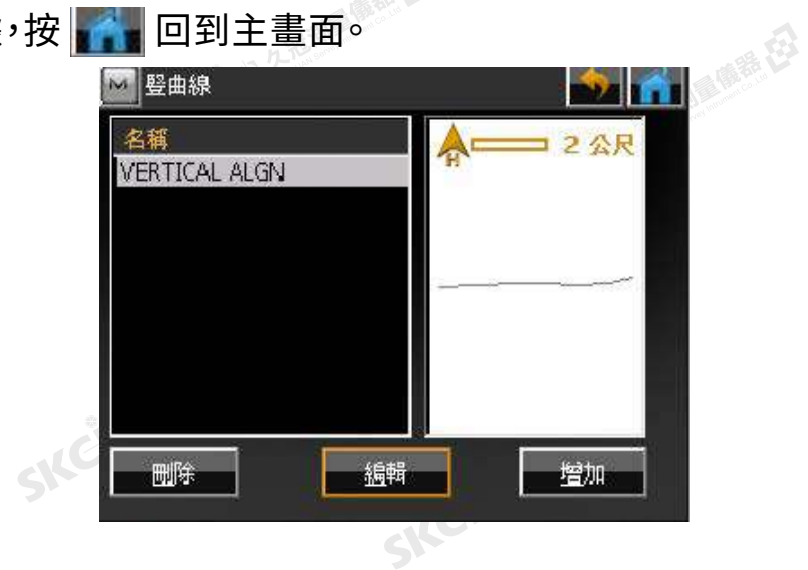

SKCKER A REMARKEE

SKC CAC 2 REAL AIR REEL

SKCKER REMINISTRATION

 $\mathcal{P}$ 

SKC & E ZEIMA ME EZ

SIC

SKCKS, 2 TO MI

SILC

SKC-C-2-B-RI

- AC, 25 加工 (5)

SKC & C 2 REMARKEEP

SKC & C 25 25 Miller R ES

# **設計橫斷面樣板** 5-4

測量廣義在

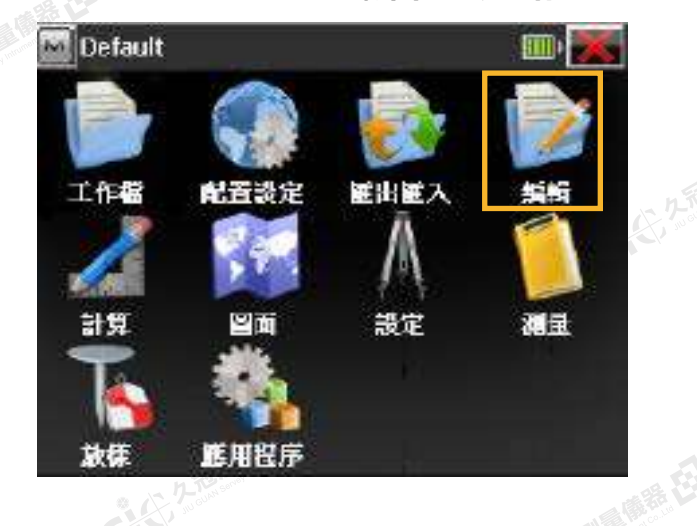

1.在主選單中選擇 **編輯** → **道路**

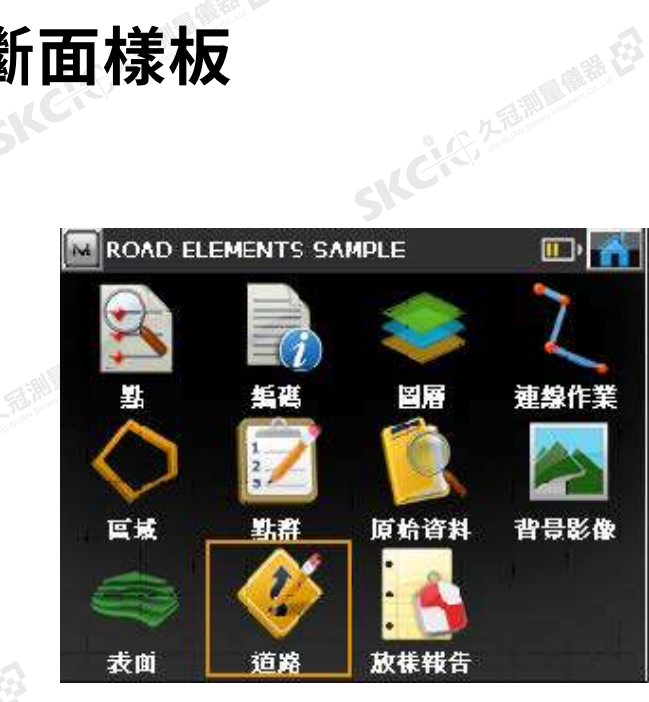

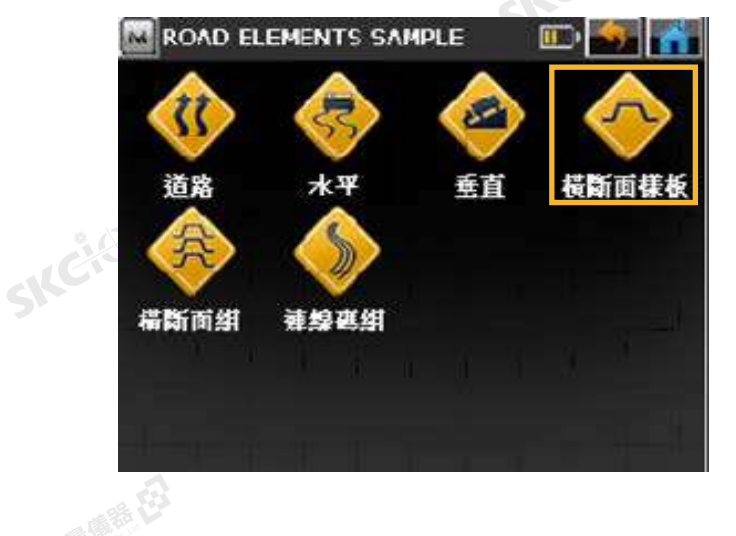

2.增加橫斷面樣板 3.輸入橫斷面樣板名稱並增加線段點

健康在

SIC

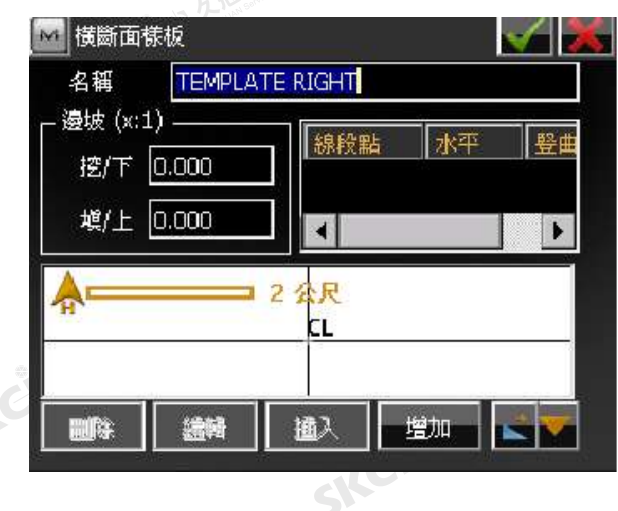

## 4.輸入名稱、水平距離、高程後打勾 5.繼續依序 **增加** 需要的線段點

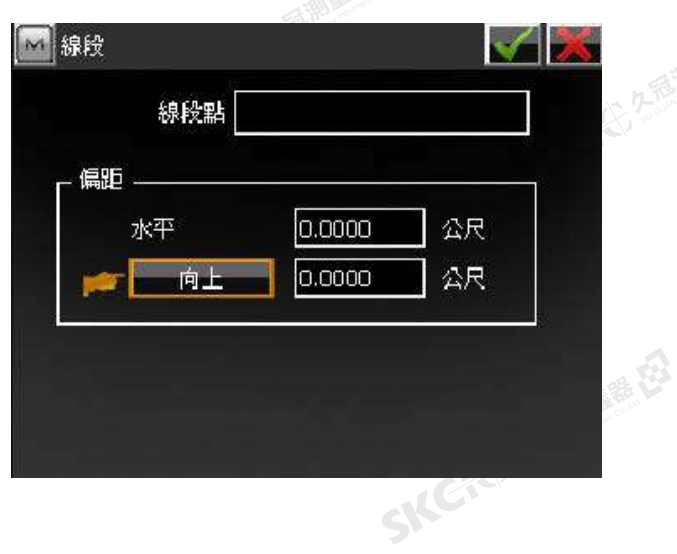

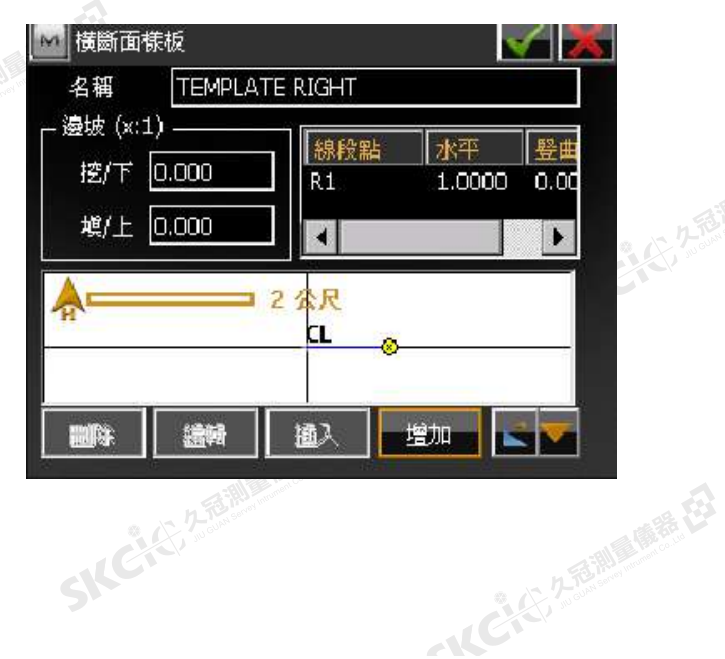

聯想

绿色

公然

睡母

绿色

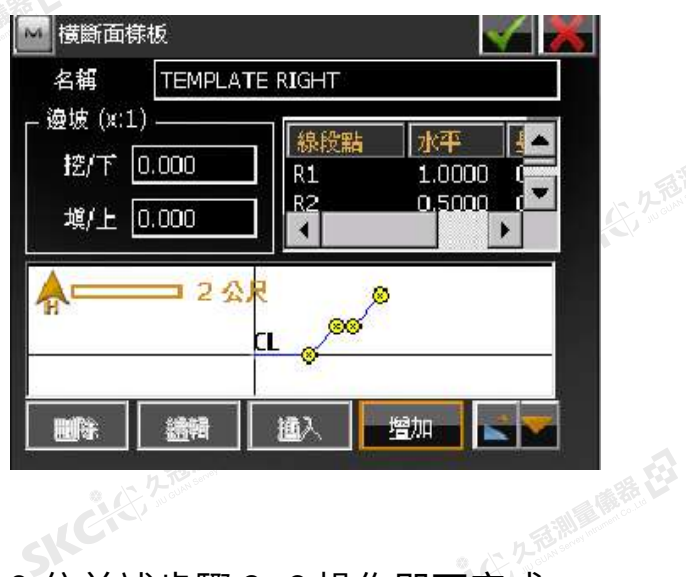

# 6.線段點皆完成後打勾儲存並退出 7.繼續 **增加** 另一側橫斷面樣板

SKC & C. 2-Rill & M. E.

# 8.依前述步驟 2~6 操作即可完成

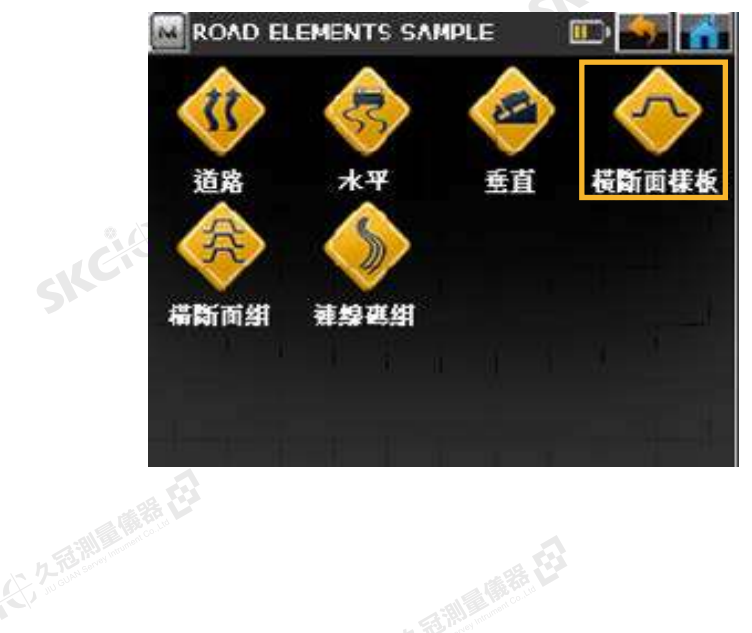

SKCKS 2 River R.E.

SKC+C 25 25 Miller RE

 $\mathcal{L}$ 

# SKCKS 2-REMAIN RE 了,不适利而便是,在3

 $\mathcal{P}$ 

SIC

SILC

SKC-KE-ZE

- AC-45, 2 后面 画展在3

SKC & C. 2-Rill & OR ES

SKC & C 2 Remains

SKC & C. 2 Rill & M. E.

SKC & C. 2-Rill & M. E. E.

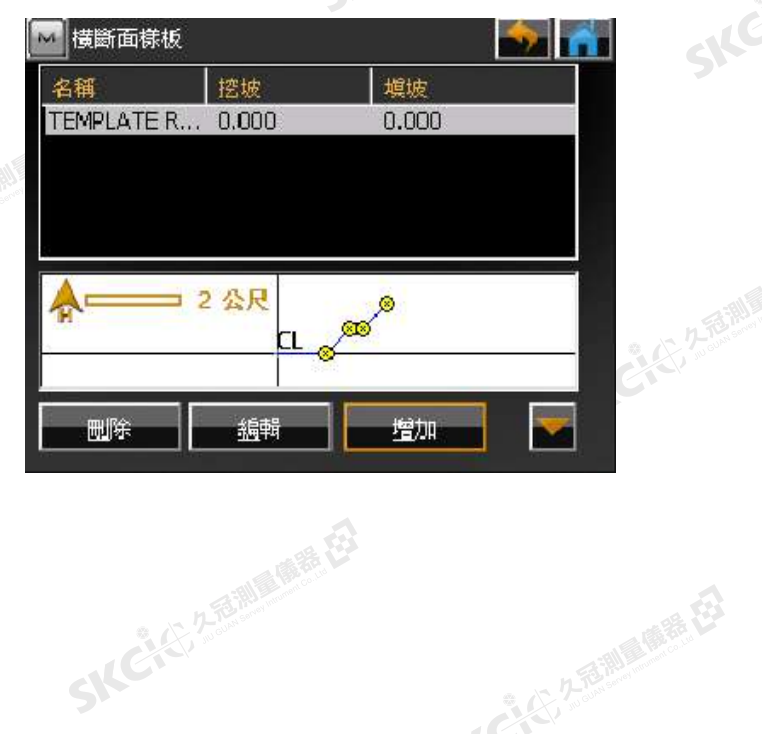

SKC & C. 2 FEMALE RE

SKC CAC 2 River of ER

SKC & C. 2 FEMALE ES

# **設計橫斷面組** 5-5

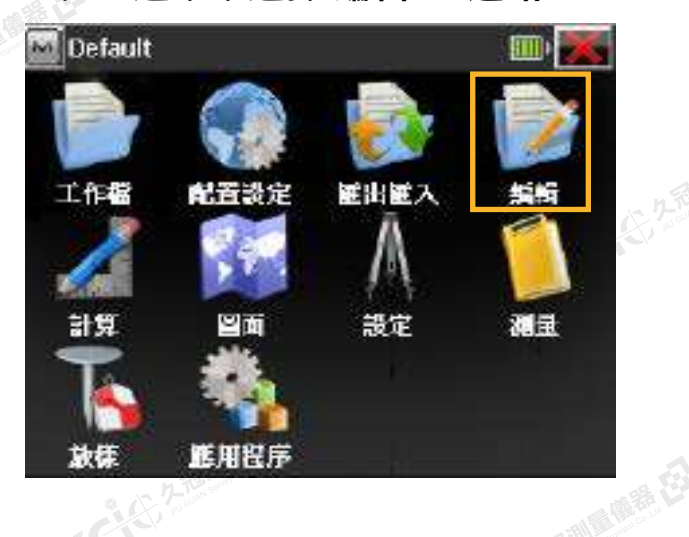

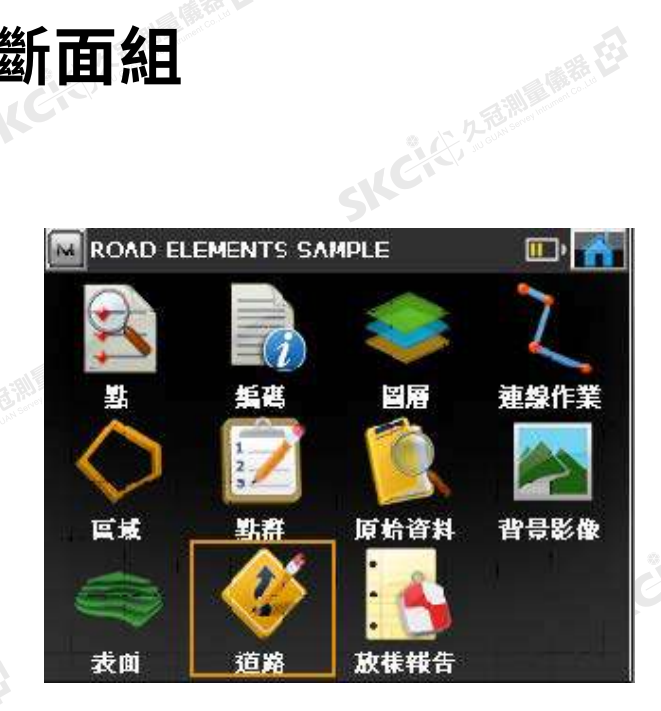

### 2.增加橫斷面組 3. **增加**

陽義母

縣

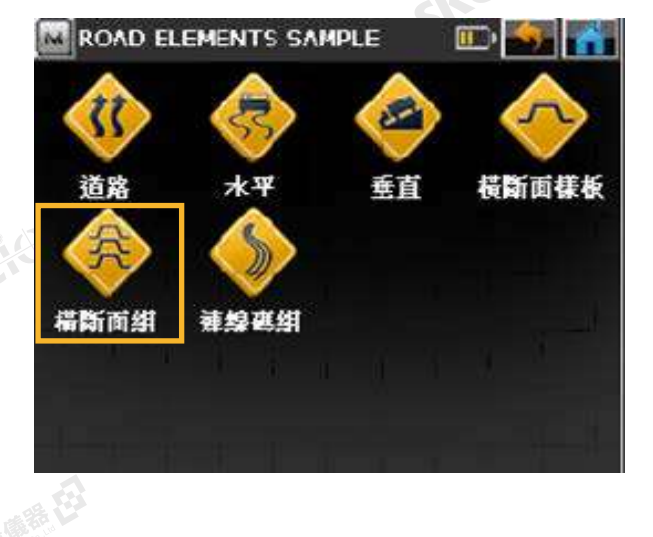

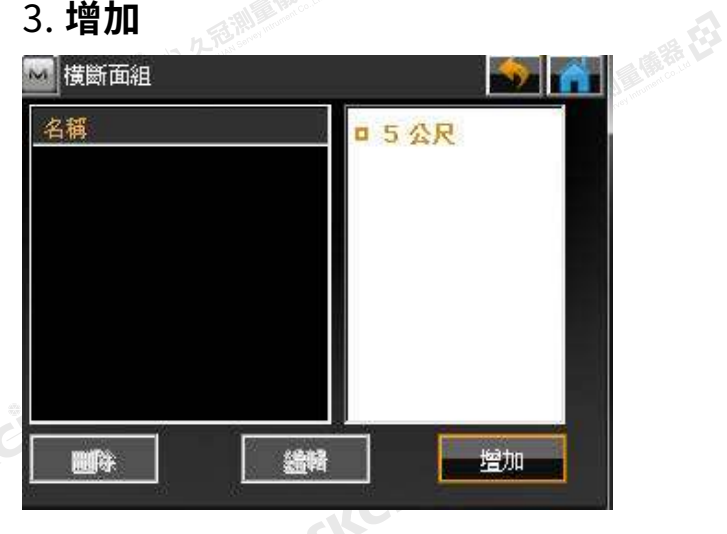

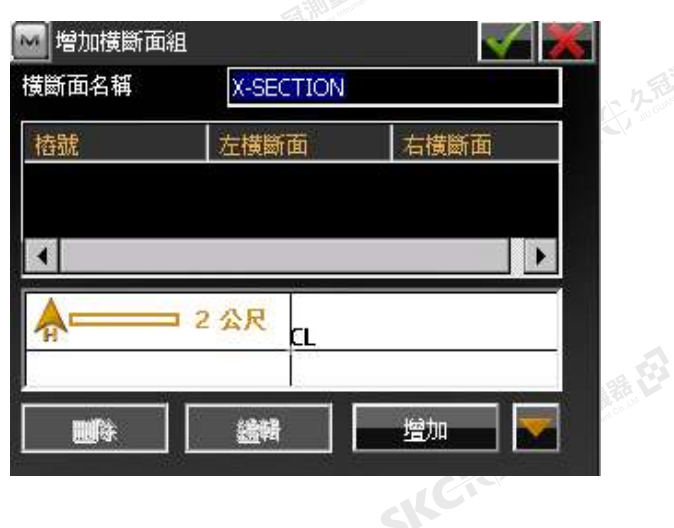

# 4.輸入名稱後 增加 <sub>1.</sub> 3. 2. 5.輸入樁號數值,橫斷面組:左右兩側

SILC

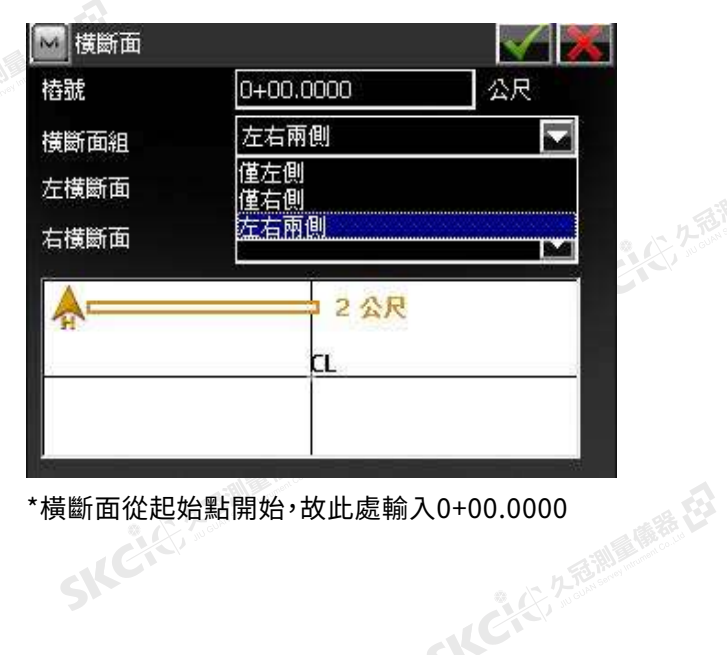

1.在主選單中選擇 **編輯** → **道路**

公然學

解释

SICK

縣

九适:訓集體語 【23

SKC CE 25 25 MILES ES 1.左、右橫斷面: 選擇前一章節" 5-4 設計橫斷面樣板"中設定完成的對應樣板。

SICCLE 25 25 MILES RD

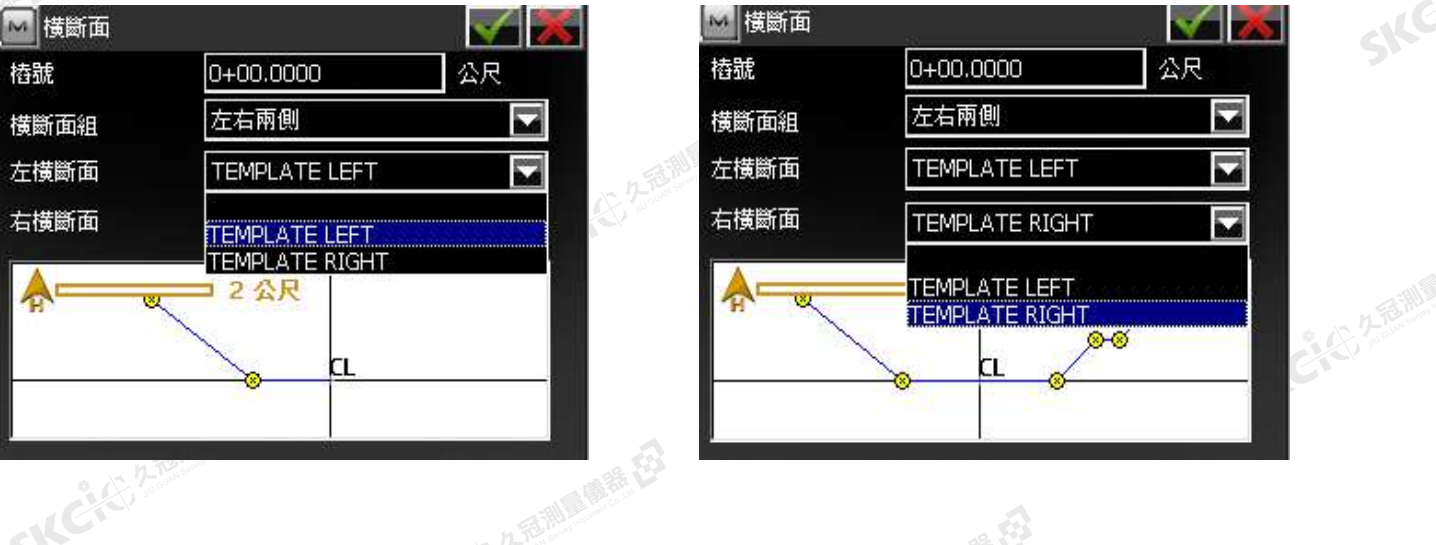

2.確認橫斷面組圖後、按 保存。 3. 完成, 9. 即可返回上層

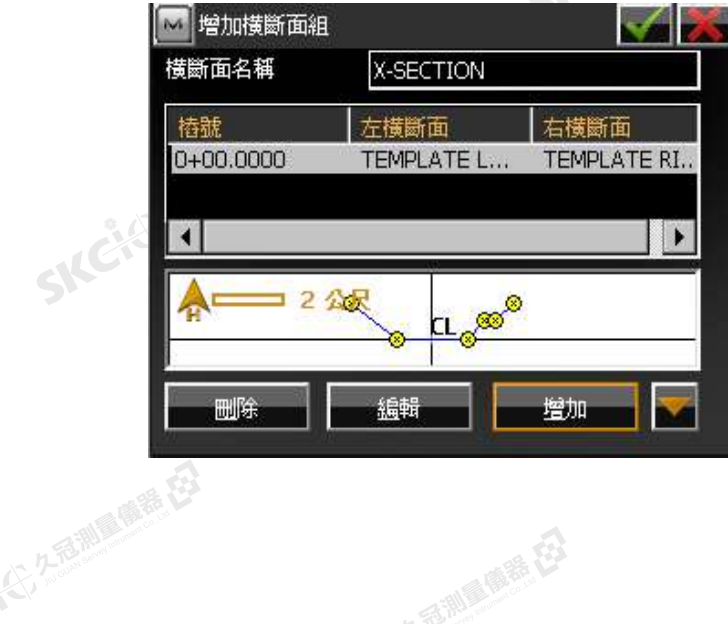

SKCKER REMARKED

SIC CITY ASSESSMENT RE

 $\mathcal{L}$ 

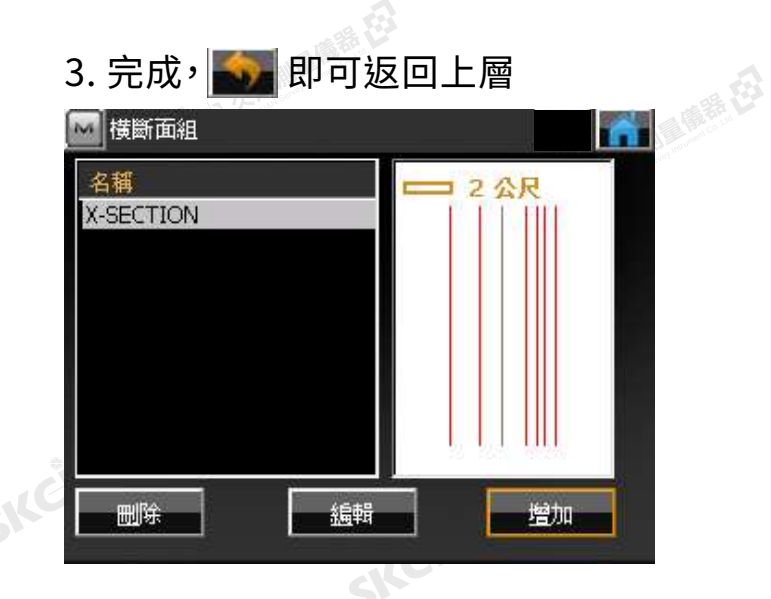

SKCKER A REMARKEE

SKCKS, 2-Rill & ME EJ

 $\mathcal{P}$ 

2.名前 ( )

SIC

SILC

SKC-45-2-15 MILE

一人已经经通过

SKC+CE 2-BENDARE ES

SKC & C 2 Remark EX

5-6 SKC<sup>2000</sup>設計道路

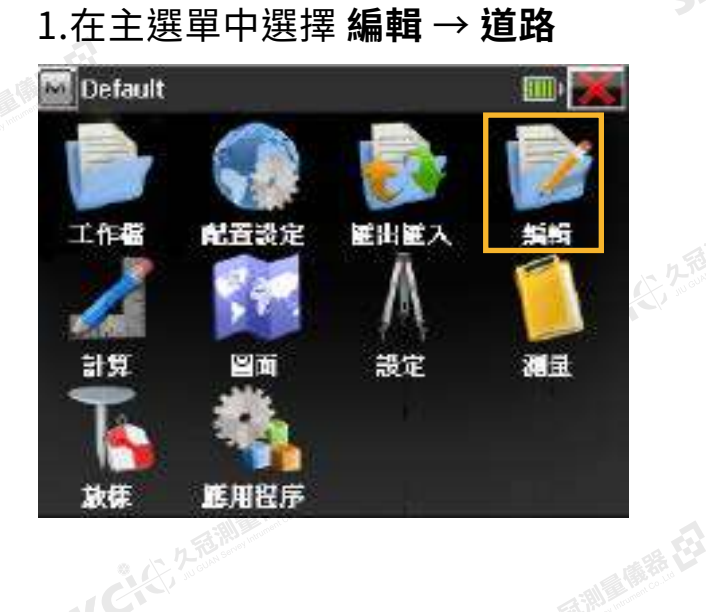

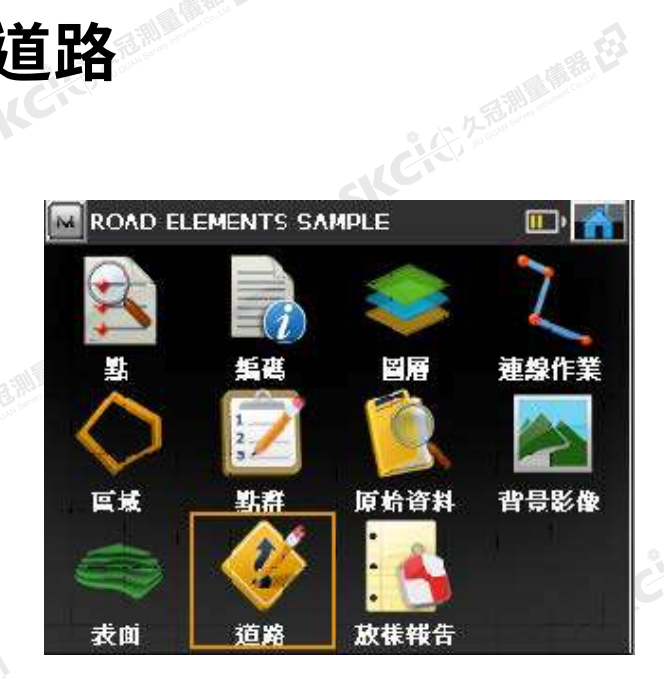

2.增加橫斷面組 3. **增加**

聯想

绿色

ROAD ELEMENTS SAMPLE  $E \sim A$  $\mathcal{L}$ रर 横断面樣板 道路 垂首 水平 構斷面組 連線裏組

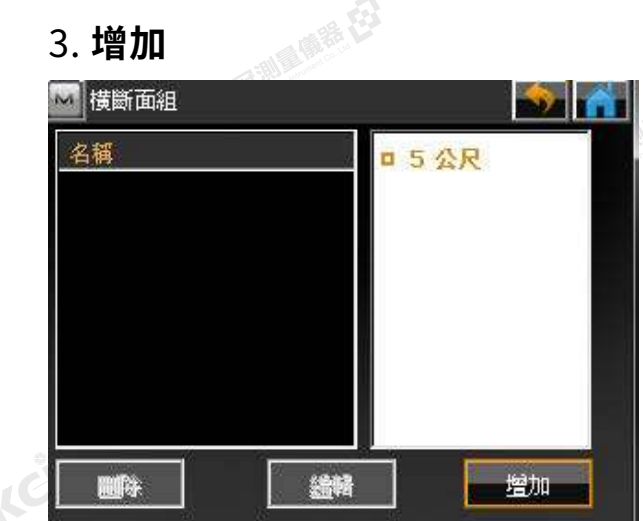

●佛装在

SILC'

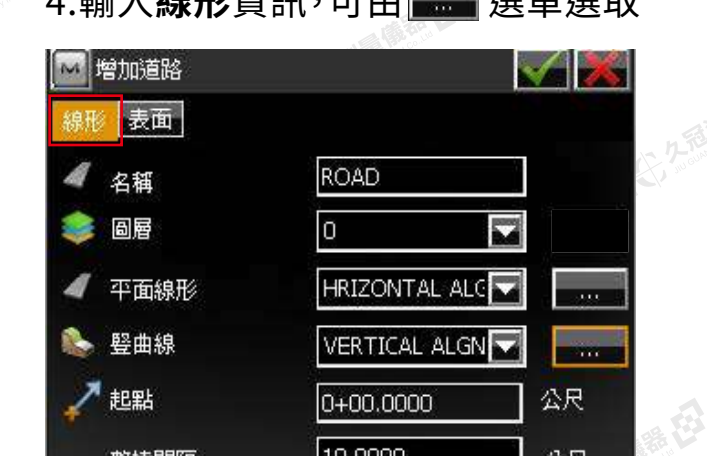

10,0000

整樁間隔

4.輸入線形資訊,可由 第 選單選取 5.**表面**資訊頁中選擇橫斷面組

TC

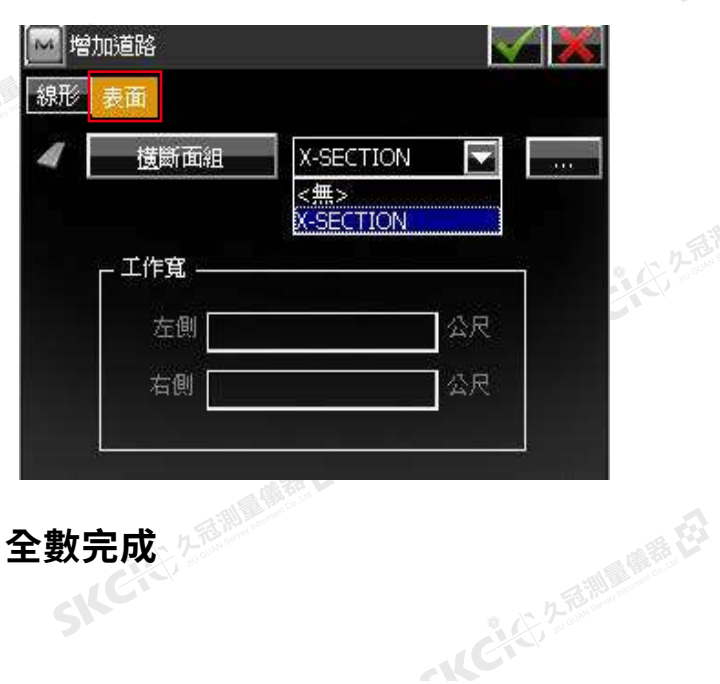

**創建道路數據 全數完成**

公尺

# Unit 6 道路平面線形DEMO

6-1 開啟新工作檔 (參閱1-1)

6-2 後視設定 (參閱1-2)

6-3 後方交會設定 (參閱1-3)

6-4 測量 (參閱1-4)

6-5 道路平面線形

6-6 道路放樣

6-7 橫斷面測量

6-8 搜尋樁號

# **1989年 19月1日 19月1日 19月1日 19月1日 19月1日 19月1日 19月1日 19月1日 19月1日 19月1日 19月1日 19月1日 19月1日 19月1日 19月1日 19月**<br>19月1日 19月1日 19月1日 19月1日 19月1日 19月1日 19月1日 19月1日 19月1日 19月1日 19月1日 19月1日 19月1日 19月1日 19月1日 19月1日 19月1日 19月1日 19月1日 19月1日

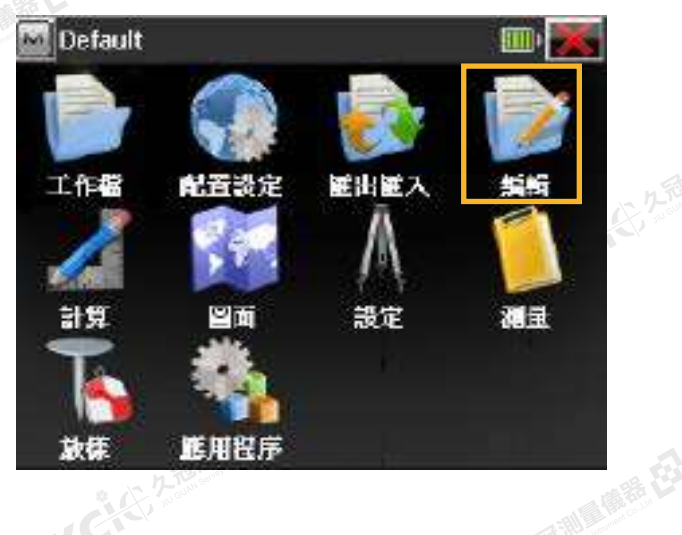

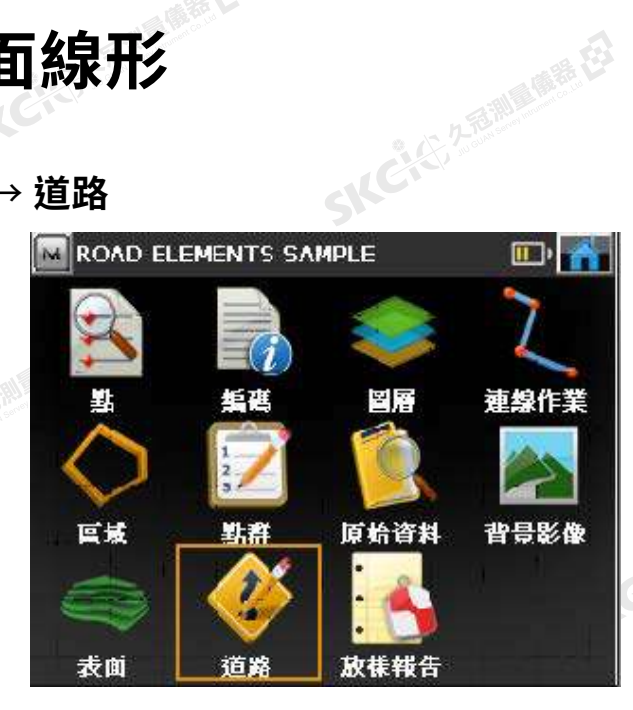

2.增加水平線形 3. **增加**

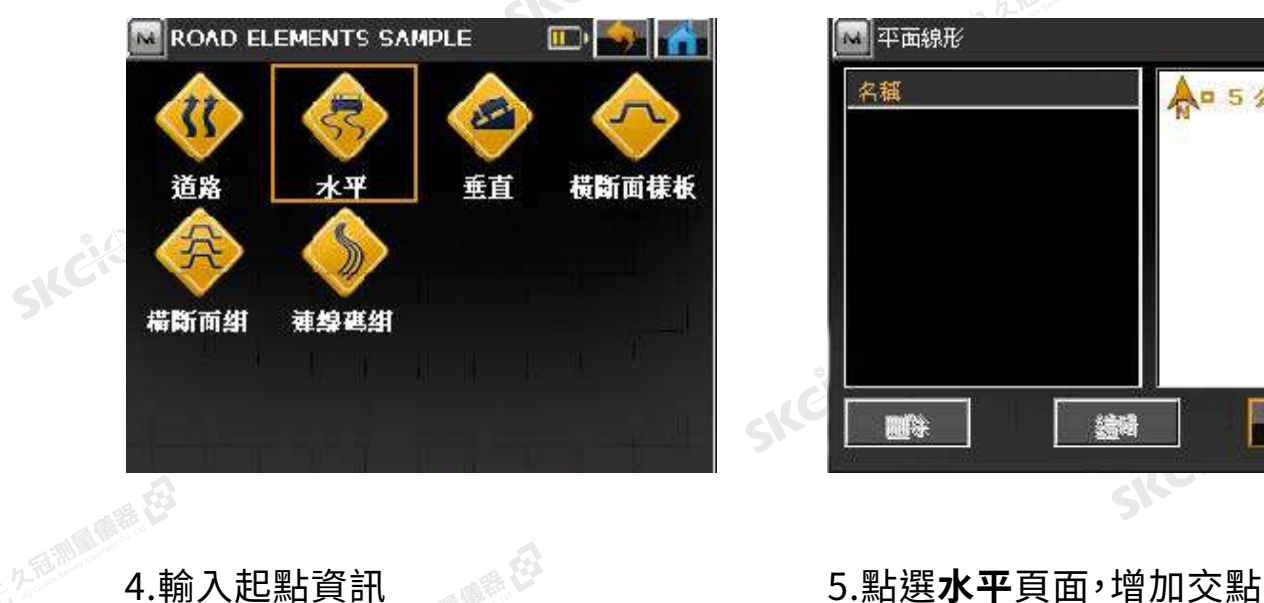

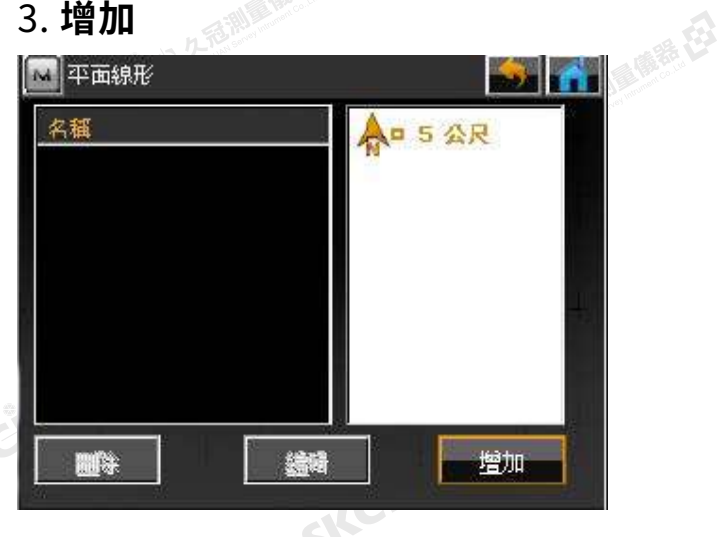

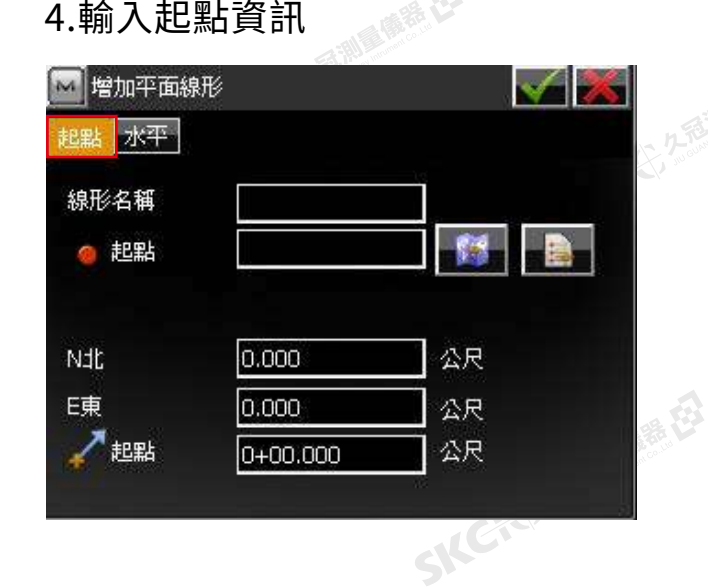

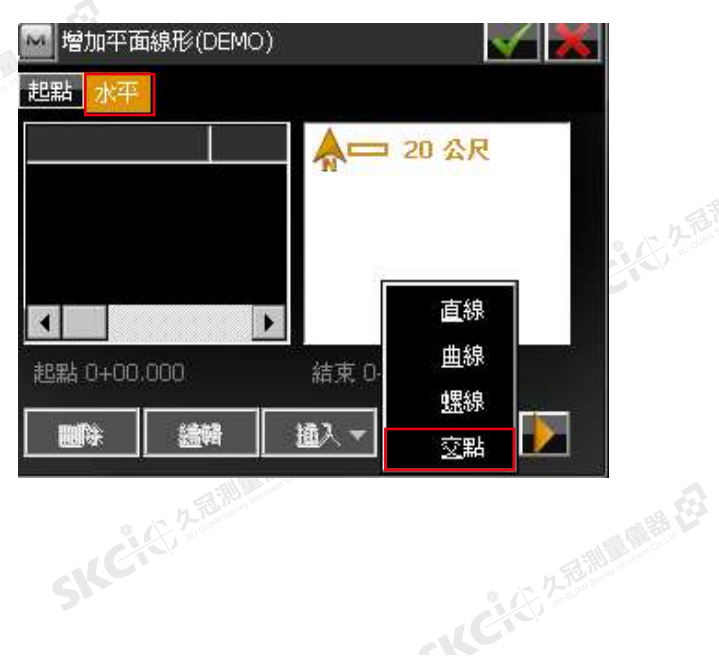

SILE

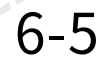

聯想

绿色

# 1.設計平面線形 - 在主選單中選擇 **編輯** → **道路**

大头海湖

康泰母

縣

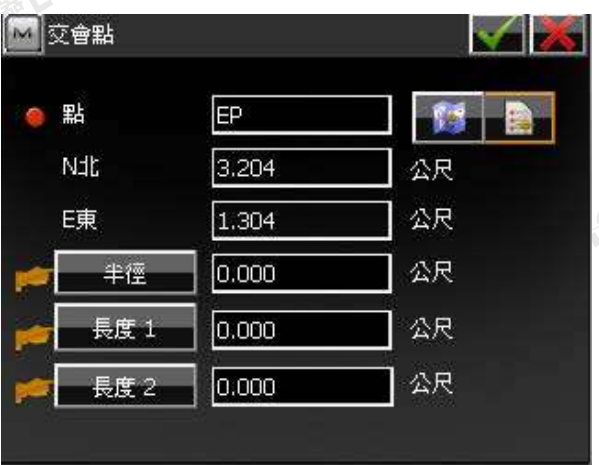

# 1.確認交點名稱和座標後,打勾保存 2.繼續打勾保存

SKC & C. 2 FEMALE ES

# SKCKS 2-FEMALE EX

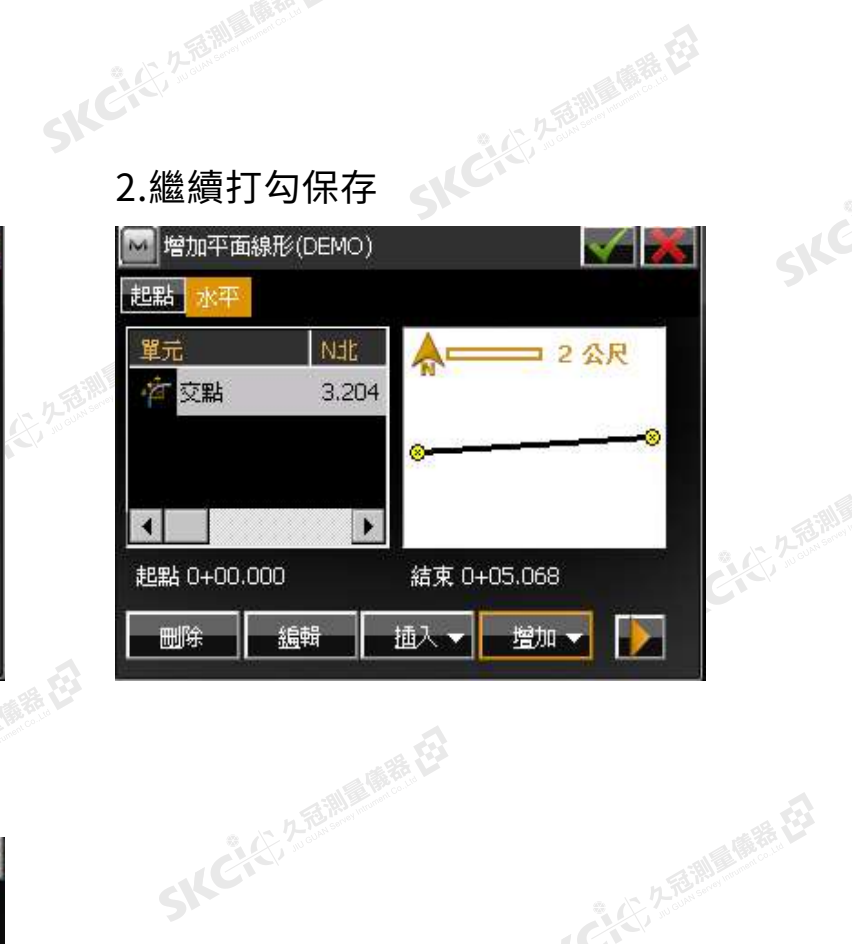

 $\mathcal{P}$ 

SKE

SKC & C. 2-Rill Come E3

SILC

SKC-C-2-B-MI

一人已经经通知票据

SKC & C 2 3 Million of ER

SKC & C. 2 River of E.

SKC & C. 2-Bill & M. E. E.

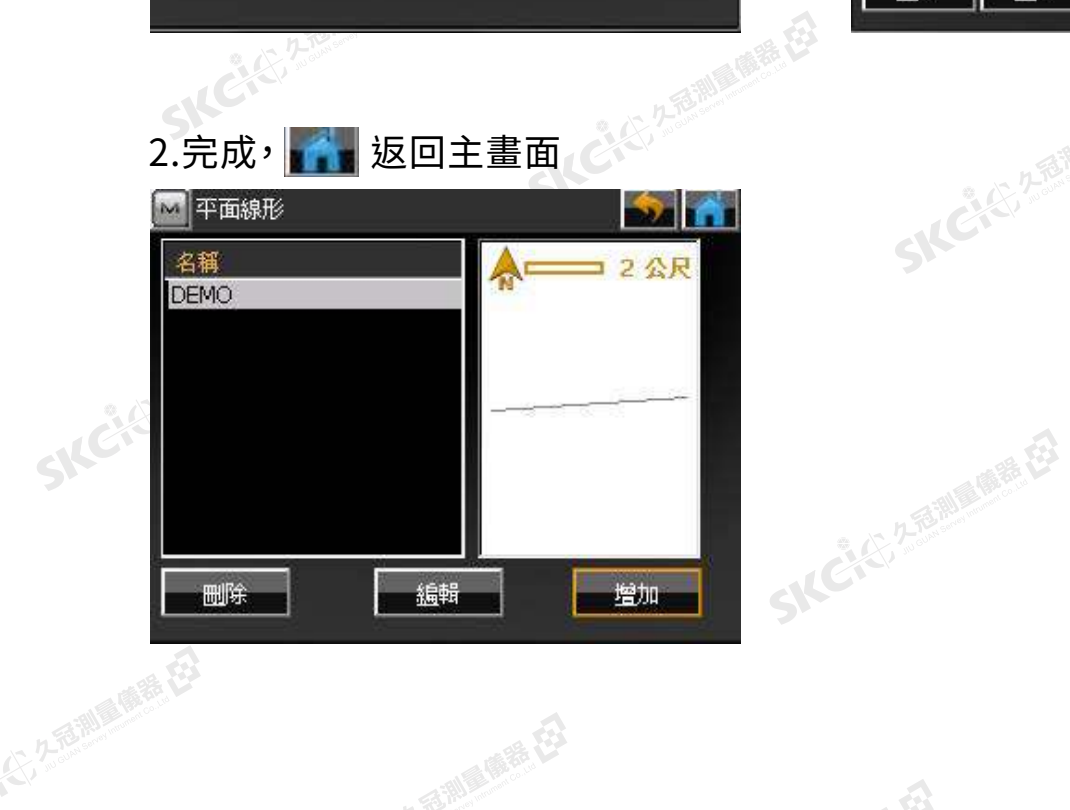

SICCLE 25 AND IN THE EX

SICILIANING ER

 $\mathbf{A}$ 

SKC CE 2- FEMALE ES

SKC & C 2 Remark EX

# **6-6**<br><sub>外</sub>心<sup>。 道路放槎</sup>

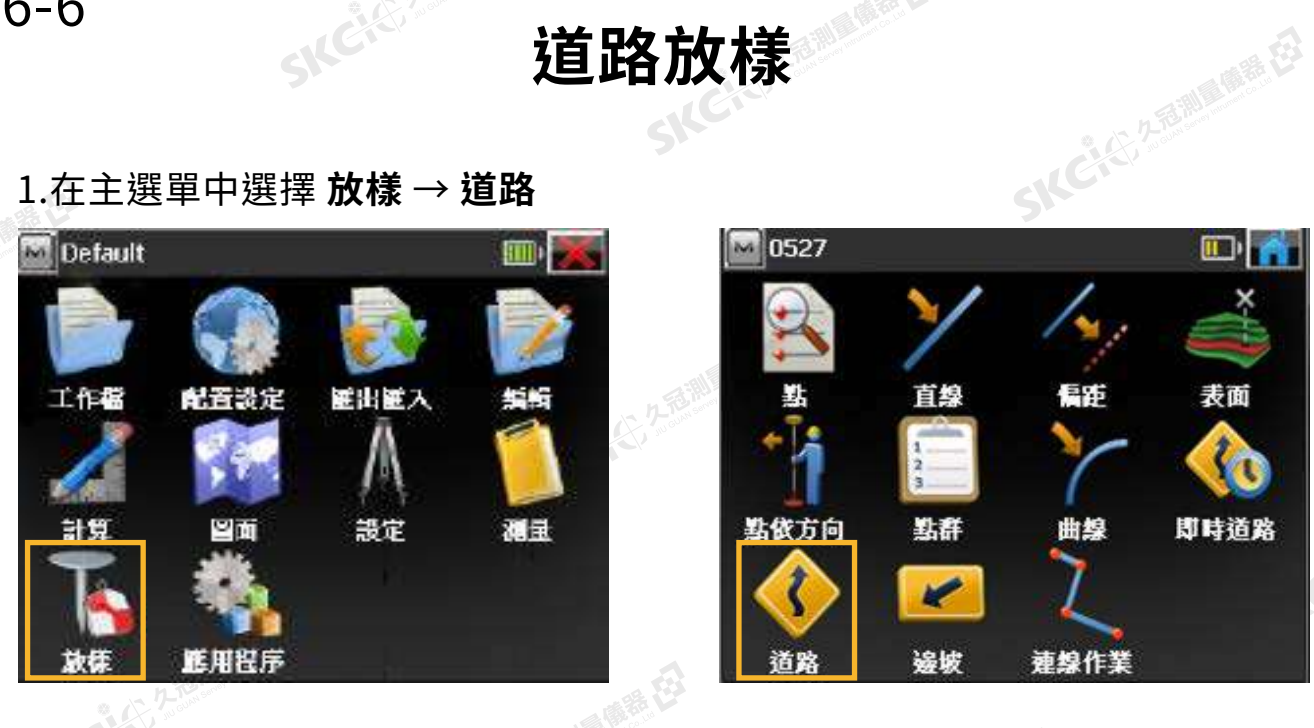

1.在主選單中選擇 **放樣** → **道路**

解释

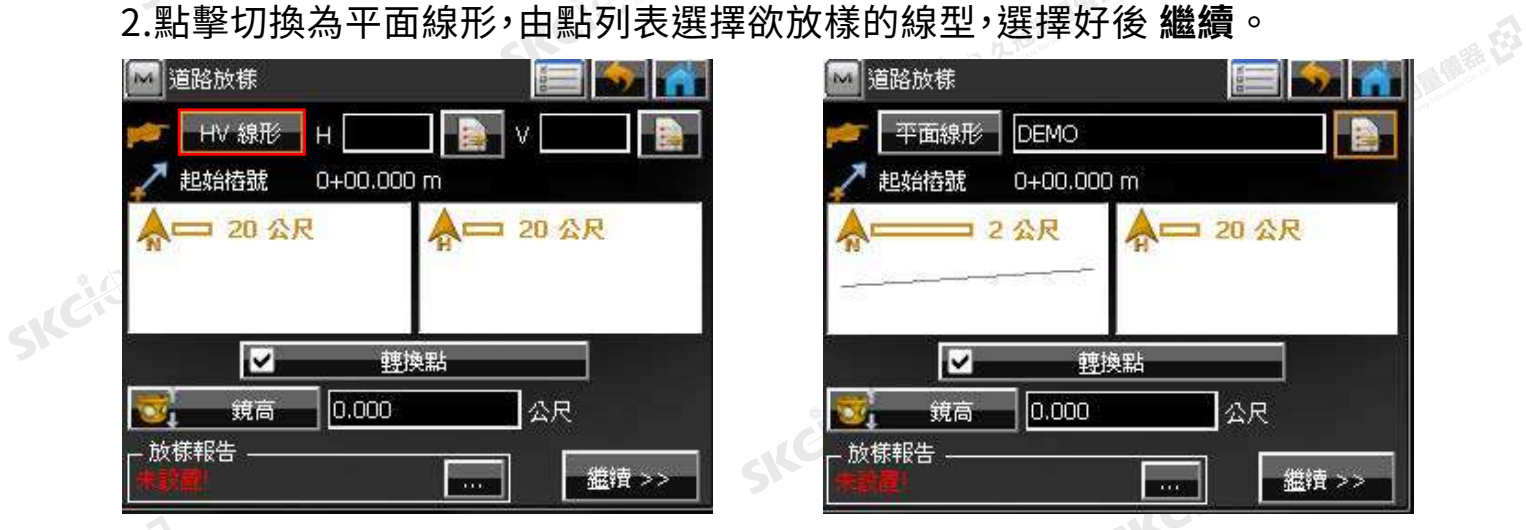

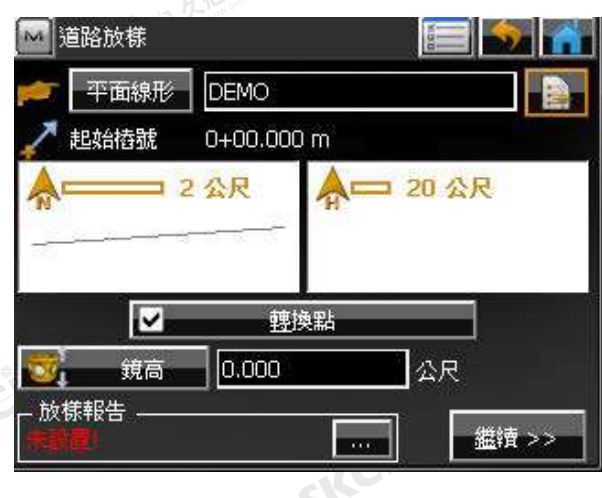

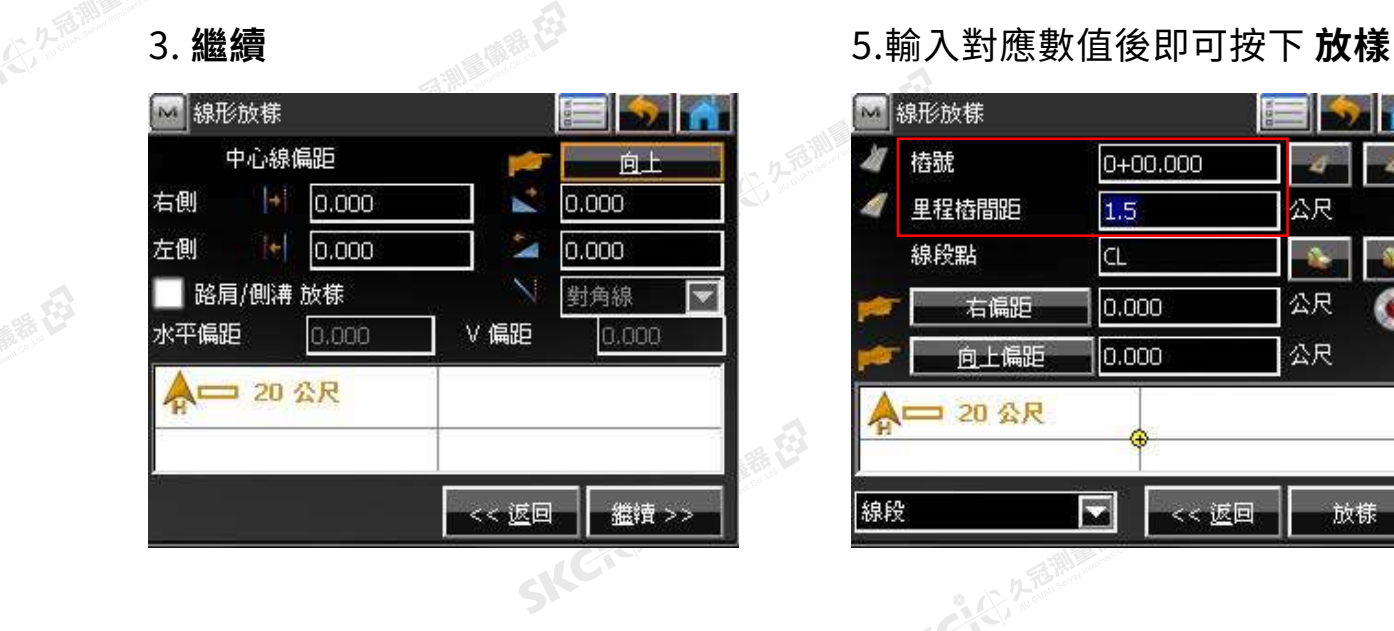

SILE

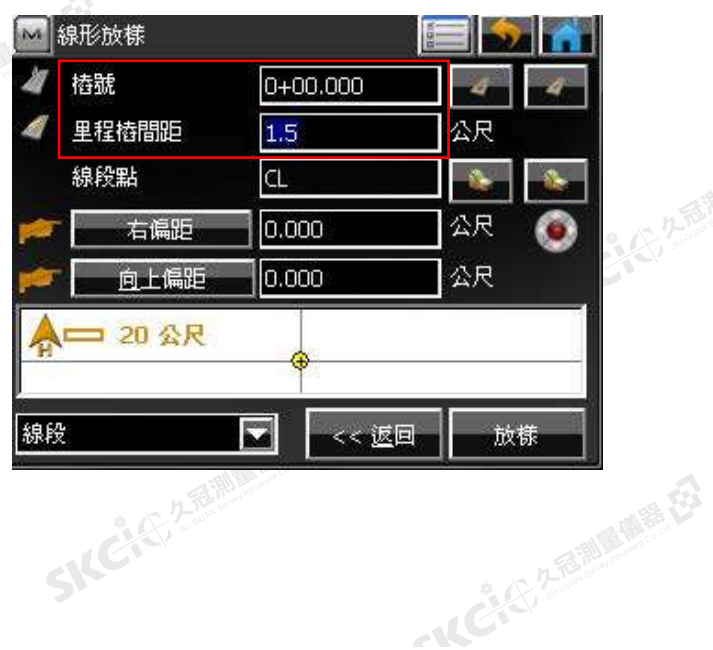

# 中心線上的樁號放樣

6.開始放樣

**SKCIRE 2-REMINISTRARY** 

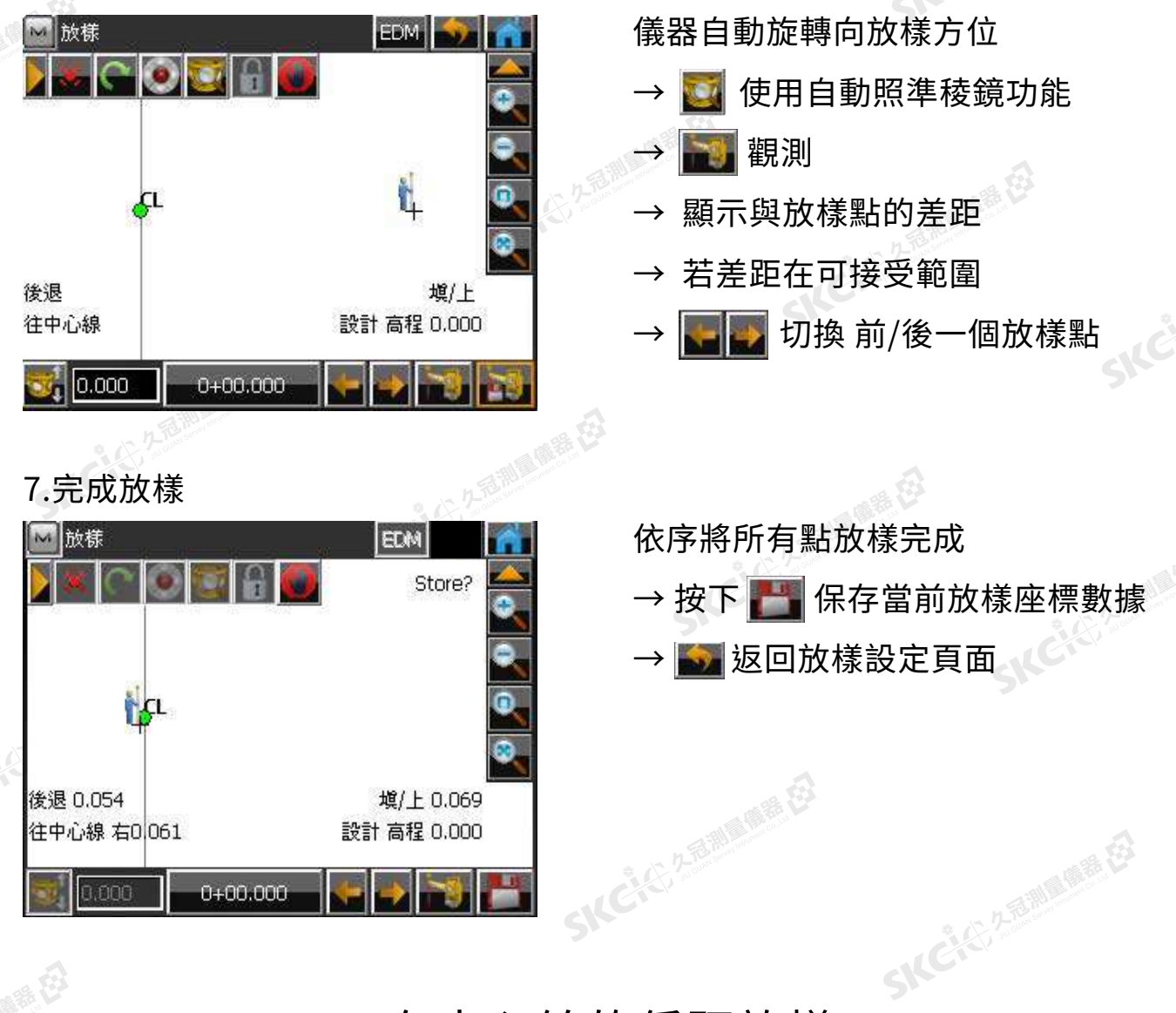

# 不在中心線的偏距放樣

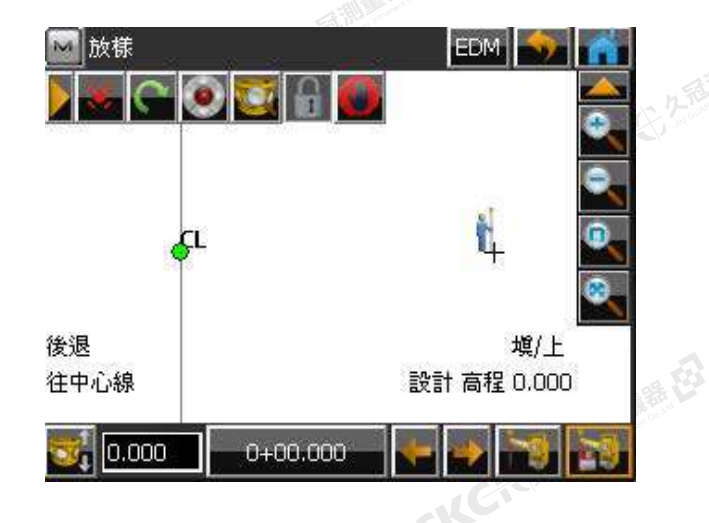

羅任

6.於前頁步驟5時,除了樁號與間距外, 再增加右偏距及向上偏距資訊, 此後操作與中心線樁號放樣皆相同<sup>。</sup><br>《大學》<br>《大學》

**CHECKER AREA ENERGY** 

SKC CAC 2 FEMALES EX

**橫斷面測量** 6-7

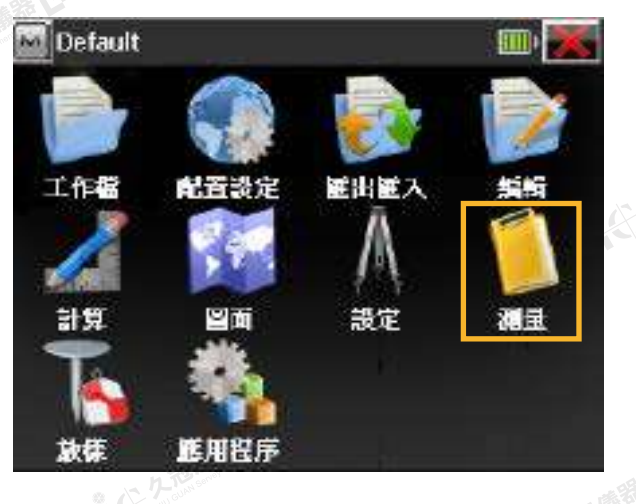

医绿色

羅母

## 1.在主選單中選擇 **測量** → **橫斷面**

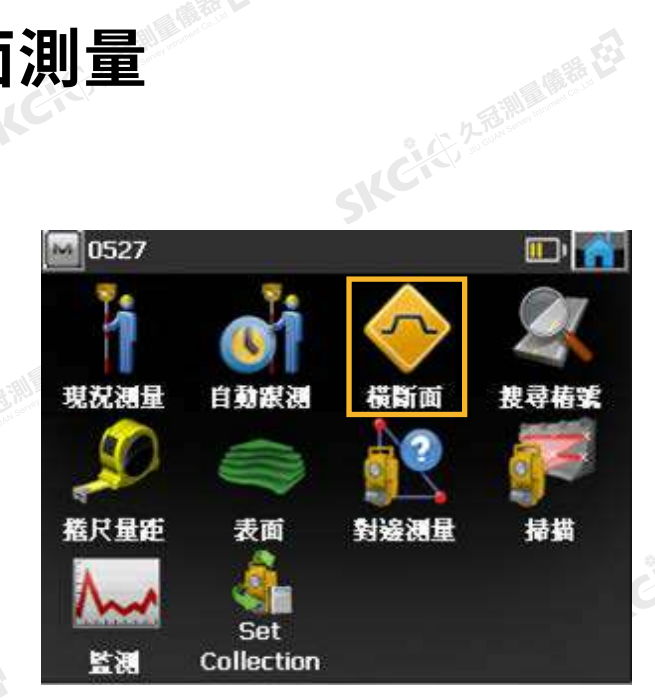

麻織田

2.選擇在前項(道路放樣)保存的線形。 3.輸入點名並自動照準稜鏡,觀測

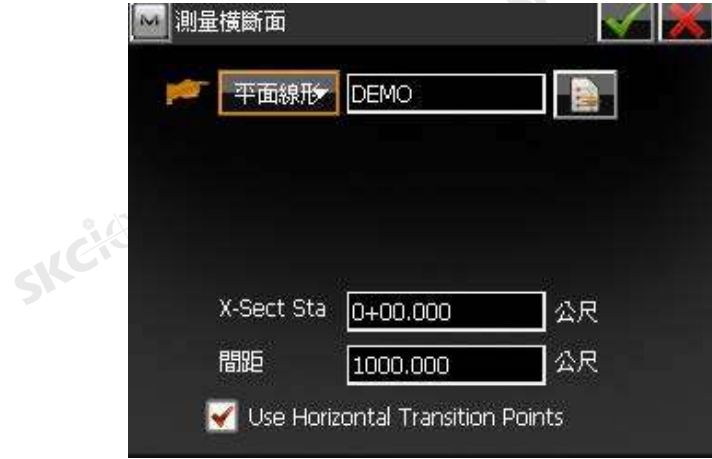

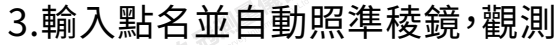

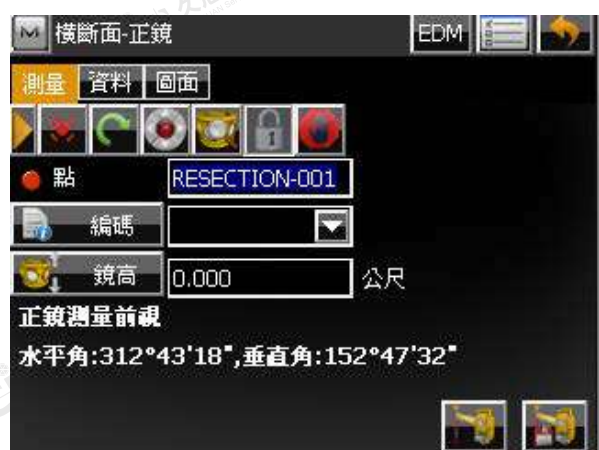

SILC

# 。<br><sub>1.顯示到橫斷面的差距</sub><br>4.顯示到橫斷面的差距

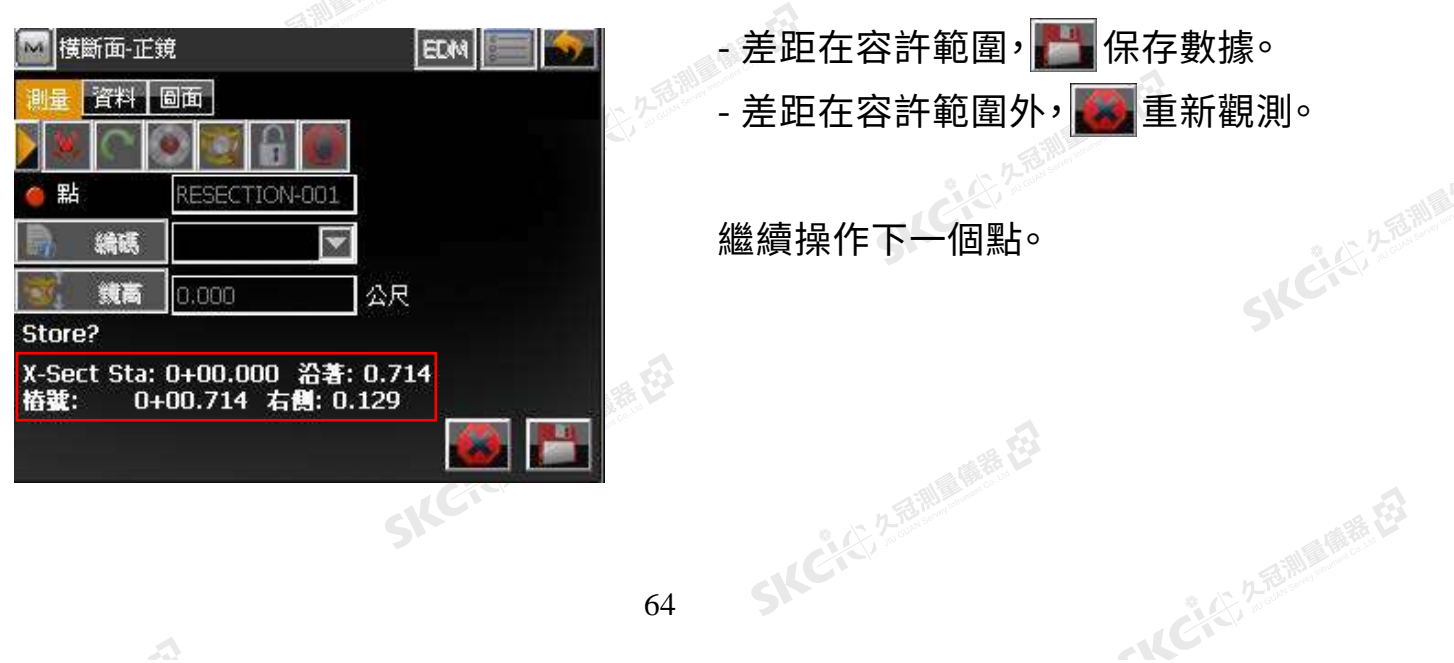

陽義臣

绿色

# **6-8**<br>19. 2010年 年代

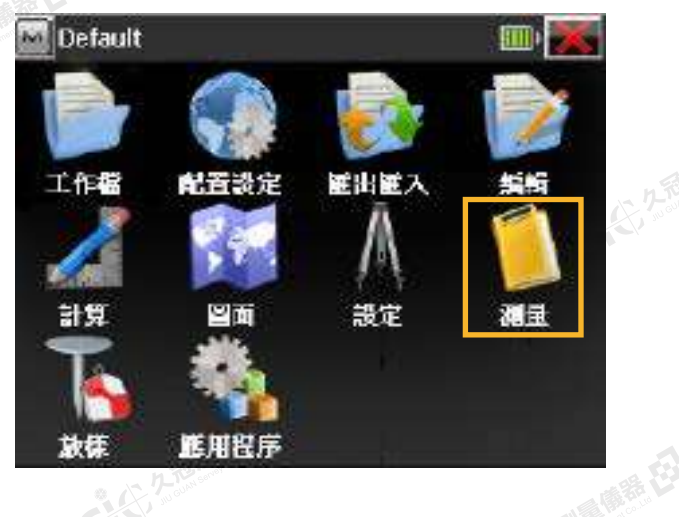

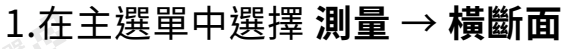

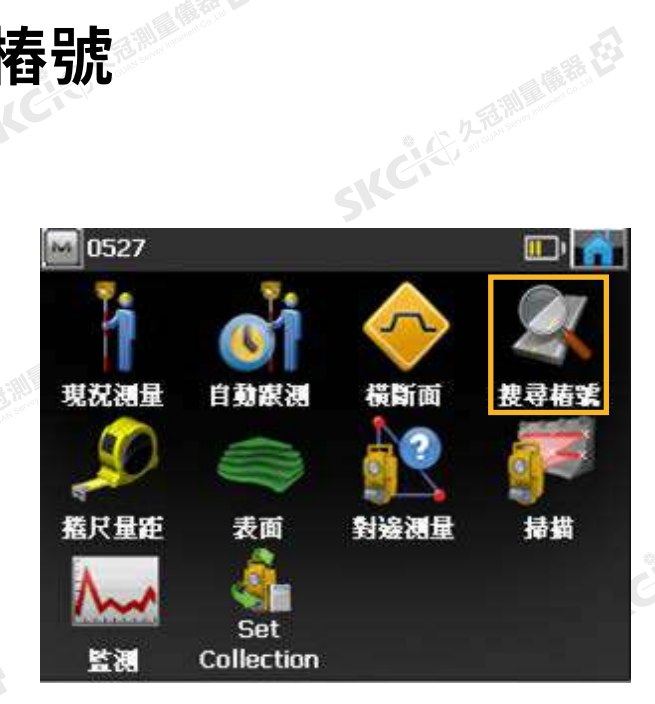

小尾嘴毛

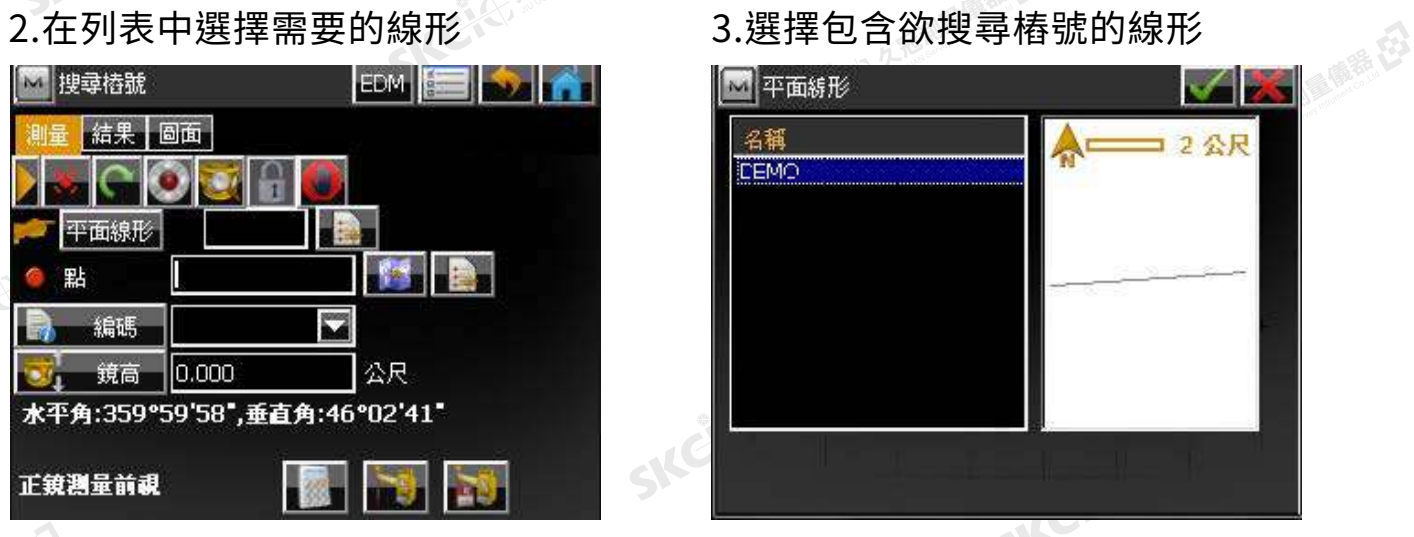

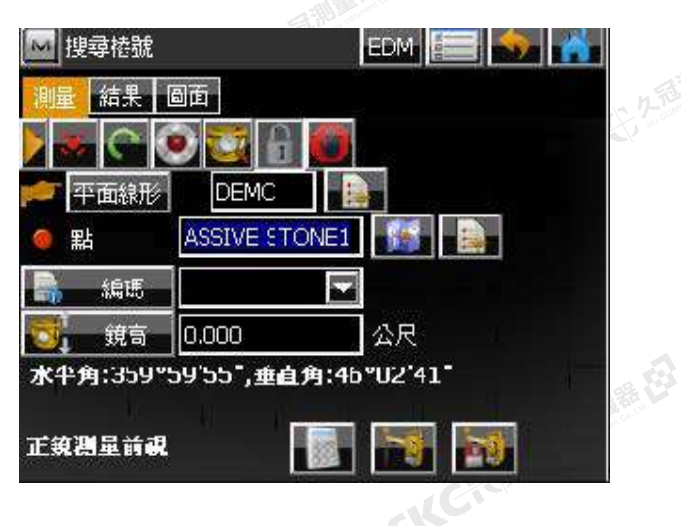

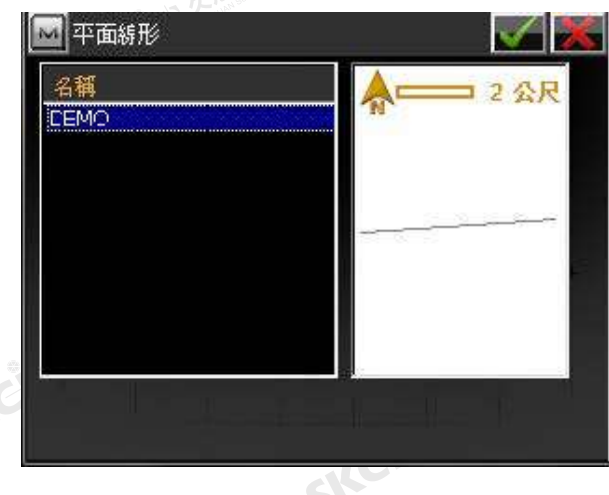

4.自動照準, 確認觀測點處 5.到結果頁面查看觀測數據

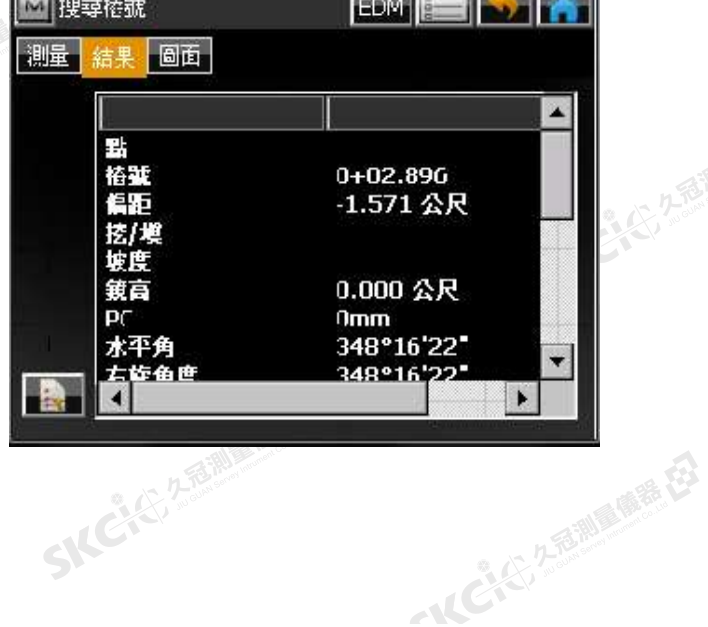

SILC'

睡在

(1) 久福湖風蘭器 在3

縣

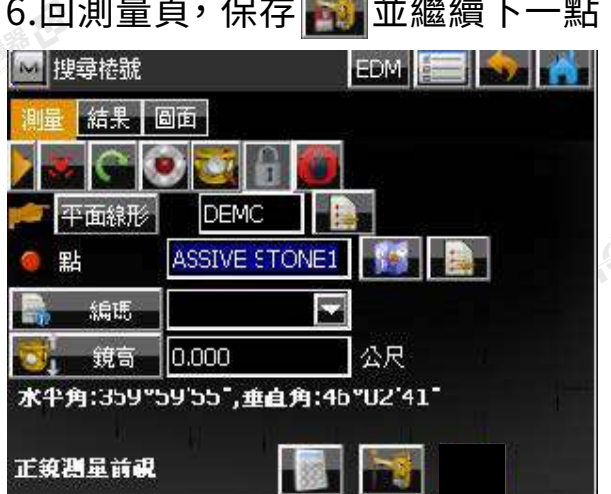

SKC CITY 2 REMINDING

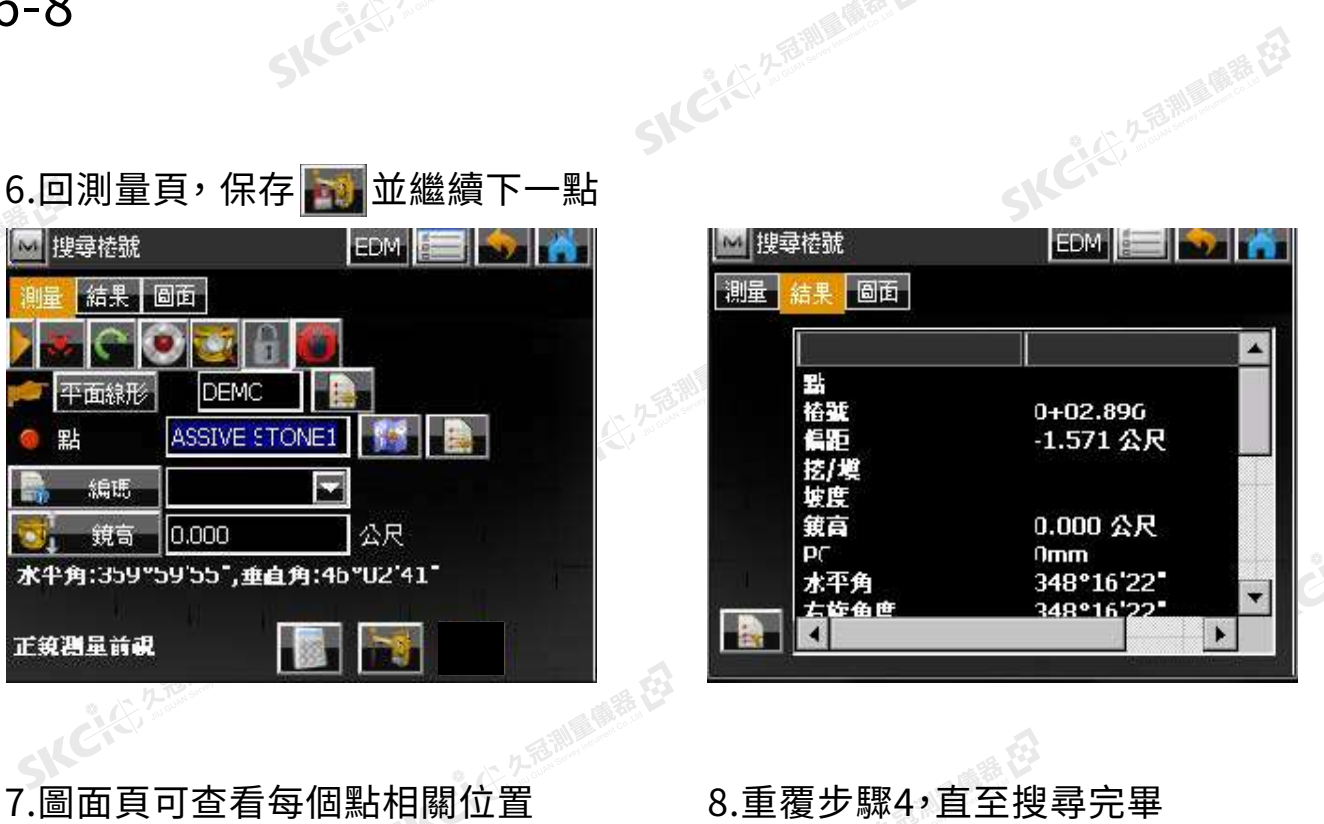

SKC CITATIONS EN

 $\mathcal{P}$ 

SKE

SILC

SKC-C-2-E-MI

一起已经发展调整器

City

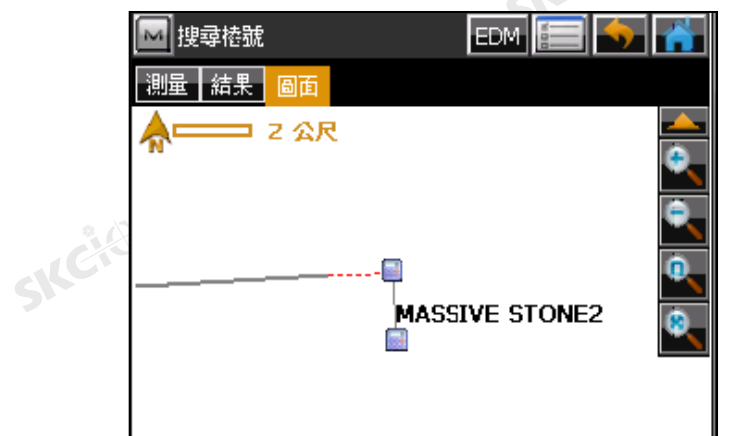

SICCLE 25 AND IN THE EX

SICHER SEALER

 $\triangle$ 

# 系统

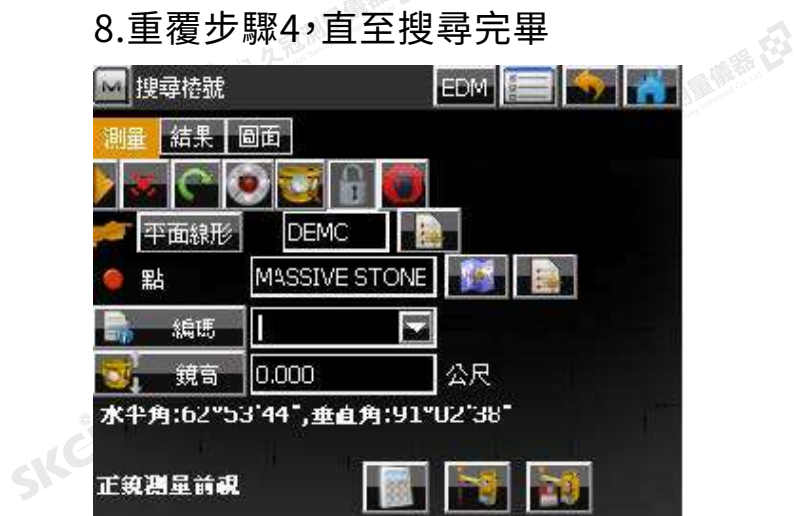

SKC & C 25 25 Milleum & C3

SKCKS 2 FOR DE ES

SKC & C 2 REMARKEEP

SKC CIT 2 REMINDER ES

# Unit 7 網格掃描

7-1 開啟新工作檔 (參閱1-1)

7-2 測站與後視設定 (參閱1-2)

7-3 掃描

睡的

九色測量(開発)

**SNC-7-3** SNC<sup>24</sup> SNC<sup>244 Milledge</sup> 相描

### 1.在主選單中選擇 **測量** → **掃描**

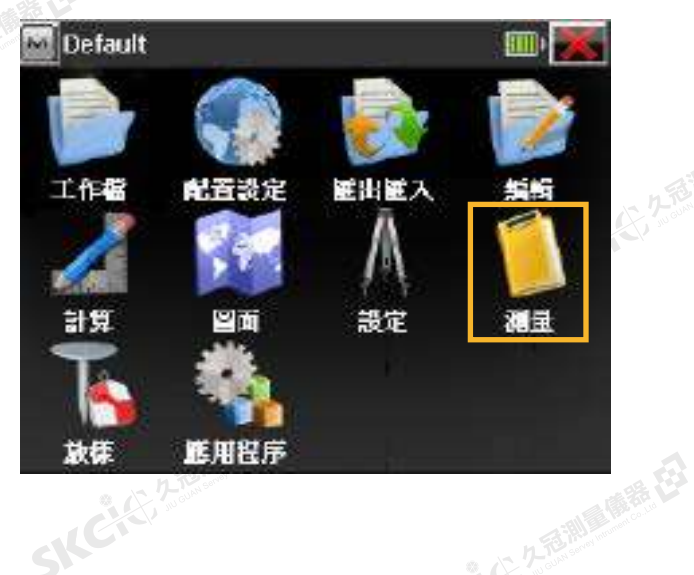

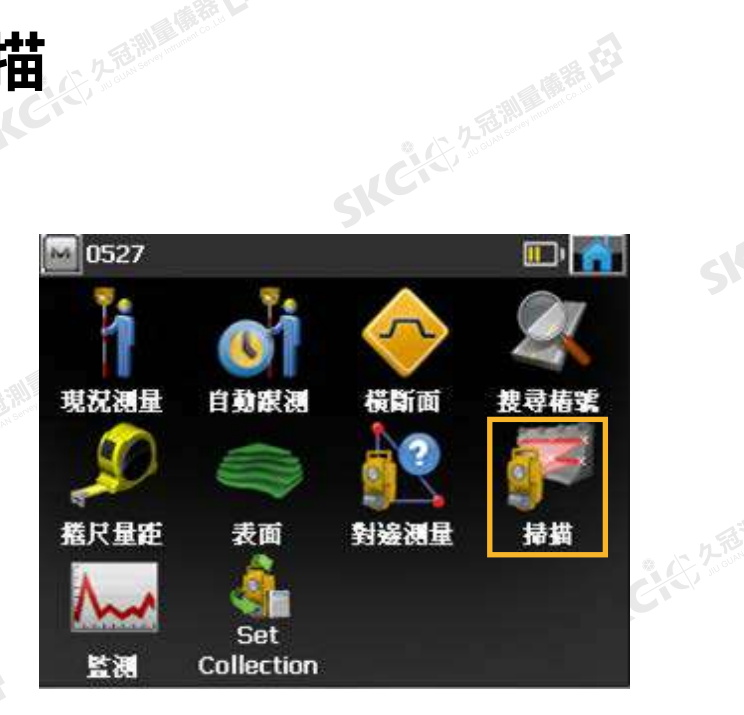

 $\supset$ 

SILC

### 2.選擇掃瞄類型。

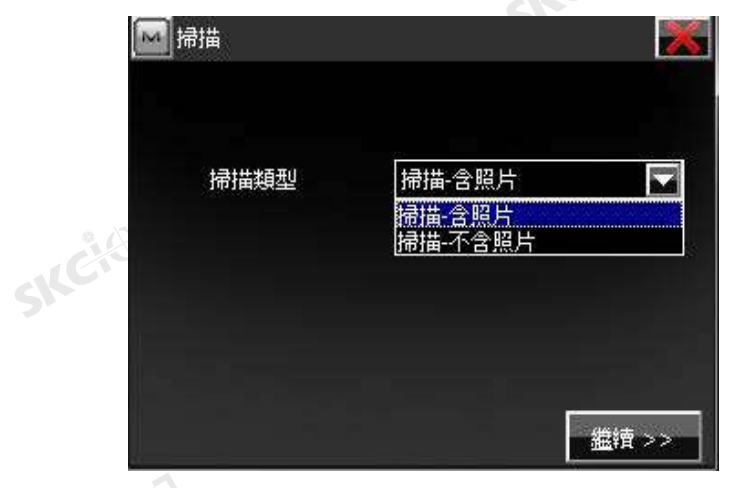

# 3.選擇區域

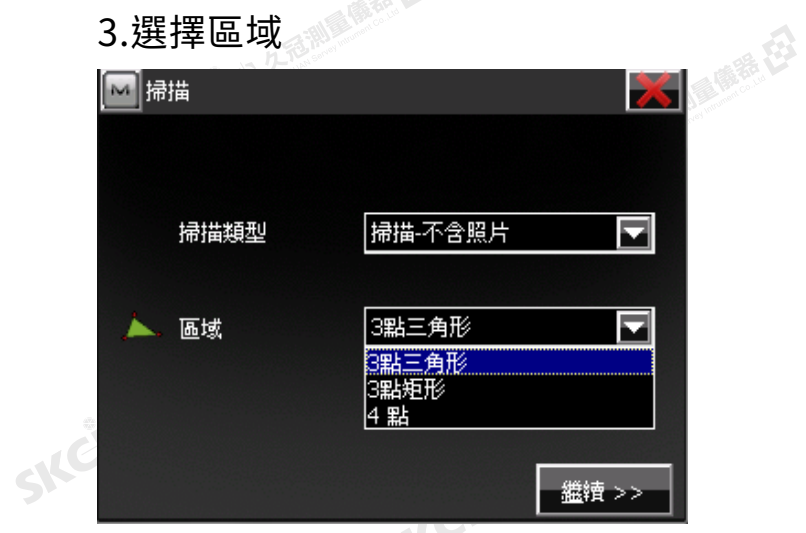

古荆属 康德 在

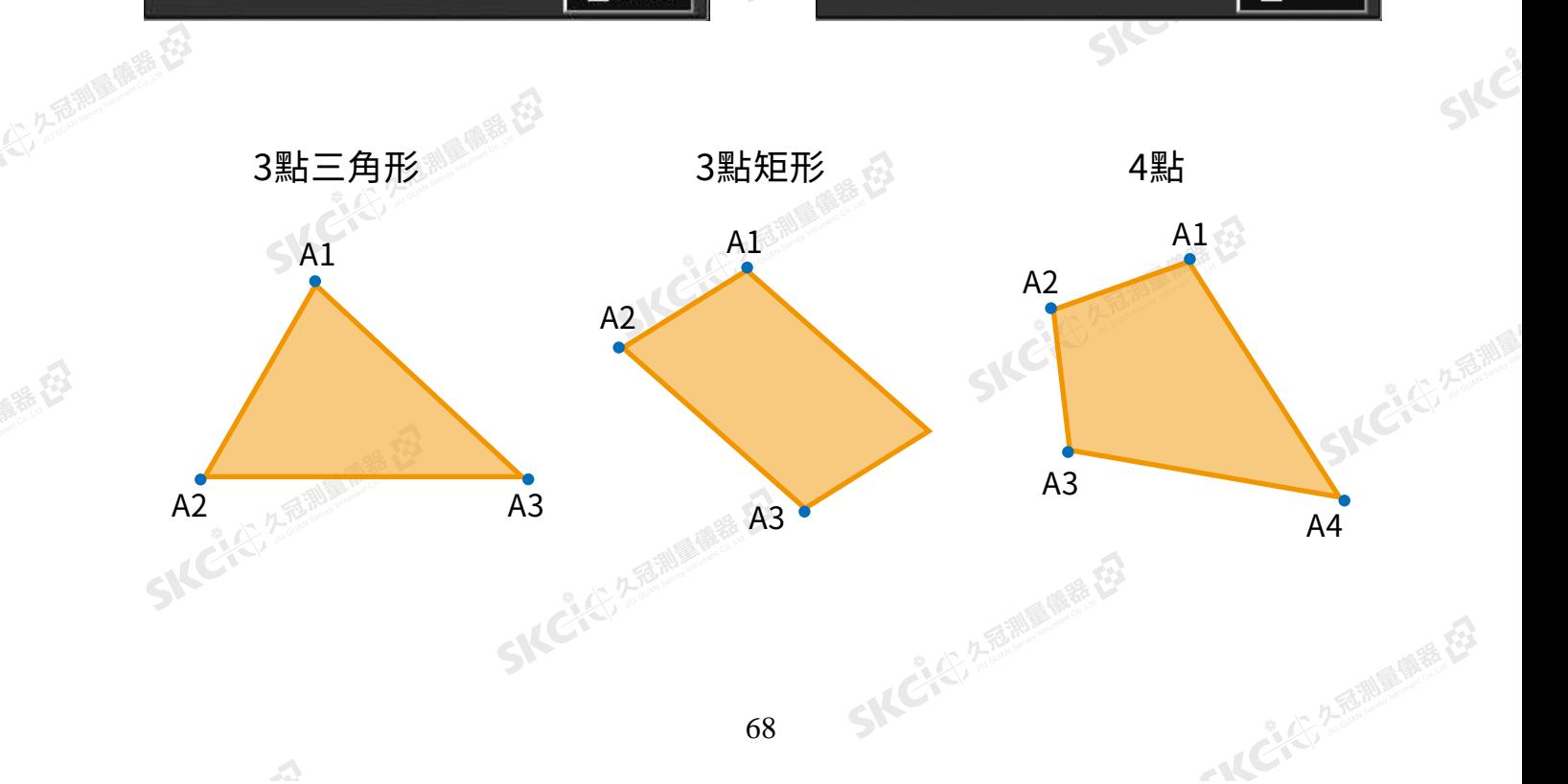

麻香

無母

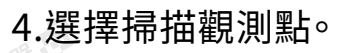

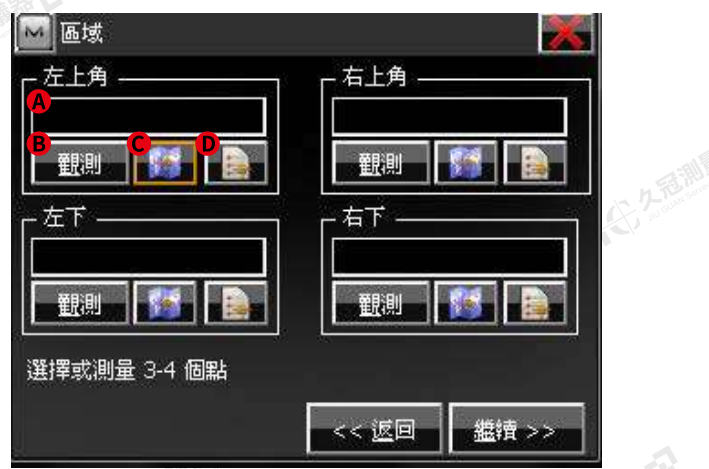

SKC & C 3-12 Million R. ES

A 輸入點號 / B 直接觀測 / C 由圖面選擇 / D 由點列表選擇

6. 設定掃瞄間距。輸入起點名,設定間距。

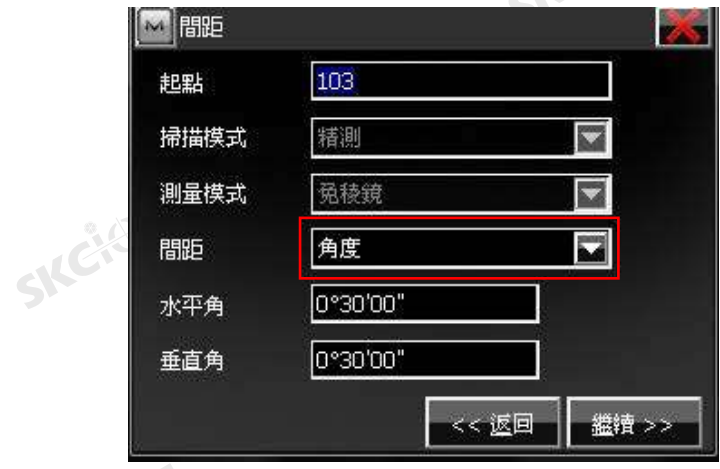

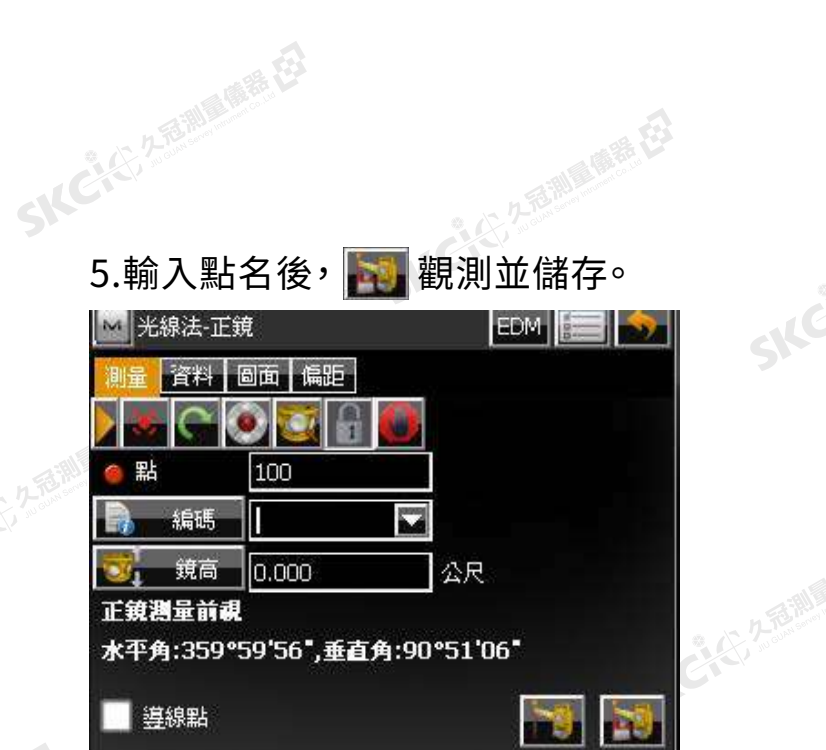

 $\mathcal{P}$ 

Ske

SILC

**ACTES** 

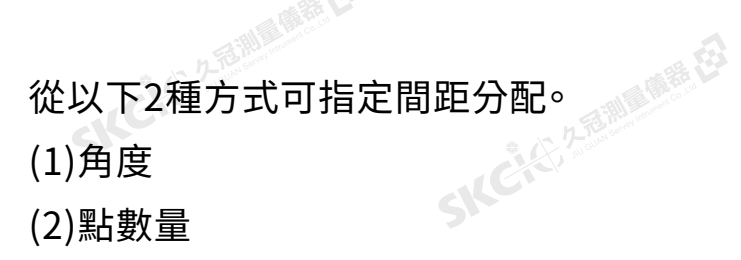

SKC CITY AREA

SKC CITY 2 REMARKEEPS

麻麻母

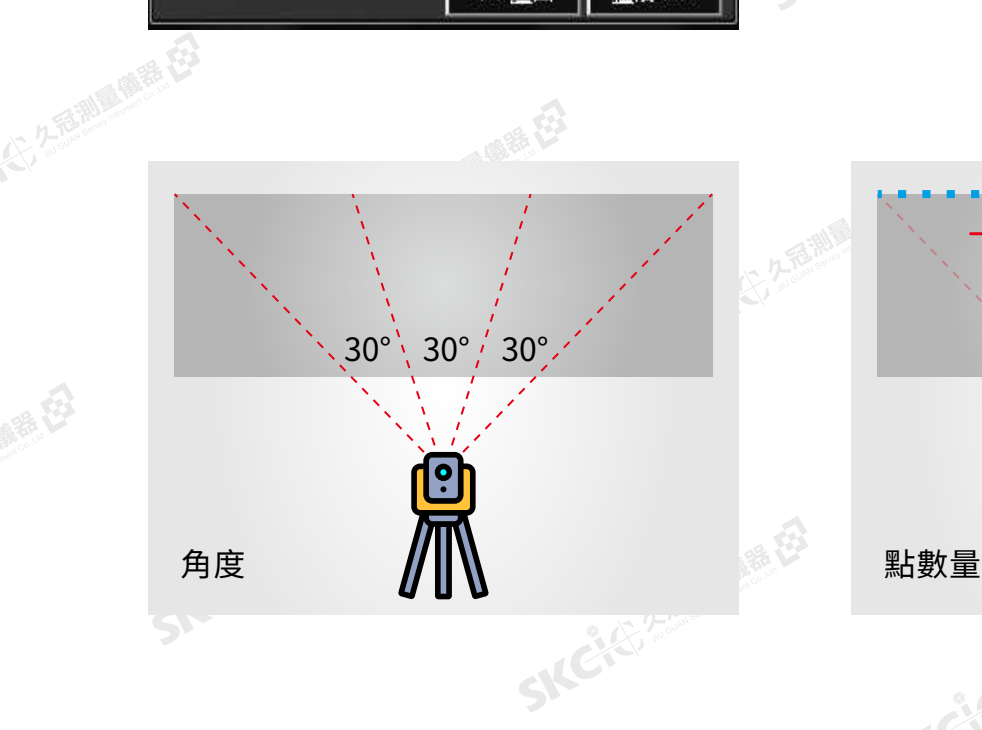

 $\triangle$ 

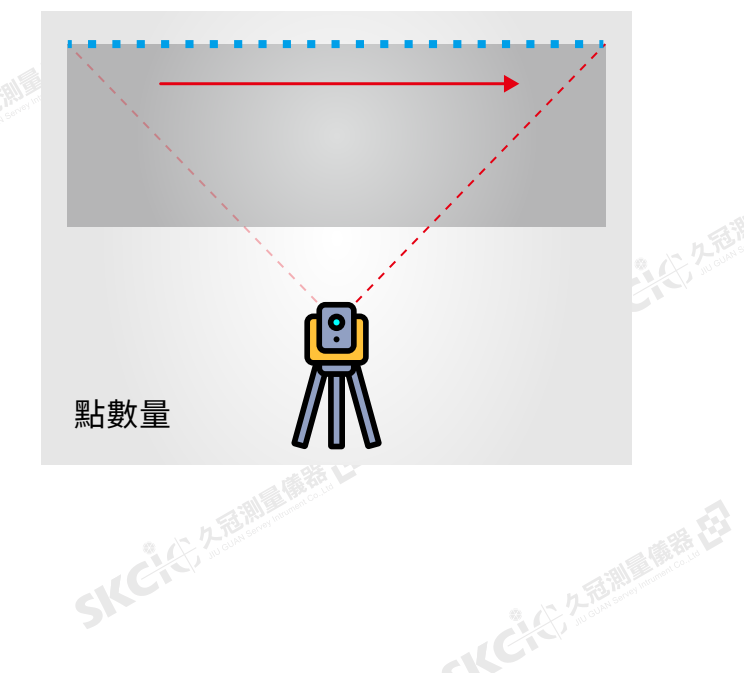

# SICCLE 25 25 MILES RD SKCKS 2-FEMALE EX 7.以上條件設置完成後,儀器自動估算掃描預計時間。 例開始掃描。

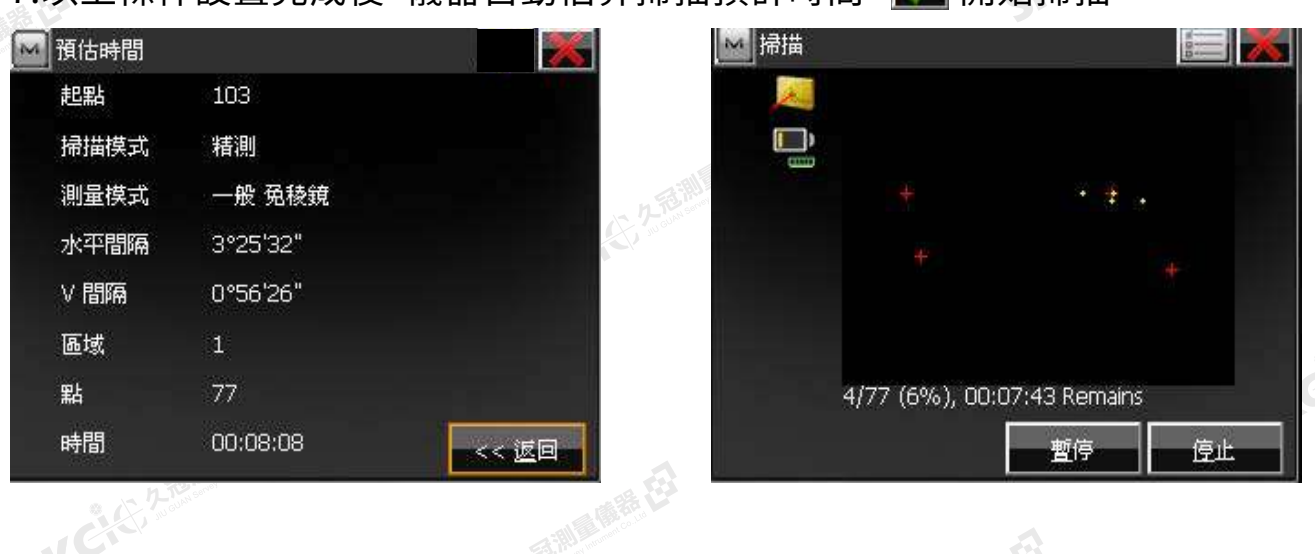

 $\supset$ 

· 大豆湖區 臨時 在3

SIFE

SILC

SKC-45-2-15 MILE

- AC-45, 2 后面 画展在3

SKCKER A REMARKEE

SKC CAC 2 River CA

8.查看掃描數據,在主選單中選擇 **編輯** → **點**

( 新装在)

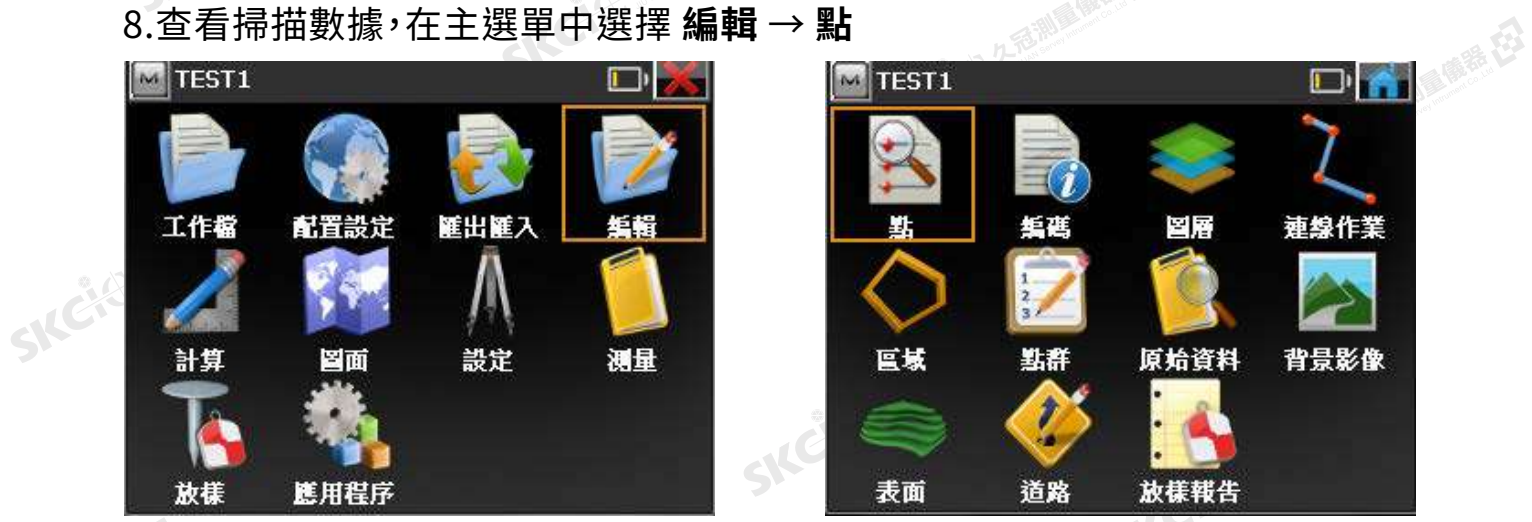

# 3. **被保存的數據**

 $\triangle$ 

暖绿色

绿色

**SNC** 7-3

聯想

九岳測量傳表七

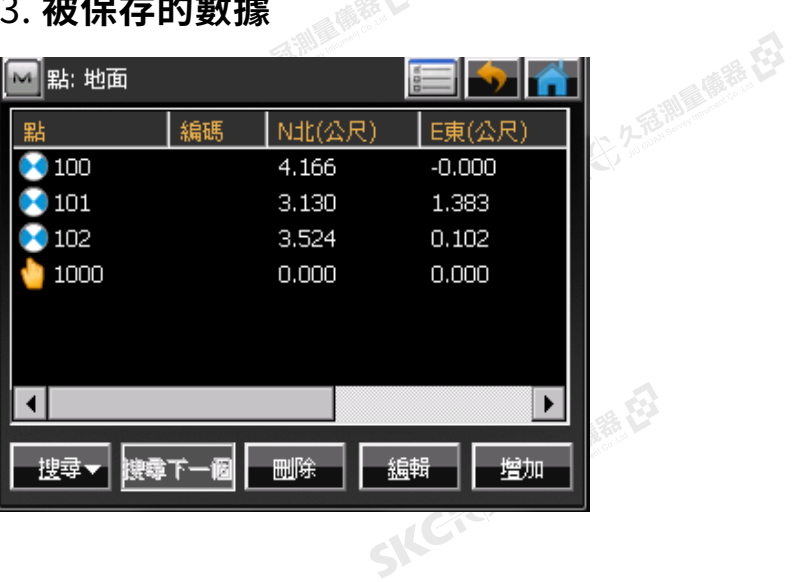
## Unit 8 偏距測量

- 8-1 開始偏距測量
- 8-2 水平角
- 8-3 水平角-垂直角
- 8-4 偏距
- 8-5 隱藏點
- 8-6 2直線求交點
- 8-7 直線和角點
- 8-8 直線和偏距

# **SNC 8-1**<br>SNC 8-1<br>SNC 8-1

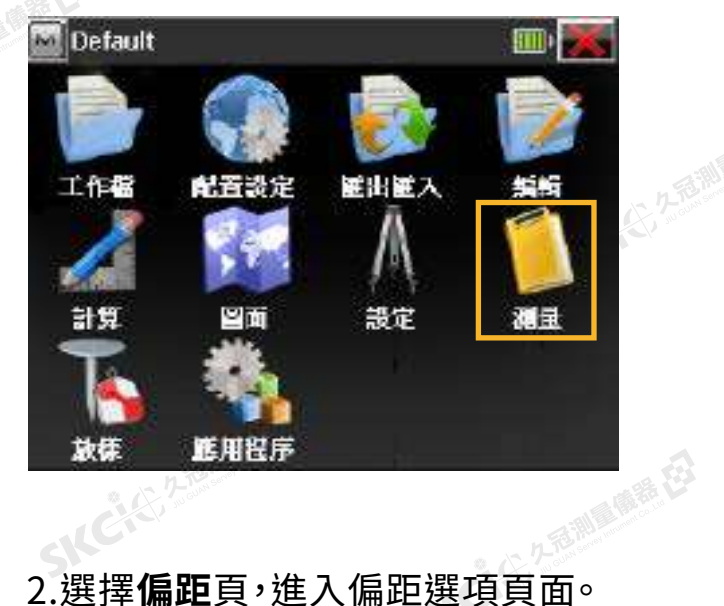

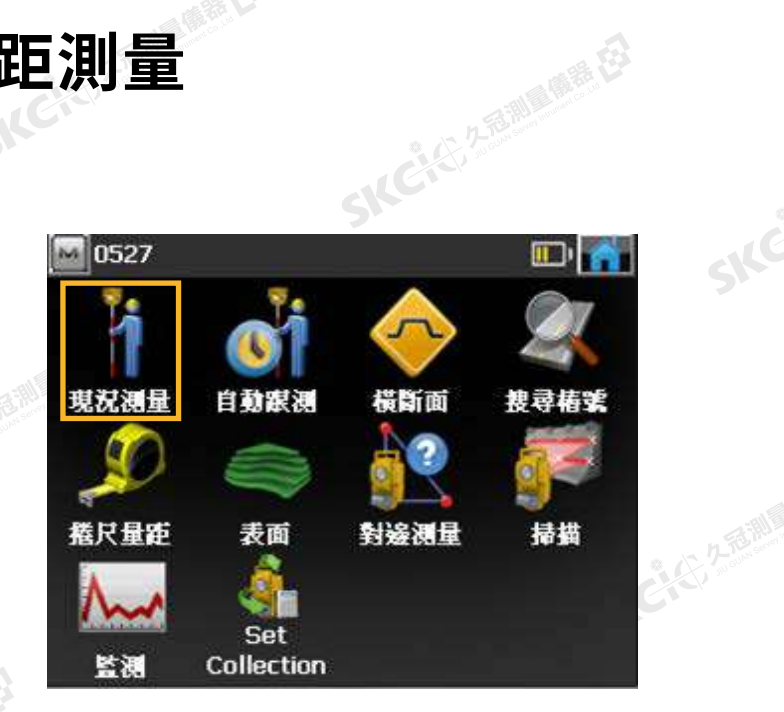

 $\supset$ 

SIC

SILC

SKC-45-2-15 MILE

-16 C 45, 25 前 画票 E3

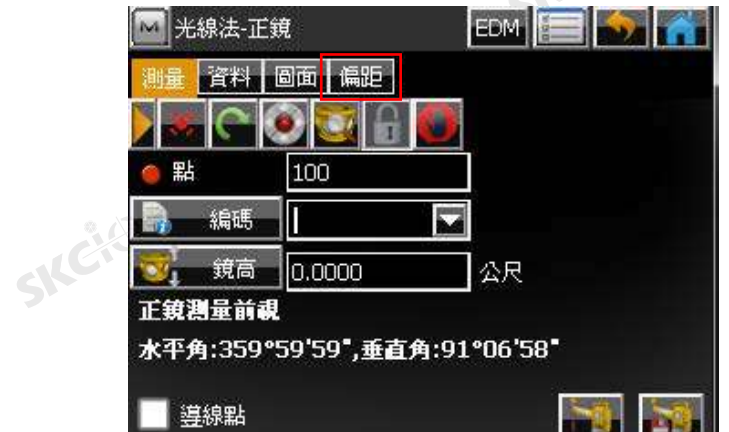

SKC & C 2 Ramburg ES

SIC CITY AND WE ES

 $\triangle$ 

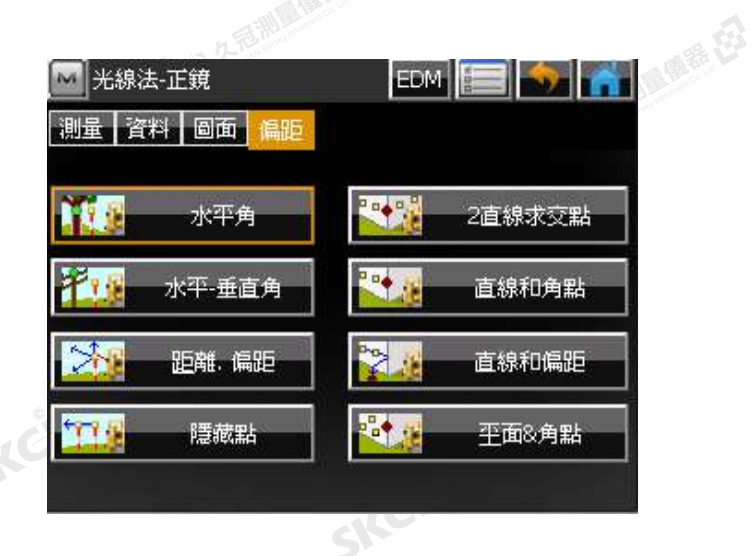

SKC & C 2 3 Million of EX

SKCKS, 2-Rill & ME EJ

 $\mathcal{L}$ 

1.在主選單中選擇 **測量** → **現況測量**

公然

■無母

公然調整備善存

绿色

SIC CITY AREA

SKC & C 2 Remark EX

# 8-2 SKCK 2000 水平角

以儀器到目標點的水平角和距離,及偏移點至目標點距離,來確定偏移點位置。

首先在偏距選項頁面中選擇"水平角"後輸入名稱

步驟一:

將儀器照準目標點,點擊"邊",獲取水平角及距離。

#### 步驟二:

照準偏移點方位,點擊"中心"獲取水平角。

現在您可在數據頁面確認偏移測量時所獲得的數據。

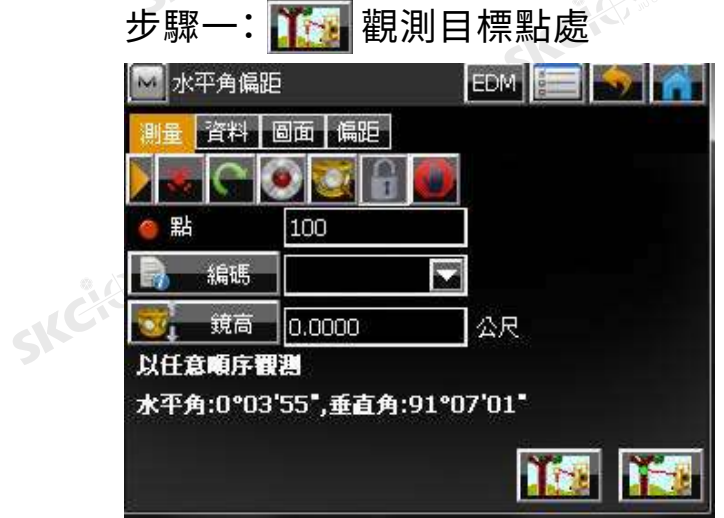

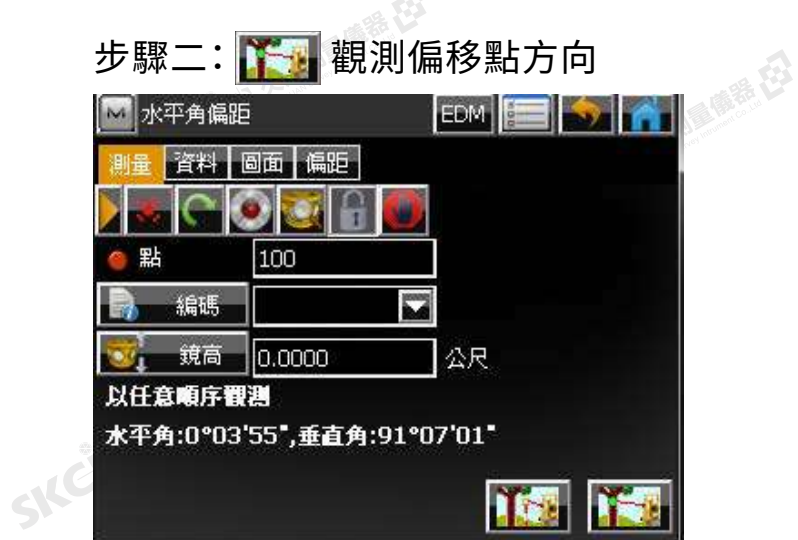

 $STEP.2$   $\sim$   $STEP.1$ 

偏移點 目標點

 $\bigoplus$ 

**SKCKS, 2587** 

SILC

到資料頁面可查看數據

縣田

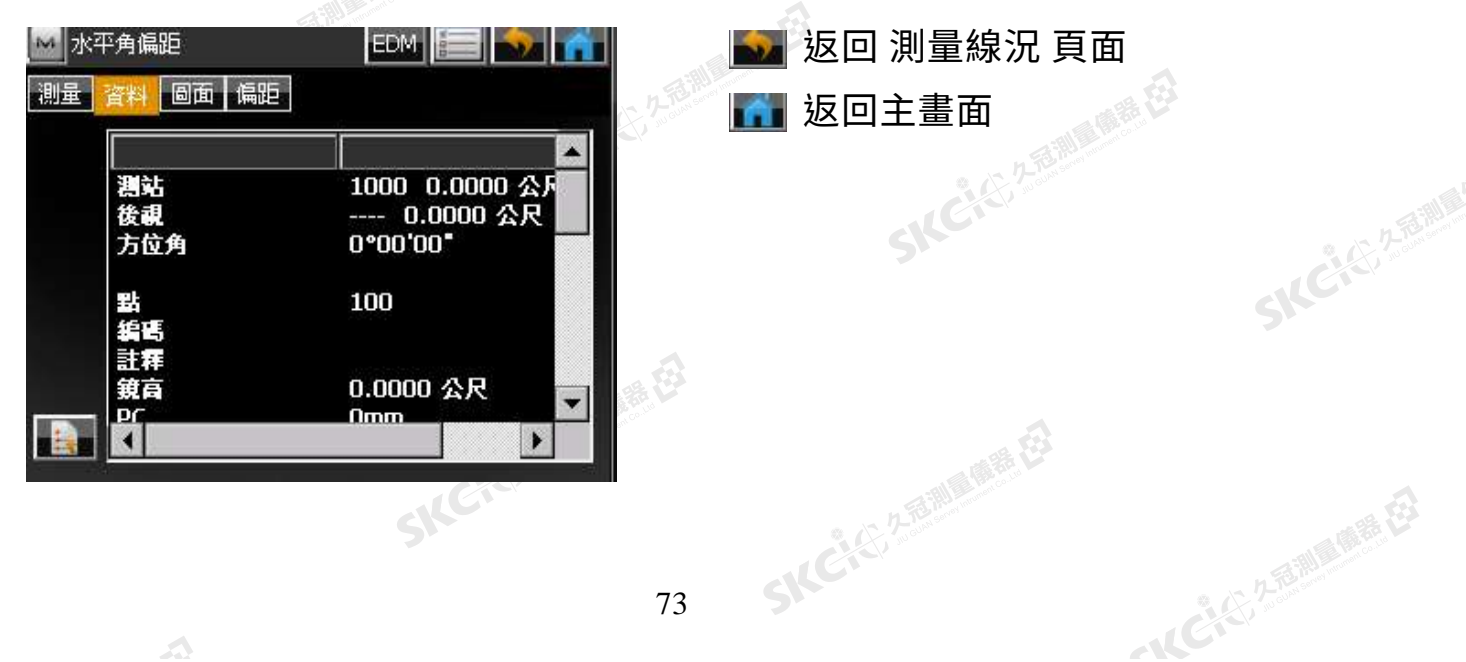

### **水平角-垂直角** 8-3

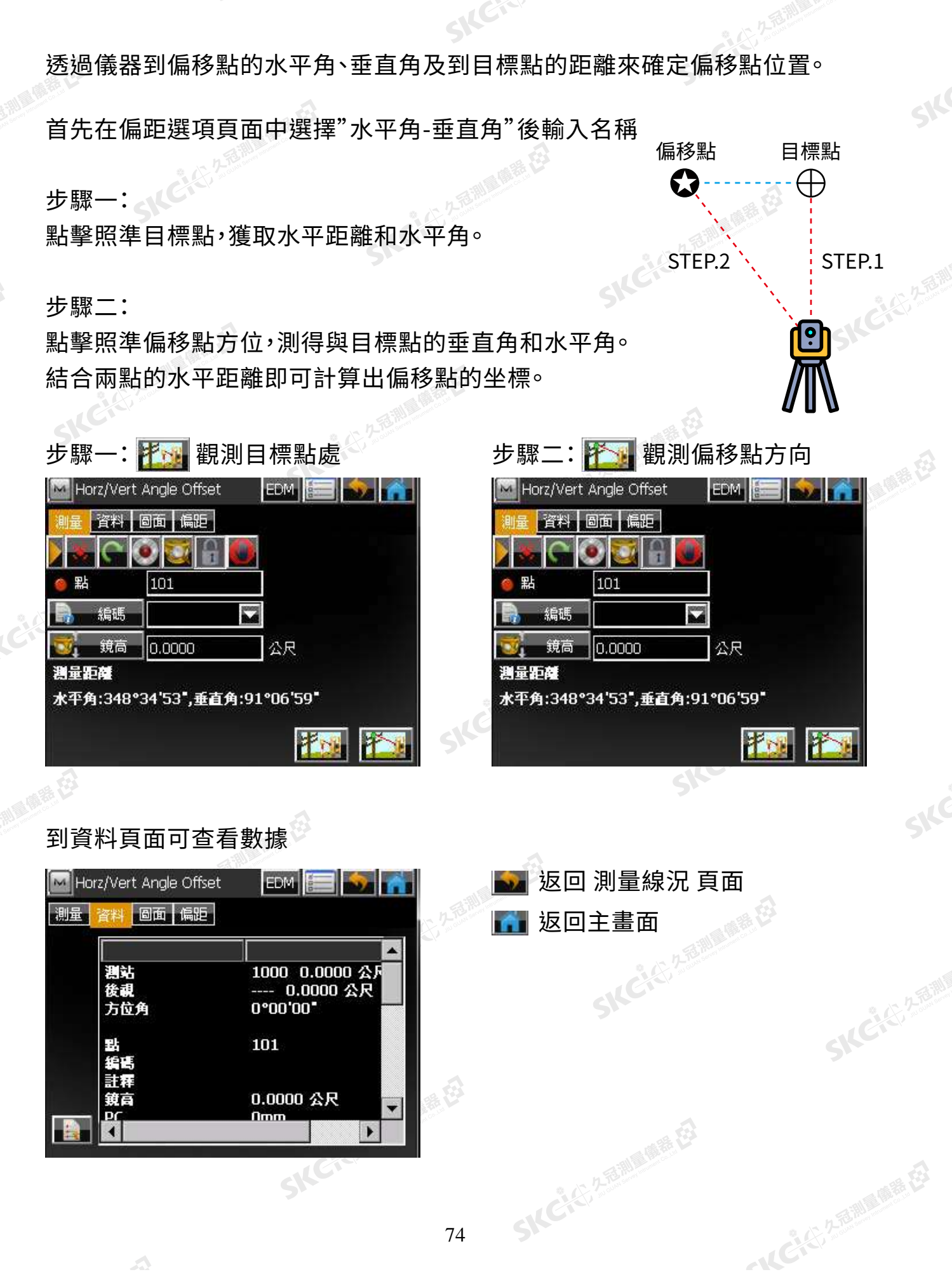

路田

**8-4 SNCK 25 信用** 和睡

透過增減數段水平或垂直距離來確定偏移點的位置。

### 後退 偏移點 ●麻精日 稜鏡往左 左側 ← トートのイント 右側 STEP.2 稜鏡後退 稜鏡往左 向前 目標點 STEP.1 小香湖黑色香 包

### 首先在偏距選項頁面中選擇"偏距"後輸入名稱

步驟一:點擊照準目標點。<br><sub><br><sub>。</sub></sub>

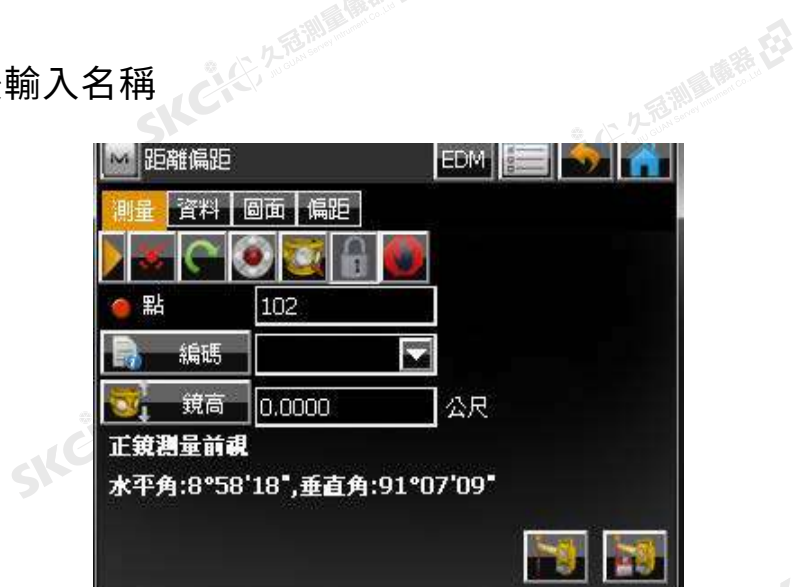

SKC & C. 2-Rill & M. P. E.

**SKCKS, 2-5-2011** 

### 步驟二:

SKEIE

绿田

陽義母

測量後即在 **輸入偏距** 中輸入對應數值

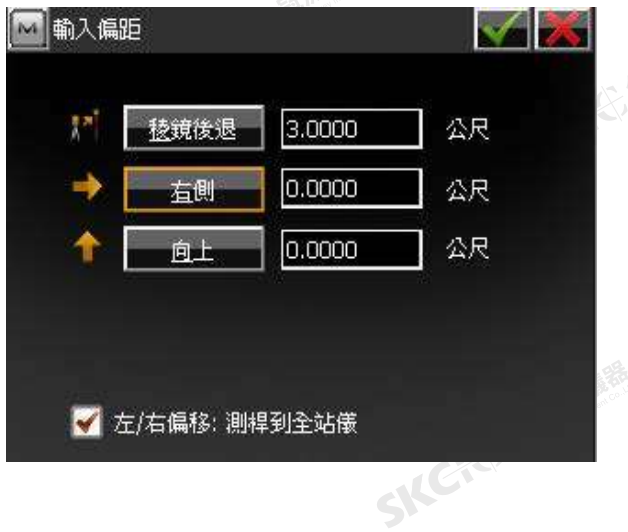

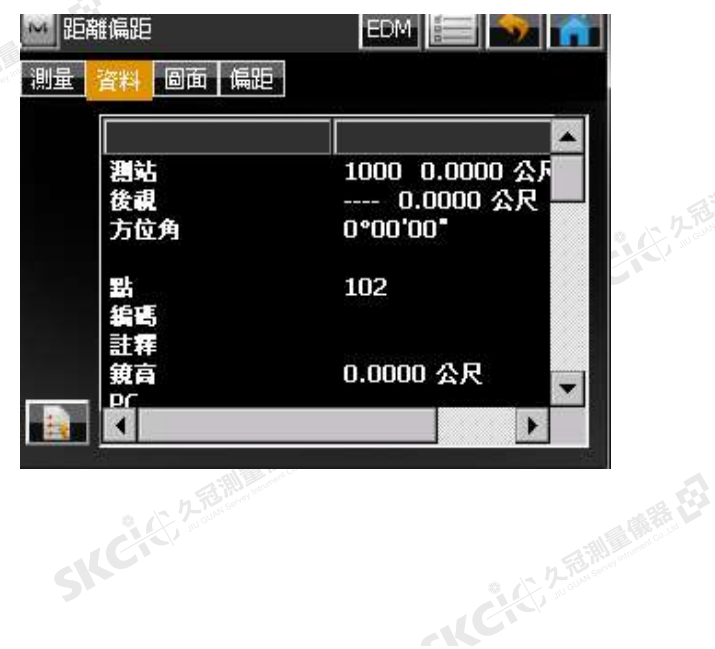

E

**隱藏點** 8-5

透過兩個實際測量的點和延長線上的距離(HR)來確定隱藏點的坐標。 首先在偏距選項頁面中選擇"隱藏點"後輸入名稱 步驟一:點擊照準第一個可視目標點。 步驟二:輸入偏移稜鏡高。 步驟三:點擊照準第二個可視目標點。 STEP.2  $\bigoplus$  STEP.1  $\bigoplus$  STEP.3

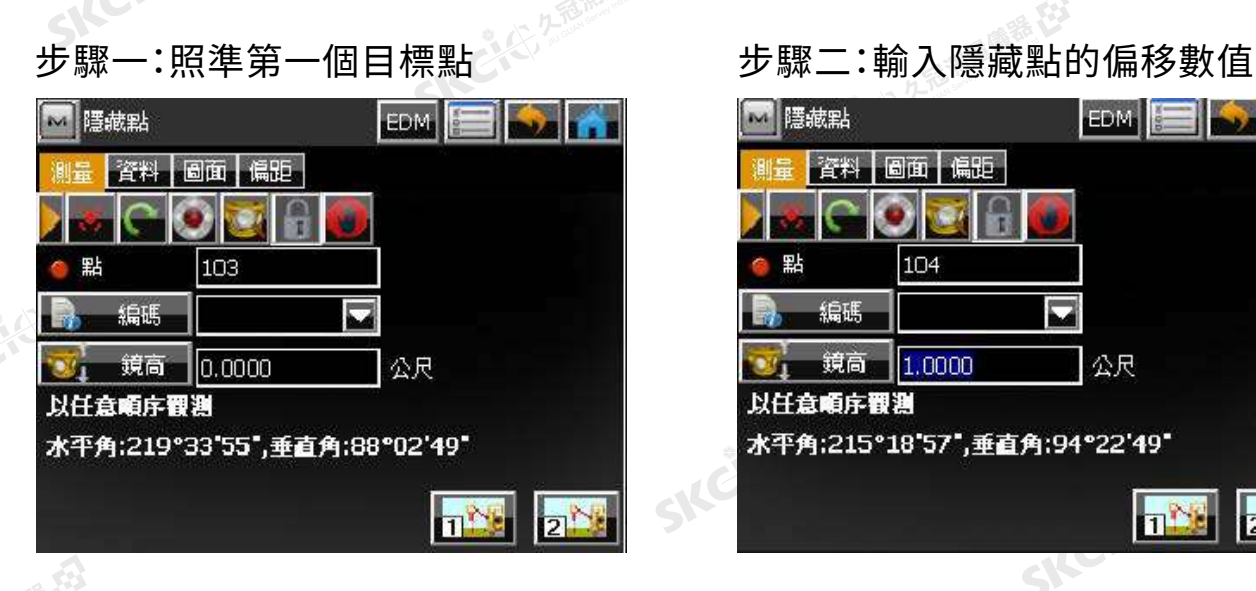

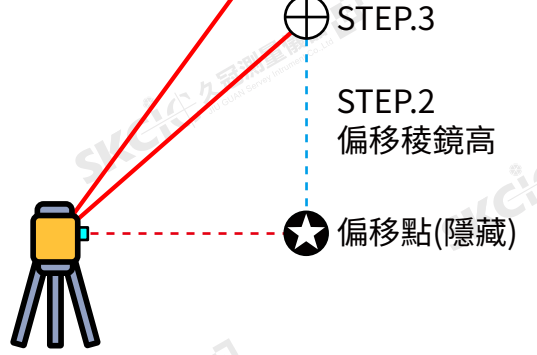

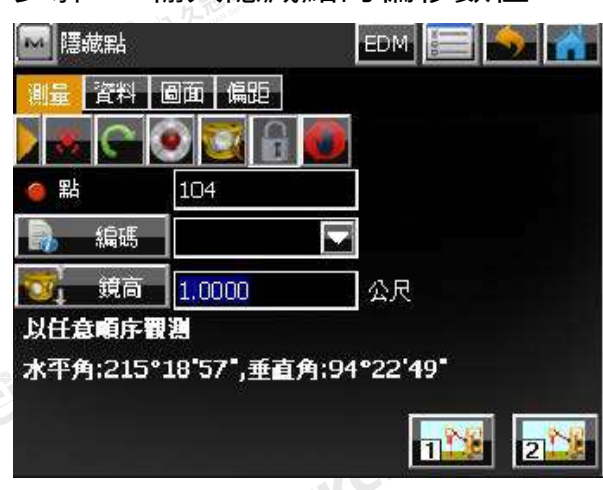

#### 步驟三:照準第二個目標點 到資料頁面查看觀測數據

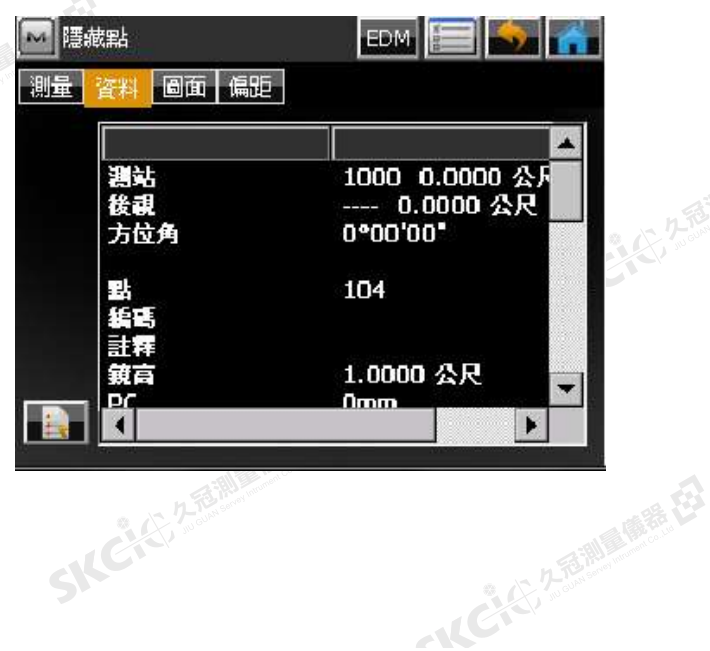

腾色

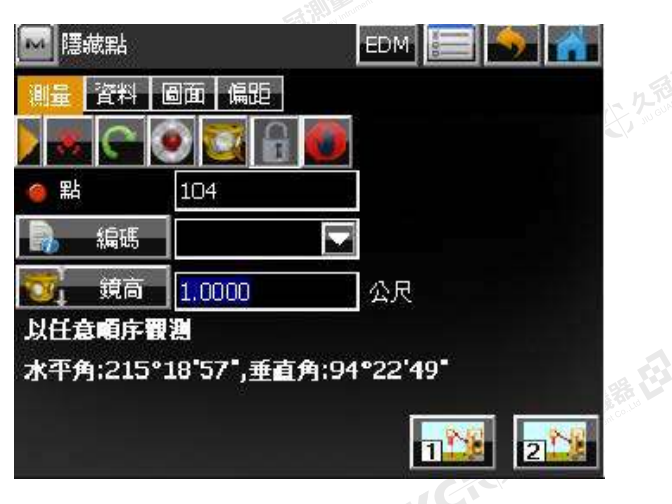

76

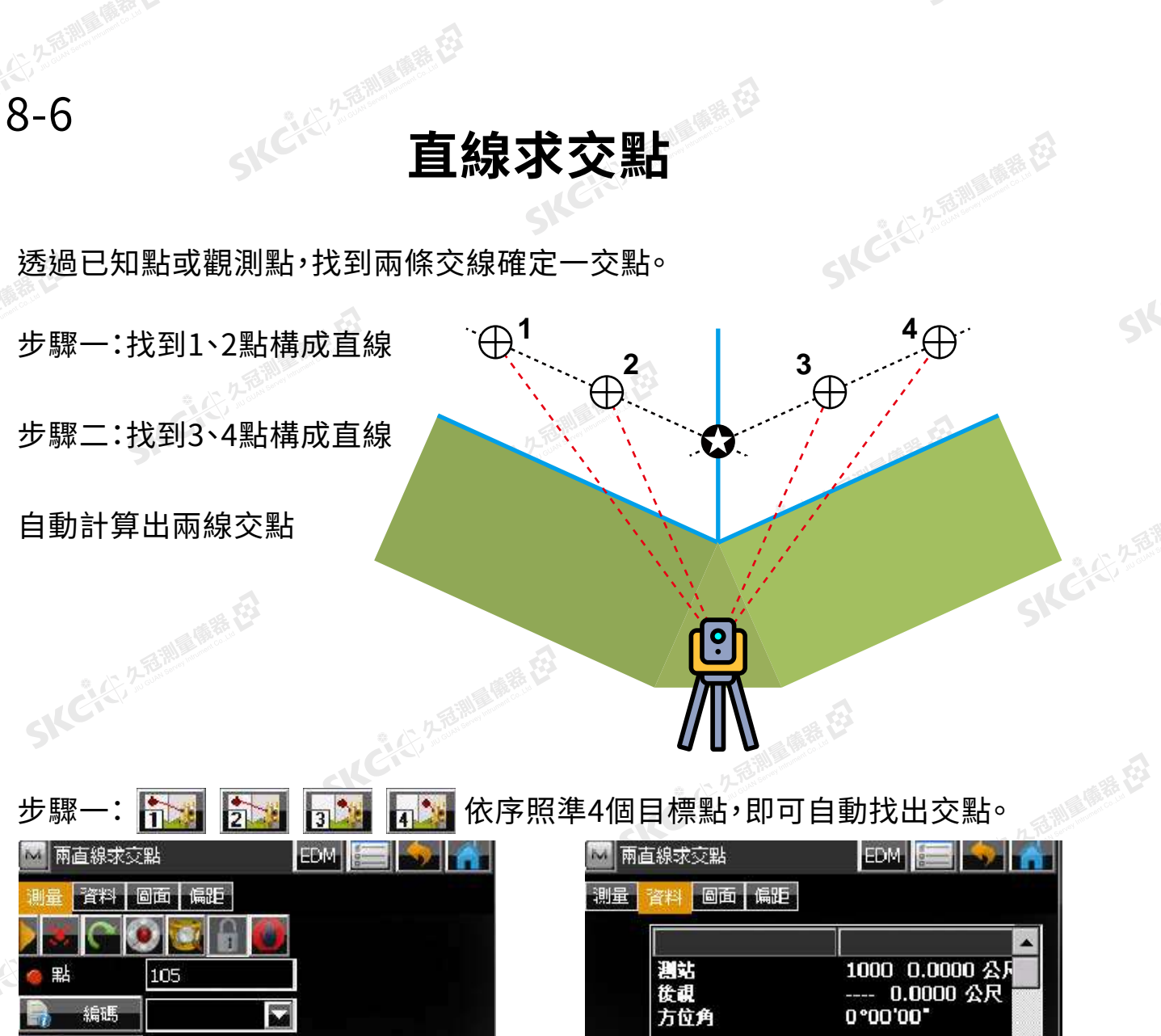

水平角:215°18'50",垂直角:49°22'22"

ĥ

SKC & C 2 FEMALE EX

 $\mathcal{L}$ 

SKC. STATEMENT

公尺

 $3$ 

 $0.0000$ 

ा

以任意順序觀測

麻黄田

绿色

105 SIFE 0.0000 公尺 進官 42

SIC CI CA A FAINT A DIRECTS

SKC & C. 2-Rill B. O. R. E.

 $\blacktriangledown$ 

SILC

SKCIE 25

一、《三、久意测图集后》

SKC & C 2 FEMALE EX

SKC & C. 2 Rill B. O. R. E.

# **8-7**<br>8-7 直線與角點

健康

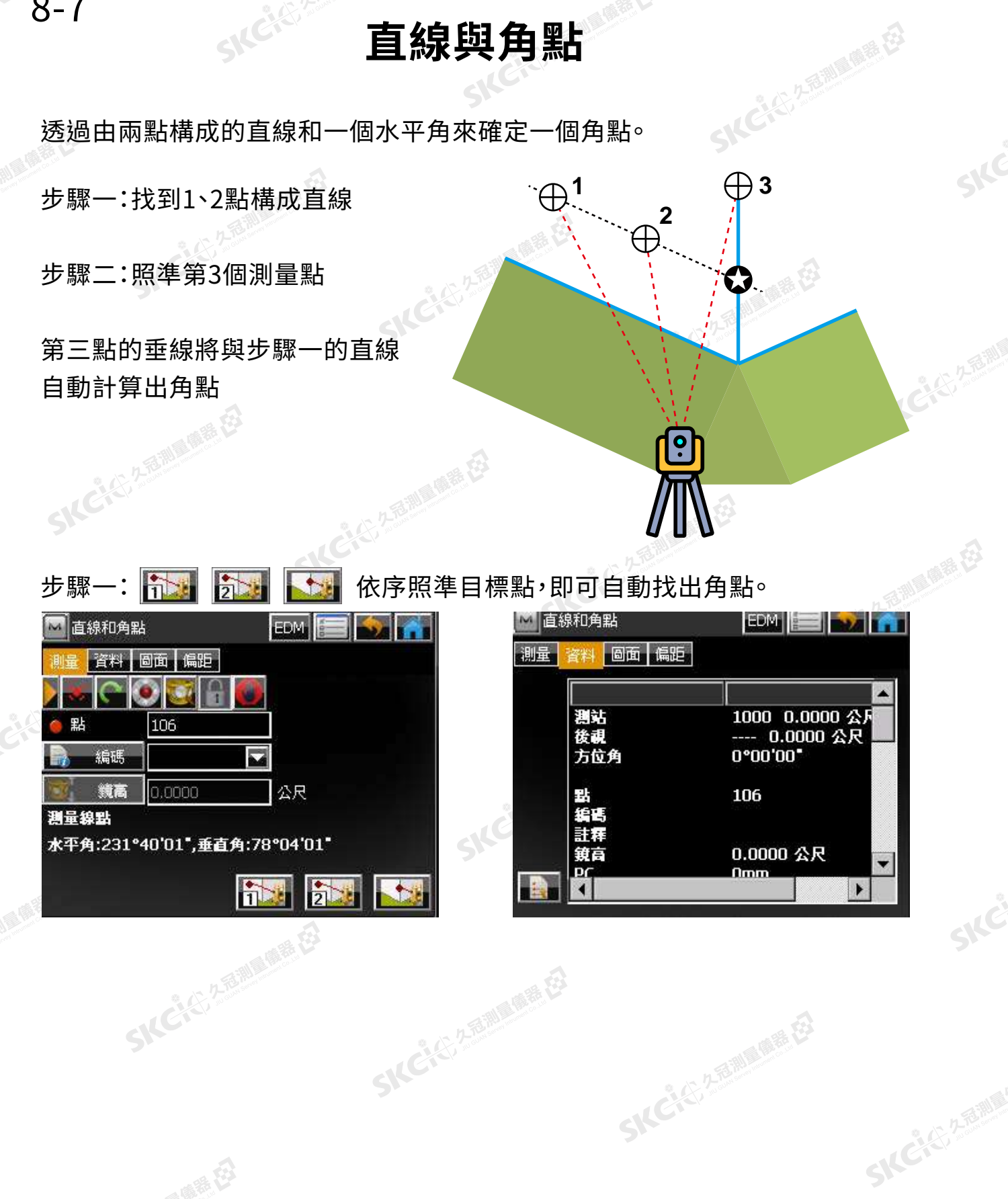

聯想

绿田

SKC & C 2 FEMALE EX

 $\mathcal{A}$ 

SIC CI CA A FAINT A DIRECTS

一、《三、久意测图集后》

SKC & C 2 FEMALE EX

## **8-8**<br>8-8 直線與偏距

康熙日

香湖雪雕器

SILC

透過一條由兩點確定的直線,和沿此直線各方向偏離的距離來確定一個點。

步驟一:找到1、2點構成直線 向上 步驟二:輸入以下參數的偏移數值。<br>·<sup>向前/向後</sup> ·<sup>右側/左側</sup> ·<sup>向上/向下</sup><br>\*方向誌台: 左側 いいい いんの前の ・向前/向後 ・右側/左側 ・向上/向下 \*方向請參考右圖圖示 右側 向後 (二)久香湖風風春 在 向下 目標點 2 步驟一: 抗主 抗主 依序照準目標 目標點  $1 - \hat{\mathbf{\Xi}}$ 線 直線和偏距 EDM | 偏移點 San Ar 資料 圖面 偏距 107 點 編碼 公尺 m. 0.0000 SKCKS 2-RENUR (REELER 以任意順序觀測 水平角:232°21'46",垂直角:73°43'11" SILER **The**  $\sqrt{2}$ 

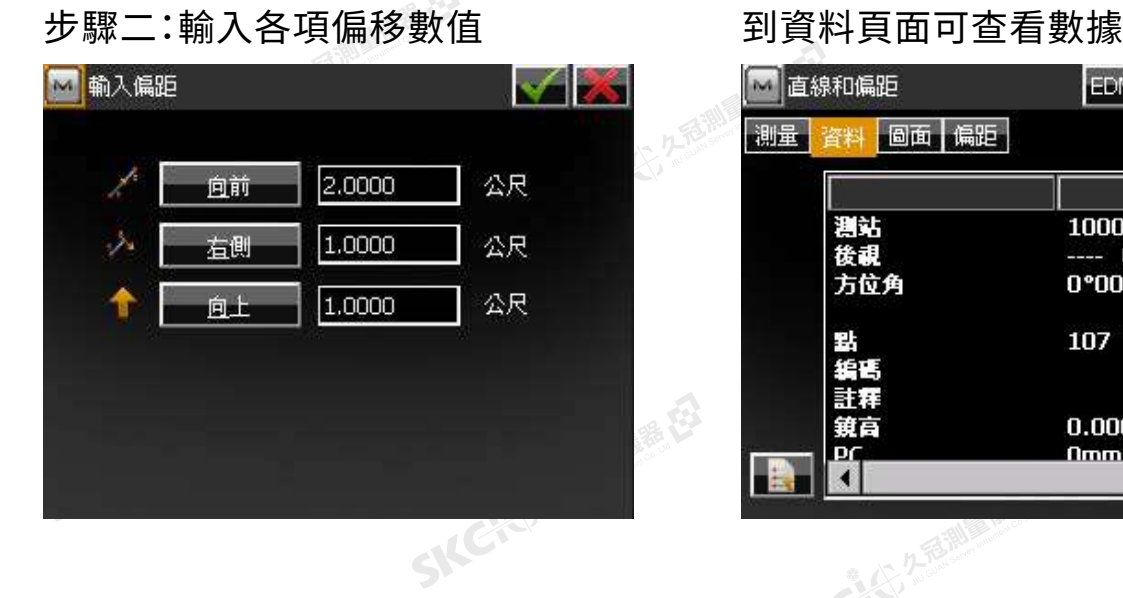

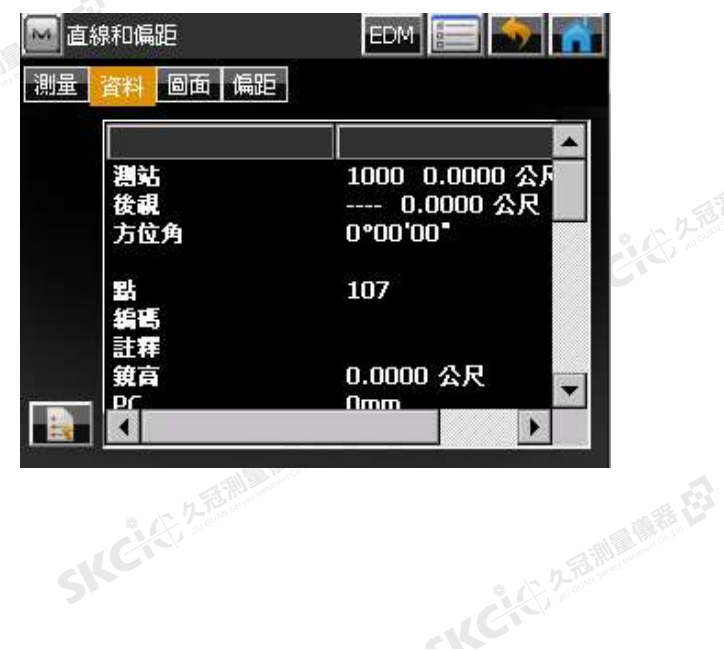

医海母

路母